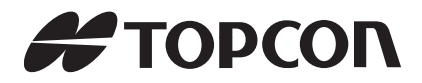

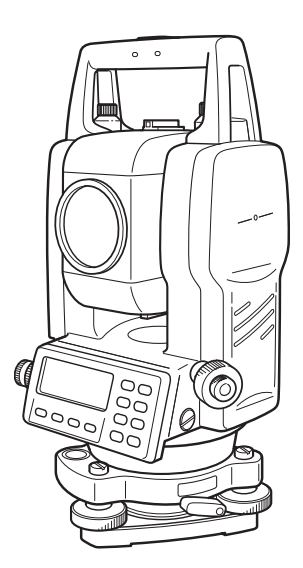

# 取扱説明書 シビルステーション **CS-230W** シリーズ **CS-235W CS-235WF CS-237WF**

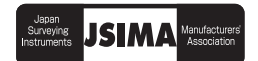

## <span id="page-2-1"></span>はじめに

<span id="page-2-0"></span>このたびはトプコン シビルステーション CS-230W シリーズをお求めいただきまして、まこ とにありがとうございます。

本書は、シビルステーション CS-230W シリーズの操作のしかた、点検調整のしかたなどに ついて説明しています。

効率よく、安全にお使いいただくために「安全に使うための表示」および「安全上のご注意」 をよくお読みいただき、正しくお使いくださるようお願いいたします。また、取扱説明書は いつもお手元においてご活用ください。

### <span id="page-3-0"></span>ご使用上のお願い

始業または操作時には、本機の機能および性能が正常に作動していることを確認してから ご使用ください。

● 防水性能について 本機を水中に沈めないでください。 本機は、JIS 保護等級 6 耐水形に適合しております。 通常の雨などには耐え得る規格ですが、水没での防水性は保証しておりません。

#### ● 三脚について

機械を三脚に据える場合は、できるだけ木製三脚をお使いください。 金属製三脚を使用すると振動の発生や測定精度に影響する場合があります。また、三脚 各部のねじは確実に締めてください。

● 基盤について 基盤に緩みがあると測定精度に影響する場合がありますので、基盤各部の調整ねじを 時々点検してください。

#### ● 衝撃について

機械を運搬や輸送するときは、できるだけ衝撃を避けるようにクッションで緩衝してく ださい。強い衝撃により、機械に緩みが生じたまま測定を行うと、測定結果に大きな影 響を及ぼす場合もあります。

- 機械の運搬について 現場で機械を持ち運ぶときは、必ずハンドグリップ部をお持ちください。
- 直射日光について
	- 1) 機械を長時間、炎天下に放置しなでください。長時間、炎天下に放置すると性能に 影響する場合があります。
	- 2) 特に高精度を必要とする測定のときは、機械と三脚に日除けをして、直射日光を避 けてください。
	- 3) 太陽光に望遠鏡を直接向けないでください。直接向けると、内部機能に支障をきた すことがあります。
- 急激な温度変化について 暖房した車内から寒い屋外に急に出す等、本体、プリズムに急激な温度変化を与えます と、一時的に測距範囲が短くなることがありますので、使用環境に慣らしてからご使用 ください。 また、結露させないでください。
- バッテリーの確認について ご使用の前に、必ずバッテリーの残量を確認してください。
- バッテリーの取り外しについて 本体動作中にバッテリーを取り外さないでください。データが失われる可能性がありま す。バッテリーの取り外し、取り付けは本体の電源が OFF の状態で行ってください。
- 本体の収納および取り出しについて 本体を収納ケースから取り出すときまたは収納するとは、必ず本体のハンドルと基盤部 を持ってください。表示器の下部を持たないでください。
- 外部電源について 当社推奨のバッテリー・外部電源を使用してください。それ以外のバッテリー・外部電 源を使用すると故障の原因となります。(「バッテリーシステム」の章を参照)

## <span id="page-4-0"></span>安全に使うための表示

商品および取扱説明書には、お使いになる方や他の人への危害と財産の損害を未然に防ぎ、商 品を安全に正しくお使いいただくために、重要な内容を記載しています。次の内容(表示・図 記号)をよく理解してから、本文をお読みになり、記載事項をお守りください。

#### <span id="page-4-1"></span>表示の説明

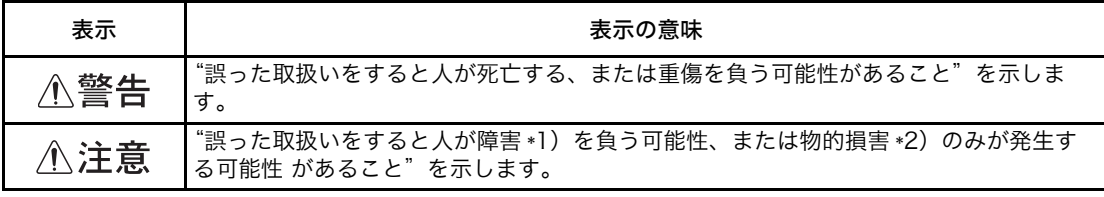

\*1) 障害とは、治療に入院や長期の通院を要さない、けが・やけど・感電などをさします。 \*2) 物的損害とは、家屋・家財および家畜・ペットにかかわる拡大損害をさします。

#### <span id="page-4-2"></span>図記号の説明

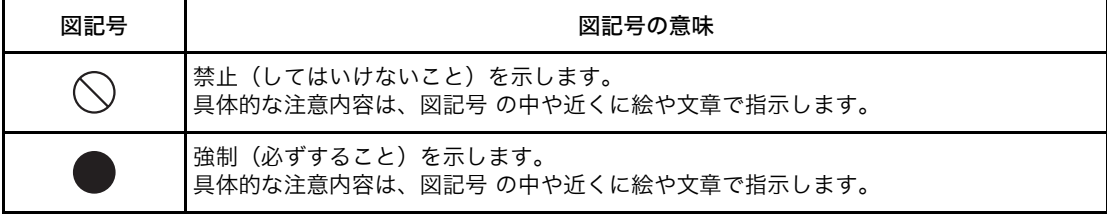

 $\blacksquare$ 

## <span id="page-5-0"></span>安全上のご注意

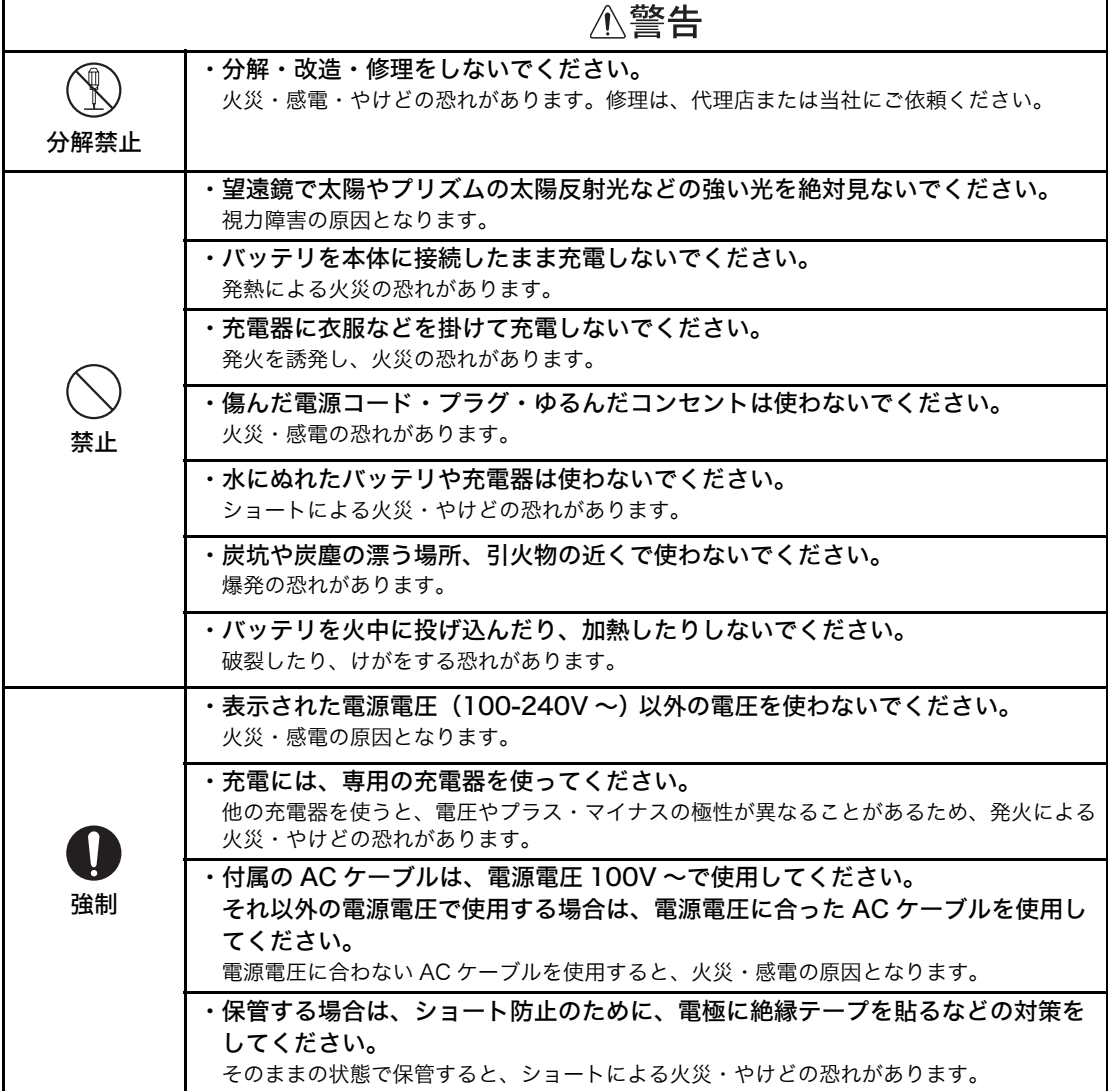

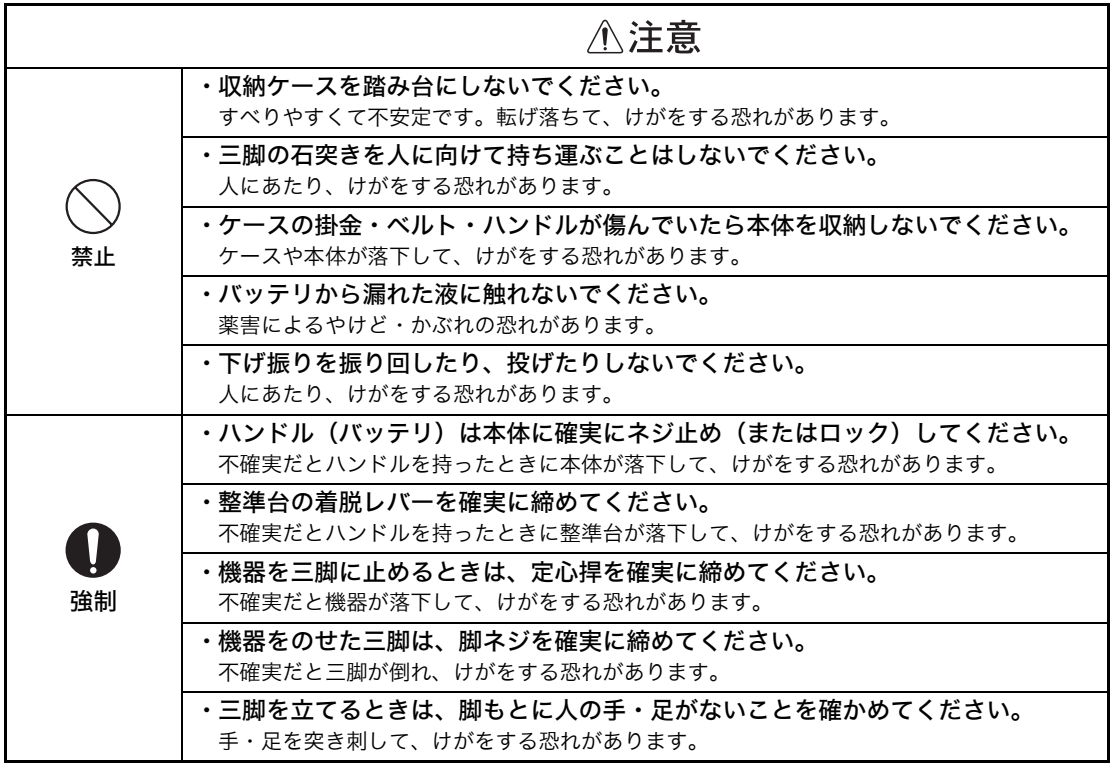

### <span id="page-6-0"></span>使用者について

- ・ この取扱説明書は、測量について知識がある方を対象に書かれています。 操作・点検・調整な どは、この取扱説明書を熟読し内容を理解した上で、測量について知識がある方の指示に従っ て行ってください。
- ・ 測量作業の際は保護具(安全靴、ヘルメットなど) を着用ください。

## <span id="page-6-1"></span>免責事項について

- ・ 火災、地震、第三者による行為、その他の事故、使用者の故意または過失、誤用、その他異常 な条件下での使用により生じた損害に関して、当社は一切責任を負いません。
- ・ 本機器の使用または使用不能から生ずる付随的な損害(データの変化・消失、事業利益の損失、 事業の中断など)に関して、当社は一切責任を負いません。
- ・ 取扱説明書で説明された以外の使い方によって生じた損害に対して、当社は一切責任を負いま せん。
- ・ 接続機器との組み合わせによる誤動作などから生じた損害に対して、当社は一切責任を負いま せん。

## <span id="page-7-0"></span>目次

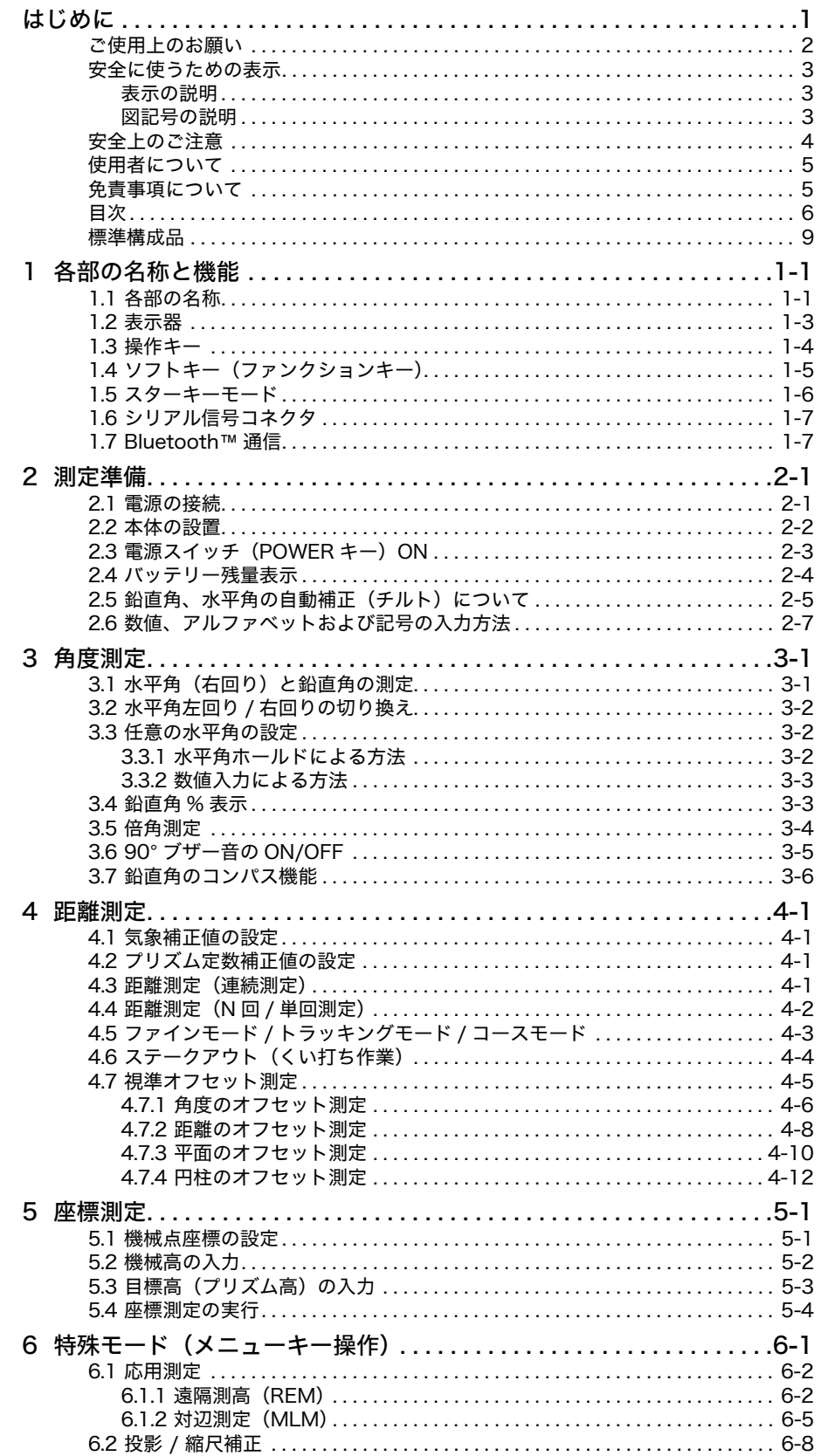

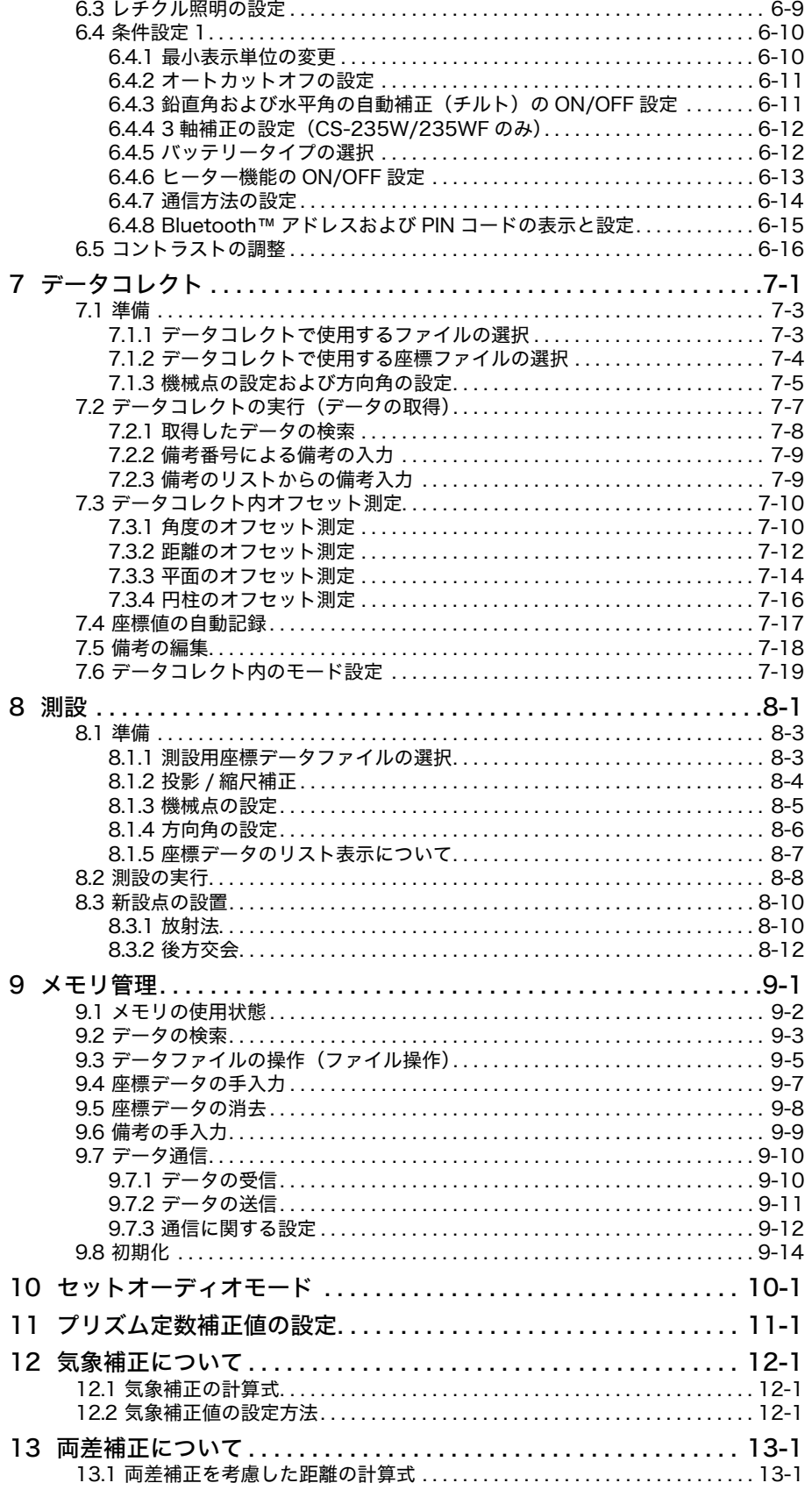

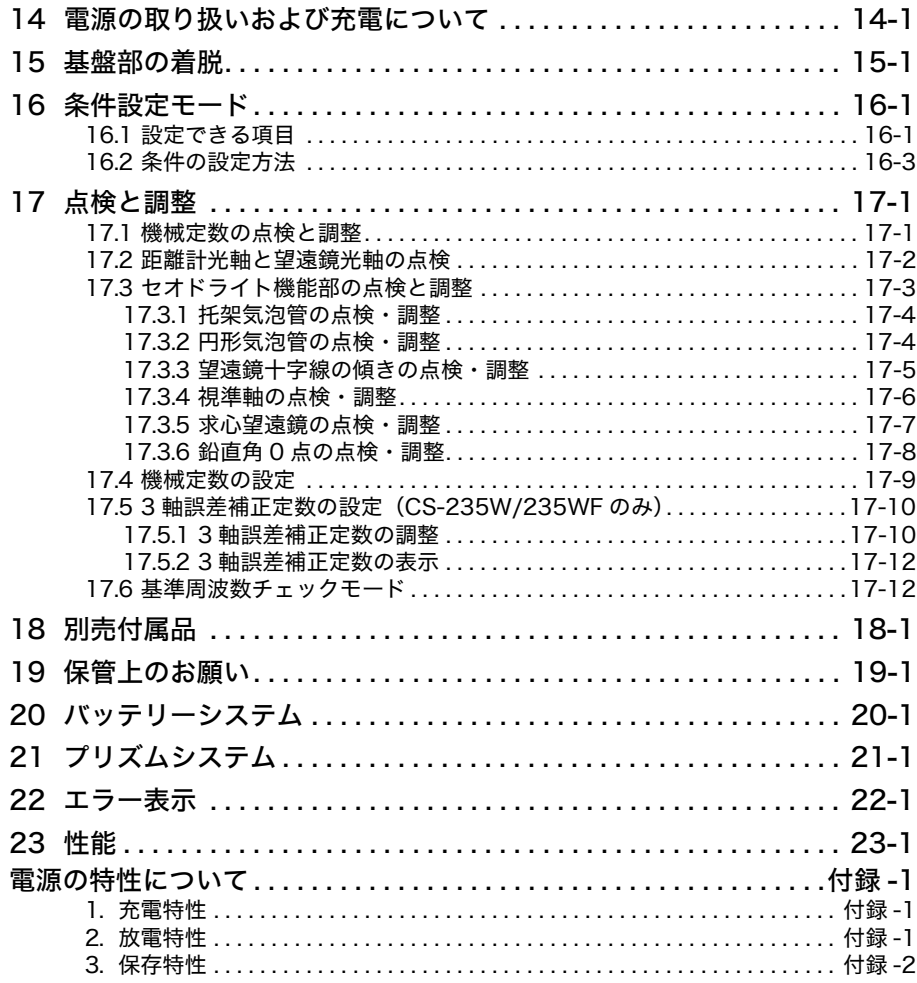

## <span id="page-10-0"></span>標準構成品

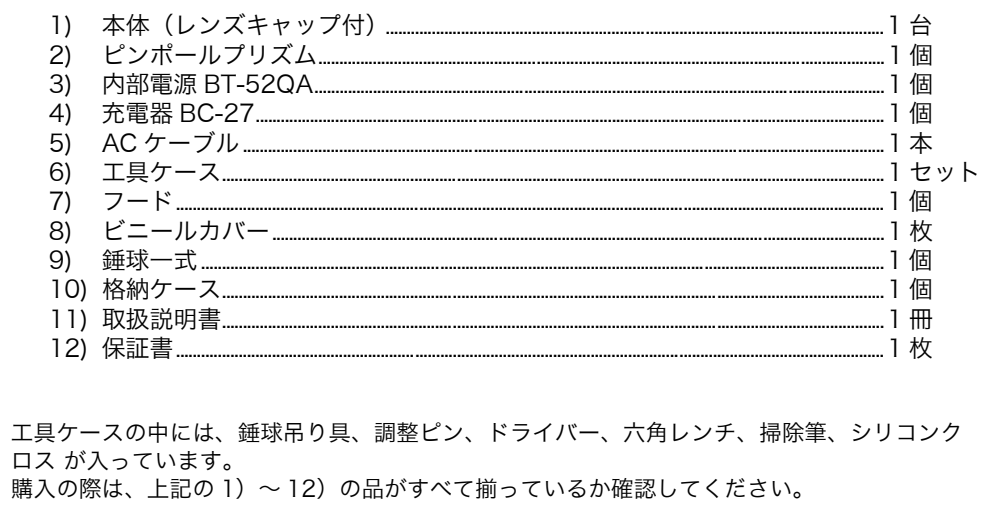

## <span id="page-11-0"></span>**1** 各部の名称と機能

## <span id="page-11-1"></span>**1.1** 各部の名称

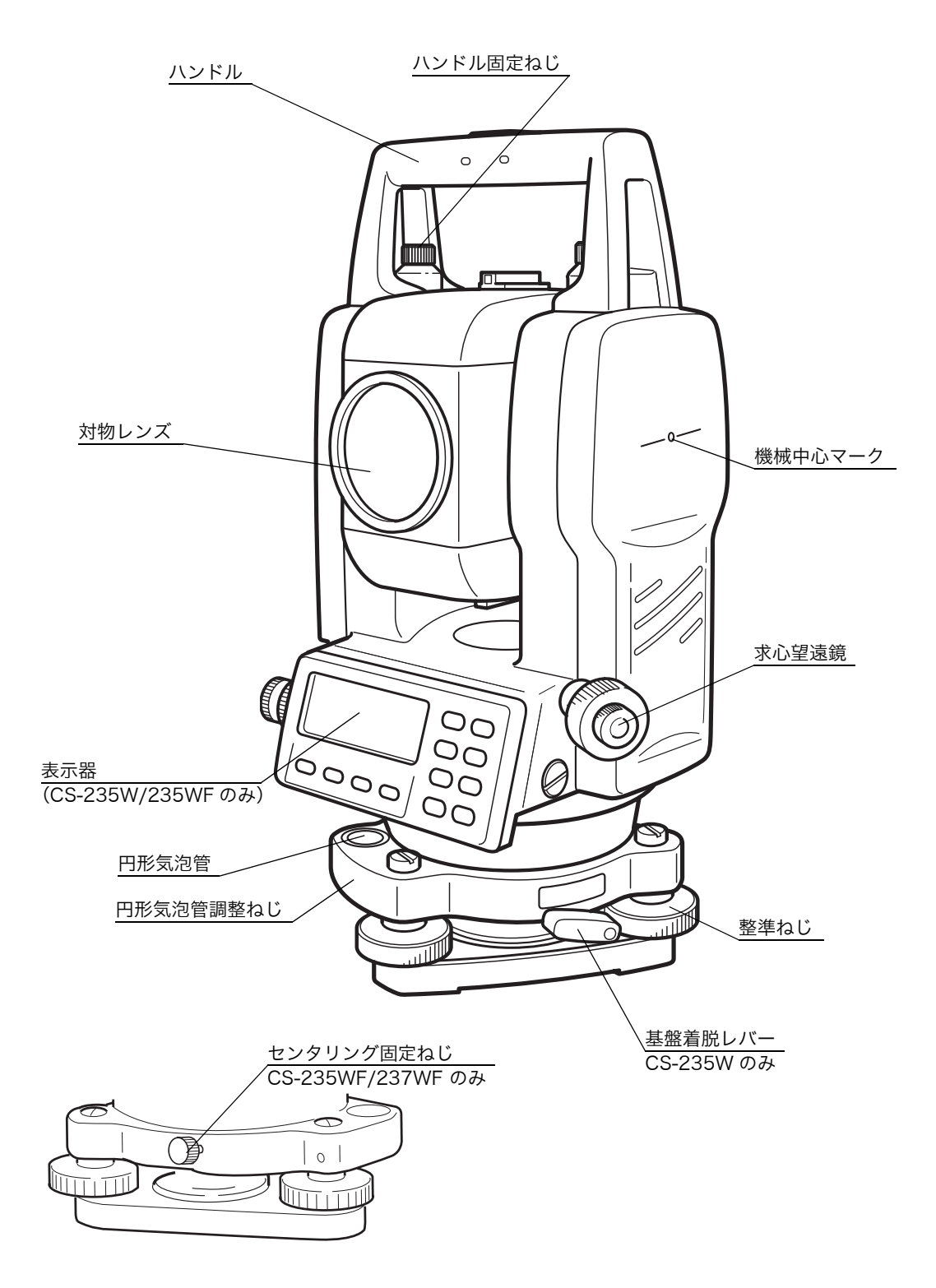

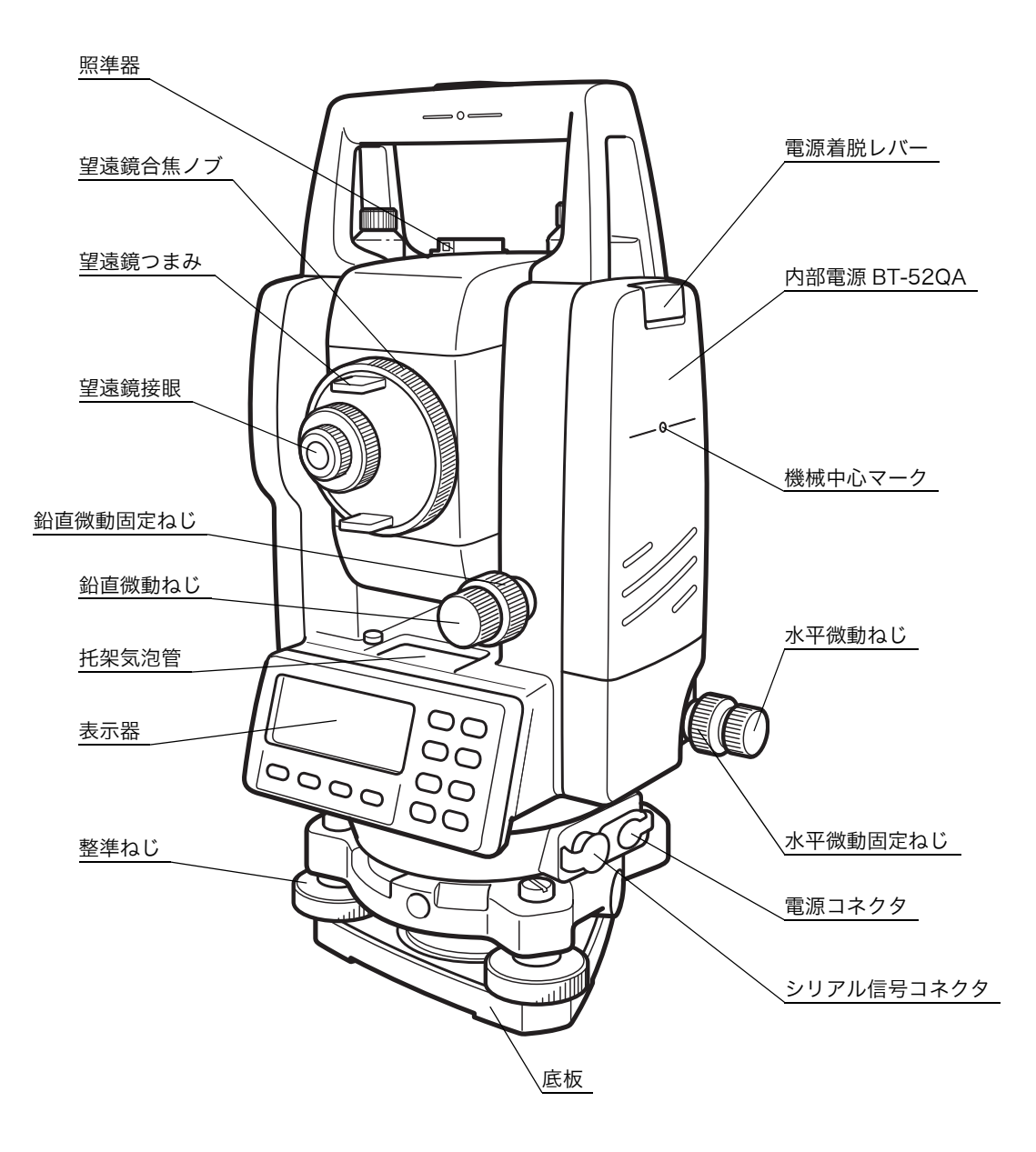

### <span id="page-13-0"></span>**1.2** 表示器

#### ● 表示器

20 文字× 4 行液晶ドットマトリックスを使用しています。4 行の表示のうち、上から 3 行は、 主に測定データを表示します。最下行は、各測定モードによって変化するソフトキーの機能を 表示します。

#### ● 表示器のコントラスト調整

特殊モードまたはスターキー(★) モードにおいて表示器のコントラストを調整することがで きます[。「6.5 コントラストの調整」を参照してください。](#page-63-1)

#### ● 表示器の自動ヒーター

表示器は自動ヒーターを内蔵しています。周辺温度が 0°C 以下になると自動的にヒーターが作 動し、低温時における液晶の表示速度を保ちます。

自動ヒーターの ON/OFF 設定は[、「6 特殊モード\(メニューキー操作\)」の](#page-48-1)[「6.4.6 ヒーター機](#page-60-1) [能の ON/OFF 設定」を](#page-60-1)参照してください。

#### ● 表示例

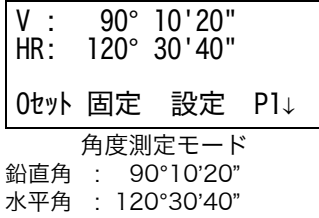

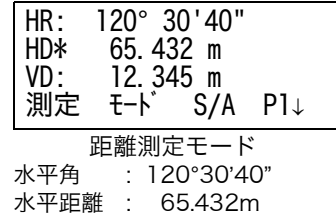

比高 : 12.345m

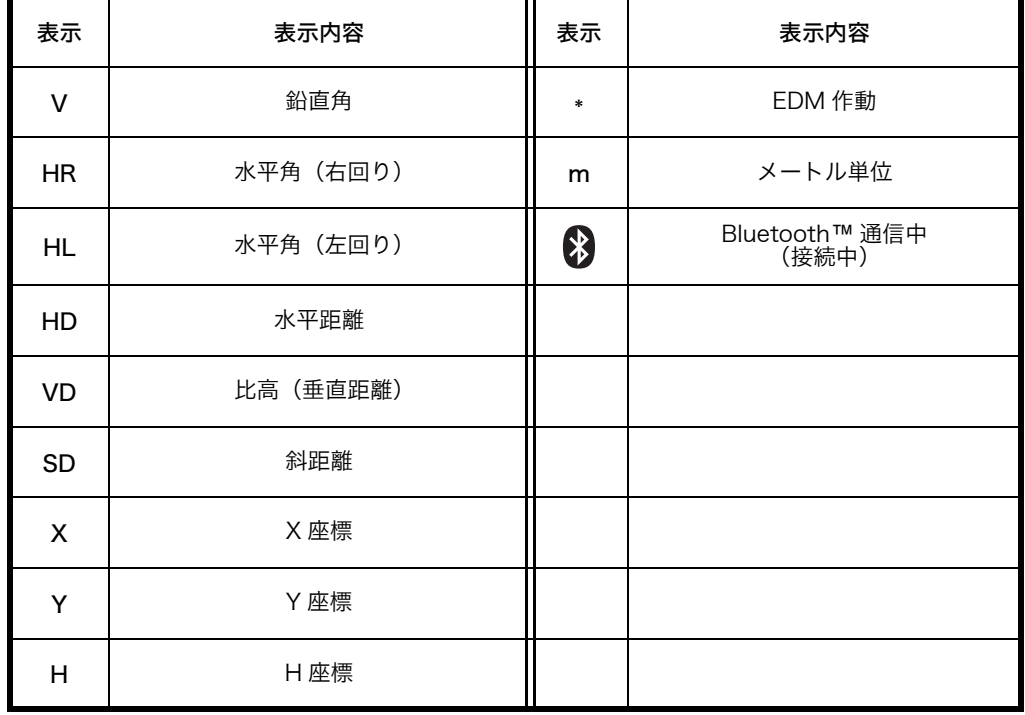

● 表示器のマークの説明

## <span id="page-14-0"></span>**1.3** 操作キー

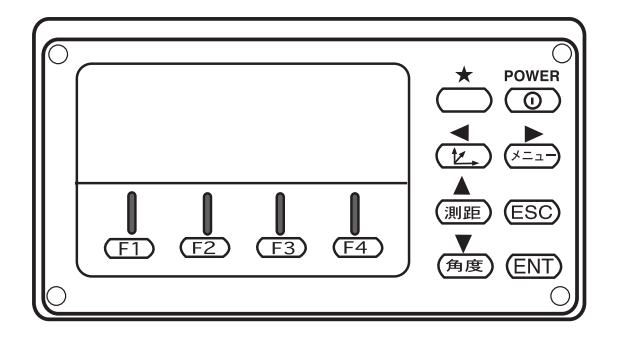

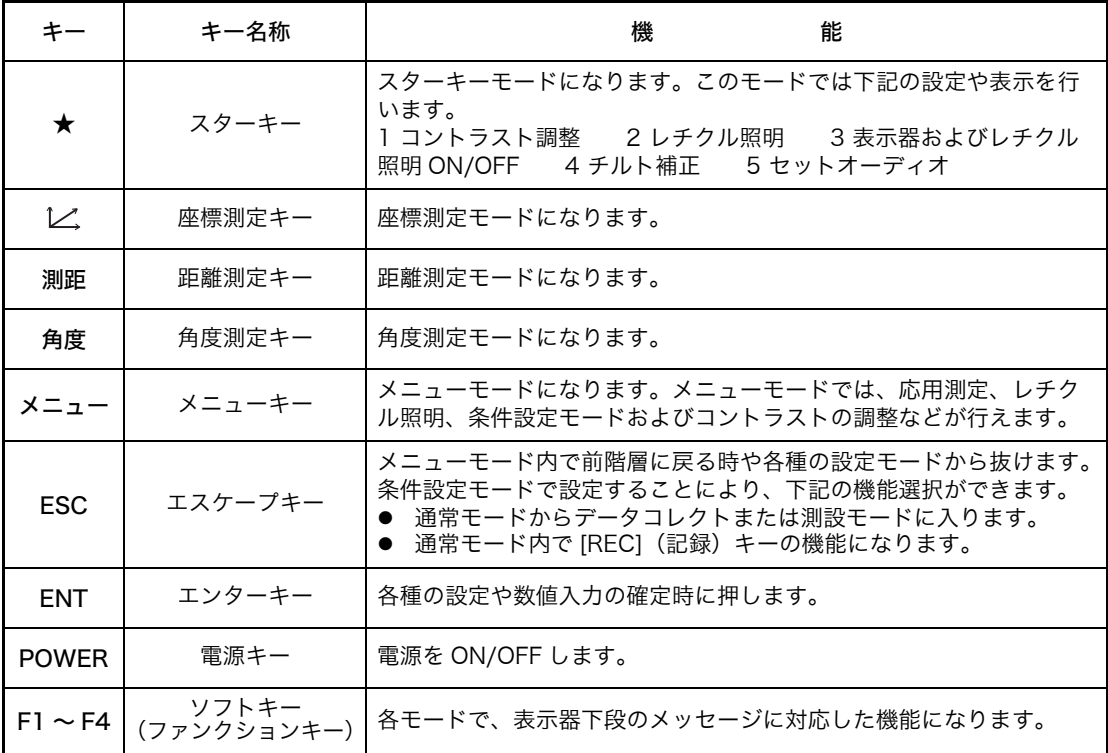

### <span id="page-15-0"></span>**1.4** ソフトキー(ファンクションキー)

ソフトキーは、各種モードにおいて表示器の最下段に表示されるメッセージに対応した機能と なります。

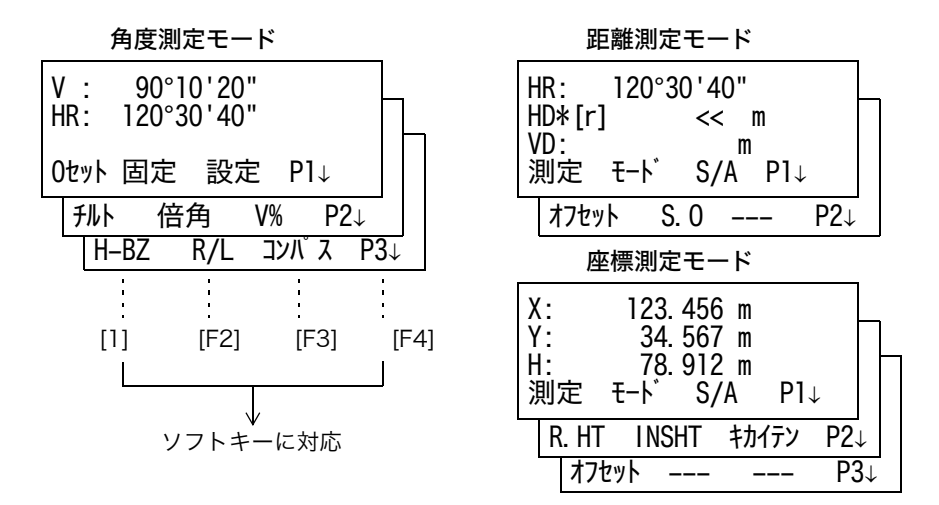

角度測定モード

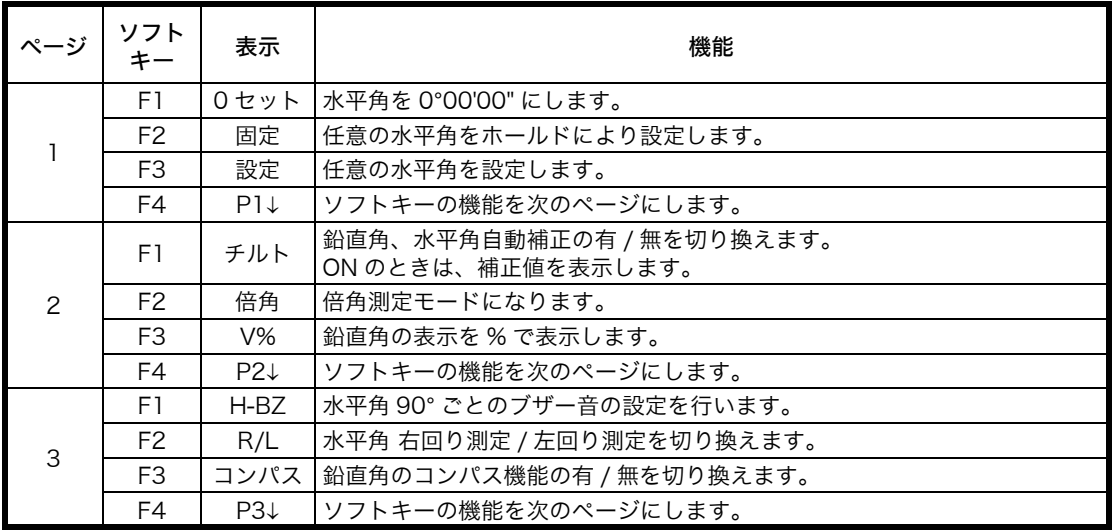

#### 距離測定モード

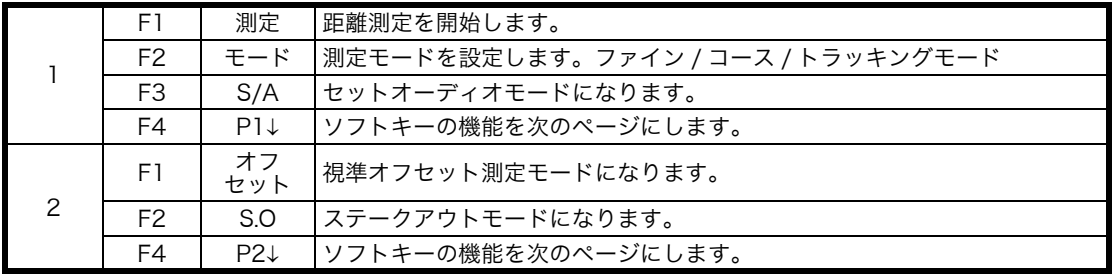

座標測定モード

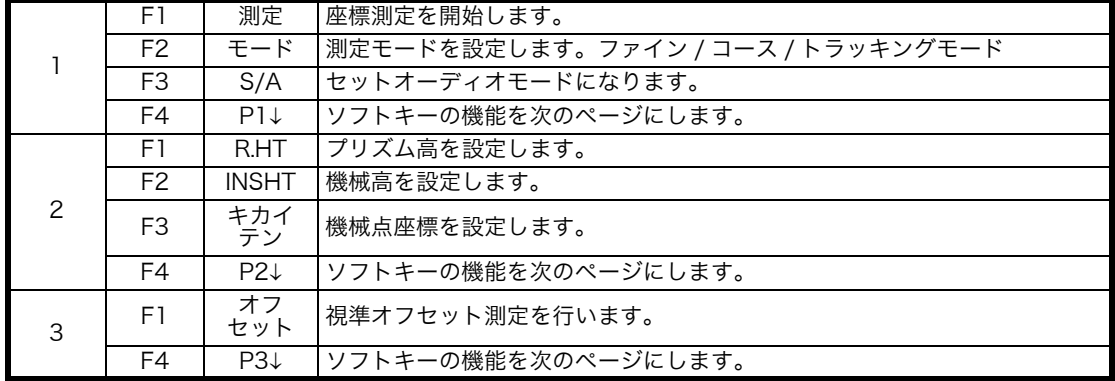

### <span id="page-16-0"></span>**1.5** スターキーモード

スターキー(★) を押すとスターキーメニューが表示されます。 スターキーモードでは下記の機能があります。

- 1) 表示器のコントラスト調整 (0 ~ 9 ステップ) [▲または ▼]
- 2) レチクル照明の調整 (1 ~9 ステップ) [ または ▶]
- 3) 表示器およびレチクル照明の ON/OFF IF11
- 4) チルト補正値の表示および設定 [F2]
- 5) セットオーディオモード [F4]

メモ:スターキーモードに割り振られている機能と同じ機能を実行中はスターキーモードには 入ることはできません。

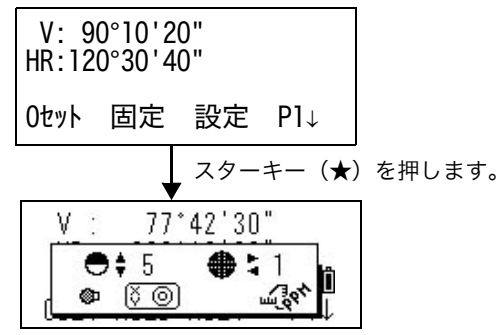

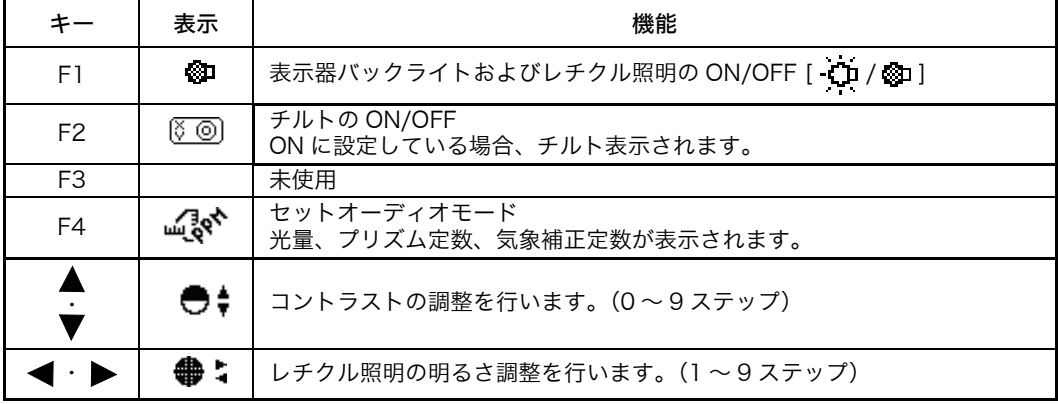

- 表示器のコントラスト調整 (0 ~ 9 ステップ) 表示器のコントラストを調整します。上下矢印キーを押して調整してください。
- レチクル照明設定 (1 ~ 9 ステップ) レチクルの明るさを変更します。左右矢印キーを押して変更してください。
- 表示器およびレチクル照明の ON/OFF 表示器およびレチクル照明の ON/OFF を行います。 (表示器照明とレチクルの照明とは連動して ON/OFF します。) [F1] キーを押すごとに ON/OFF を繰り返します。
- チルト補正

チルト補正の表示および ON/OFF の設定ができます。ここでの設定は電源 OFF 後は記憶さ れず元の設定に戻ります。電源 OFF 後も有効な設定は[「6.4 条件設定 1」](#page-57-2)で行います。 [「6.4.3 鉛直角および水平角の自動補正\(チルト\)の ON/OFF 設定」](#page-58-2)を参照してください。

● セットオーディオモード EDM 光の反射光量レベル(光量)、気象補正値(PPM)、プリズム定数補正値(PSM)を表 示します。 またプリズムからの反射光を受光するとブザーが鳴ります。距離測定時のプリズムの視準が 困難なときに便利です。 [F4] キーを押しセットオーディオモードにします。 ブザー音を停止させておくこともできます[。「16 条件設定モード」](#page-120-2)を参照してください。

セットオーディオモードについては[、「10 セットオーディオモード」](#page-112-1)を参照してください。 気象補正およびプリズム定数の設定については、それぞ[れ「11 プリズム定数補正値の設定」](#page-113-1) [「12 気象補正について」](#page-114-3)を参照してください。

### <span id="page-17-0"></span>**1.6** シリアル信号コネクタ

このコネクタとコンピュータまたはデータコレクタと接続することにより、本機からの測定 データを受けたり、本機へ水平角等のデータをセットすることができます。

このとき[、「6.4.7 通信方法の設定」\(6-14 ページ\)](#page-61-1)で必ず「RS-232C」通信を選択してく ださい。

- モード さんしゃ しんしゃ 出力内容 角度測定モード(鉛直角 , 水平角)(鉛直角パーセント モード) V, HR(または HL) 水平距離測定モード(水平角(右), 水平距離, 比高) │ V, HR, HD, VD 斜距離測定モード(鉛直角 , 水平角(右), 斜距離) V, HR, SD, HD **座標測定モード インストリック しょうしょう しょうしょう しょうしょう** メリカ スコンパー (または V, HR, SD, X, Y, H)
- 各モードで以下のデータが出力されます。

● コースモードの表示と出力データは上記と同じです。

● トラッキングモード時の出力は表示された距離データのみ出力されます。

本機との接続に関する詳細は、CS-230W シリーズのインターフェースマニュアル (別売)を 参照してください。

### <span id="page-17-1"></span>**1.7** Bluetooth™ 通信

内蔵された Bluetooth™ により DK-7W や他の Bluetooth™ 機能搭載機器と、シリアル信号コ ネクタを接続せずにワイヤレスで通信することができます。

## <span id="page-18-0"></span>**2** 測定準備

### <span id="page-18-1"></span>**2.1** 電源の接続

(内部電源 BT-52QA を使用する場合は必要ありません。)

外部電源を使用するときは、内部電源は装着した状態で使用してください。

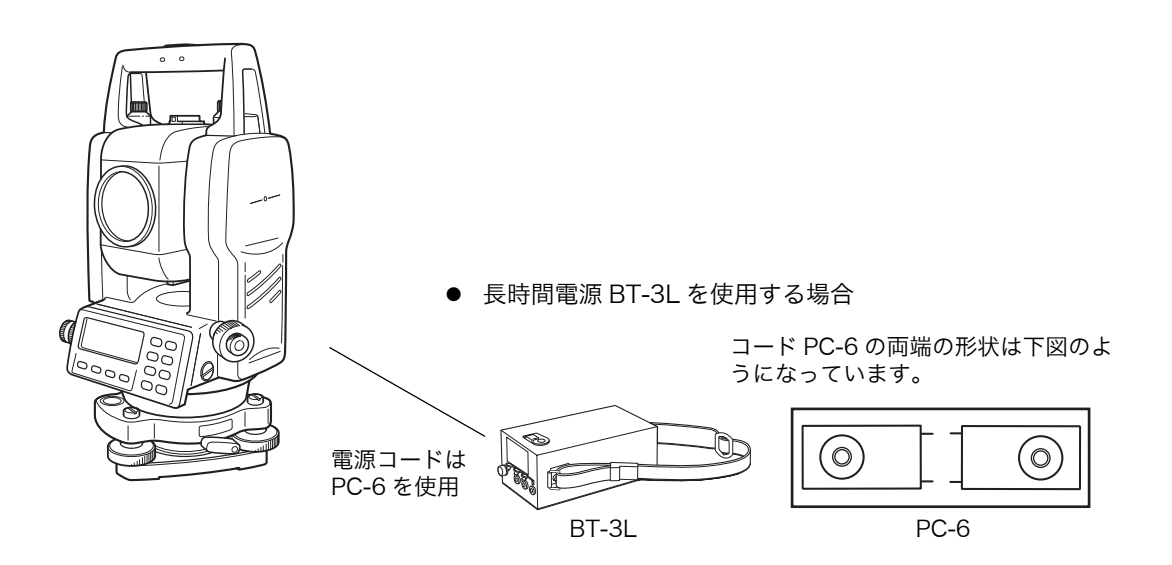

内部電源 BT-32Q (ニカド電池)をご使用になることができます。 BT-32Q をご使用になるときは、バッテリータイプを [Ni-Cd](ニカド)に設定してからご使用く ださい。設定については[、「6.4.5 バッテリータイプの選択」を参照してください。](#page-59-2)

### <span id="page-19-0"></span>**2.2** 本体の設置

三脚に据えてください。三脚はトプコン精密木製三脚または金属製伸縮脚(基盤着脱タイプは 取付部 が JIS 7907 の B 形、センタリング基盤タイプは JIS 7907 の C 形)をご使用くださ い。機械の特性と性能を十二分に発揮させるために、整準と求心は正確に実施してください。

## 機械の整準と求心(参考)

**1** 三脚の据付け

脚頭上で本体をスライドできる範囲は半径約 2cm ですから、必要に応じて錘球を使用し、脚頭の中心 がこの範囲に入り、かつ概略水平になるように三脚 を整置します。

- 1) 三脚を据えるには、先ず 2 本の脚の位置を定め た後、他の 1 本の脚を左右に動かして脚頭の左 右方向を水平にし、次いでこの脚を前後に動か して脚頭を水平にします。ここで概略に求心さ れていれば脚を固定し、更に脚頭を水平にする には、3 本の脚の 1 本の長さを固定して他の 2 本の長さを伸縮すると簡単です。
- 2) 脚は動かないように足でしっかり踏込みます。
- 3) 脚頭が概略水平になり、かつ中心が適当な範囲 に入れば、作業中に脚や脚頭が動かないように 各脚の緊定ねじを確実に締めます。
- **2** 脚頭への本体の取付けと概略の求心

#### ● 基盤着脱タイプ

本体を脚頭に取付け、定心桿を緩めて本体をスライ ドさせ、錘球が測点の真上にきた所で定心桿を軽く 締めます。

● センタリング基盤タイプ

本体を脚頭に取付け、定心桿を緩めて本体をスライ ドさせ、錘球が測点の真上にきた所で定心桿を軽く 締めます。

- **3** 円形気泡管による機械の概略の整準
- 1) 整準ねじ A と B を回し、泡を気泡管の上か下に します。
- 2) 次に整準ねじ C を回し、泡を中央にします。

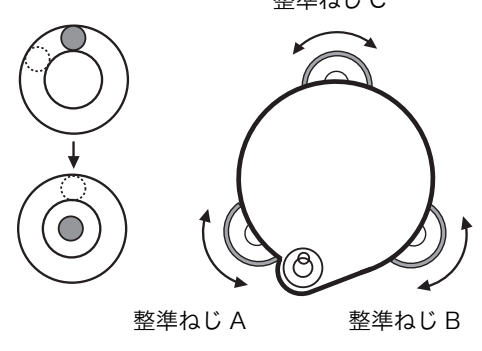

整準ねじ C

**4** 托架気泡管による整準 1) 托架気泡管を整準ねじ A と B を結ぶ線と平行に 置き、A と B を操作して泡を中央にします。

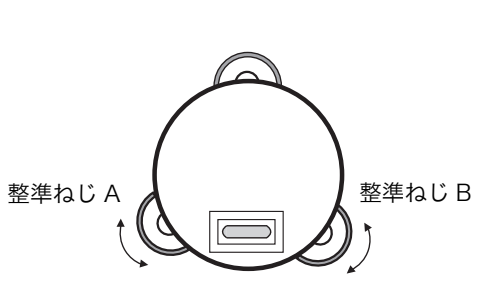

2) 次に本体を 90° 回転させ、整準ねじ C を操作し て泡を中央にします。

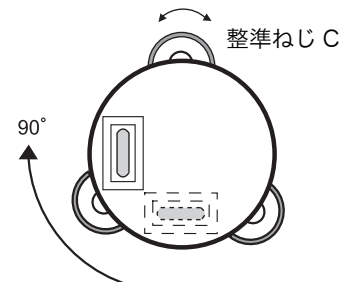

3) さらに 1) より繰り返し、気泡管をどの方向に置 いても常に泡が中央にあるようにします。

#### **5** 求心望遠鏡による求心

求心望遠鏡の接眼を回して視度を合せ、合焦ノブで 測点がはっきり見えるようにピントを合わせます。

#### ● 基盤着脱タイプ

定心桿を緩めて本体をスライドさせ、測点にセン ターマークを合わせ、定心桿を締めます。 本体をスライドするとき、回転しないようにすると 気泡のズレが少なくてすみます。

#### ● センタリング基盤タイプ

センタリング固定ねじを緩め、本体上部をスライド させ、測点にセンタマークを合わせセンタリング固 定ねじを締めます。

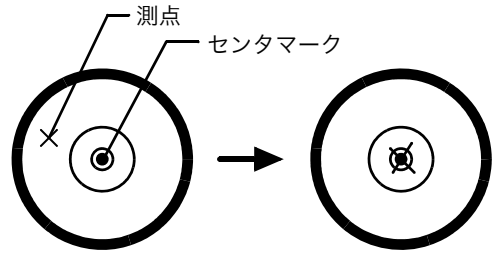

**6** 機械の完全な整準

**4** と同様の方法で精密に機械の整準を行ないます。 本体を回転して、望遠鏡を何れの方向に向けても気 泡が正確に中央にあることを確かめ、定心桿を確実 に締めます。

## <span id="page-20-0"></span>2.3 電源スイッチ (POWER キー) ON

- 1) 本機が整準されていることを確認してください。
- 2) 電源スイッチ(POWER キー)を ON します。

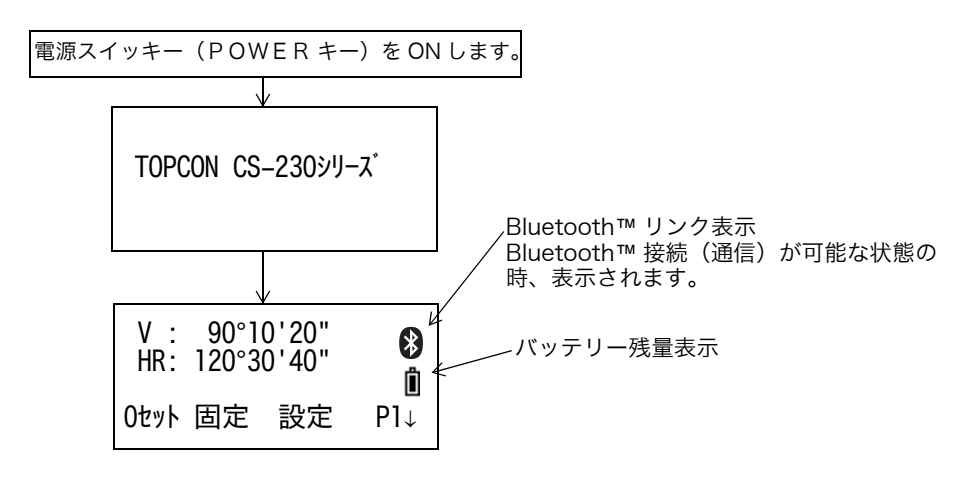

● 必ずバッテリー残量表示を確認してください。 バッテリー残量が少ないとき、または < バッテリー低下 > が表示されているときは、充電済み のバッテリーに交換してください[。「2.4 バッテリー残量表示」を参照してください。](#page-21-0)

● コントラストの調整・プリズム定数、気象補正定数の確認

条件設定モードで設定しておくと、電源オン時にコントラストの調整および現在本機に設定さ れているプリズム定数の補正値(PSM)と気象補正定数(PPM)を表示させることができま す[。「16 条件設定モード」を参照してください。](#page-120-2)

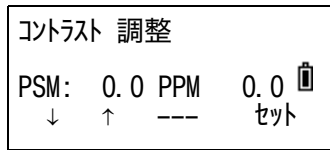

[F1](↓) または [F2](↑) キーを押し、[F4](セット)キーを押してください。 [F4] (セット) キーを押すと、電源 OFF 後も設定を記憶します。

### <span id="page-21-0"></span>**2.4** バッテリー残量表示

バッテリー残量マークがバッテリーの残量を表示します。

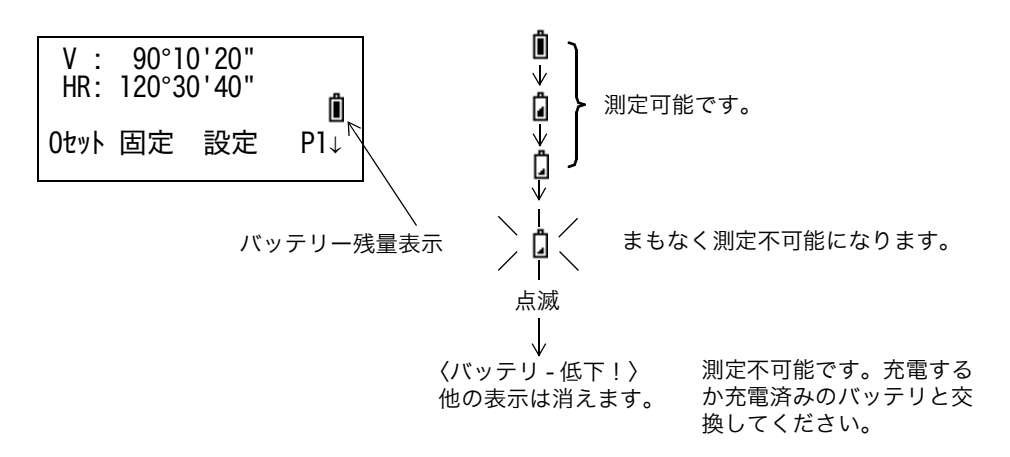

- バッテリーの使用時間にはバラツキがあります。これは、温度条件、充電時間、長時間使用 による電池の劣化などによるものです。 安心して作業を行うためにご使用前には必ず充電するか、交換用バッテリーを用意してくだ さい。
- バッテリーの取扱いについては[、「14 電源の取り扱いおよび充電について」を参照してくだ](#page-117-1) [さい。](#page-117-1)
- バッテリー残量表示は測定しているモードでのバッテリー状態を示しています。 したがって角度測定モードで使用できても距離測定モードでは使用できない場合があります のでご注意ください。

## <span id="page-22-0"></span>**2.5** 鉛直角、水平角の自動補正(チルト)について

(CS-237WF は鉛直角の自動補正のみ)

自動補正を ON にすると 2 軸チルトセンサが働き、鉛直軸の傾きによる鉛直角および水平角の 誤差を自動的に補正します。

精密な測定を行うときは自動補正(チルト)ON で使用してください。また自動補正の範囲を越 えるとチルトオーバの表示になりますので表示を見ながら本機を整準してください。補正範囲 に入ると自動的にチルトオーバ前の画面に戻ります。

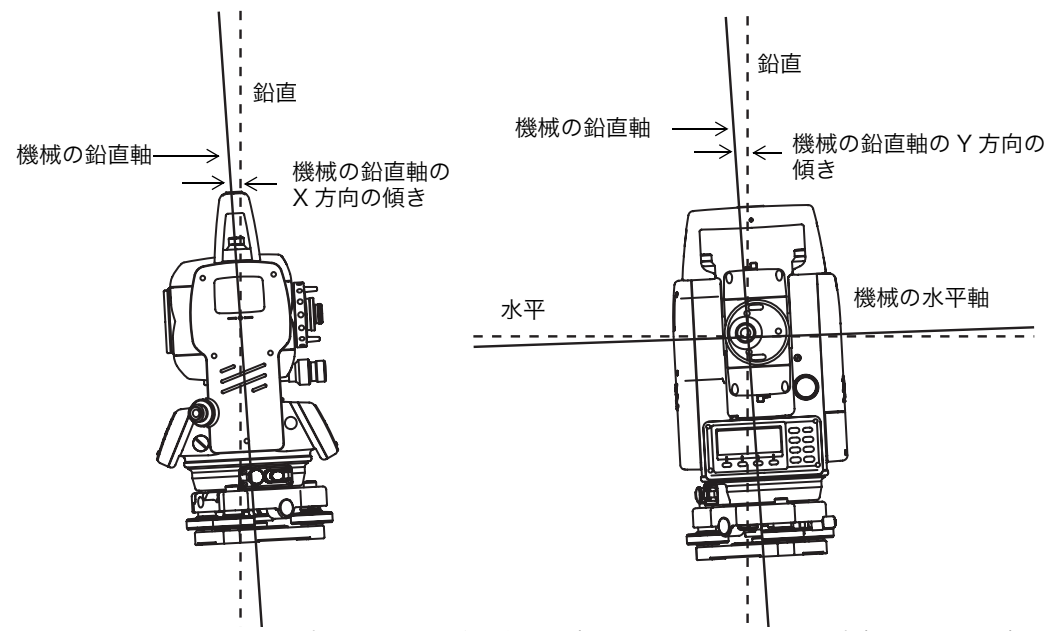

● CS-230W は機械の鉛直軸の X, Y 方向の傾きを検出することにより、鉛直角および水平角の 誤差を自動的に補正します。

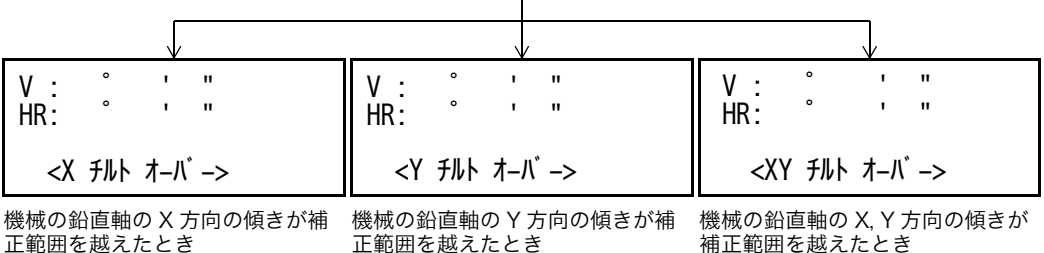

機械の鉛直軸の傾きが補正範囲を越えたとき(チルトオーバー)

- 安定しない台や、風が非常に強いときには、鉛直角および水平角の表示が安定しないことが あります。このときに鉛直角と水平角の自動補正(チルト)を停止して使用できます。
- 電源 OFF 後も記憶させてチルトの ON/OFF を設定するときは[、「6.4.3 鉛直角および水平角の](#page-58-2) [自動補正\(チルト\)の ON/OFF 設定」を参照してください。](#page-58-2)

### ● ソフトキーによるチルト補正 ON/OFF 設定

ファンクション 2 ページで [F1] (チルト) キーを押すとチルト補正値が表示され、チルト補正 の設定もできます。ただしここでの設定は電源 OFF 後は、記憶されません。 [ 例 ] チルト OFF に設定する場合

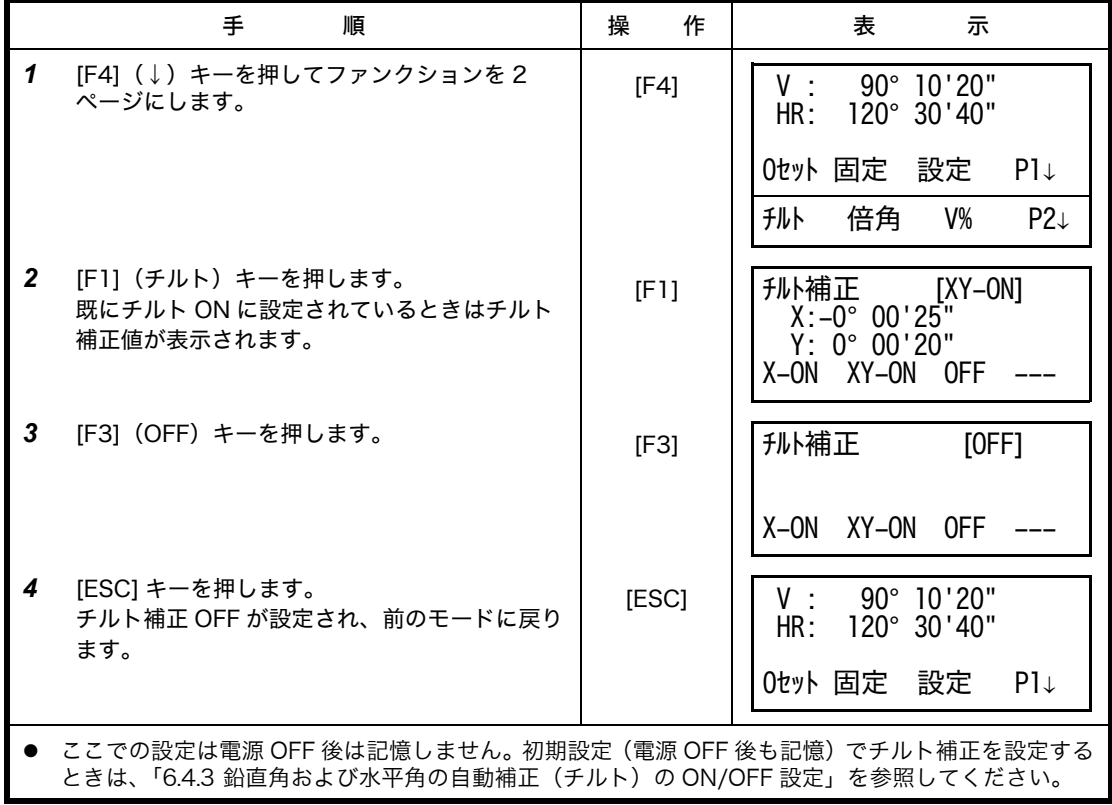

### <span id="page-24-0"></span>**2.6** 数値、アルファベットおよび記号の入力方法

<span id="page-24-1"></span>機械点の座標値や機械高、プリズム高、視準オフセット測定時の基準距離などに数値を入力す るときや機械点、後視点、測設点、新設点の点名に数値、アルファベット(大文字)および記 号('.', '-', '+', '#')を入力するときは、下記のキー操作で行ってください。

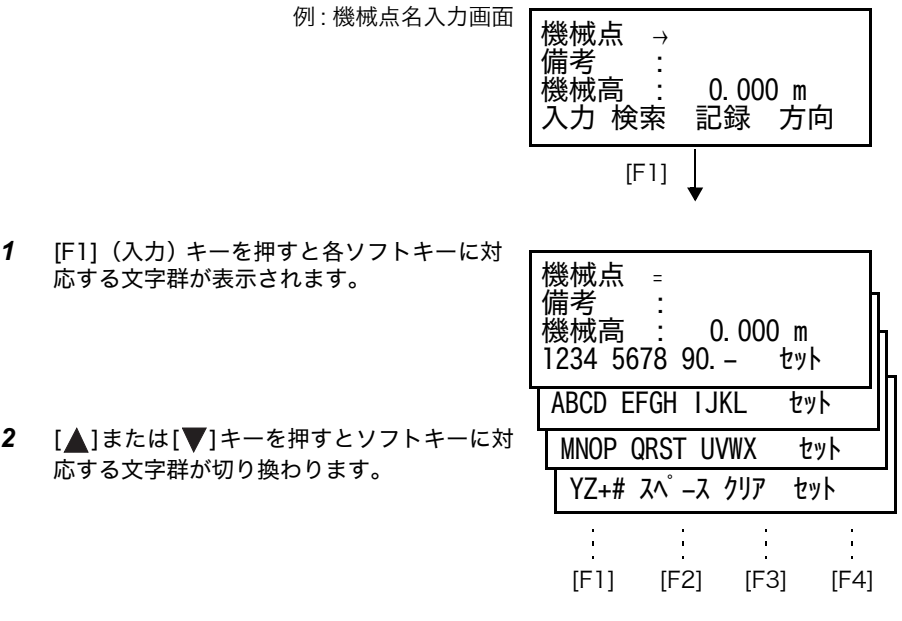

*3* 入力する文字のある文字群をソフト キーを押 して選択します。

例: [F2] (QRST) キーを押したとき 選択した文字群の各文字がソフト キー [F1] から [F4] キーに割り当てられます。 機械点 <sup>=</sup> 備考<br>機械高  $\begin{array}{cc} : & 0.000 \text{ m} \\ (R) & (S) & (T) \end{array}$  (Q) (R) (S) (T)  $\frac{1}{2}$  $\frac{1}{4}$ [F1] [F2] [F3] [F4] *4* 入力する文字をソフト キーを押して選択しま 例 : [F4](T)キーを押したとき す。 機械点 <sup>=</sup> T 備考<br>機械高 上記と同様に文字群を選択し、次の文字を入 0.000 m<br>UVWX セット MNOP QRST 力していきます。 [F4]機械点 :TOPCON

- *5* 点名入力後、[F4](セット) キーを押します。
- 入力した文字を訂正するときは、[ ◀] または [ ▶] キーを押してカーソルを訂正する文字に戻 してから再度、入力してください。

備考<br>機械高

機械高 : 0.000 m<br>入力 検索 記録 方|

記録 方向

● 点名の入力は、最大 10 文字までです。

## <span id="page-25-0"></span>**3** 角度測定

## <span id="page-25-1"></span>**3.1** 水平角(右回り)と鉛直角の測定

角度測定モードになっていることを確認してください。

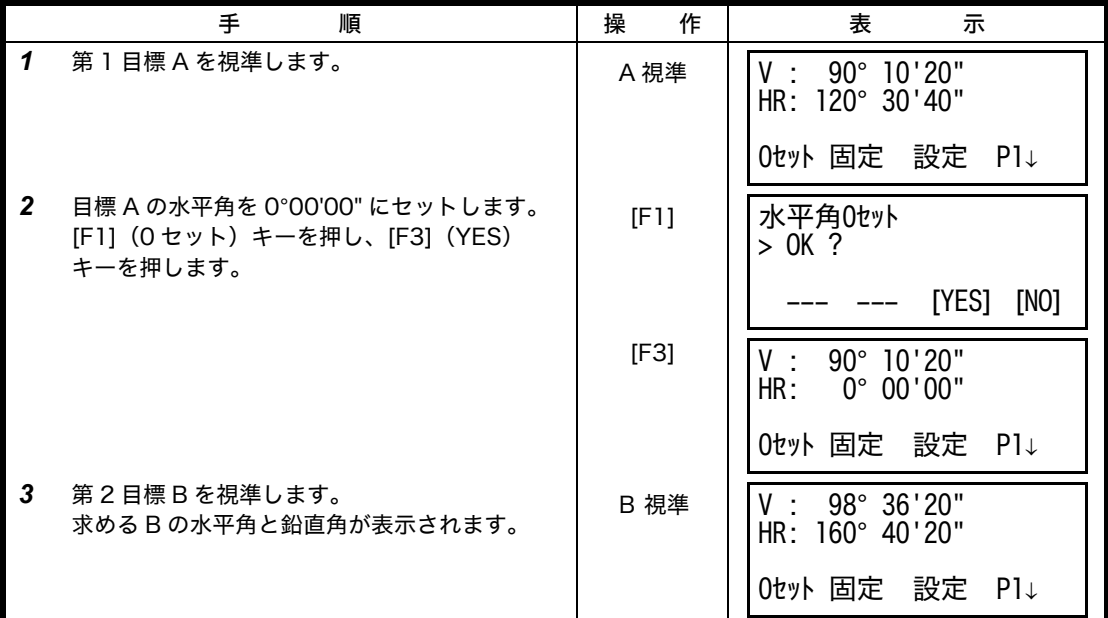

### 視準の方法(参考)

- 1) 望遠鏡を明るい方に向け、接眼を回し、 十字線がはっきり見えるように視度を合 せます(接眼は一度手前まで戻し、追込 む方向で合せます。)
- 2) 照準器の三角マークの頂点で目標を捕え ます。照準器はある程度、離れて見てく ださい。
- 3) 合焦ノブで目標にピントを合わせます。
- \* 望遠鏡をのぞきながら目を左右、上下に振 り十字線と目標との間にズレ(パララック ス)がある場合は、ピント合せ、または視 度合せが不完全です。ズレのないようにし てください。

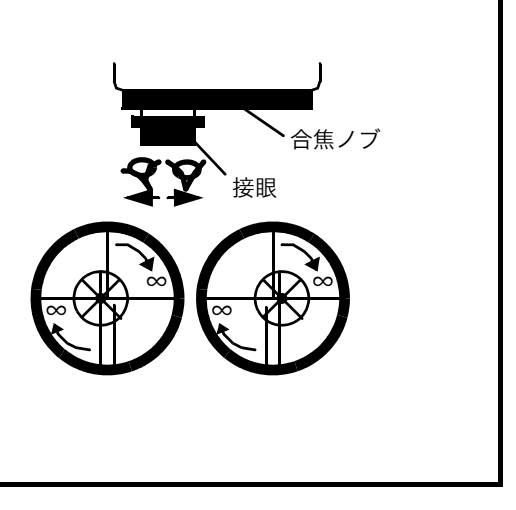

## <span id="page-26-0"></span>**3.2** 水平角左回り / 右回りの切り換え

角度測定モードになっていることを確認してください。

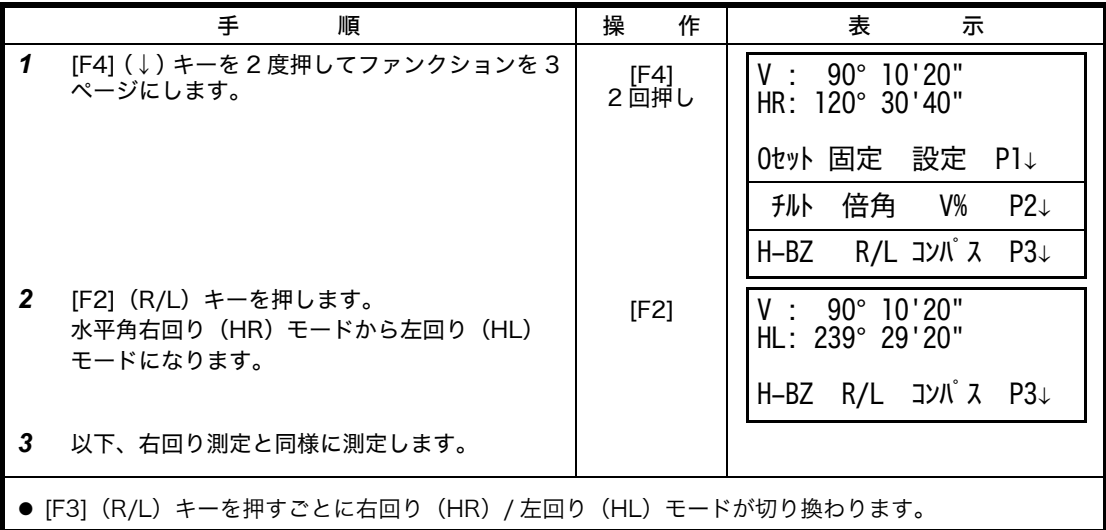

## <span id="page-26-1"></span>**3.3** 任意の水平角の設定

### <span id="page-26-2"></span>**3.3.1** 水平角ホールドによる方法

角度測定モードになっていることを確認してください。

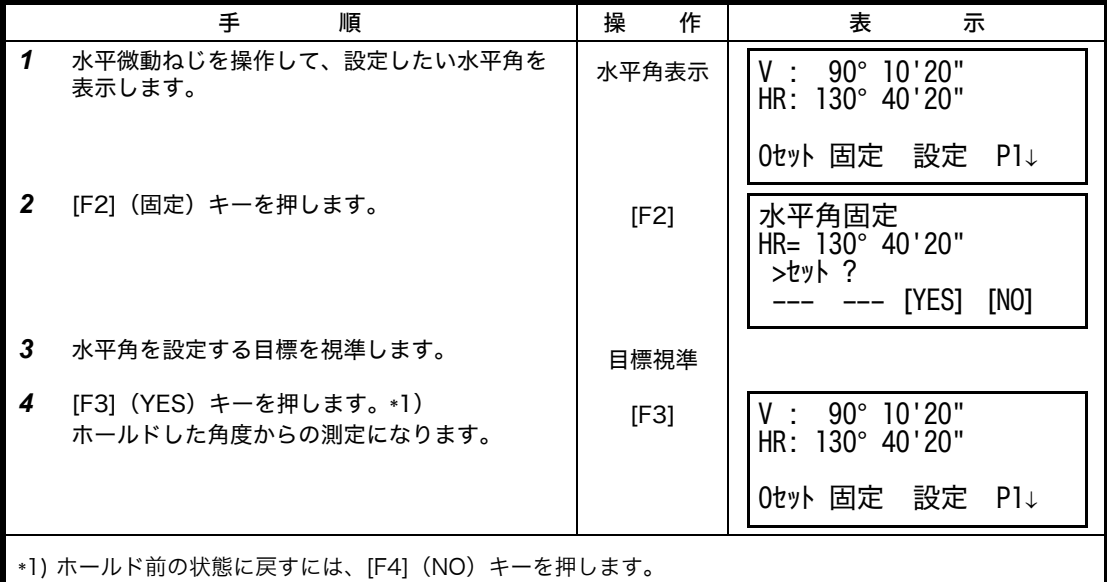

### <span id="page-27-0"></span>**3.3.2** 数値入力による方法

角度測定モードになっていることを確認してください。

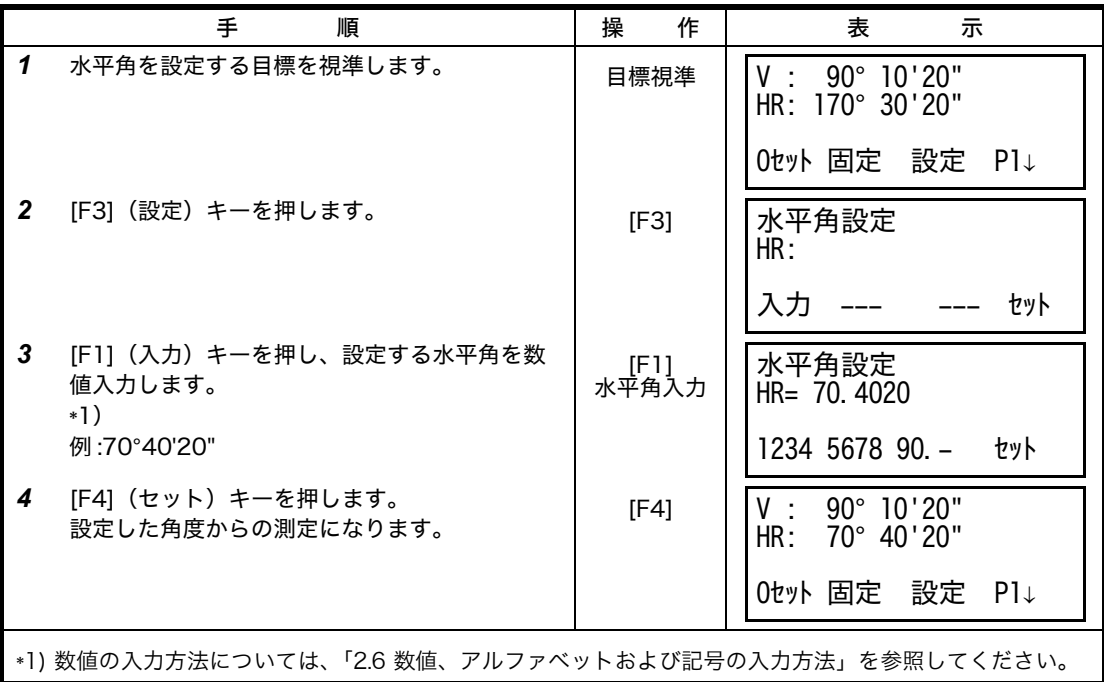

## <span id="page-27-1"></span>**3.4** 鉛直角 % 表示

鉛直角の表示を % 表示することができます。 角度測定モードになっていることを確認してください。

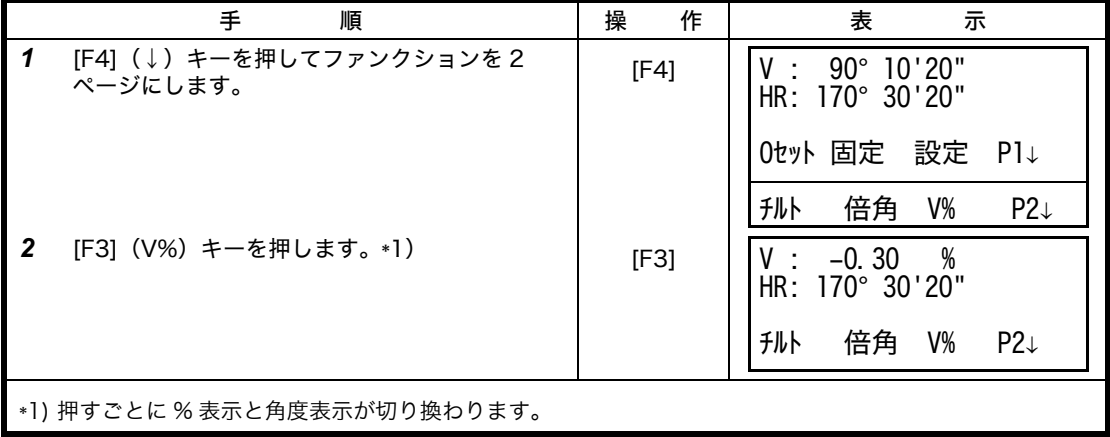

## <span id="page-28-0"></span>**3.5** 倍角測定

倍角測定は水平角右回りの測定のみ行うことができます。 角度測定モードになっていることを確認してください。

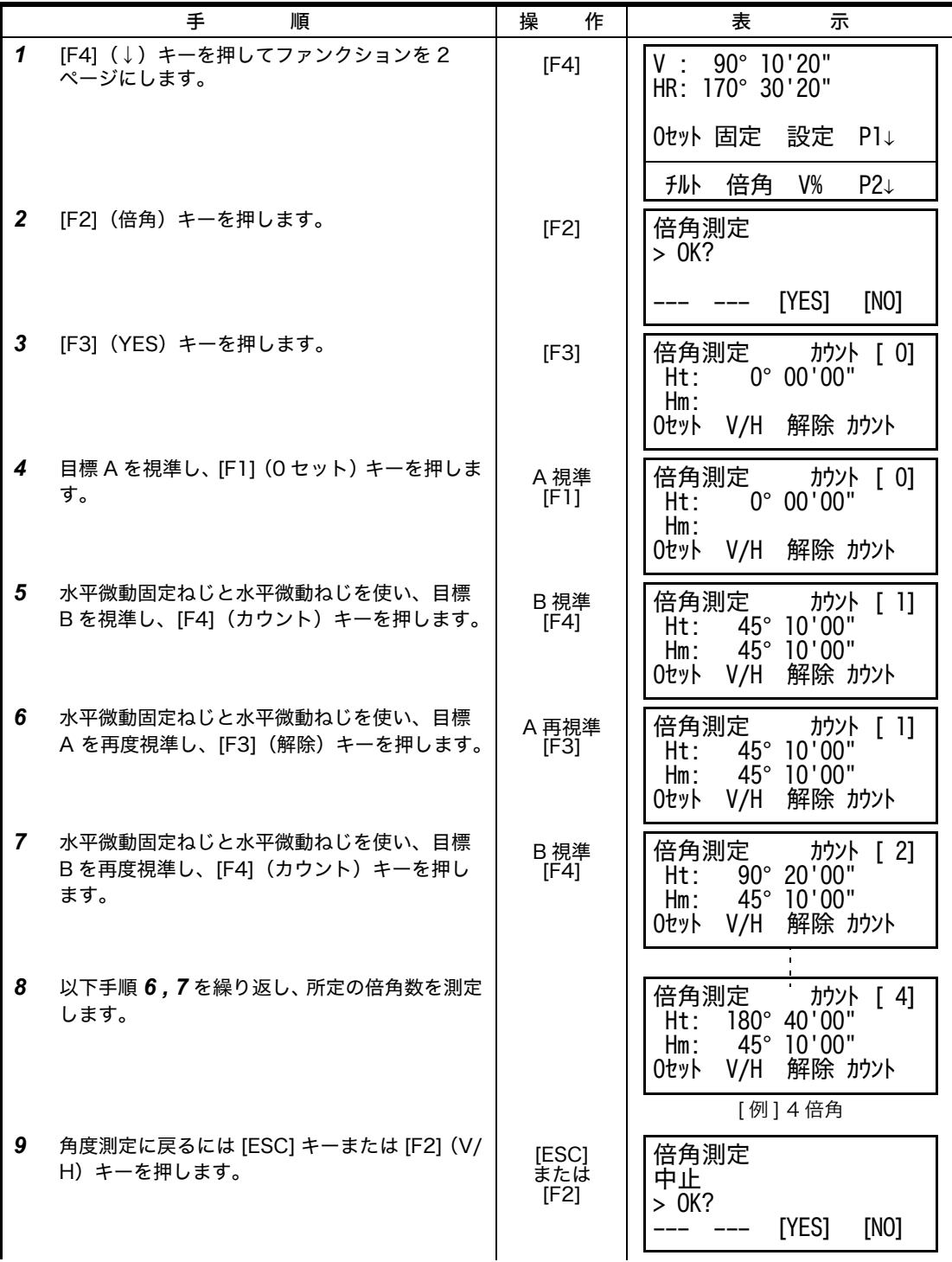

3 角度測定

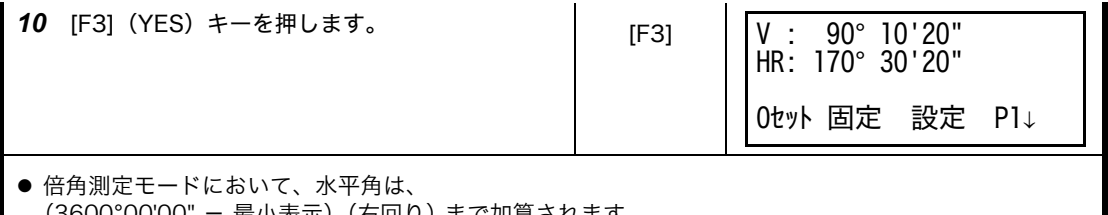

- (3600°00'00" 最小表示)(右回り)まで加算されます。
- [例 ]5 秒読みの場合、水平角は 3599°59'55" (右回り) まで加算されます。
- 初回の測定値との差が± 30″以上のときはエラー表示されます。

## <span id="page-29-0"></span>**3.6** 90° ブザー音の ON/OFF

水平角 90° ごとのブザー音の ON/OFF 設定をソフトキーで行うことができます。ただし、ここ での設定は電源 OFF 後は記憶されません。電源 OFF 後も記憶して設定するときは[「16 条件設](#page-120-2) [定モード」を参照してください。](#page-120-2)

水平角 90° ごとのブザー音 : 水平角の表示が 0° 、 90° 、 180° 、 270° の± 1° 未満になるとブザー が鳴ります。0° 、 90° 、 180° 、 270° の 00'00" のときのみブザー音が停止します。

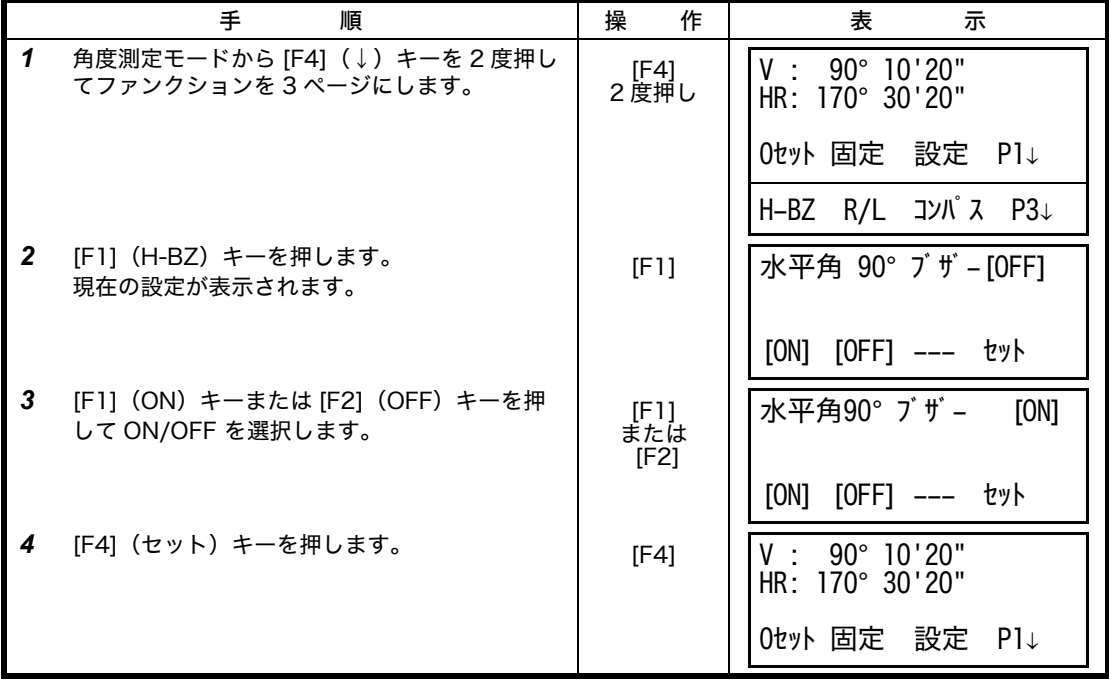

## <span id="page-30-0"></span>**3.7** 鉛直角のコンパス機能

鉛直角の表示を下記のように設定できます。

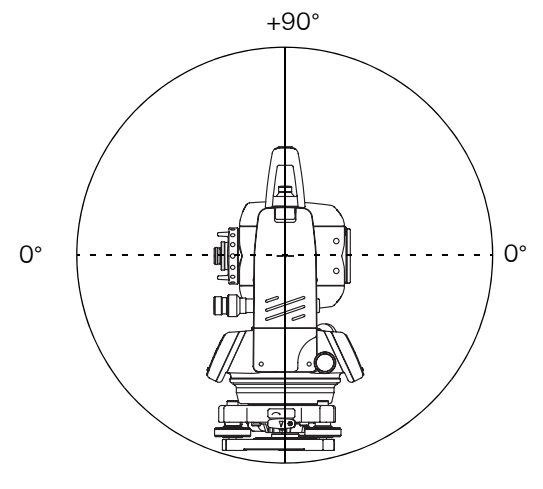

-90°

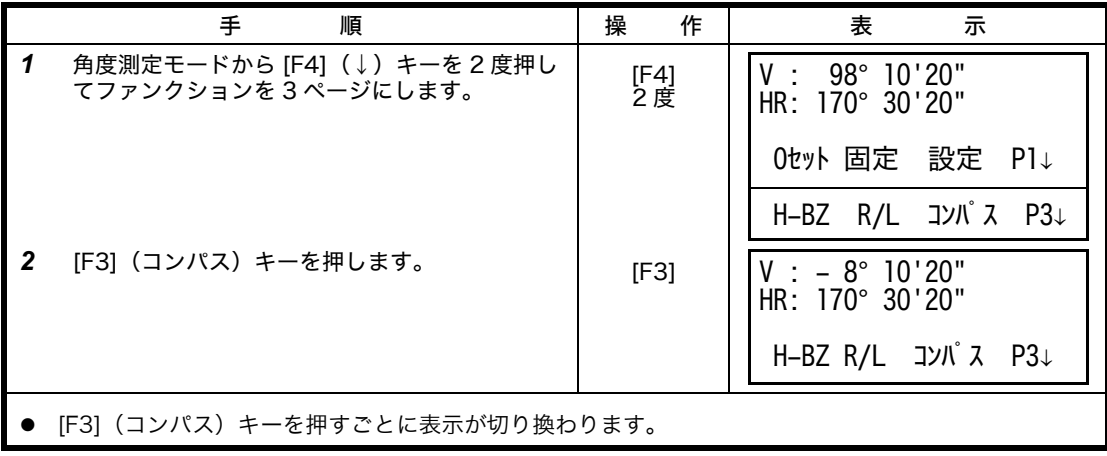

## <span id="page-31-0"></span>**4** 距離測定

### <span id="page-31-1"></span>**4.1** 気象補正値の設定

気象補正を行うときは、周囲の気温、気圧を測定し、気象補正値を設定してください。 気象補正値の設定方法は[、「12.2 気象補正値の設定方法」を参照してください。](#page-114-4)

### <span id="page-31-2"></span>**4.2** プリズム定数補正値の設定

通常のトプコン製プリズムのプリズム定数は 0 ですので 0 を設定しますが、他社製のプリズム をご使用になるときは、各プリズム定数から補正値を設定してください。 プリズム定数補正値の設定方法は[、「11 プリズム定数補正値の設定」を参照してください。](#page-113-1)

### <span id="page-31-3"></span>**4.3** 距離測定(連続測定)

角度測定モードになっていることを確認してください。

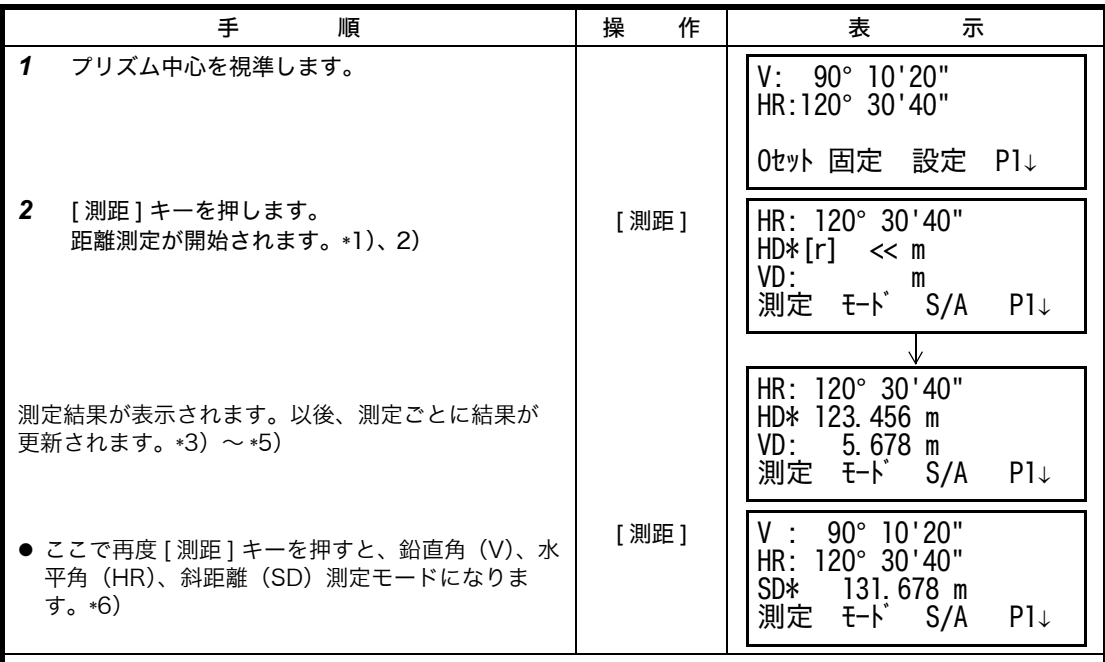

\*1) EDM(測距機能)が働いているときは、" \* " マークが点灯します。

\*2) ファイン / コースモードの切り換えおよび最小表示単位の切り換えについては[、「4.5 ファインモード /](#page-33-0) [トラッキングモード / コースモード」を参照してください。ま](#page-33-0)た電源 ON 時の距離測定モードを設定す るときは[、「16 条件設定モード」を参照してください。](#page-120-2)

\*3) 測定結果が表示されるごとに、ブザー音"ピッ"と共に"m"マークが点灯、消灯を繰り返します。

\*4) 測定中、カゲロウ等の影響による誤測定を防ぐために、本体内で自動的に再測定されることがあります。 \*5) 距離測定モードから、角度測定モードに戻すには、[ 角度 ] キーを押してください。

\*6) 最初に [ 測距 ] キーを押したときの表示を(HR, HD, VD)または(V, HR, SD)にするかを設定すると きは[、「16 条件設定モード」を参照してください。](#page-120-2)

## <span id="page-32-0"></span>**4.4** 距離測定(N 回 / 単回測定)

あらかじめ、測定回数 N を設定しておくと、設定した回数の測定を行い、平均値を表示します。 また、測定回数を 0 または 1 回に設定したときは、単回測定となり平均値は表示しません。 角度測定モードになっていることを確認してください。

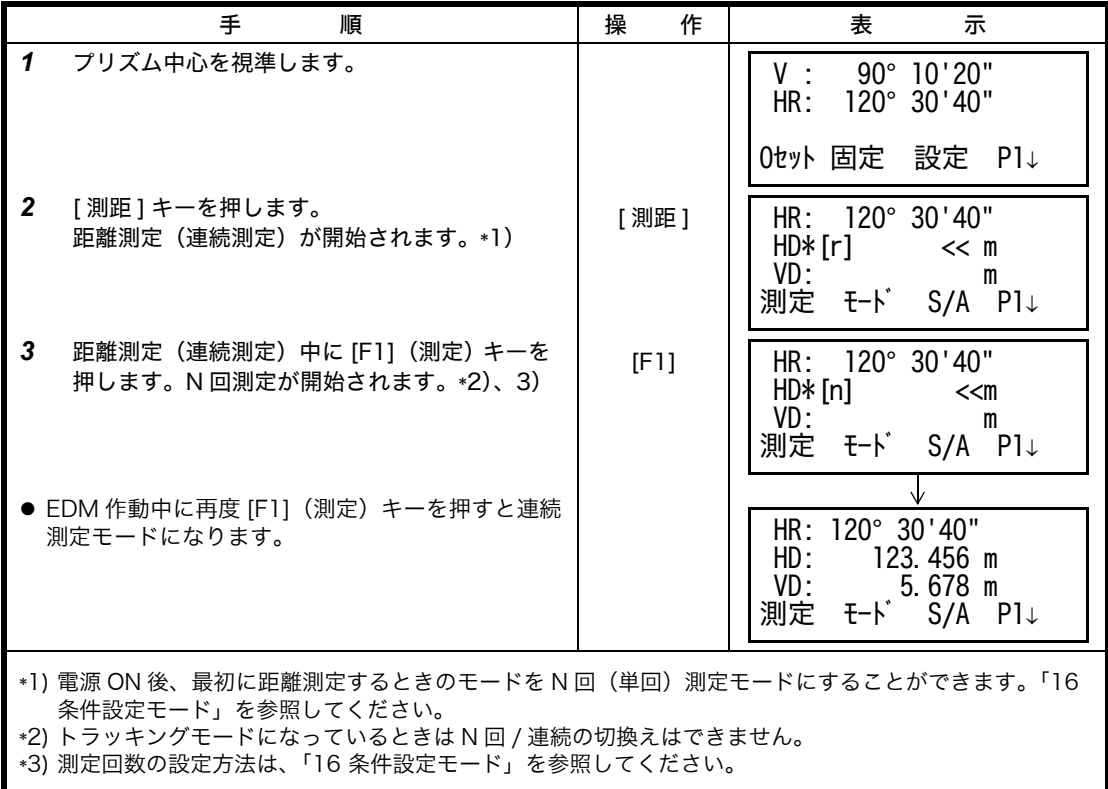

### <span id="page-33-0"></span>**4.5** ファインモード / トラッキングモード / コースモード

ここでの設定は、電源 OFF 後は記憶されません。電源 ON 時の距離測定モードを設定するとき は[、「16 条件設定モード」を参照してください。](#page-120-2)

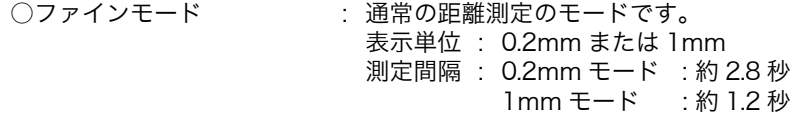

○トラッキングモード : ファインモードよりも短時間で測定します。 くい打ち作業等の移動する物体を追うときなどに便利です。 表示単位 : 10mm 測定間隔 : 約 0.4 秒

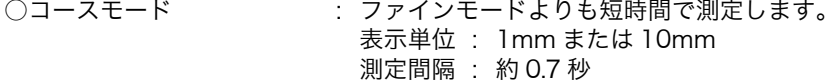

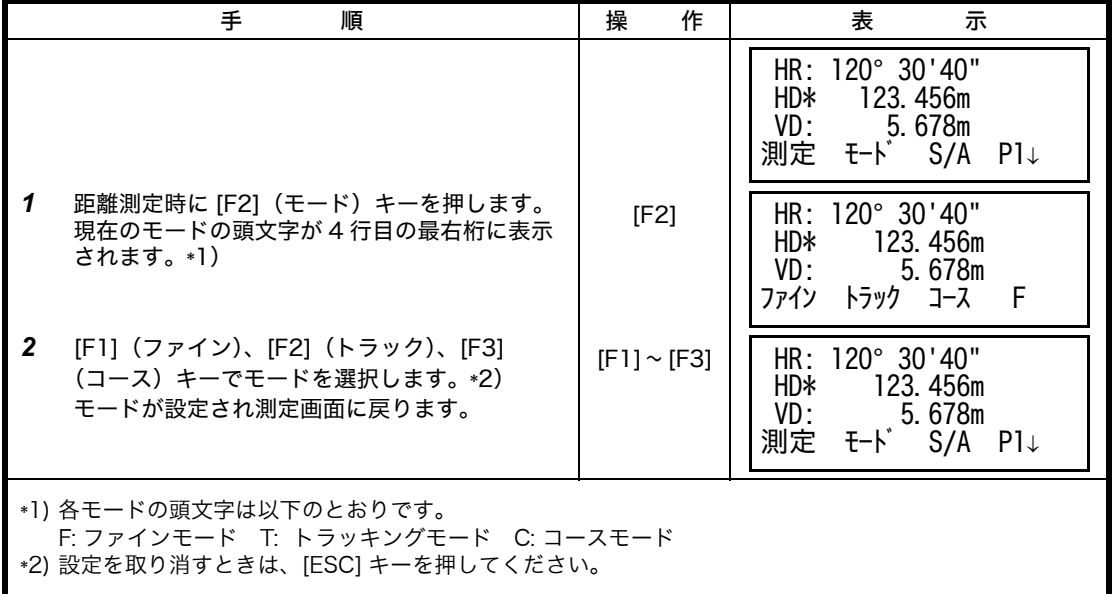

## <span id="page-34-0"></span>**4.6** ステークアウト(くい打ち作業)

あらかじめ、基準距離を設定しておくと、測定距離と基準距離との差を表示します。 表示値 = 測定距離-基準距離 となります。 ステークアウトは、水平距離 (HD)、比高 (VD)、斜距離 (SD) のどれか 1 つを選択できます。

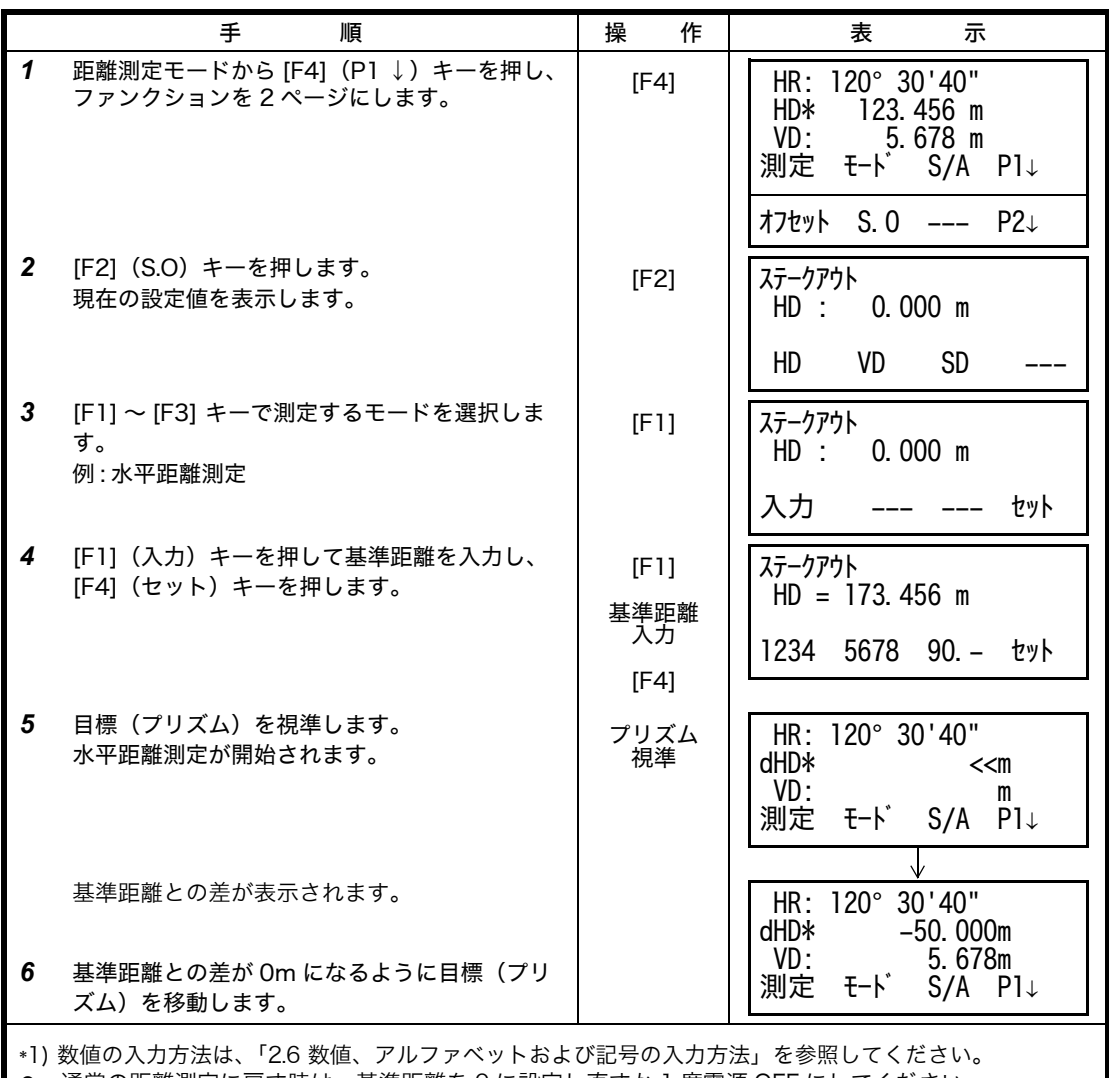

z 通常の距離測定に戻す時は、基準距離を 0 に設定し直すか 1 度電源 OFF にしてください。

### <span id="page-35-0"></span>**4.7** 視準オフセット測定

視準オフセット測定には下記の 4 つのオフセット測定があります。

- 1 角度のオフセット
- 2 距離のオフセット
- 3 平面のオフセット
- 4 円柱のオフセット

オフセットのメニューを表示するには距離または座標測定モードのソフトキー [F1] (オフセッ ト)キーを押してください。

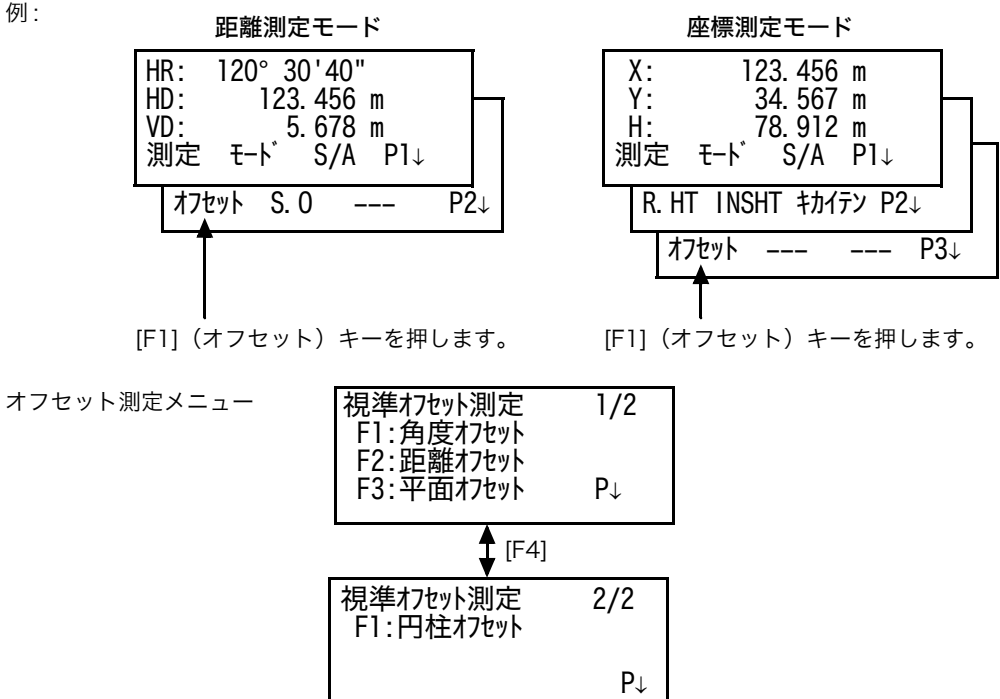

● 測定結果の外部出力について

視準オフセット測定の測定結果を外部機器に出力することができます。 [ESC] キーのモードを"記録"に設定することにより、測定結果の画面のソフトキー [F3] に (記録)が割当てられます。 この設定は[、「16 条件設定モード」を参照してください。](#page-120-2)

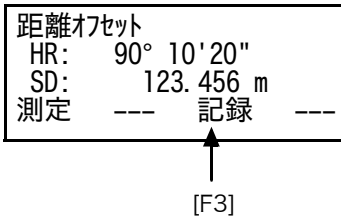

● 視準オフセット測定の測定モードについて 視準オフセット測定の測定は、ファインの N 回測定モードで行われます。 測定回数の設定は[、「16 条件設定モード」を参照してください。](#page-120-2)
#### **4.7.1** 角度のオフセット測定

プリズムを直接設置できない樹木等の中心位置の座標を測定します。下図のように測定したい 点 A と同水平距離の位置にプリズムを設置してください。

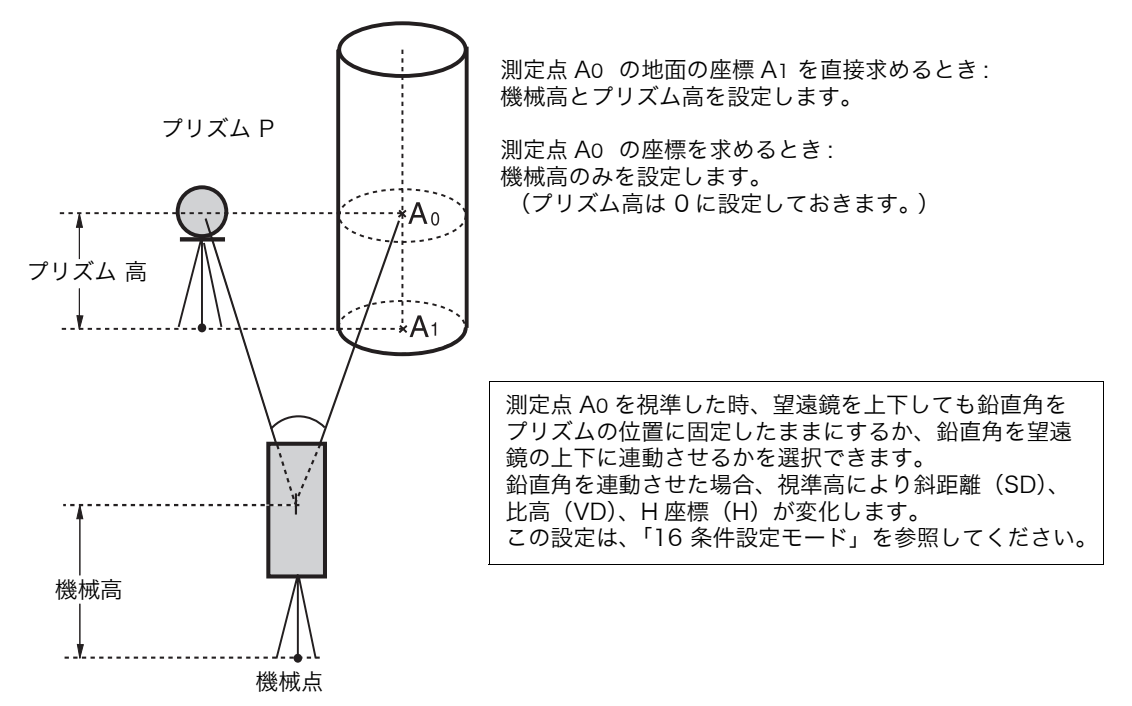

● 機械高、プリズム高の設定は、視準オフセット測定に入る前に設定します。 [「5.2 機械高の入力」](#page-45-0)[、「5.3 目標高\(プリズム高\)の入力」](#page-46-0)を参照して設定してください。 ● 機械点座標の設定は[、](#page-44-0)[「5.1 機械点座標の設定」を](#page-44-0)参照して行ってください。

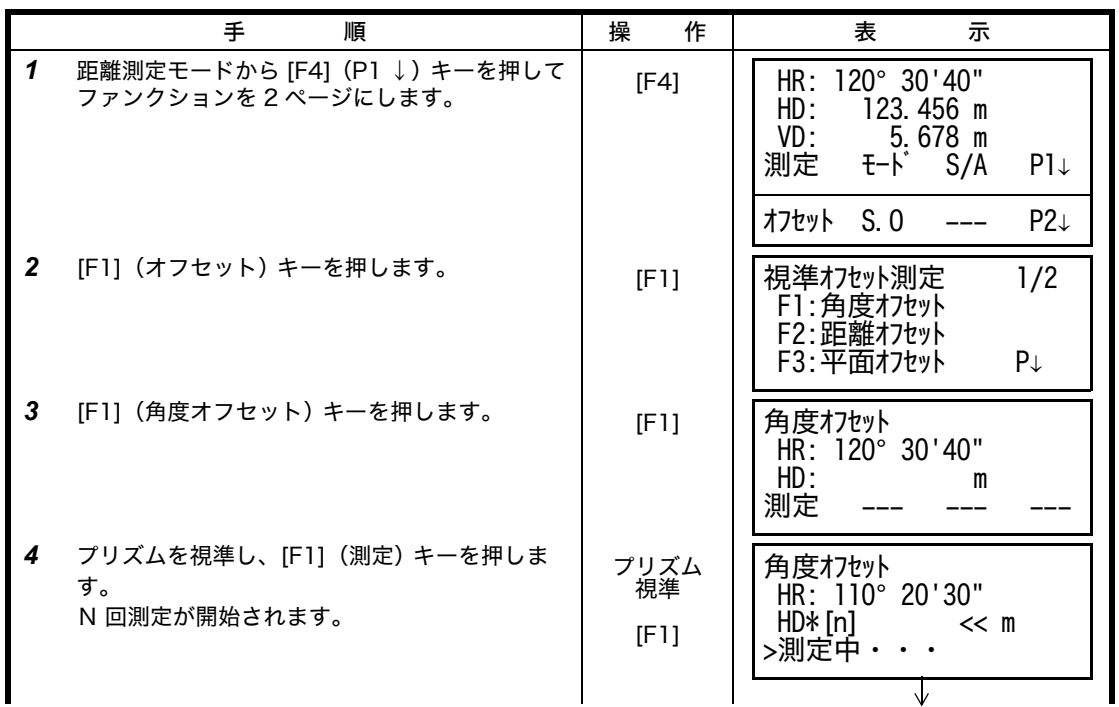

4 距離測定

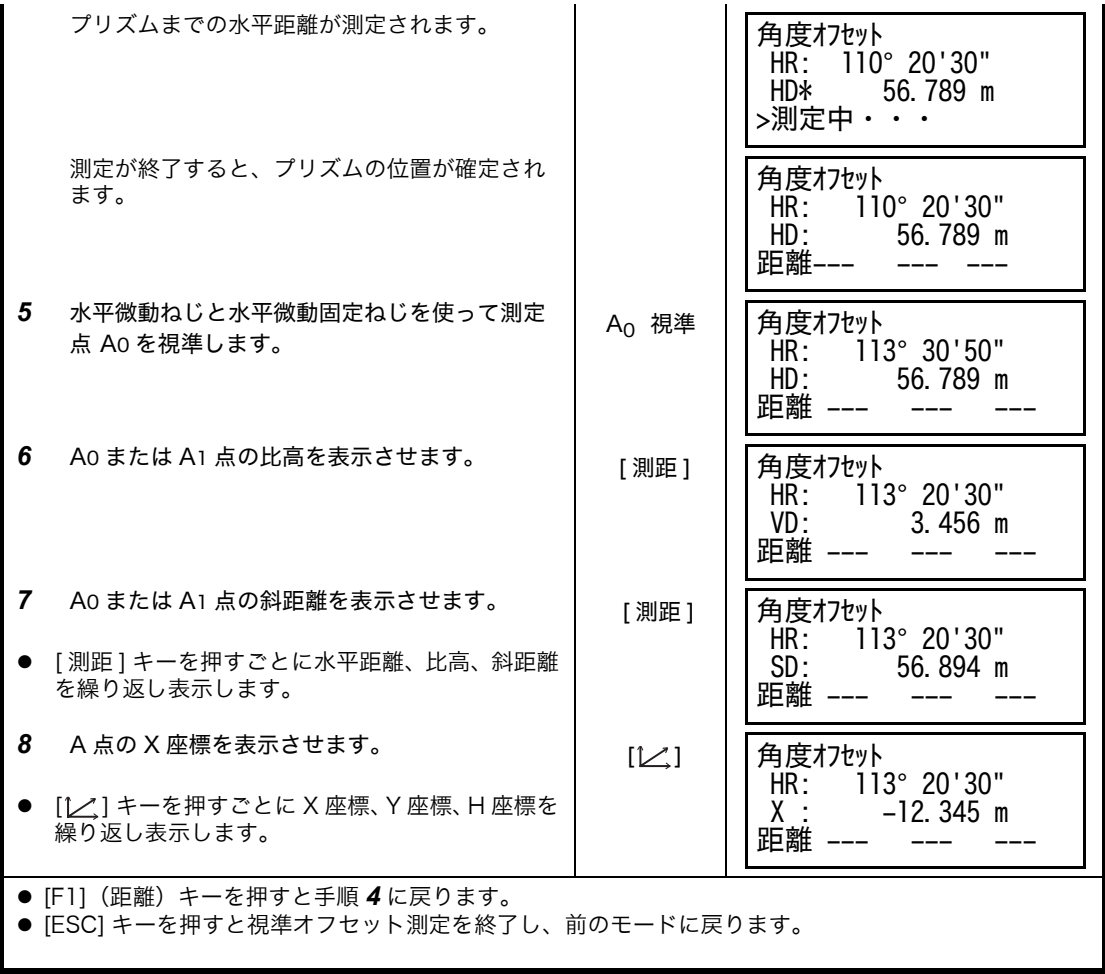

#### **4.7.2** 距離のオフセット測定

測点の近くにプリズムを設置できないとき、プリズム点から測点までの前後、左右のオフセッ ト値を入力することで測定を行います。

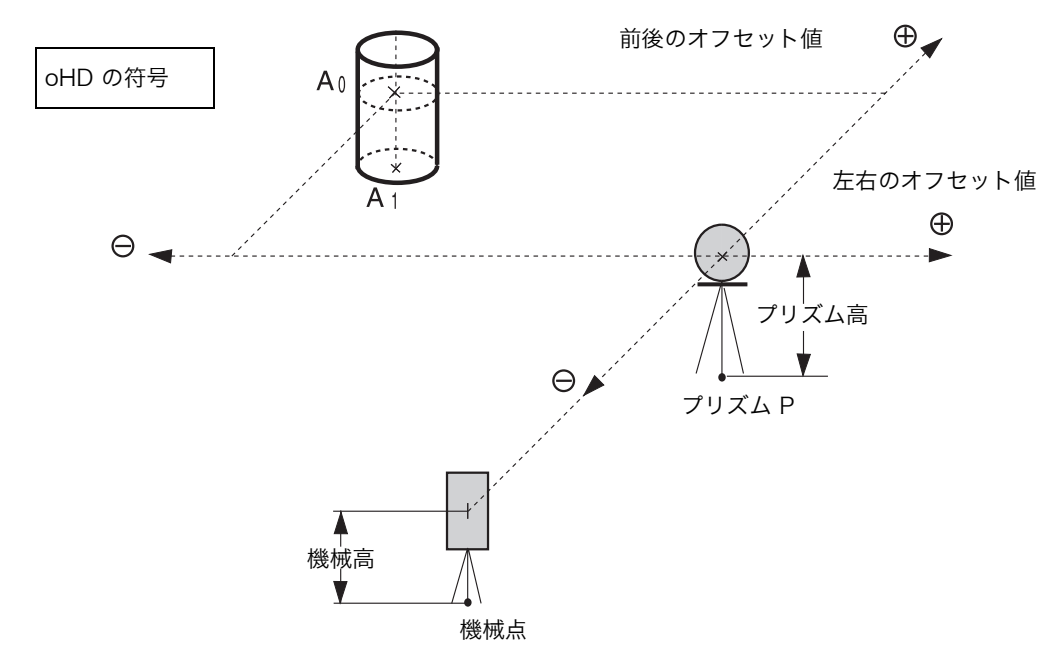

 $A_1$ 点 (地面) を測定するとき : 機械高、プリズム高を設定します。 ● Ao点 (座標)を測定するとき: 機械高のみを設定します。(プリズム高は 0 に設定)

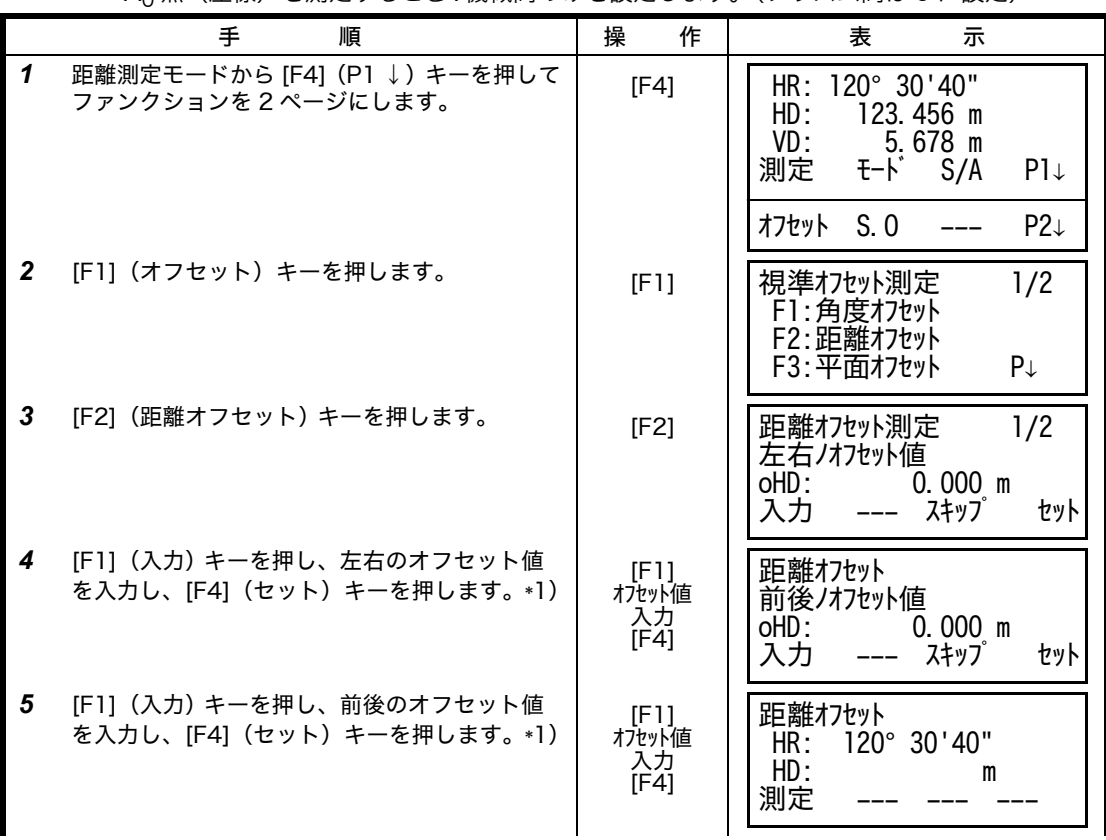

#### 4 距離測定

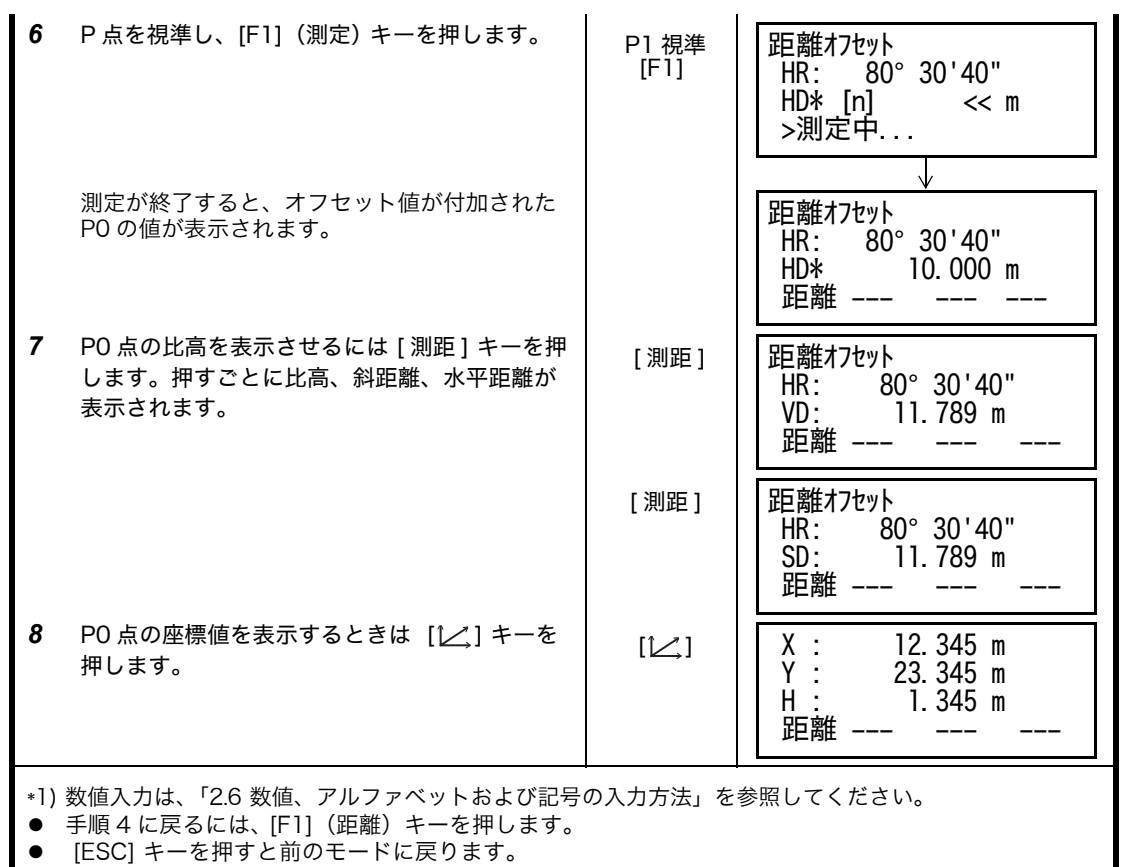

#### **4.7.3** 平面のオフセット測定

直接測定できない平面のエッジ部分などの距離および座標を測定します。 平面のオフセット測定では、平面上の任意の 3 点を測定し、その平面を決定します。 次に測定する点(P0)を視準すると、その平面と本機の視準軸との交点の座標および距離を計 算し、表示します。

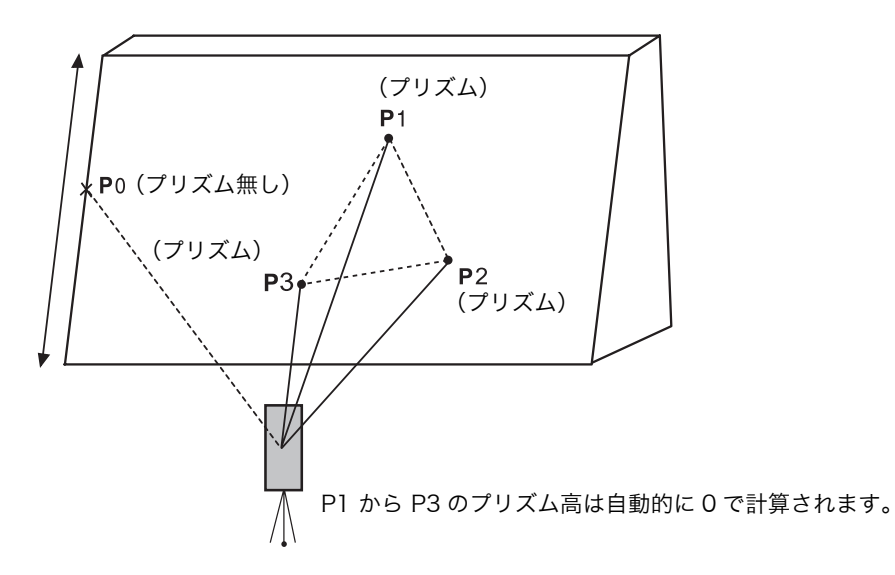

● 機械点座標の設定は[、](#page-44-0) [「5.1 機械点座標の設定」を](#page-44-0)参照して行ってください。

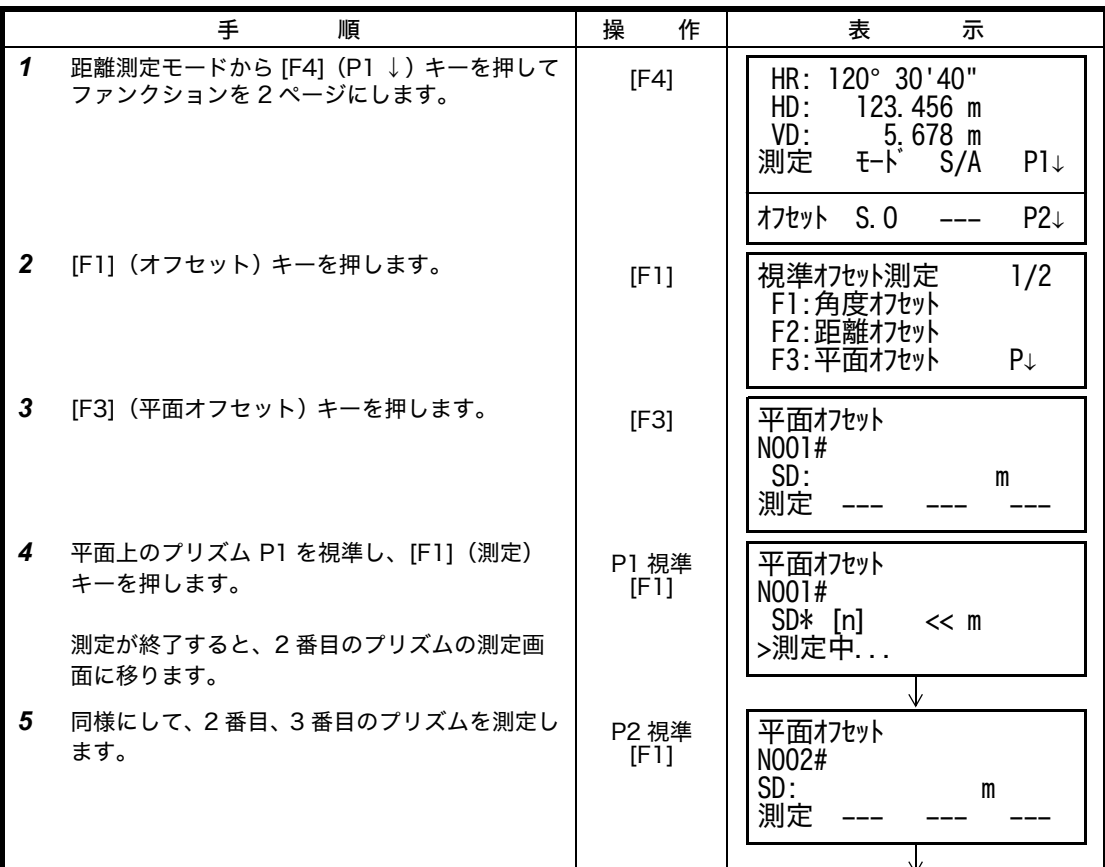

#### 4 距離測定

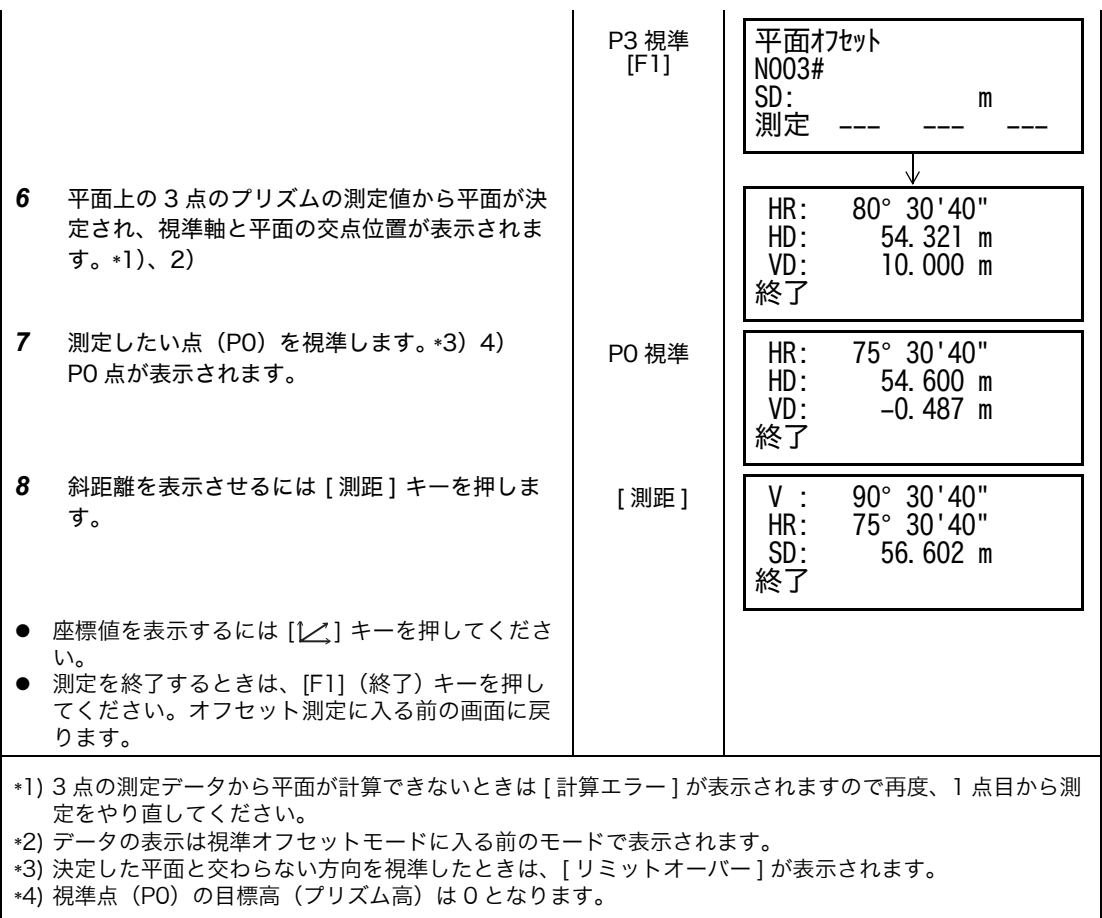

#### **4.7.4** 円柱のオフセット測定

円柱の外周 (P1) が直接測定できるとき、その距離と円柱に外接する 2 点 (P2、P3) の角度 を測定することによって、円柱の中心(P0)までの距離、座標および方向角を計算し、表示し ます。

円柱の中心の方向角は、外接する 2 点(P2、P3)の方向角合計の 1/2 となります。

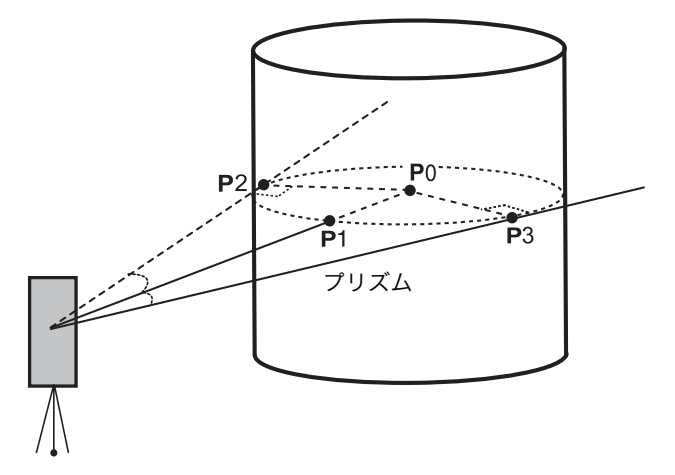

● 機械点座標の設定は[、](#page-44-0)[「5.1 機械点座標の設定」を](#page-44-0)参照して行ってください。

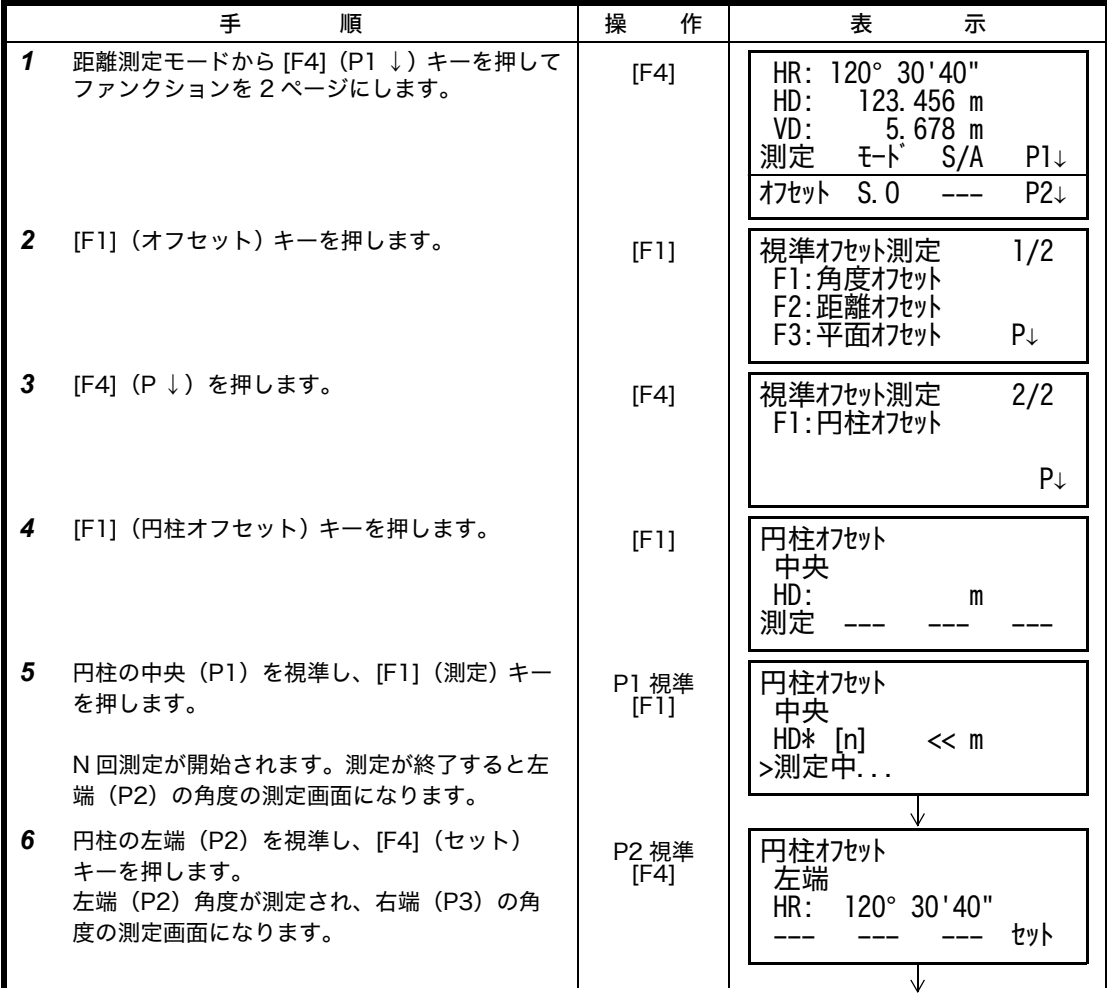

#### 4 距離測定

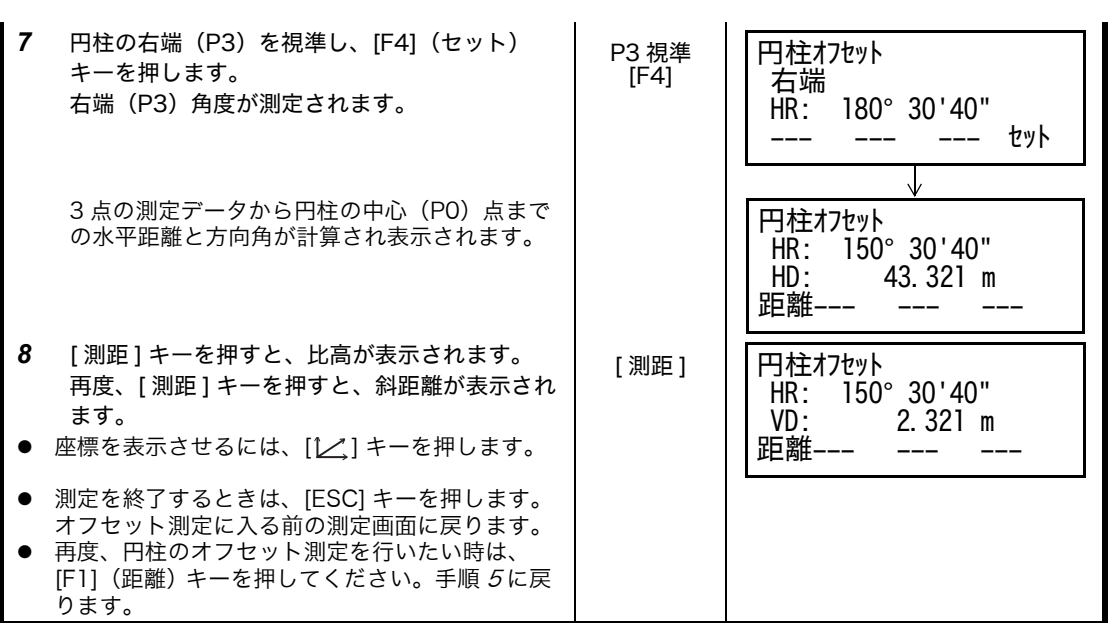

## **5** 座標測定

## <span id="page-44-1"></span>**5.1** 機械点座標の設定

<span id="page-44-0"></span>座標原点からの本機の位置(機械点)の座標を設定すると、座標原点からの求点(プリズム点) の座標を自動的に換算表示します。

ここで設定した機械点の座標値を電源 OFF 後も記憶させることができます[。「16 条件設定モー](#page-120-0) [ド」を参照してください。](#page-120-0)

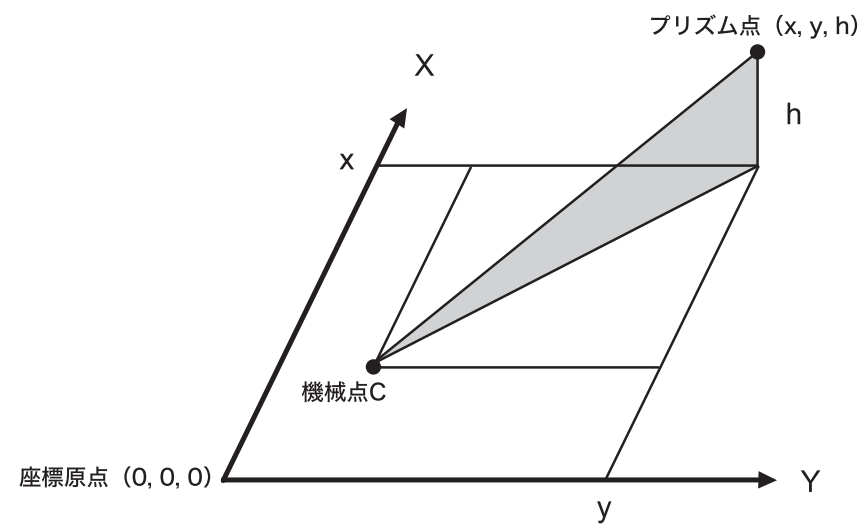

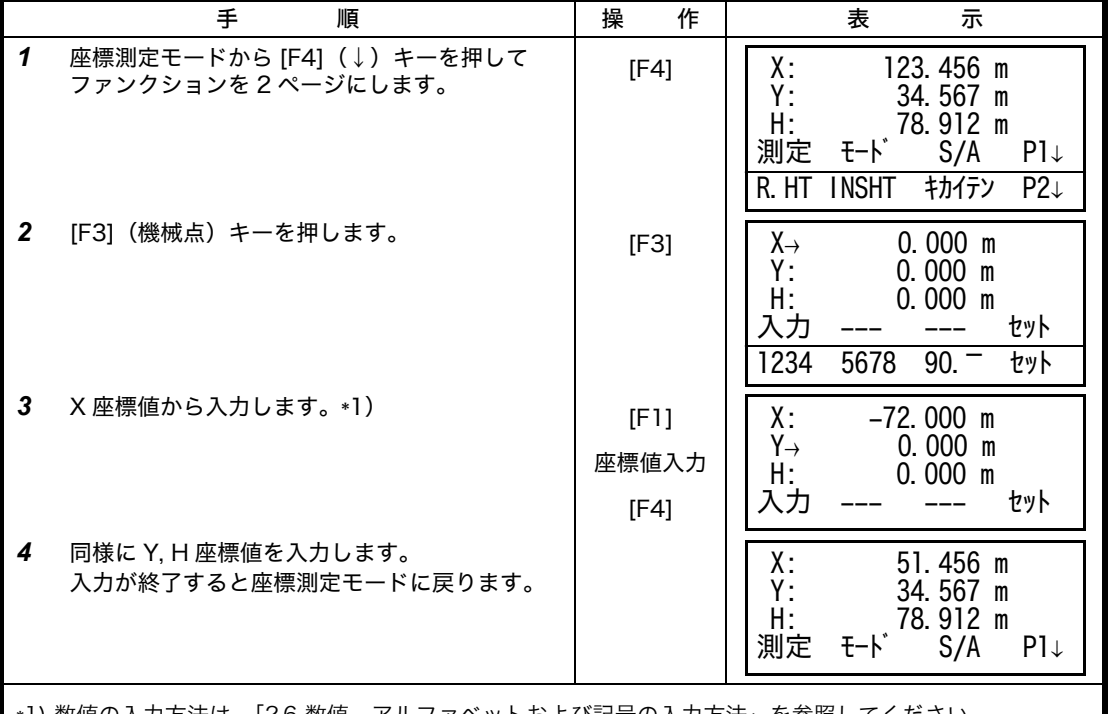

\*1) 数値の入力方法は[、「2.6 数値、アルファベットおよび記号の入力方法」を参照してください。](#page-24-0) z 入力範囲- 99999999.9990m ≦ X, Y, H ≦ +99999999.9990m

## <span id="page-45-1"></span>**5.2** 機械高の入力

<span id="page-45-0"></span>ここで設定した機械高の設定値は、電源 OFF 後も記憶させることができます[。「16 条件設定](#page-120-0) [モード」を参照してください。](#page-120-0)

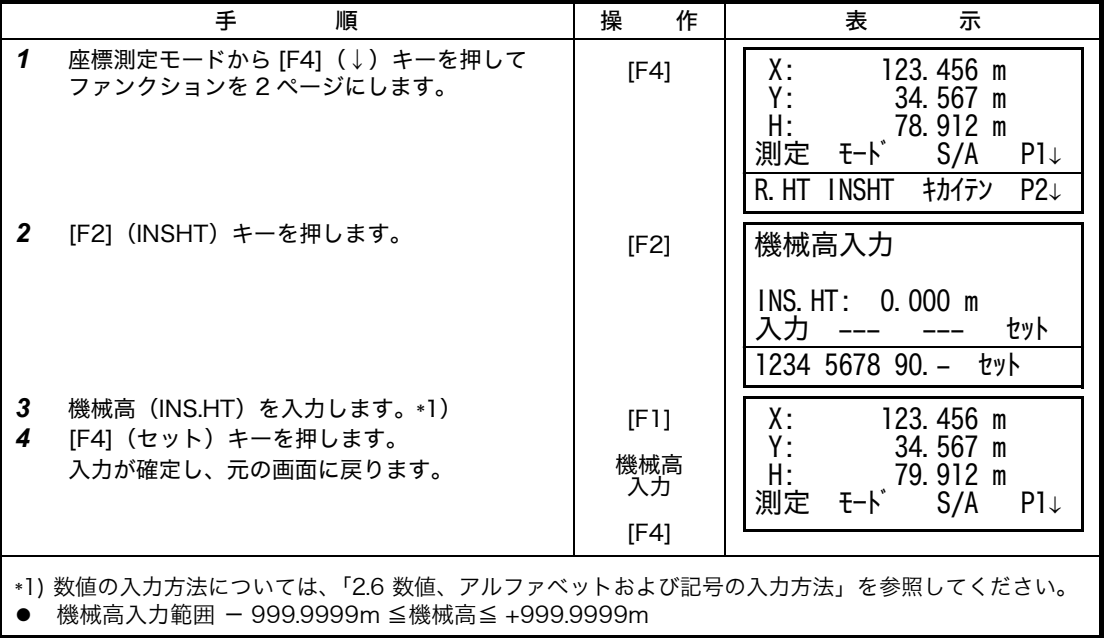

# <span id="page-46-1"></span>**5.3** 目標高(プリズム高)の入力

<span id="page-46-0"></span>求点の H 座標を直接求めるときに設定します。 ここで設定した目標高(プリズム高)の設定値は、電源 OFF も記憶させることができます。 [「16 条件設定モード」を参照してください。](#page-120-0)

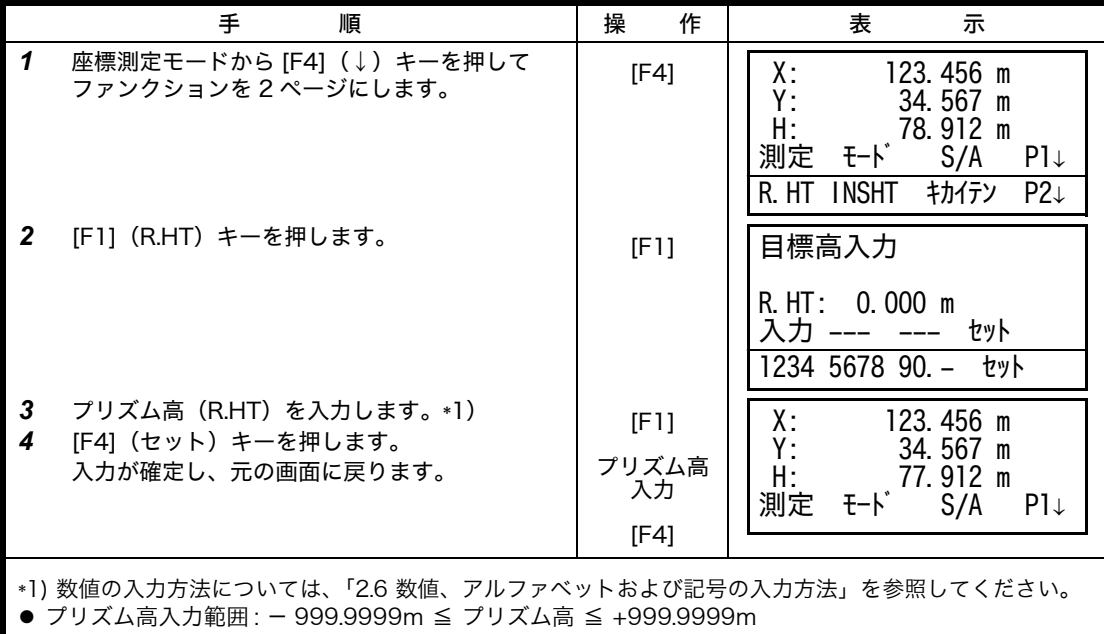

#### **5.4** 座標測定の実行

機械点座標および機械高とプリズム高を入力して座標測定を行うと、求点(測定点)の座標を 直接求めることができます。

- 機械点座標の設定は[、「5.1 機械点座標の設定」を参照してください。](#page-44-1)
- 機械高およびプリズム高の設定は[、「5.2 機械高の入力」](#page-45-1)[、「5.3 目標高\(プリズム高\)の入](#page-46-1) [力」](#page-46-1)を参照してください。
- 求点の座標 (X1, Y1, H1) は、次式にて計算し表示されます。

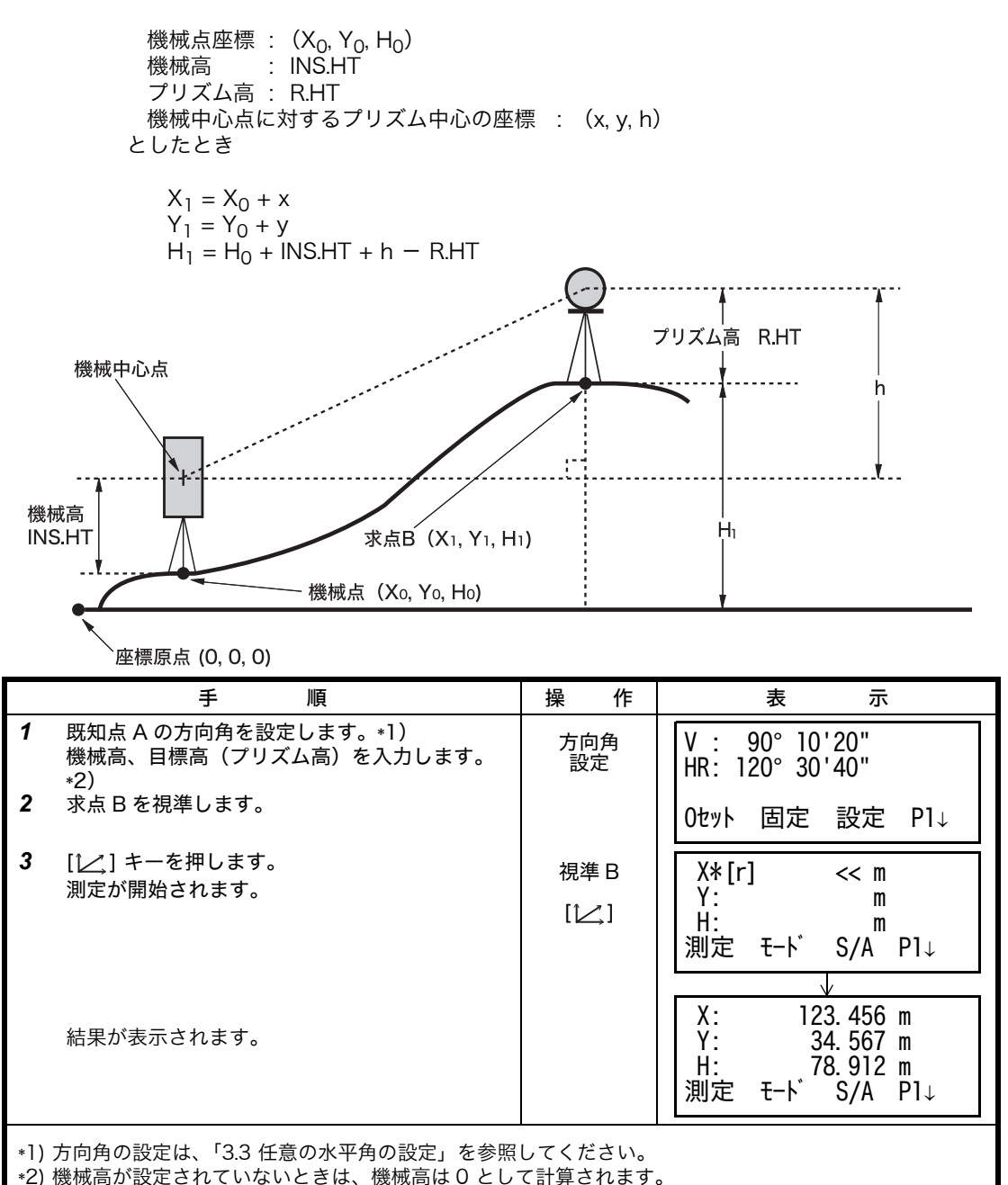

目標高(プリズム高)が設定されていないときは、目標高は 0 として計算されます。

## **6** 特殊モード(メニューキー操作)

本機のメニュー構成は下記の内容になっており、各種の測定や設定ができます。

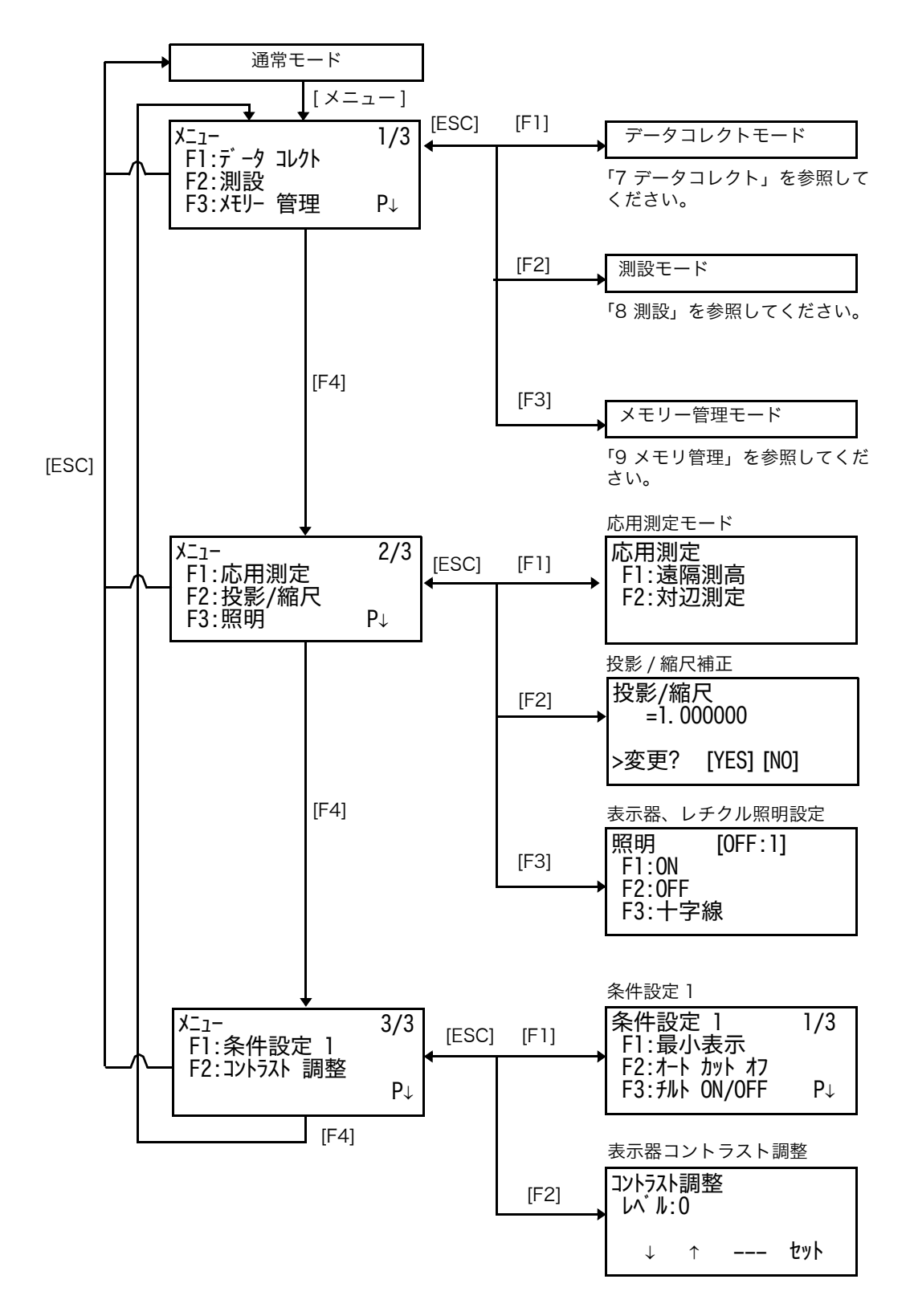

## **6.1** 応用測定

## **6.1.1** 遠隔測高(REM)

プリズムを直接設置できない構造物等の鉛直距離を求める場合に、プリズムを目標点の鉛直線 上に設置することにより測定できます。

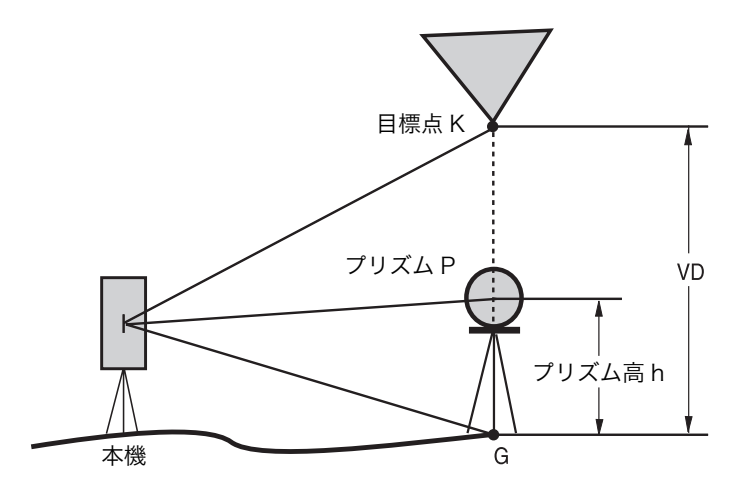

1) プリズム高(h) を入力する場合 例 : h=1.5m

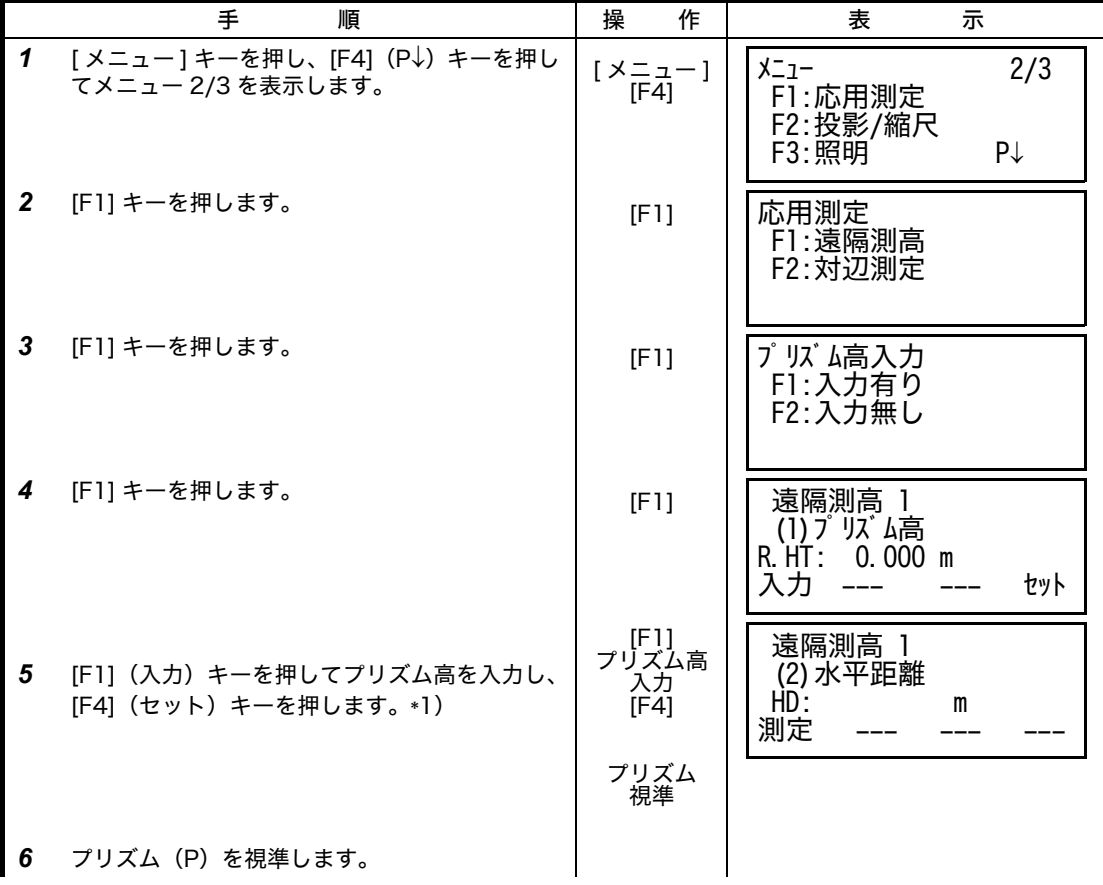

6 特殊モード (メニューキー操作)

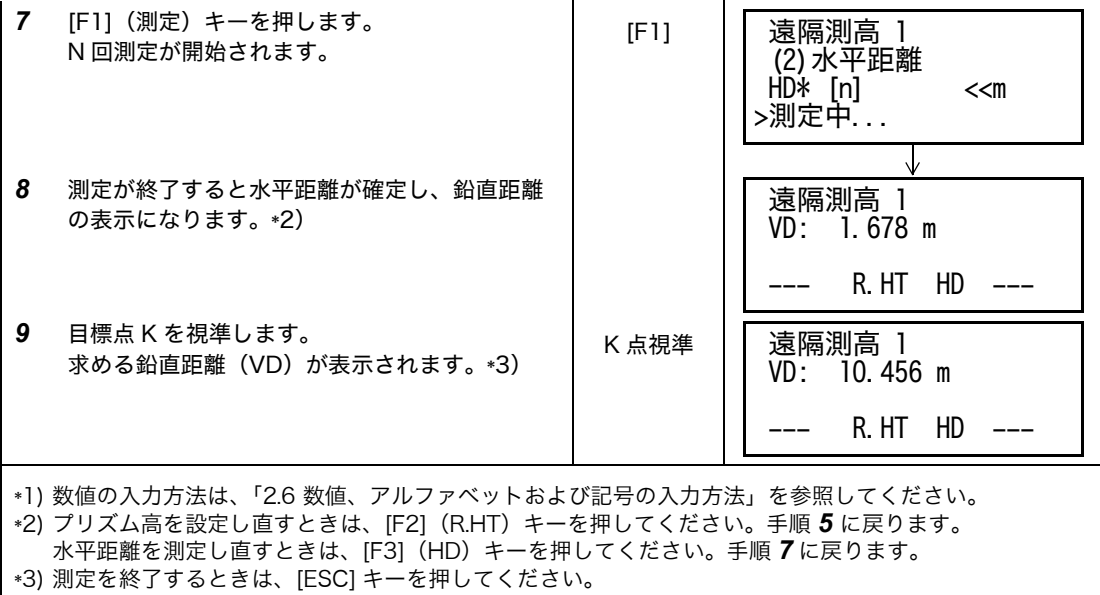

2) プリズム高を入力しない場合

|                  | 丰<br>順                                            | 操<br>作                  | 表<br>示                                                            |
|------------------|---------------------------------------------------|-------------------------|-------------------------------------------------------------------|
| $\mathbf{1}$     | [メニュー] キーを押し、[F4] (P↓) キーを押し<br>てメニュー 2/3 を表示します。 | $[ x = 1 - 1 ]$<br>[F4] | 2/3<br>$x_{-1}$<br>F1:応用測定<br>F2: 投影/縮尺<br>F3:照明<br>$P\downarrow$ |
| $\mathbf{2}$     | [F1] キーを押します。                                     | [F1]                    | 応用測定<br>F1:遠隔測高<br>F2: 対辺測定                                       |
| $\mathbf{3}$     | [F1] キーを押します。                                     | [F1]                    | プリズム高入力<br>F1:入力有り<br>F2:入力無し                                     |
| $\boldsymbol{4}$ | [F2] キーを押します。                                     | [F2]                    | 遠隔測高 2<br>(1) 水平距離<br>HD:<br>m<br>測定                              |
| 5                | プリズム(P)を視準します。                                    | プリズム<br>視準              |                                                                   |
| 6                | [F1] (測定) キーを押します。<br>測定が開始されます。                  | [FI]                    | 遠隔測高 2<br>(1) 水平距離<br>$HD*[n]$<br>< <m<br>&gt;測定中<br/>∿</m<br>    |

6 特殊モード (メニューキー操作)

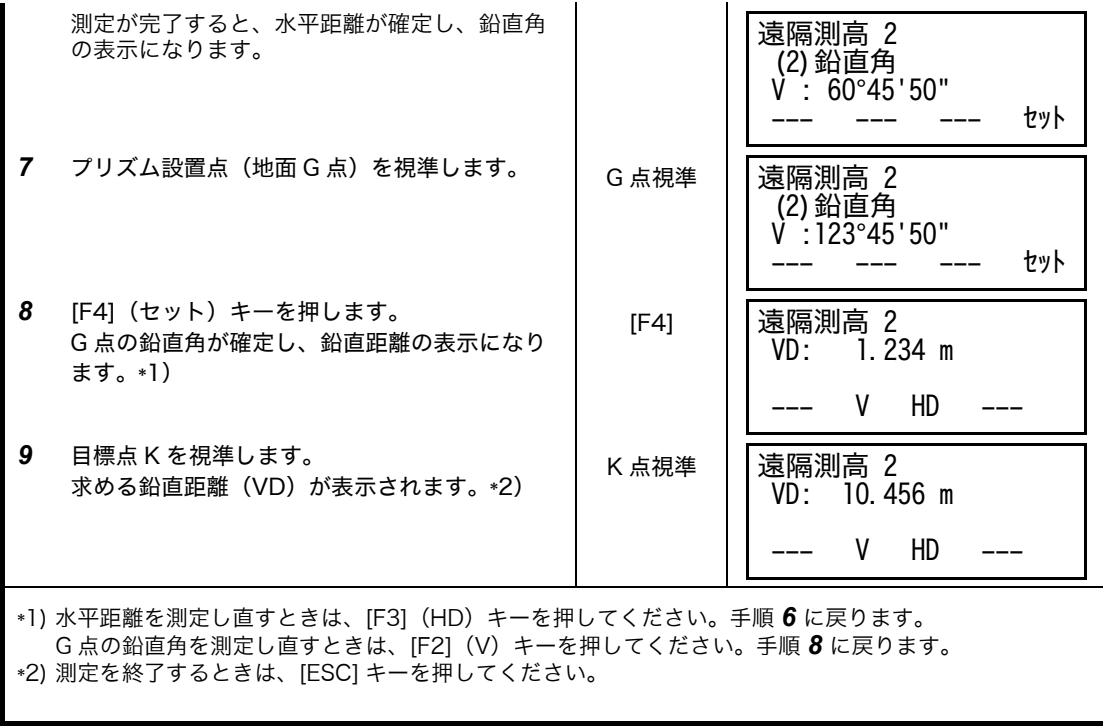

#### **6.1.2** 対辺測定(MLM)

2 個のプリズム間の水平距離(dHD)、斜距離(dSD)、比高(dVD)および 2 点間の方向角 (HR)を測定、表示します。 どちらの点も測定するかわりに , 手入力又は座標ファイルから点名呼出しによる座標データを使 用することができます。 対辺測定モードには、2 種類あります。

- (A-B, A-C) : プリズム A を基準に A-B 間、A-C 間、A-D 間・・・・と順次測定します。
- (A-B, B-C) : 各プリズム間 A-B 間、B-C 間、C-D 間・・・・と順次測定します。

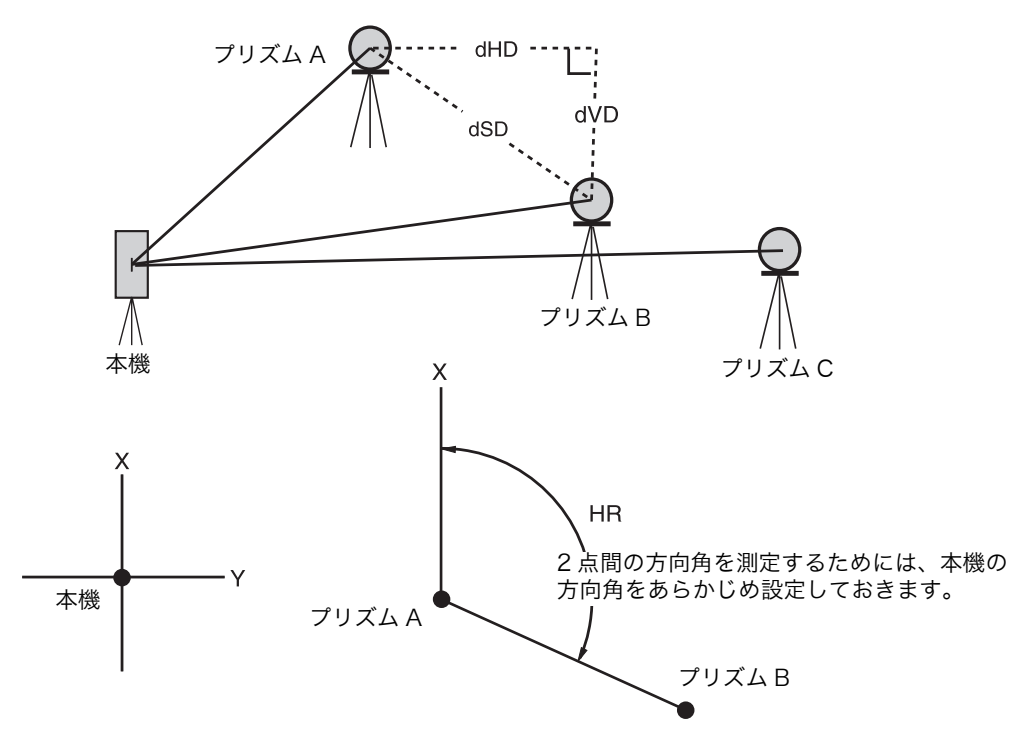

[ 例 ](A-B, A-C) の対辺測定 ● (A-B, B-C) の対辺測定も同様の手順で行ってください。

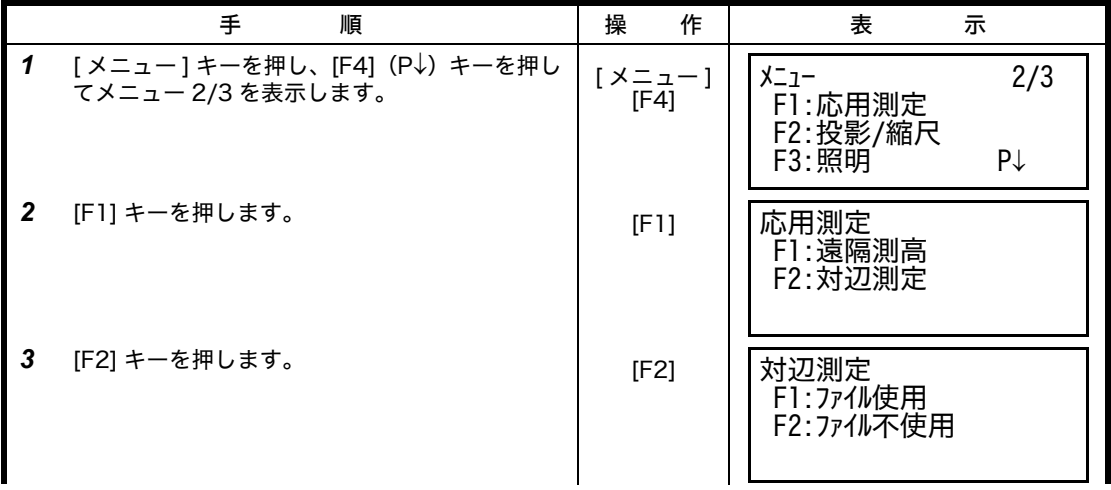

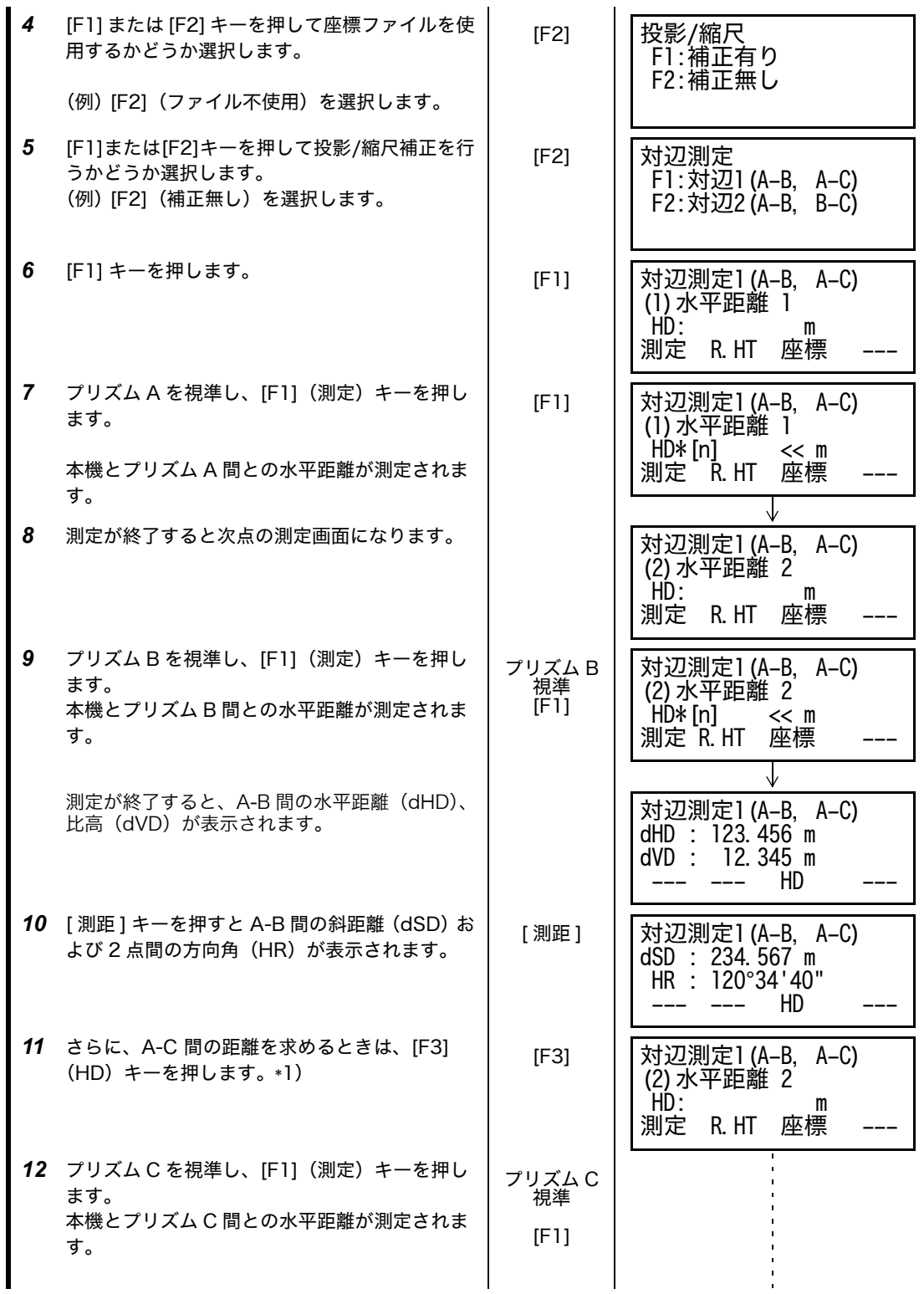

## 6 特殊モード (メニューキー操作)

6 特殊モード (メニューキー操作)

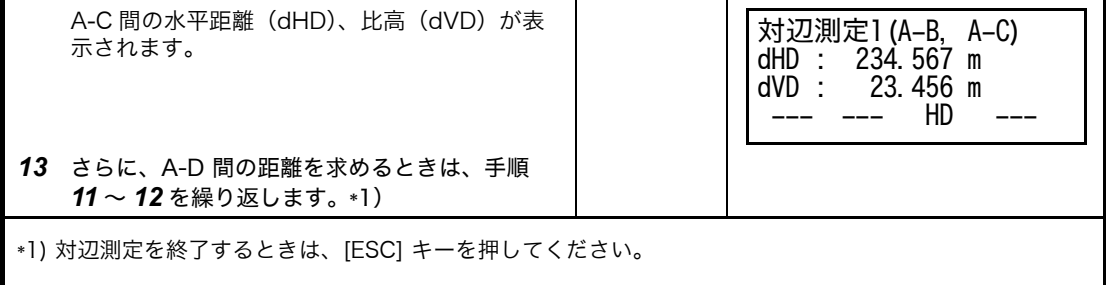

#### ● 座標データを使用する場合

測定するかわりに、手入力又は座標ファイルからの点名呼出しによる座標データを使用するこ とができます。

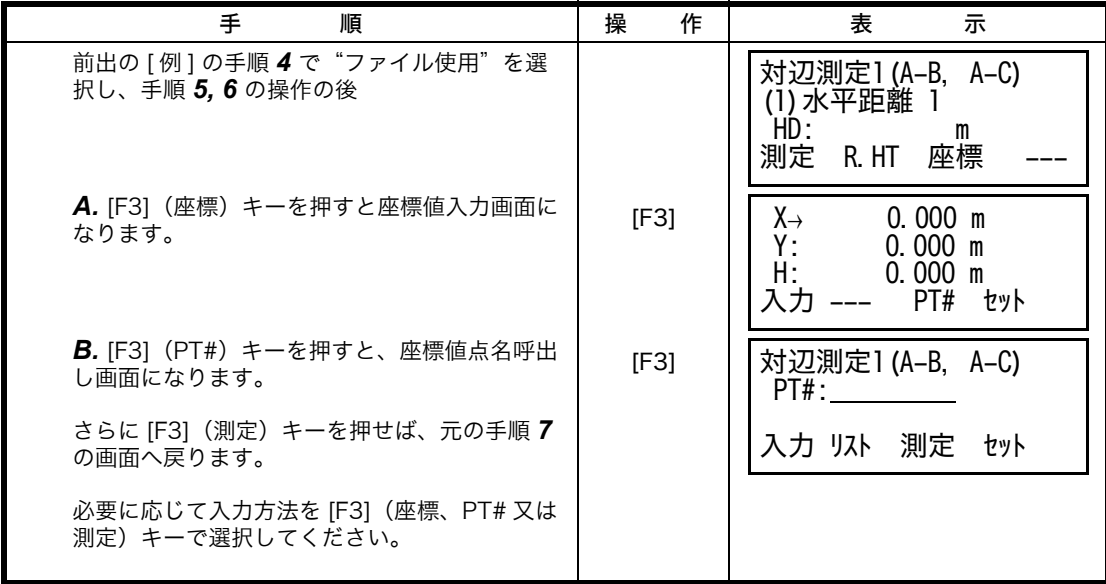

## **6.2** 投影 / 縮尺補正

投影 / 縮尺補正係数は、このメニューからも設定できます。 詳細は[、「8.1.2 投影 / 縮尺補正」を参照してください。](#page-86-0)

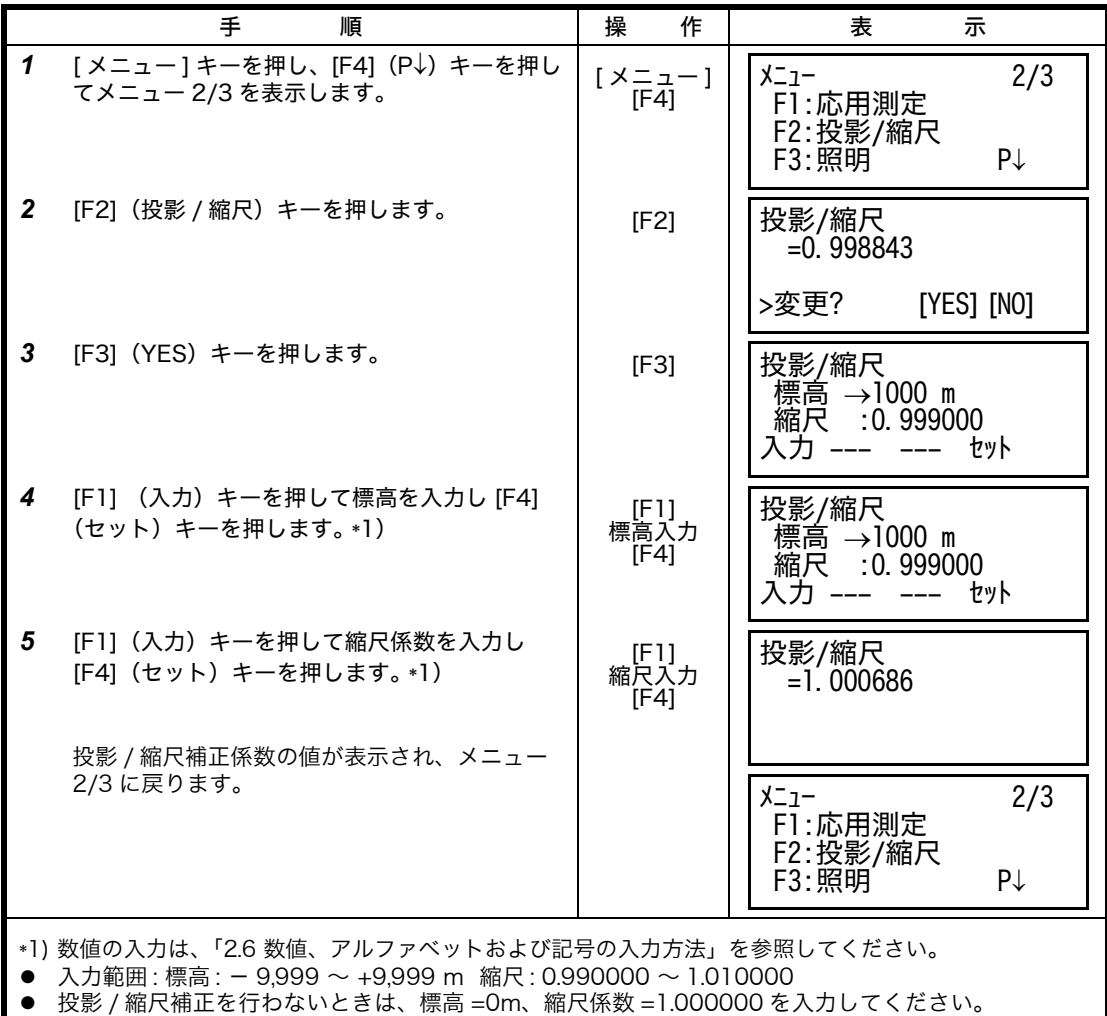

## **6.3** レチクル照明の設定

液晶表示器および望遠鏡十字線の照明の ON/OFF の設定を行います。 望遠鏡十字線の照明は、明るさの設定(1 ~ 9 段階)も設定できます。

● [例]照明 ON、望遠鏡十字線の明るさを「3」 に設定するとき

|              | 手<br>順                                            | 操<br>作           | 示<br>表                                             |  |  |
|--------------|---------------------------------------------------|------------------|----------------------------------------------------|--|--|
| $\mathbf{1}$ | [メニュー] キーを押し、[F4] (P↓) キーを押し<br>てメニュー 2/3 を表示します。 | [メニュー]<br>[F4]   | 2/3<br>メニュー<br>F1:応用測定<br>F2: 投影/縮尺<br>F3:照明<br>P↓ |  |  |
| $\mathbf{2}$ | [F3] キーを押します。<br>現在の設定が右上に表示されます。                 | [F3]             | 照明<br>IOFF:1]<br>F1:ON<br>F2:OFF<br>F3: 十字線        |  |  |
| 3            | [F3] (十字線) キーを押します。                               | [F3]             | 照明<br>[OFF:1]<br>[十字線]<br>セット<br>$\uparrow$        |  |  |
| 4            | [F2] (↑) キーを 2 回押し、[F4] (セット) キー<br>を押します。        | [F2][F2]<br>[F4] | 照明<br>[OFF:3]<br>F1:ON<br>F2:OFF<br>F3: 十字線        |  |  |
| 5            | [F1] (ON) キーを押します。                                | [F1]             | 照明<br>[ON:3]<br>F1:ON<br>F2:OFF<br>F3: 十字線         |  |  |
|              | [ESC] キーを押すとメニューに戻ります。                            |                  |                                                    |  |  |

### **6.4** 条件設定 1

ここでは、1. 最小表示単位の変更、2. オートカットオフの設定、3. 鉛直角および水平角の自動 補正(チルト)の ON/OFF 設定、4. 3 軸補正の ON/OFF 設定、5. バッテリータイプ、6. ヒー ター機能の ON/OFF 設定、7. 通信方法の設定、8.Bluetooth™ アドレスおよびピンコードの表 示と設定、等の選択を行います。

● ここでの設定は、電源 OFF 後も記憶します。

#### **6.4.1** 最小表示単位の変更

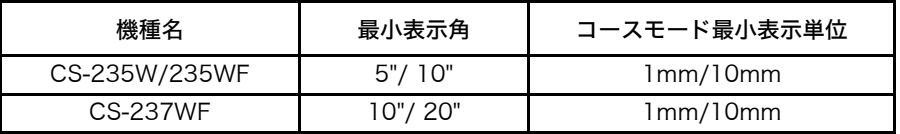

[ 例 ] CS-235W/235WF: 10" 読み , コースモード : 1mm

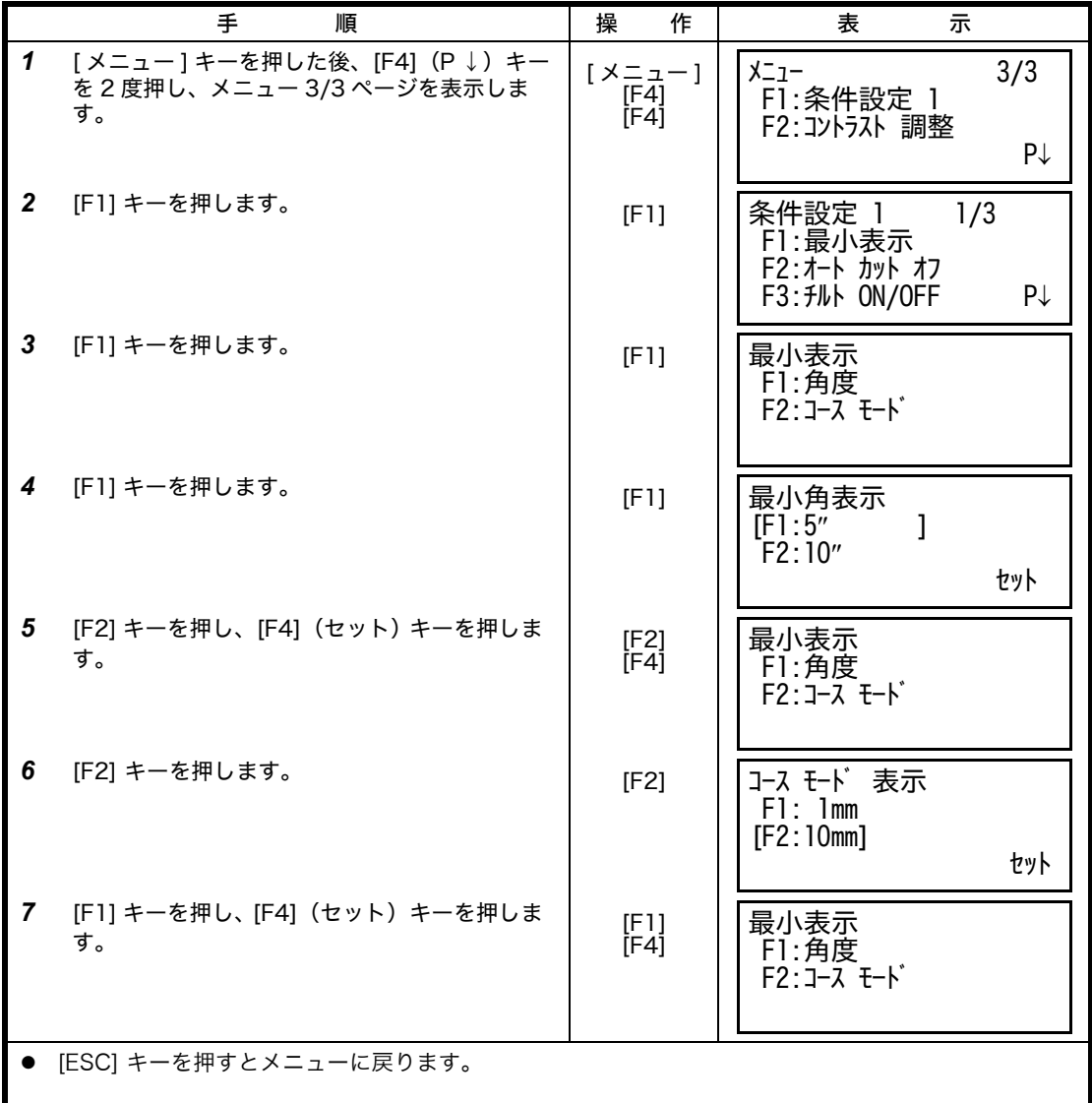

#### **6.4.2** オートカットオフの設定

キー操作をしなくなってから、またはデータが更新しなくなってから(水平角、鉛直角測定中、 約 30" 以上の角度変化がない状態から)、約 30 分後に自動的に電源が OFF する機能です。 た だし、測距モード使用の場合(約 10cm 以上の距離変化のない状態)は、約 10 分後に自動的 に測角モードに切り換わり、その 20 分後に電源が OFF します。

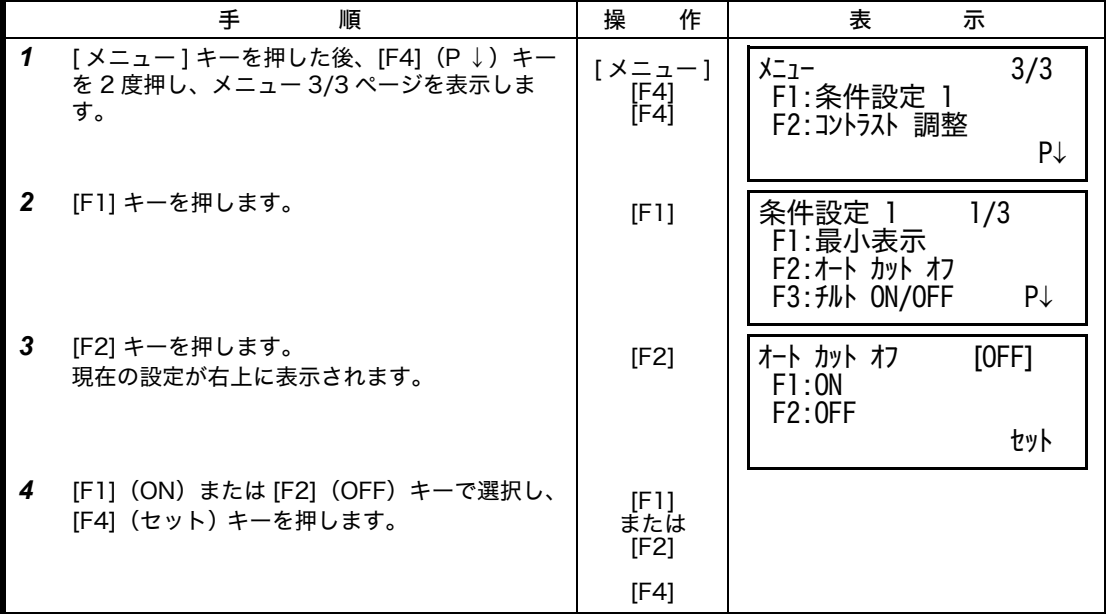

#### **6.4.3** 鉛直角および水平角の自動補正(チルト)の ON/OFF 設定

(CS-237WF は鉛直角の自動補正のみ)

安定しない台の上や、風が非常に強いときには、鉛直角および水平角の表示が安定しないこと があります。このときは、鉛直角および水平角の自動補正を停止して測定することができます。 ● ここでの設定は、電源 OFF 後も記憶します。

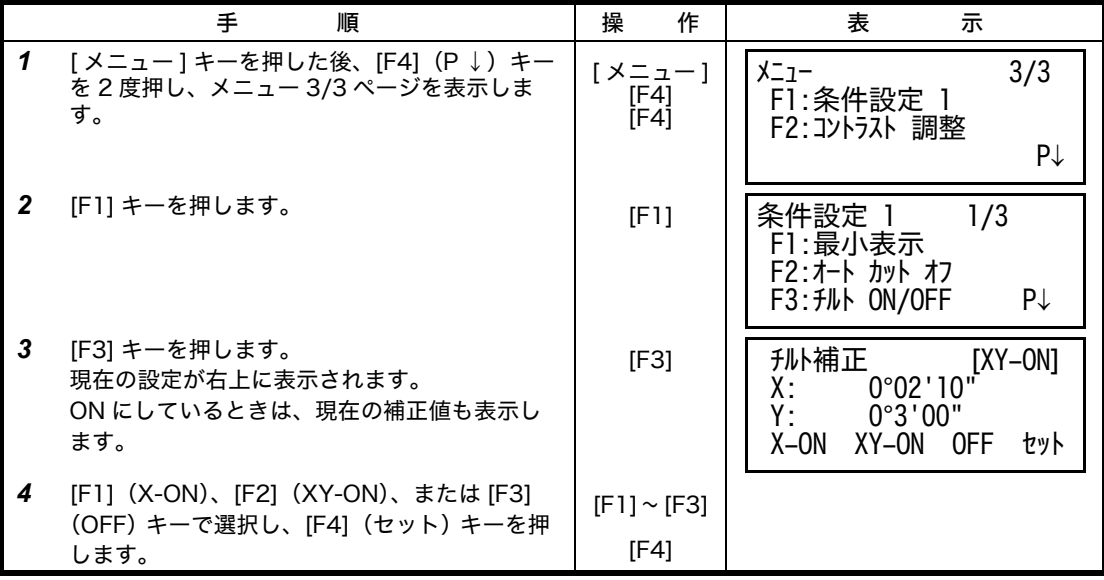

6 特殊モード (メニューキー操作)

### **6.4.4** 3 軸補正の設定(CS-235W/235WF のみ)

機械誤差の補正を使用するかどうかを選択します。

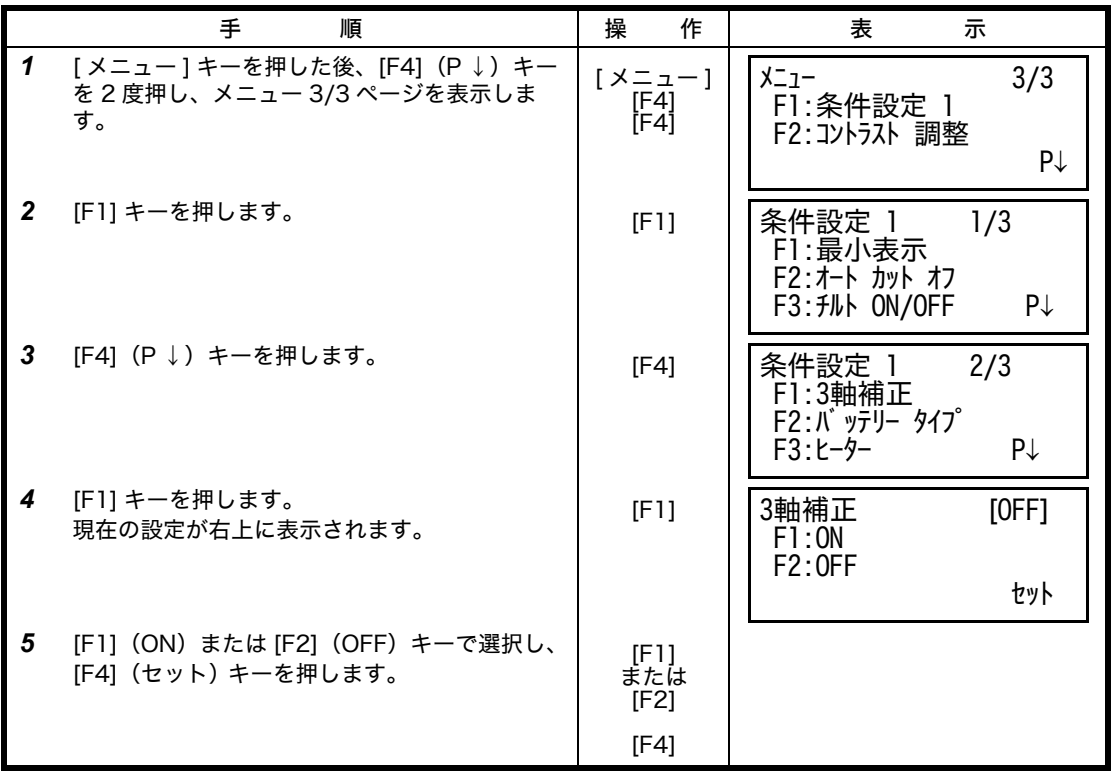

### **6.4.5** バッテリータイプの選択

CS-230W シリーズは内部電源 BT-32Q(ニカド電池) をお使いになることもできます。BT-32Q をお使いになるときはここでバッテリータイプを Ni-Cd(ニカド)を選択してください。 選択を誤った場合、バッテリー残量表示が正しく表示されないことがあります。

BT-52QA : Ni-MH(ニッケル水素電池), BT-32Q : Ni-Cd(ニカド電池)

|   | 丰<br>順                                                       | 操<br>作                 | 表<br>示                                                             |
|---|--------------------------------------------------------------|------------------------|--------------------------------------------------------------------|
|   | [メニュー] キーを押した後、[F4](P↓)キー<br>を 2 度押し、メニュー 3/3 ページを表示しま<br>す。 | 「メニュー」<br>[F4]<br>[F4] | メニュー<br>3/3<br>F1: 条件設定 1<br>F2: コントラスト 調整<br>P↓                   |
| 2 | [F1] キーを押します。                                                | [F1]                   | 条件設定 1<br>1/3<br>F1:最小表示<br>F2: オート カット オフ<br>F3: チルト ON/OFF<br>P↓ |
| 3 | 「F41(P↓)キーを押します。                                             | [F4]                   | 条件設定 1<br>2/3<br>F1:3軸補正<br>F2:バ ッテリー タイプ<br>$F3: E-9-$<br>P↓      |

6 特殊モード (メニューキー操作)

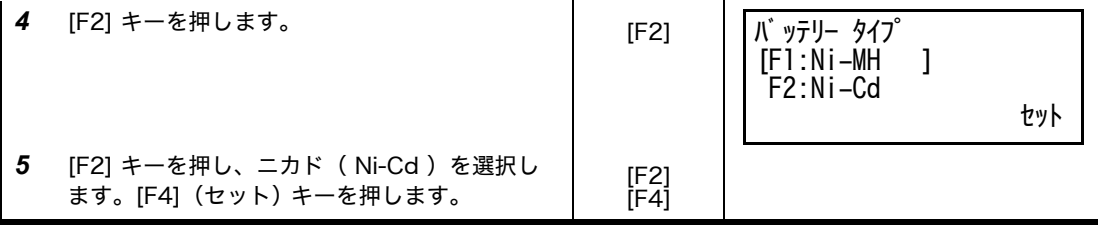

### **6.4.6** ヒーター機能の ON/OFF 設定

表示器は自動ヒーターを内蔵しています。ここで ON に設定しておくと、周辺温度が 0 。 C 以下 になると自動的にヒーターが作動し、低温時における液晶の表示速度を保ちます。

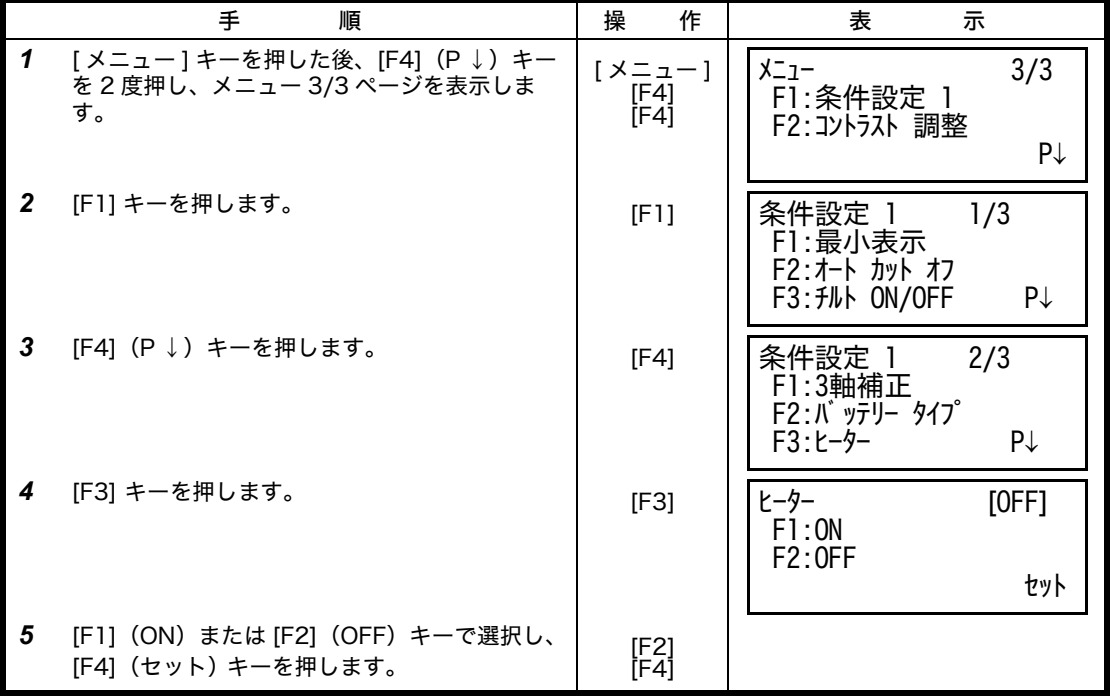

#### **6.4.7** 通信方法の設定

外部機器との接続を Bluetooth™ 機能で行うかシリアル信号コネクタで行うかを選択します。 例 : 接続を Bluetooth™ から RS-232C に切り換えます。

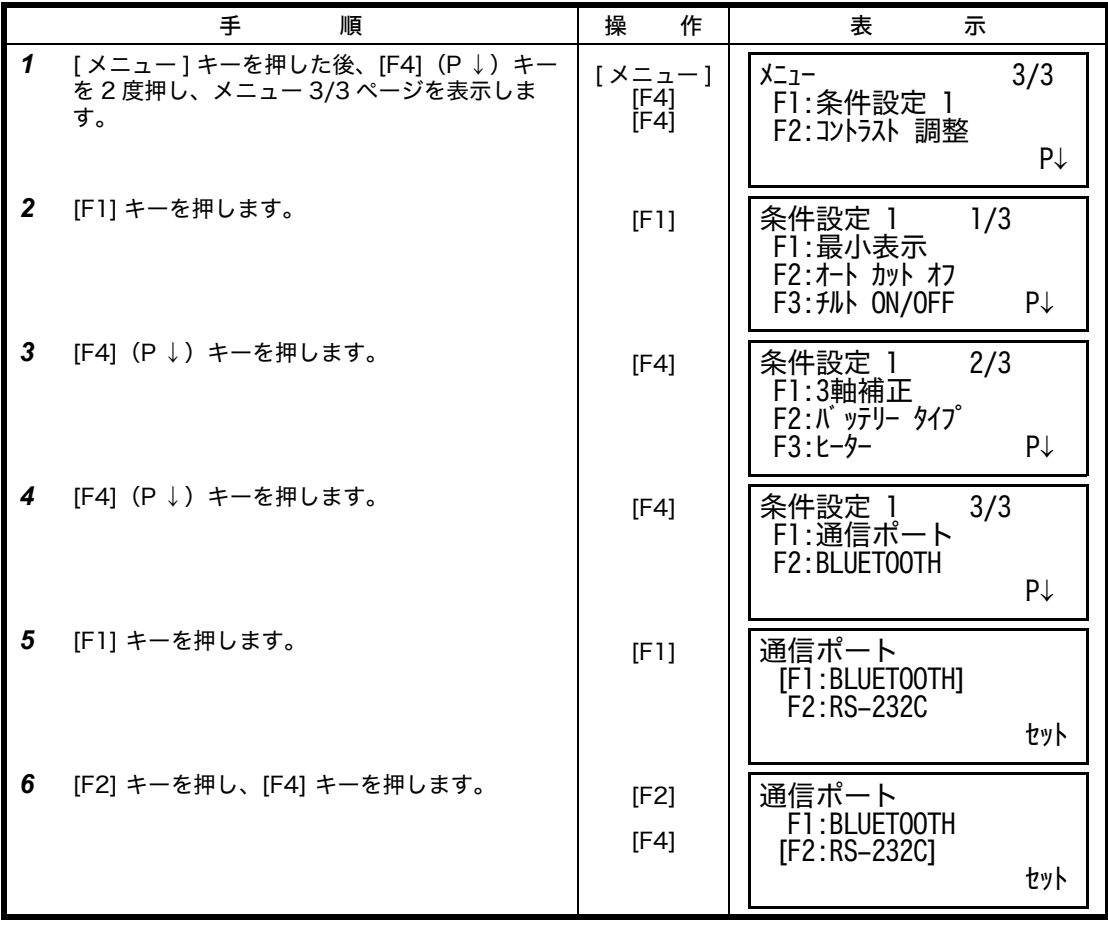

6 特殊モード (メニューキー操作)

#### **6.4.8** Bluetooth™ アドレスおよび PIN コードの表示と設定

Bluetooth™ 機能のアドレスと現在設定されている PIN コードを表示します。また、以下の方 法で新しく PIN コードを設定することができます。

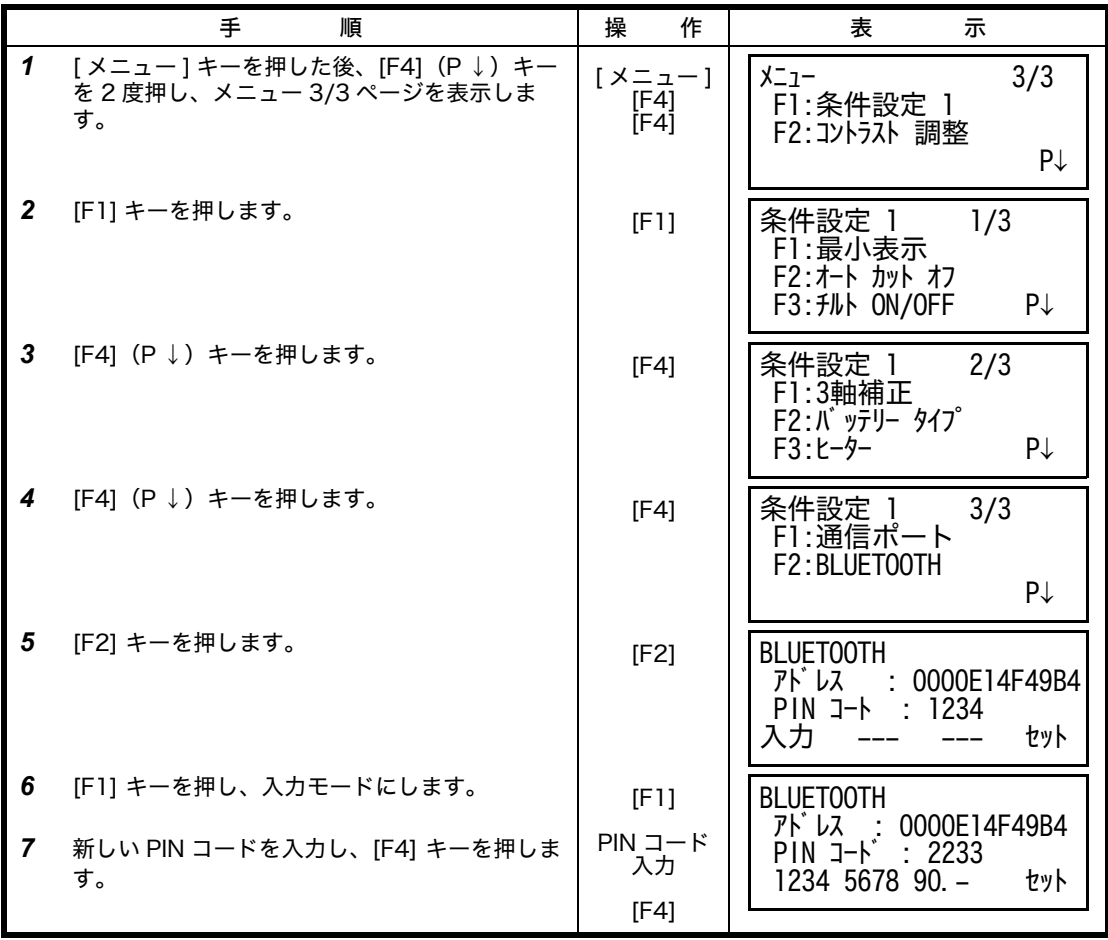

● DK-7W とトータルステーションの PIN コードを一致させてください。PIN コードが違う場合 は通信できません。

● DK-7W の PIN コードの設定は、DK-7W の取扱説明書を参照してください。

## **6.5** コントラストの調整

液晶表示器の明るさを調整します。

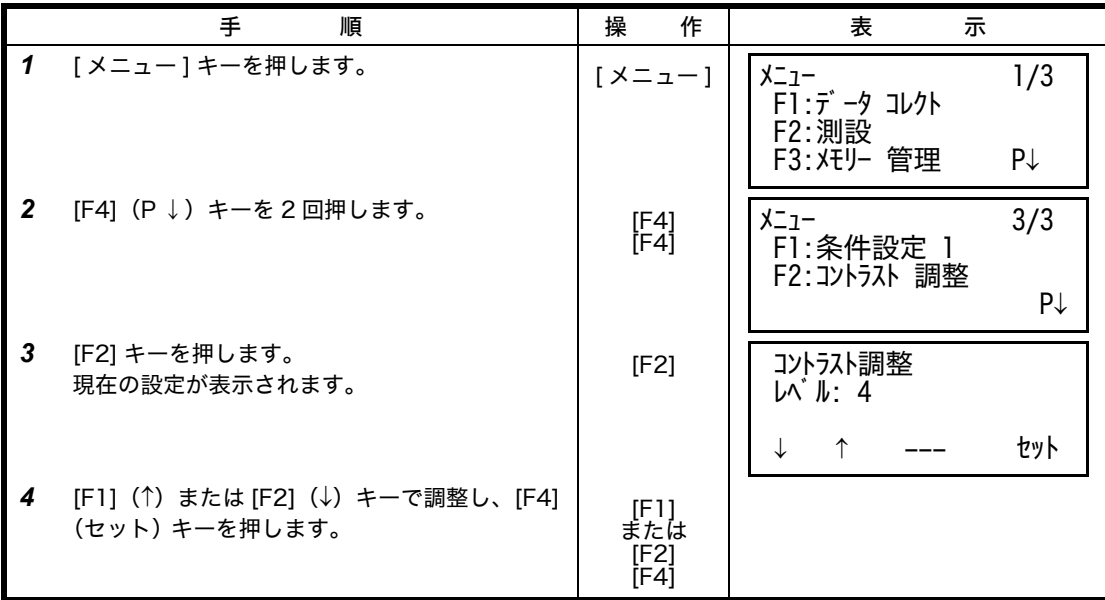

## <span id="page-64-0"></span>**7** データコレクト

データコレクトで取得した測定データを内部メモリーに記録することができます。 また内部メモリーには測定データファイルと座標データファイルを記録できます。

● 内部メモリに記録できるファイル数 データコレクトモードと測設モード合わせて 30 ファイルまで記録できます。

● 内部メモリに記録できる測定点数 (測設モードで内部メモリーを使用していない場合)

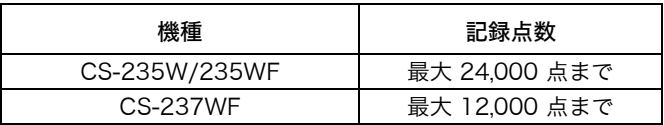

測設モードで内部メモリーを使用している場合、内部メモリーの領域が減少しますのでデー タコレクトでの測定点数は減少します。内部メモリーに関しては [「9 メモリ管理」を参照し](#page-98-0) [てください。](#page-98-0)

- 1)電源をオフにするときは、必ずメインメニューまたは角度測定モードに戻ってください。デー タコレクトモードのまま電源をオフにすると内部に記録された測定データが破損することがあ ります。
- 2)また、データコレクトをご使用になる場合、内部電源 BT-52QA を満充電 してからご使用く ださい。

#### ● データコレクト メニュー構成 通常の測定モードから [ メニュー ] キーを押し、メニュー 1/3 ページを表示させ、[F1] (データコレクト)キーを押してください。 データコレクトのメニュー画面になります。

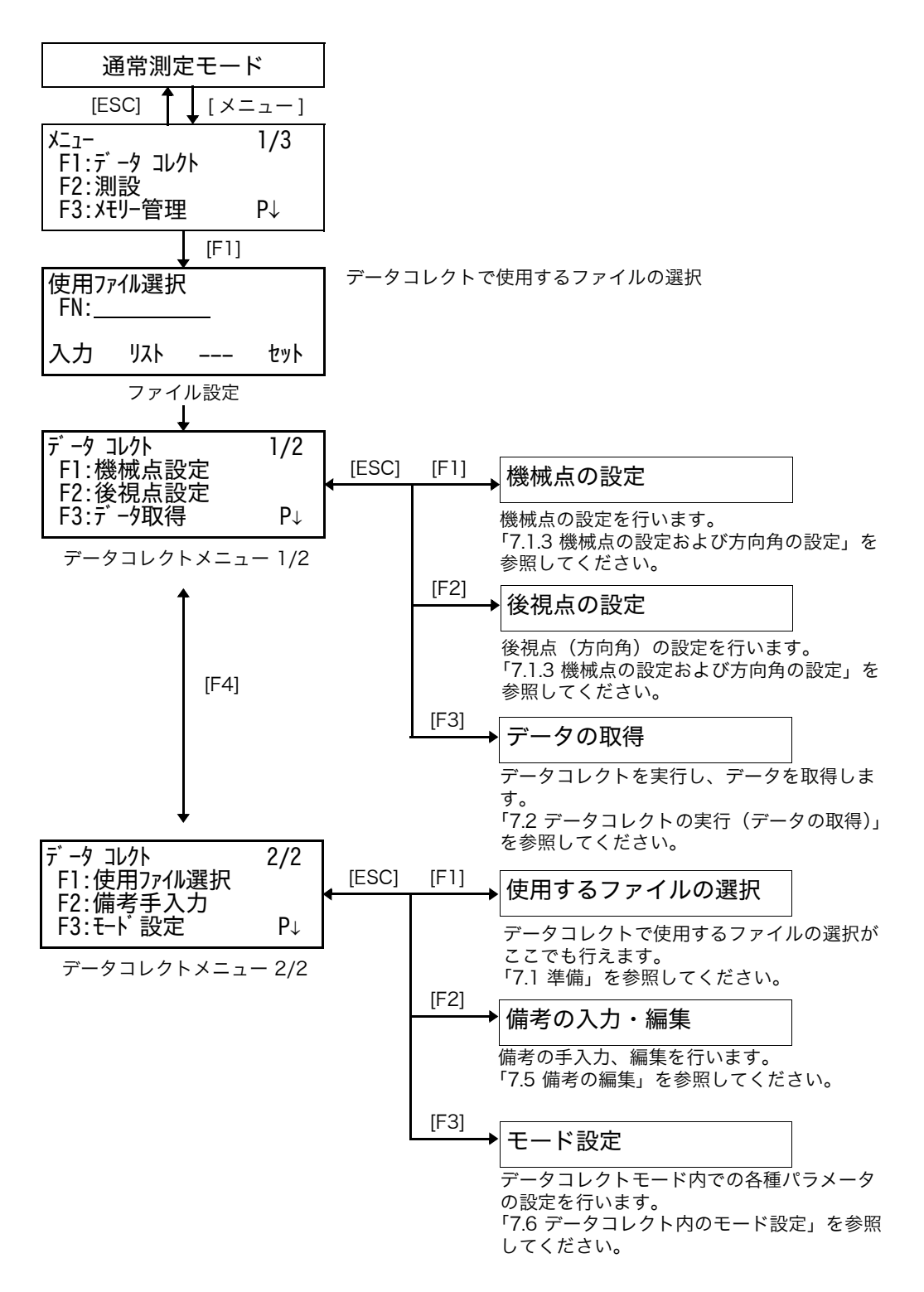

<span id="page-66-0"></span>**7.1** 準備

### <span id="page-66-1"></span>**7.1.1** データコレクトで使用するファイルの選択

データコレクトでは最初に使用するファイルを選択します。選択画面はデータコレクトモード - アフェア・マース <sub>協力</sub><br>に入る前に表示されます。

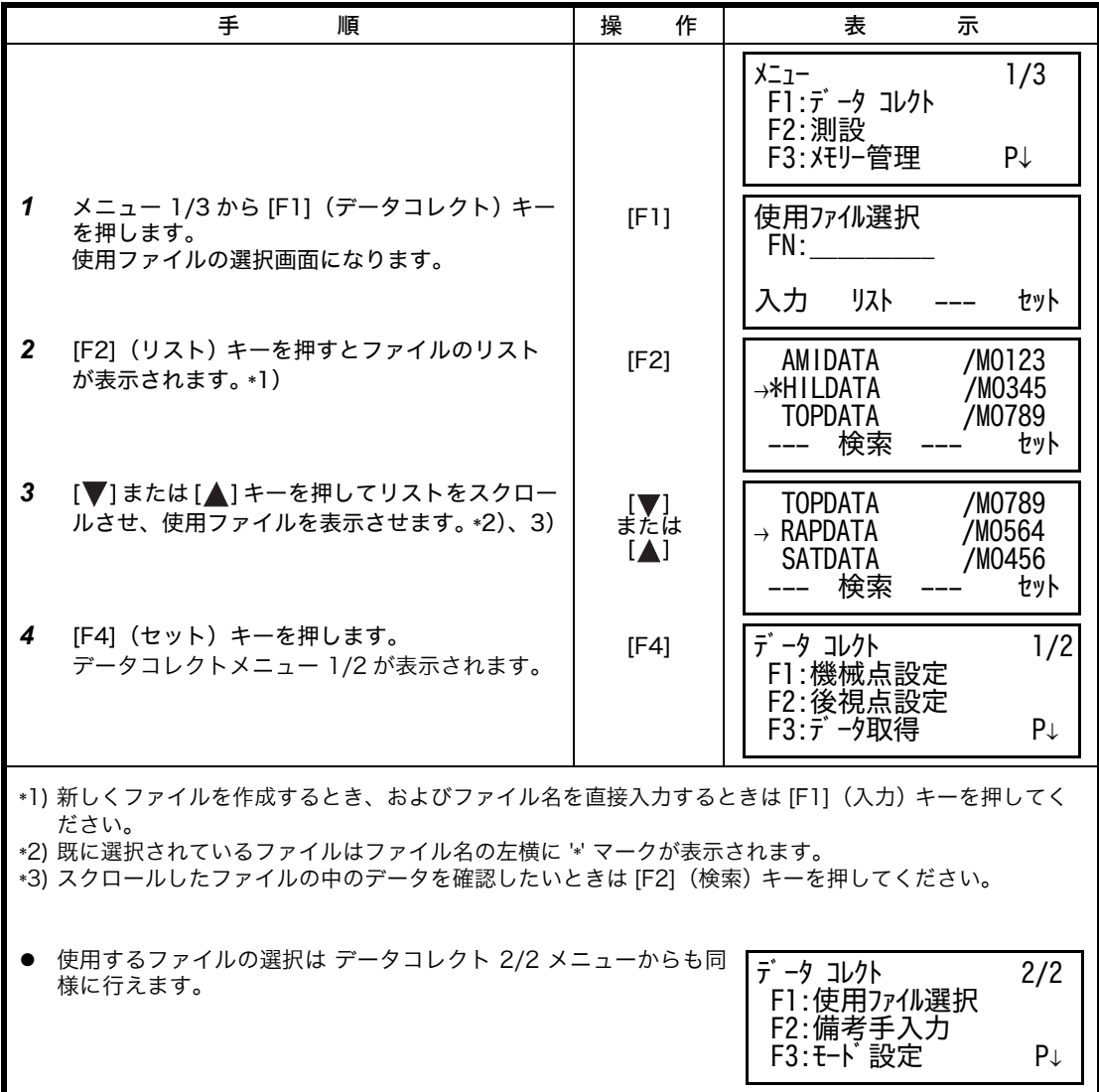

### **7.1.2** データコレクトで使用する座標ファイルの選択

機械点や方向角の設定時に使用する座標データファイルの選択をあらかじめ データコレクト メ ニュー 2/2 で選択します。

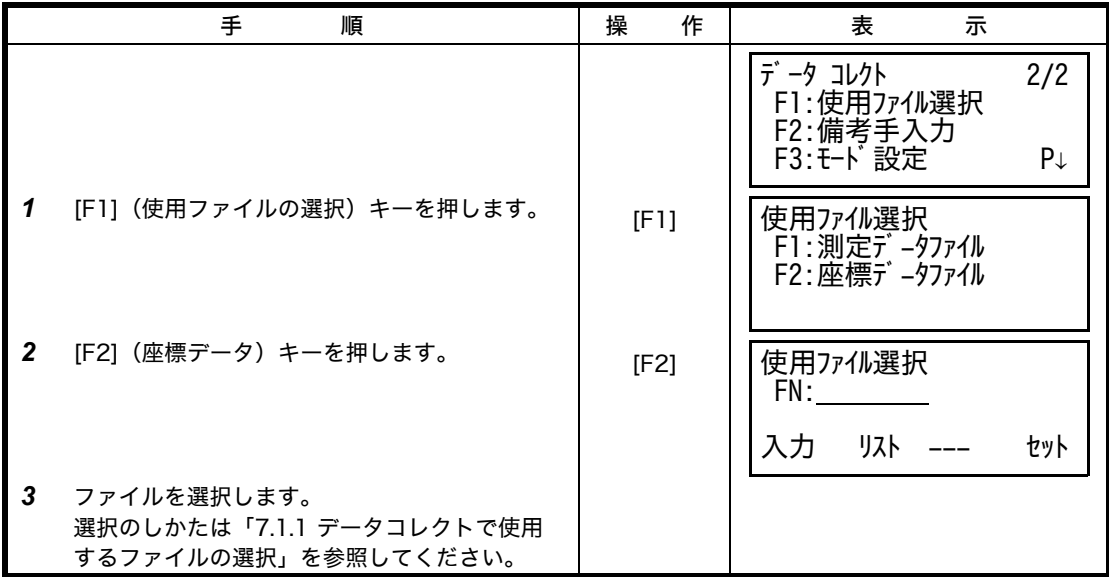

#### <span id="page-68-0"></span>**7.1.3** 機械点の設定および方向角の設定

データコレクトモード内で機械点および方向角を設定することができます。 機械点および方向角は通常の座標測定モードでの設定と連動して設定されます。

機械点は下記の方法で設定できます。

- 1) 内部の座標データから設定する。
- 2) 直接、キー入力する。

方向角の設定は下記の方法で設定できます。

- 1) 内部の座標データから設定する。
- 2) 直接、座標データをキー入力する。
- 3) 直接、方向角をキー入力する。

座標データの取り扱いについては[、 「9 メモリ管理」を参照してください。](#page-98-0)

機械点の設定例 : 座標データファイルから設定する場合

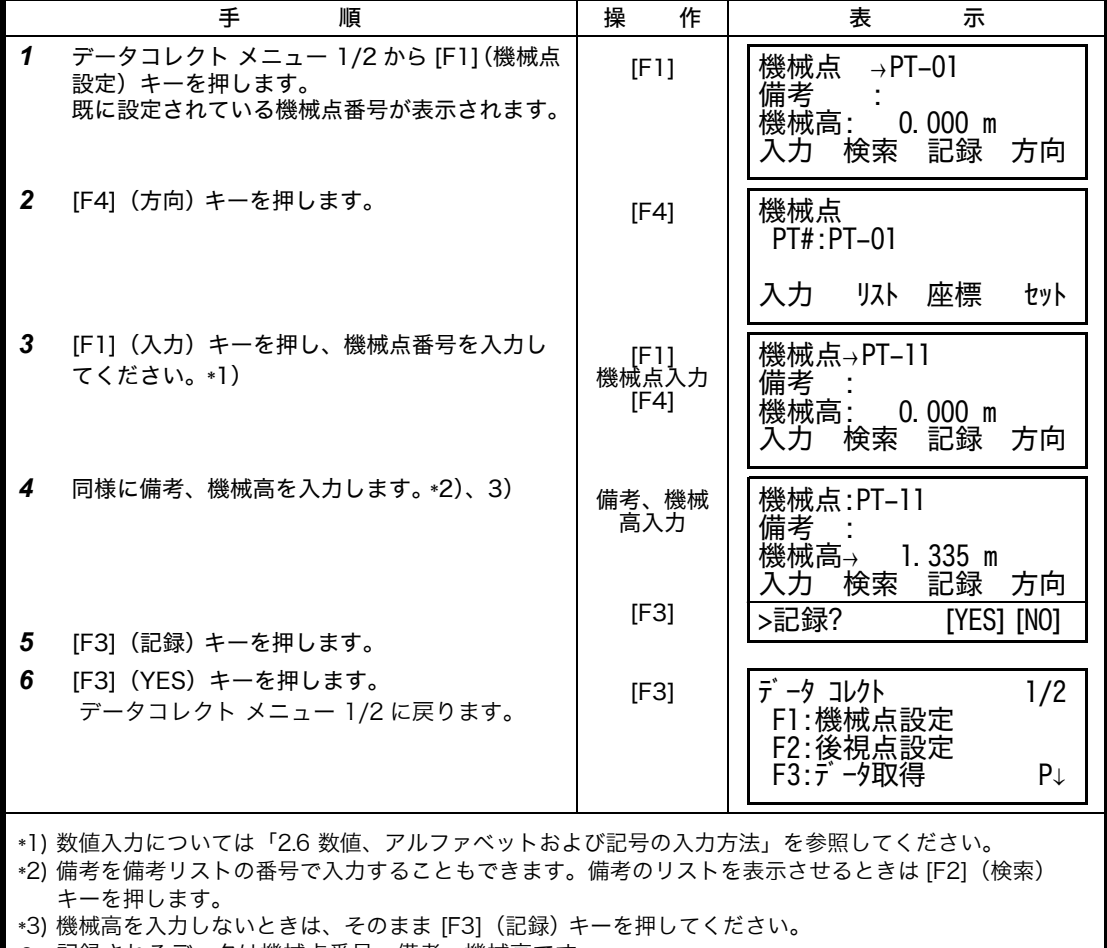

z 記録されるデータは機械点番号、備考、機械高です。

z 機械点番号がファイルに存在しないときは、エラーが表示されます。

7 データコレクト

● 方向角の設定例: 座標データファイル内のデータから方向角を設定する。

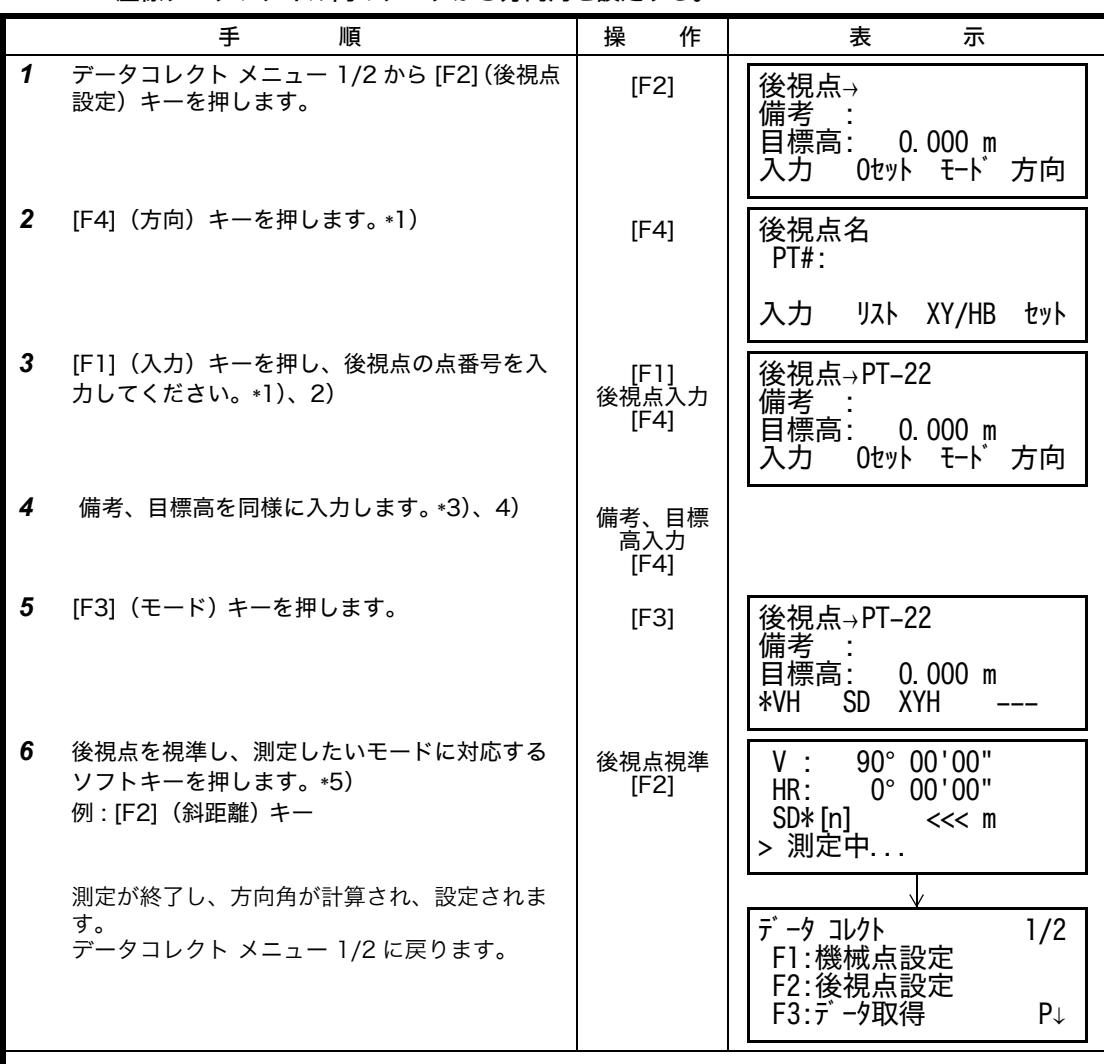

\*1) [F3](XY/HB)キーを押すごとに座標入力、角度入力、点名入力に切り換わります。

\*2) 数値入力について[は「2.6 数値、アルファベットおよび記号の入力方法」を参照してください。](#page-24-0) \*3) 備考を備考リストの番号で入力することもできます。備考のリストを表示させるときは [F2] (検索) キーを押します。

\*4) 備考 , 目標高の入力手順を測定後または測定前にするかの選択ができます[。「7.6 データコレクト内の](#page-82-0) [モード設定」を参照してください。](#page-82-0)

\*5) 測定を開始する前に [F2](0 セット)キーを押すと、後視点の方向角を 0°00'00" として測定します。

● 機械点番号がファイルに存在しないときは、エラーが表示されます。

7 データコレクト

# <span id="page-70-0"></span>**7.2** データコレクトの実行(データの取得)

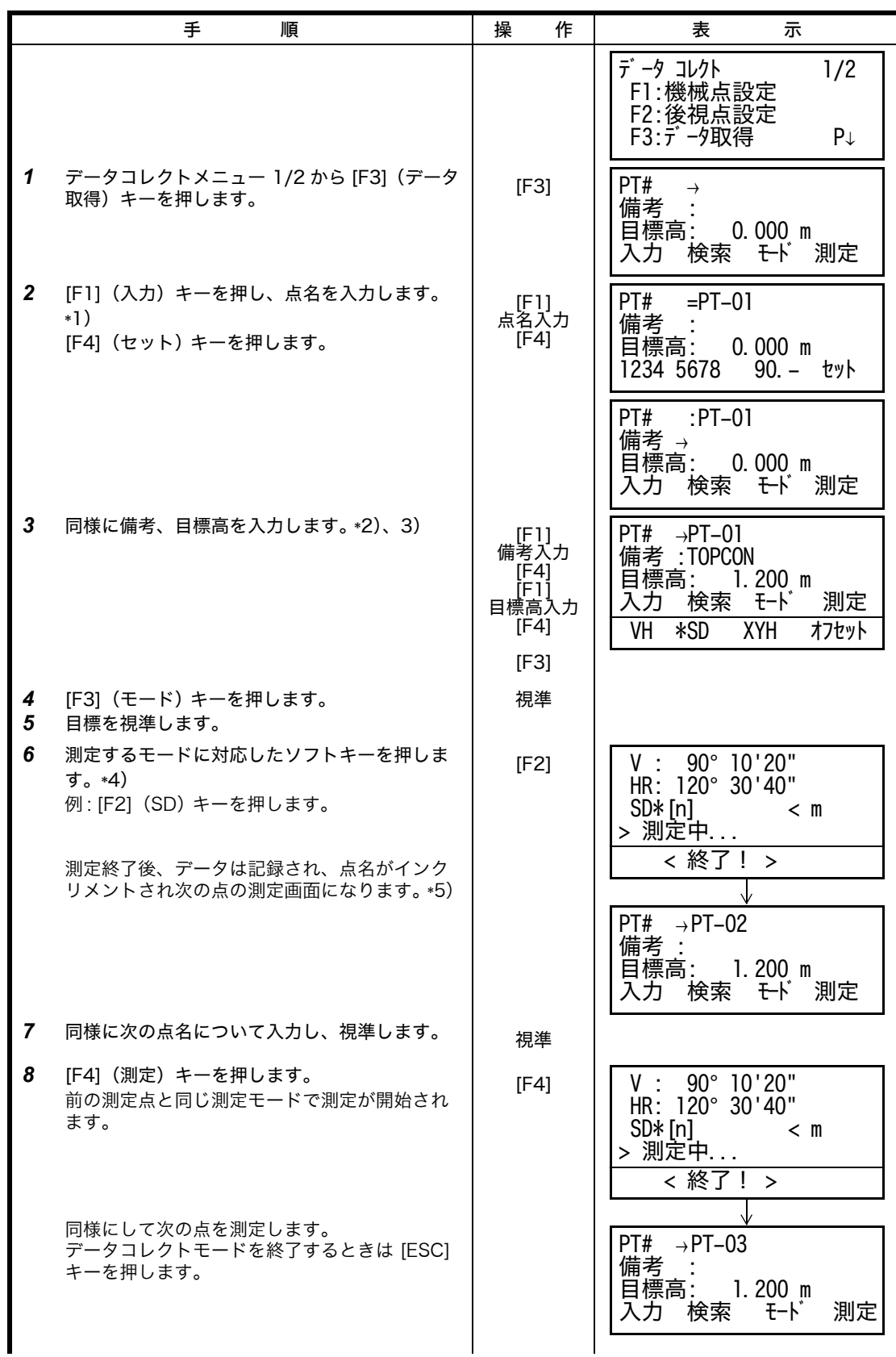

- \*1) 数値入力について[は「2.6 数値、アルファベットおよび記号の入力方法」を参照してください。](#page-24-0)
- \*2) 備考を備考リストの番号で入力することもできます。備考のリストを表示させるときは [F2](検索) キーを押します。
- \*3) 測定してから備考などを入力するか、備考などを測定前に入力するかの手順を変更できます。 [「7.6 データコレクト内のモード設定」を参照してください。](#page-82-0)
- \*4) "\*" マークは前の点での測定モードを示します。
- \*5) 測定データを記録する前に下記の確認画面を表示させることができます[。 「7.6 データコレクト内のモー](#page-82-0) [ド設定」を参照してください。](#page-82-0)

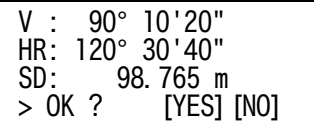

#### **7.2.1** 取得したデータの検索

データコレクト実行中に、取得データを検索することができます。

| 手<br>順                                                                                                   | 操<br>作 | 表<br>示                                                                                       |  |
|----------------------------------------------------------------------------------------------------|--------|----------------------------------------------------------------------------------------------|--|
|                                                                                                    |        | PT#<br>$\rightarrow$ PT-02<br>備考<br>目標高: 1.200 m<br>入力 検索 モード<br>測定                          |  |
| データコレクト中、[F2](検索)キーを押しま<br>1<br>$\sigma$ $*1)$<br>使用されているファイルが右上に表示されます。                                 | [F2]   | 検索<br>[TOPCON]<br>F1:先頭データ<br>F2: 末尾デ -タ<br>F3: 点名指定                                         |  |
| $\mathbf{2}$<br>検索の方法を選びます。<br>例: [F2] (末尾データ) キーを押します。*2)                                               | [F2]   | PT#」PT1274<br>1/2<br>15°20'40"<br>Vı<br>$5^{\circ}$ 30'40"<br>HR <sub>L</sub><br>升小工<br>**** |  |
| *1) 備考にカーソルがあるときに、[F2](検索)キーを押すと、備考のリストが表示されます。<br>*2) 検索は座標データの検索と同様に行ってください。詳細については、「9.2 データの検索」を参照してく |        |                                                                                              |  |

[ださい。](#page-100-0)
## <span id="page-72-0"></span>**7.2.2** 備考番号による備考の入力

備考番号を入力することにより、番号に対応する備考をリストから入力できます。

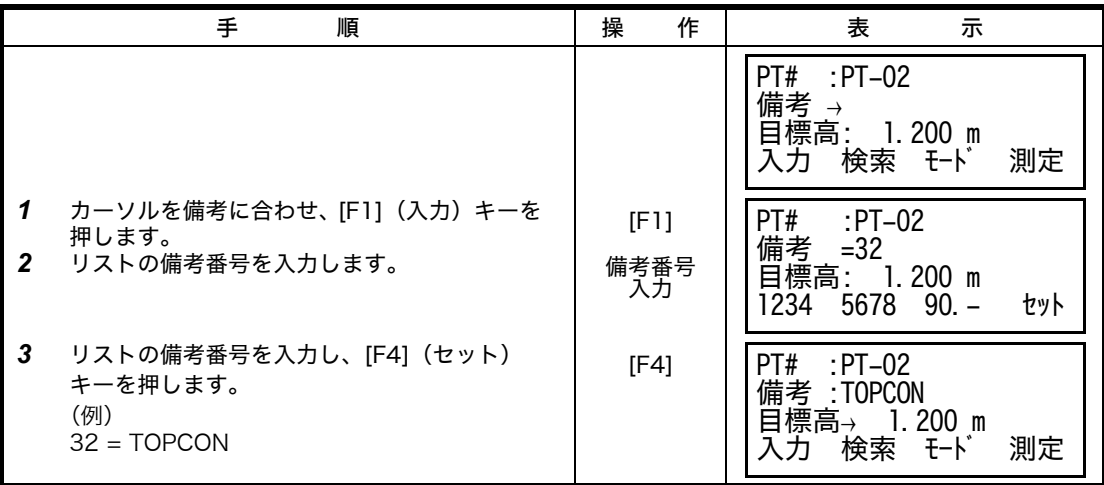

### <span id="page-72-1"></span>**7.2.3** 備考のリストからの備考入力

備考のリストを表示させて、備考を入力することもできます。

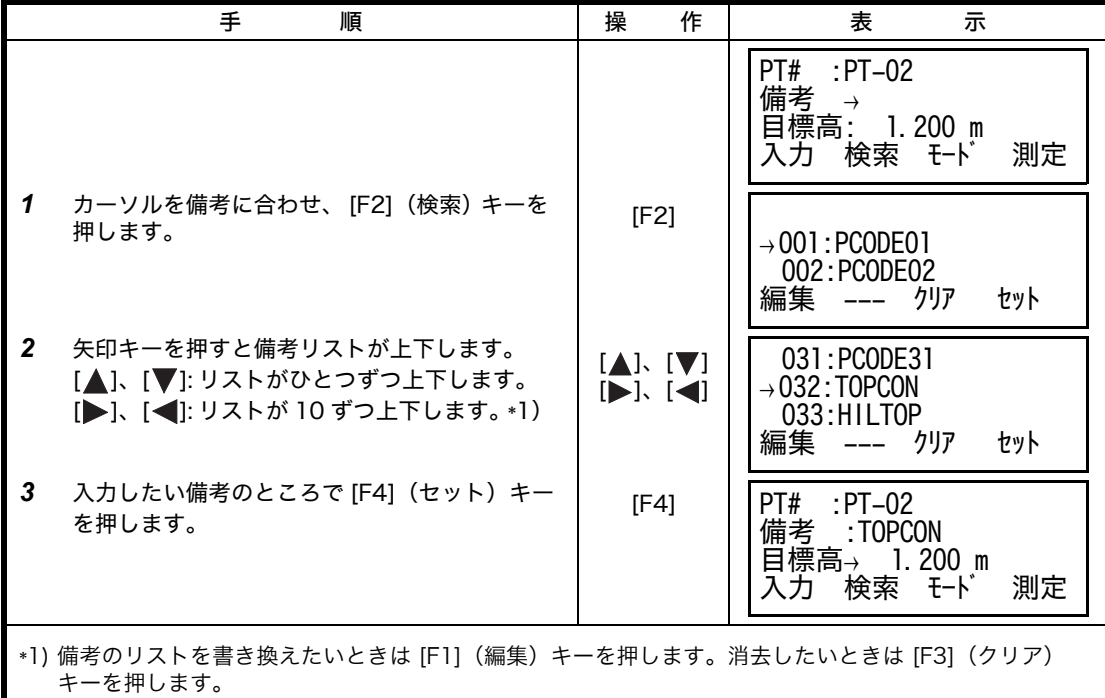

● 備考の編集は データコレクト メニュー 2/2 またはメモリ管理メニュー 2/3でも行うことができます。

### **7.3** データコレクト内オフセット測定

直接、プリズムを設置できない木の中心や池などの中心を測定するときに使用します。 データコレクト内のオフセット測定には下記の 4 通りの測定があります。

- 角度のオフセット測定
- 距離のオフセット測定
- 平面のオフセット測定
- 円柱のオフセット測定

ソフトキー [ オフセット ] キーを押すと視準オフセット測定のメニューが表示されます。

#### **7.3.1** 角度のオフセット測定

プリズムを直接設置できない樹木等の中心位置の距離と座標を測定します。下図のように測定 したい点 A と同じ水平距離の位置にプリズムを設置してください。

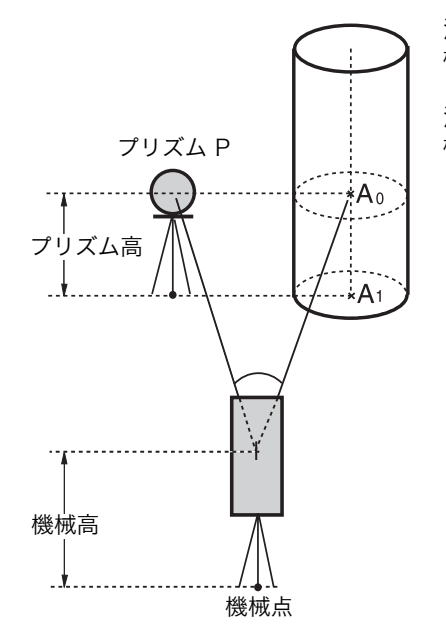

測定点 A0 の地面の座標 A1 を直接求めるとき : 機械高とプリズム高を設定します。

測定点 A0 の座標を求めるとき : 機械高のみを設定します。 (プリズム高は 0 に設定しておきます。)

> 測定点 A0 を視準した時、望遠鏡を上下しても鉛 直角をプリズムの位置に固定したままにするか、 鉛直角を望遠鏡の上下に連動させるかを選択で きます。 鉛直角を連動させた場合、視準高により斜距離 (SD)、比高(VD)、H 座標(H)が変化します。 この設定は[、「16 条件設定モード」](#page-120-0)を参照して 設定してください。

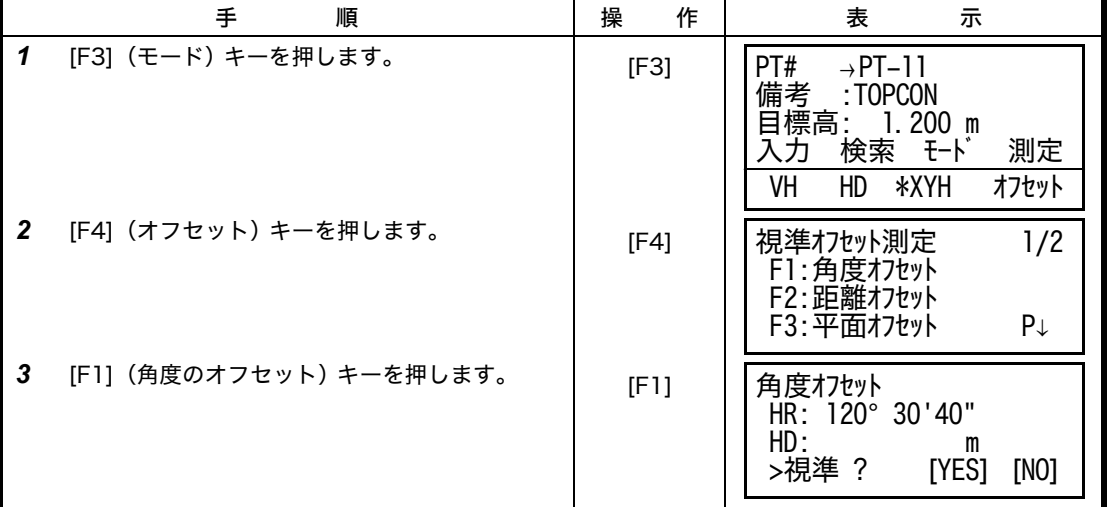

### 7 データコレクト

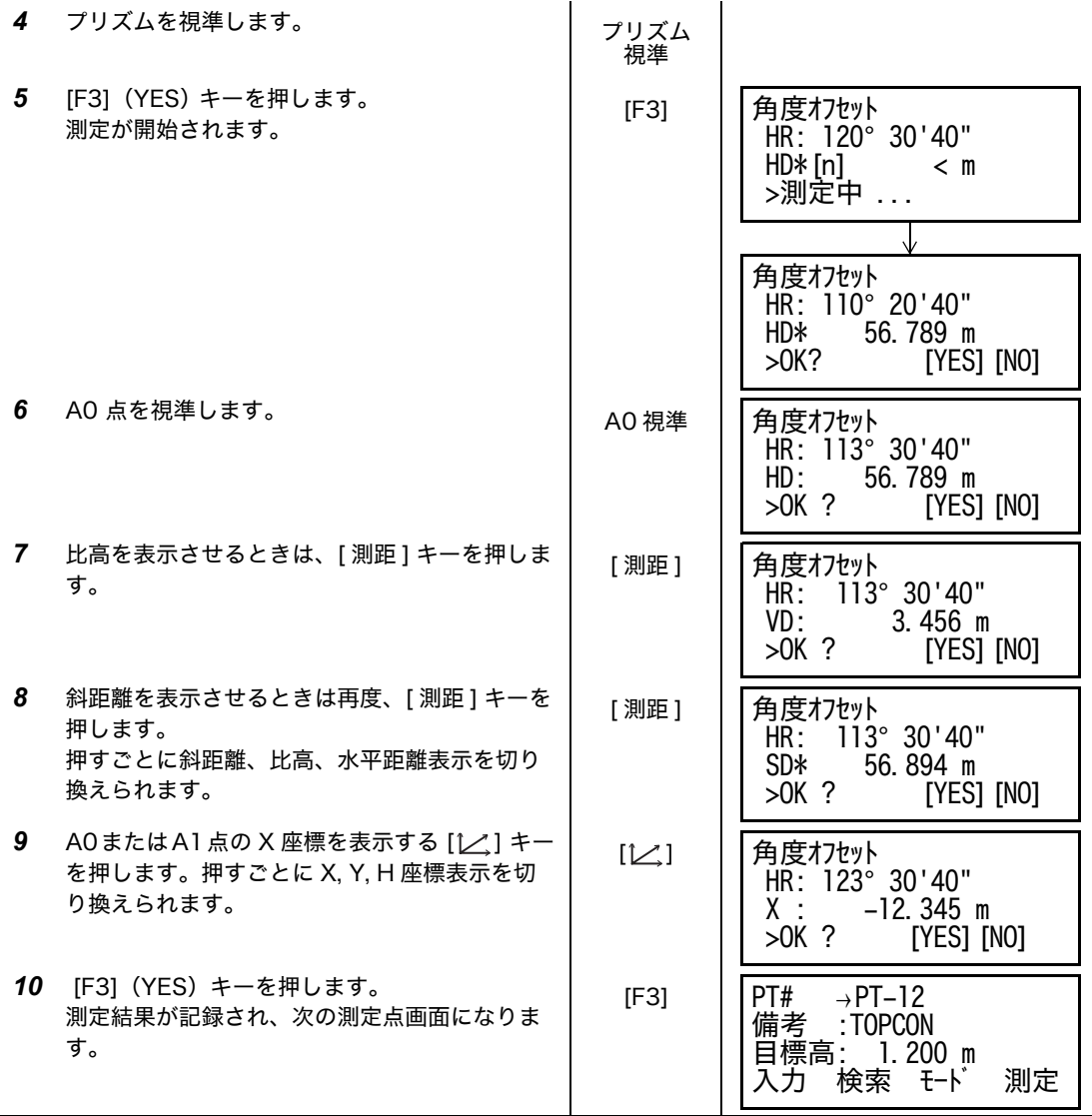

## **7.3.2** 距離のオフセット測定

測点の近くにプリズムを設置できないとき、プリズム点から測点までの前後、左右のオフセッ ト値を入力することで測定を行います。

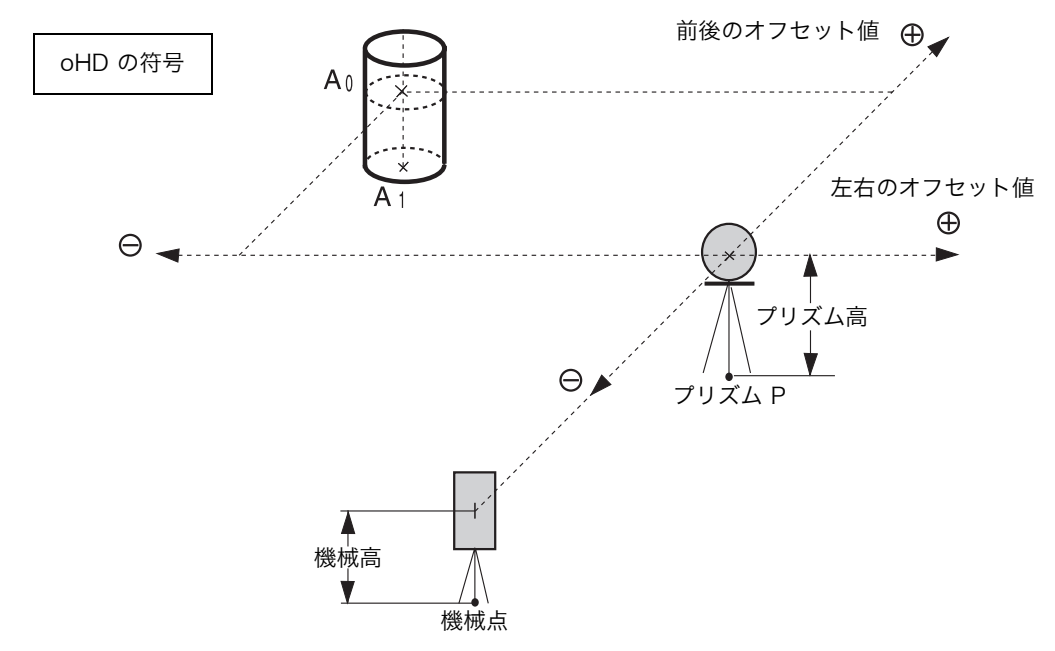

 $A_1$ 点 (地面) を測定するとき : 機械高、プリズム高を設定します。 A0 点(座標)を測定するとき : 機械高のみを設定します。(プリズム高は 0 に設定)

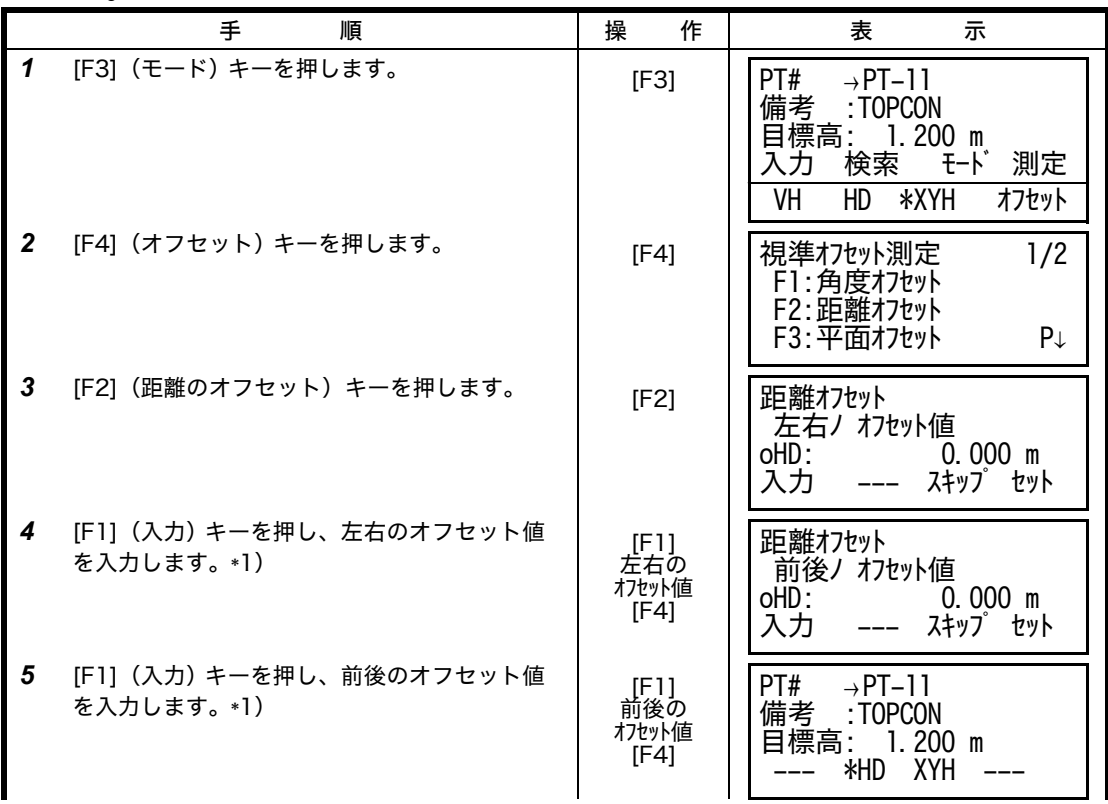

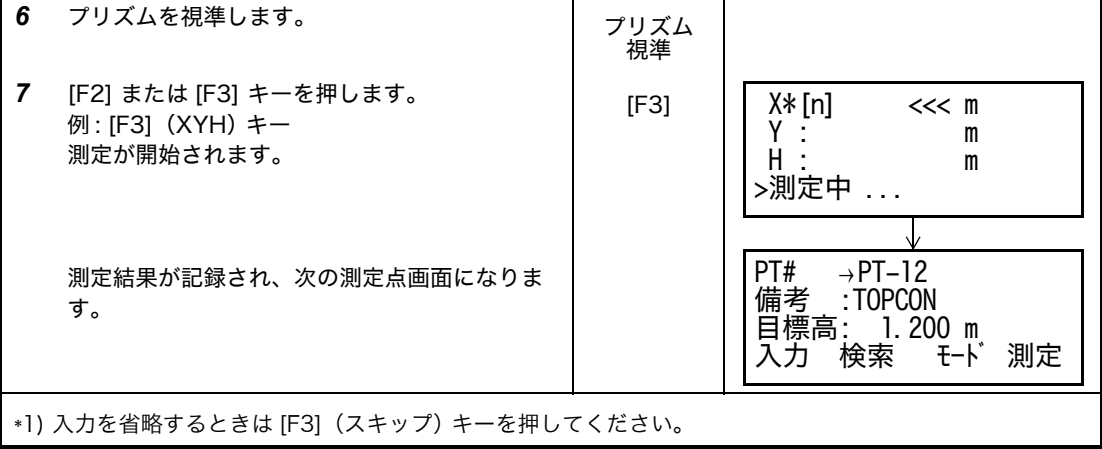

## **7.3.3** 平面のオフセット測定

直接測定できない平面のエッジ部分などの距離および座標を測定します。 平面のオフセット測定では、平面上の任意の 3 点を測定し、その平面を決定します。 次に測定する点(P0)を視準すると、その平面と本機の視準軸との交点の座標および距離を計 算し、表示します。

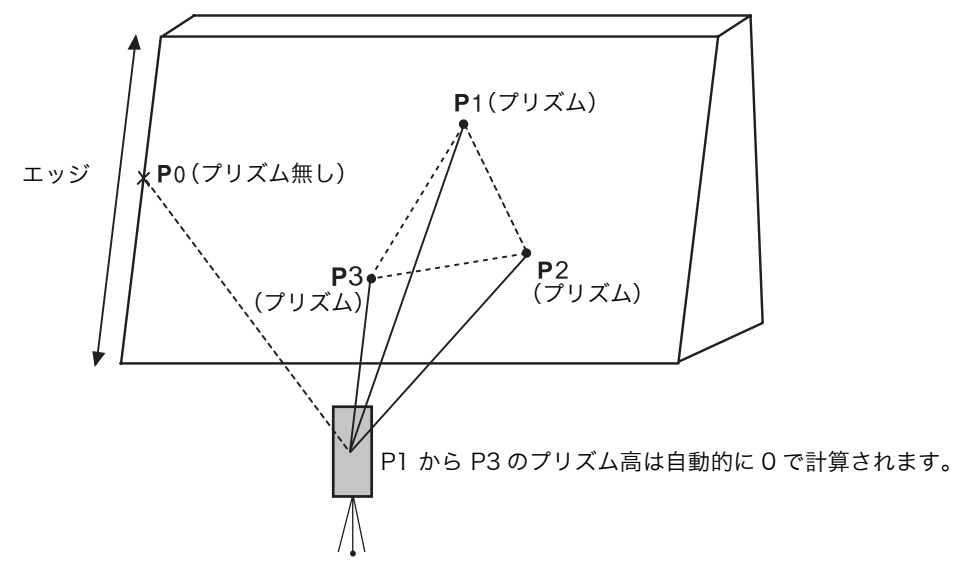

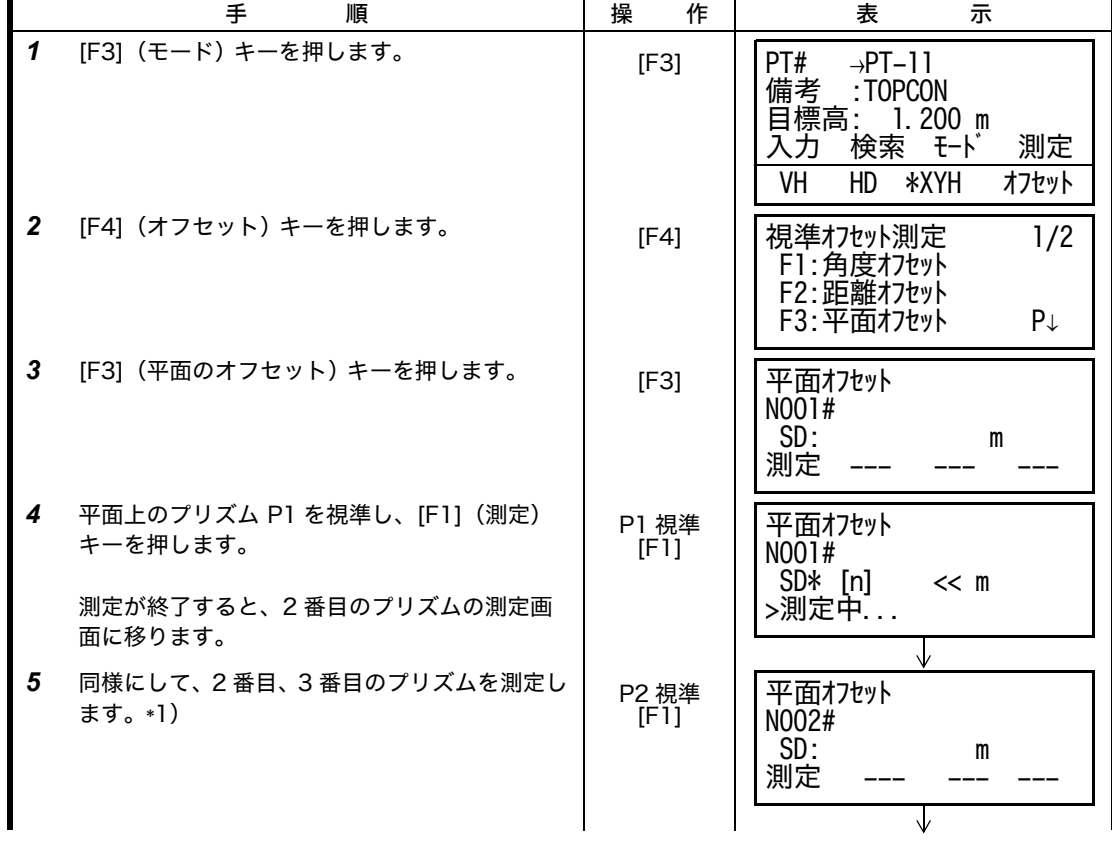

#### 7 データコレクト

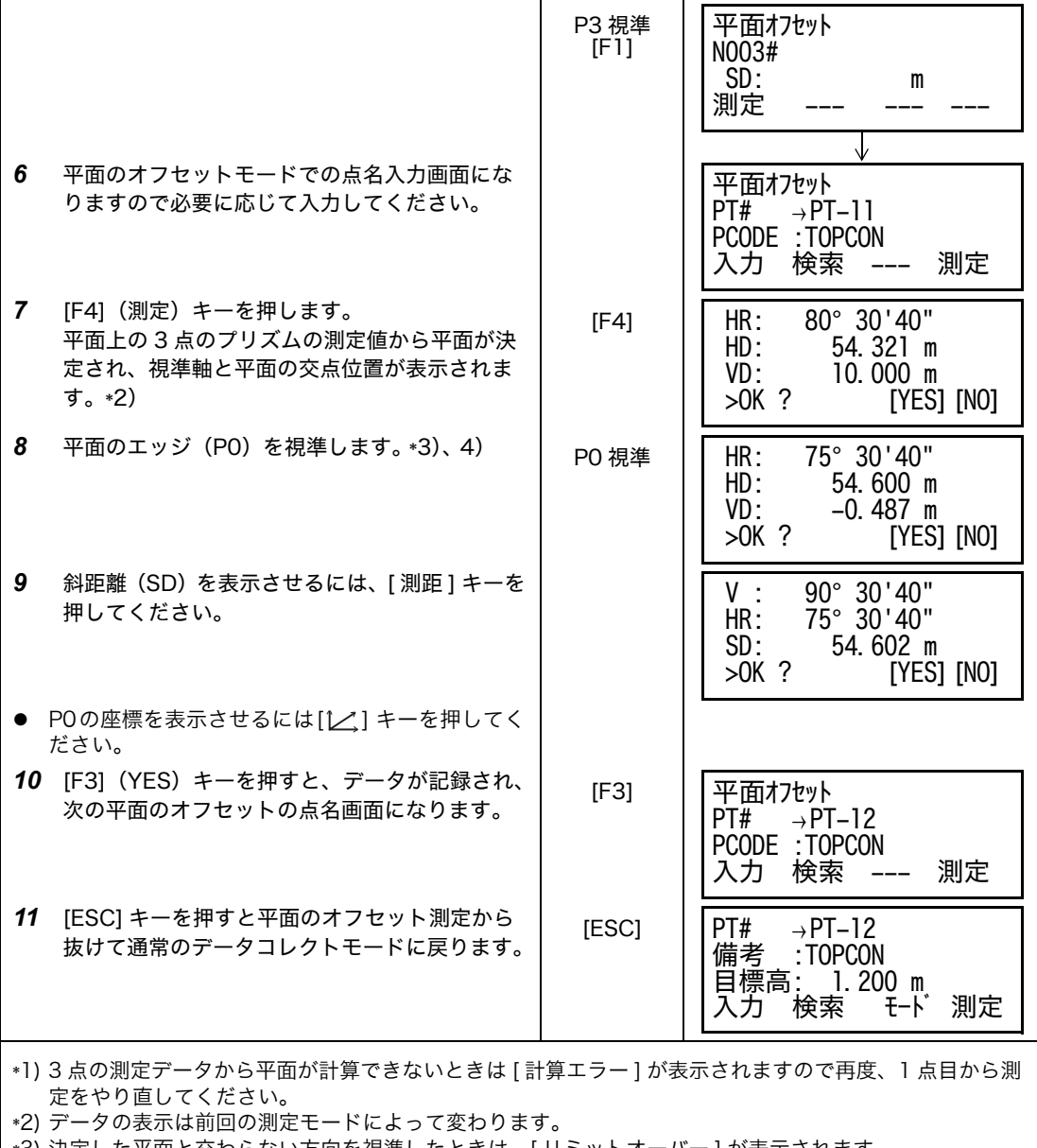

\*3) 決定した平面と交わらない方向を視準したときは、[ リミットオーバー ] が表示されます。

\*4) 視準点(PO)の目標高(プリズム高)は 0 となります。

## **7.3.4** 円柱のオフセット測定

円柱の外周 (P1) が直接測定できるとき、その距離と円柱に外接する 2 点 (P2、P3) の角度 を測定することによって、円柱の中心(P0)までの距離、座標および方向角を計算し、表示し ます。

円柱の中心の方向角は、外接する 2 点(P2、P3)の方向角合計の 1/2 となります。

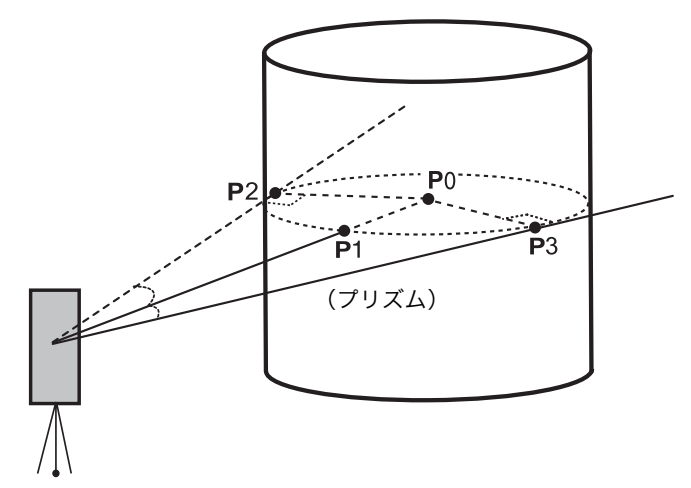

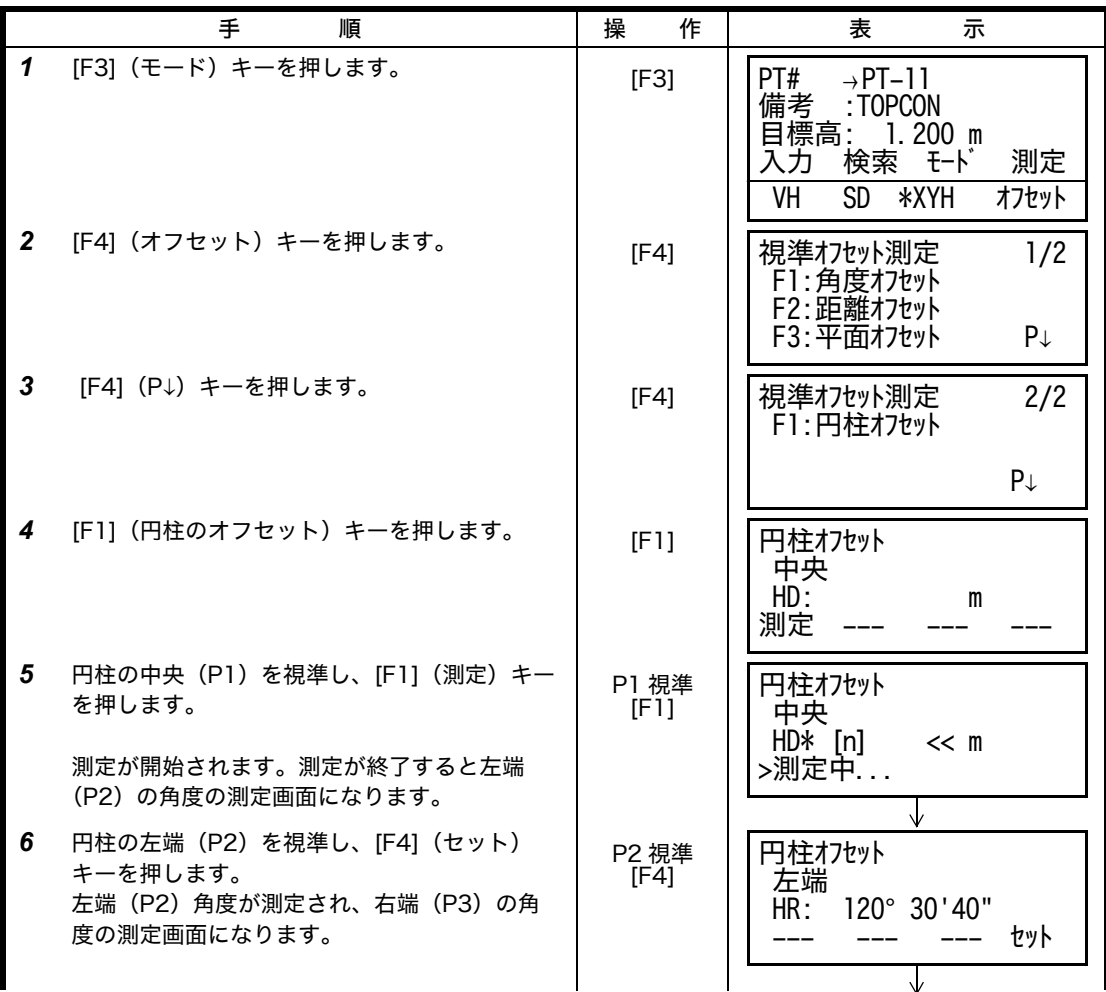

#### 7 データコレクト

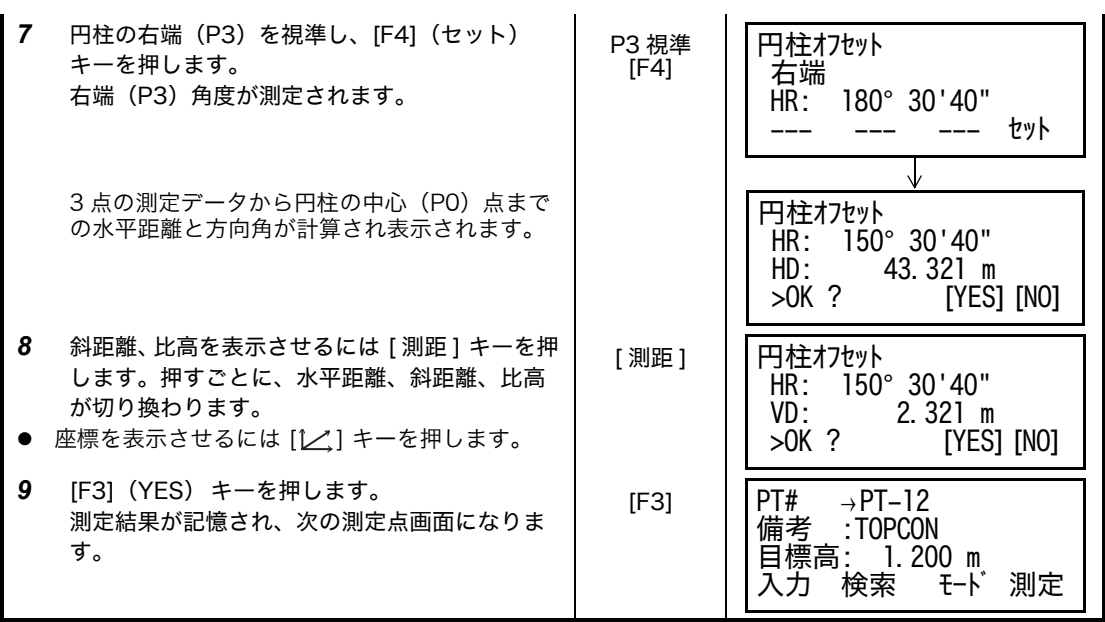

#### **7.4** 座標値の自動記録

データコレクト実行中に取得する測定データを、随時、本体内部で座標値に計算し、座標ファ イルに同時に記録することもできます。 この機能の設定は[、「7.6 データコレクト内のモード設定」を](#page-82-0)参照して設定してください。

工場出荷時の初期設定では測定データを記録するファイル名と同名の座標ファイルに座標値が 記録されます。このとき、同名の座標ファイルは自動生成されます。 また座標を記録するファイルを変更するときはデータコレクトメニュー 2/2 ページ(F1: 使用 ファイルの選択)で変更してください。

座標値を計算させるには、データコレクトの測定時には点名入力が必要となります。また既に 座標ファイル内に同名の点名データが存在するときはデータの上書きの確認画面が表示されま すのでデータの書き換えも可能です。

● 座標値の計算には、投影 / 縮尺補正係数が用いられます。「投影 / 縮尺補正」の設定[は「6.2 投](#page-55-0) [影 / 縮尺補正」を参照してください。](#page-55-0)

## **7.5** 備考の編集

データコレクトメニューの「備考の手入力」では備考の入力および編集ができます。 備考は 50 個まで入力でき、リストの 1 から 50 までの番号に対応して入力することができま す。

これにより、備考の番号での入力、リストからの備考の入力が行えます。

入力のしかたについては[「7.2.2 備考番号による備考の入力」](#page-72-0)[、「7.2.3 備考のリストからの備考](#page-72-1) [入力」を](#page-72-1)参照してください。

備考の編集はメモリ管理メニューでも行えます。

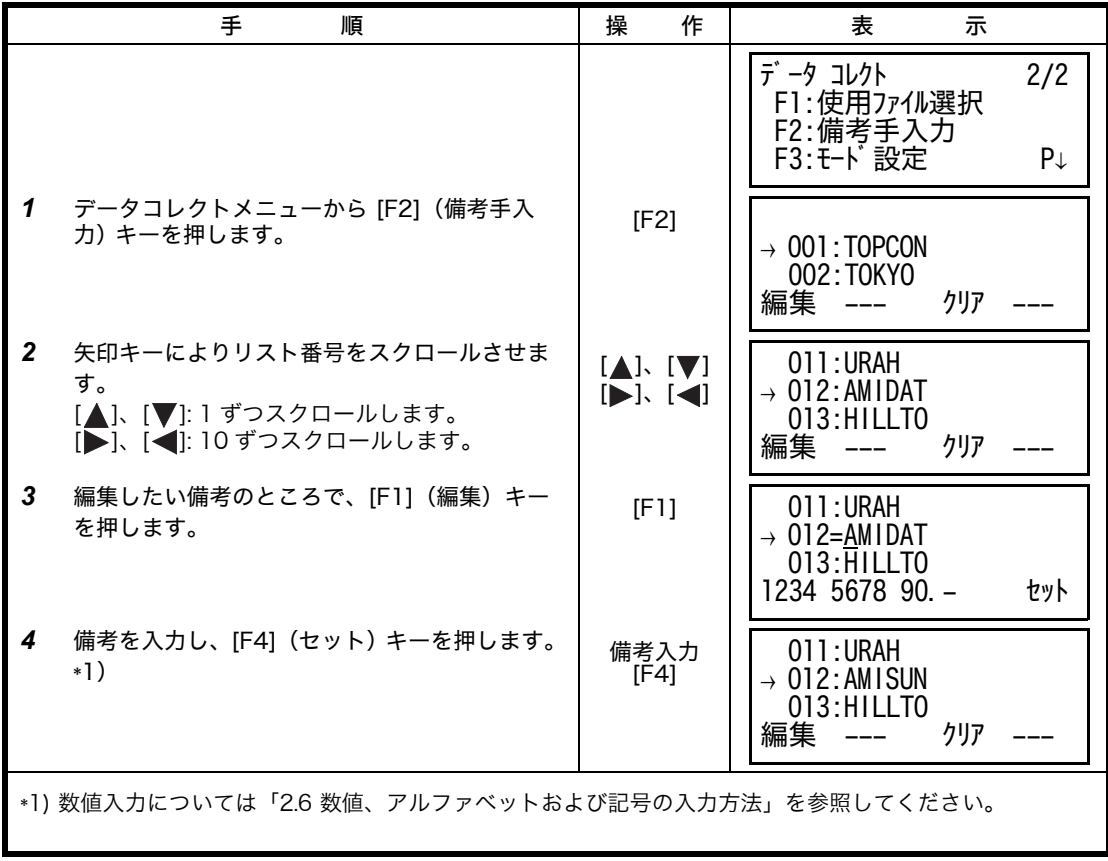

## <span id="page-82-0"></span>**7.6** データコレクト内のモード設定

ここでは、データ取得時の距離測定モードや手順、画面表示などの設定を行います。

#### ● 設定できる項目

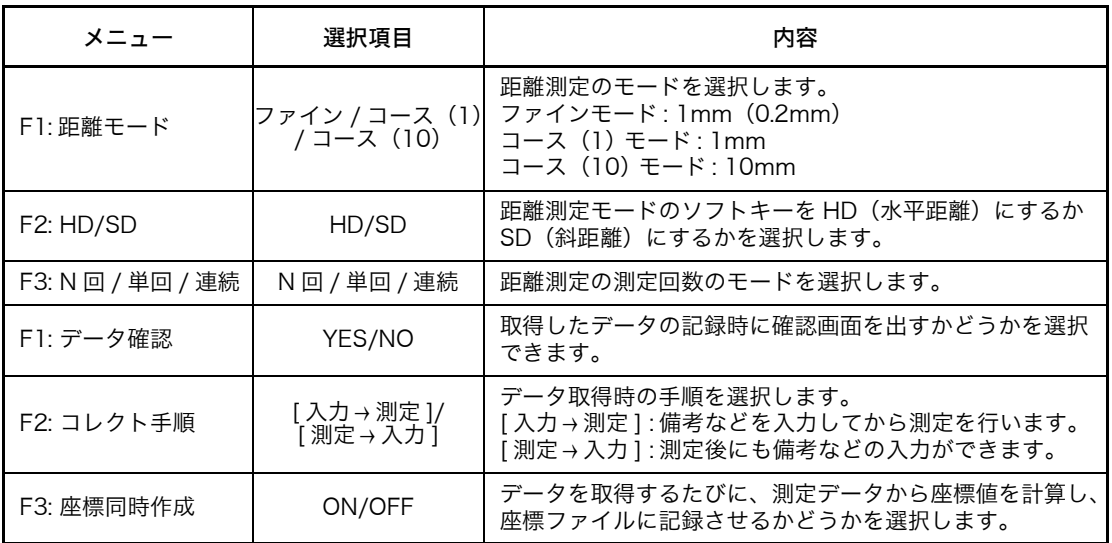

#### ● 設定方法

#### 例 : データ確認を行うに設定する場合

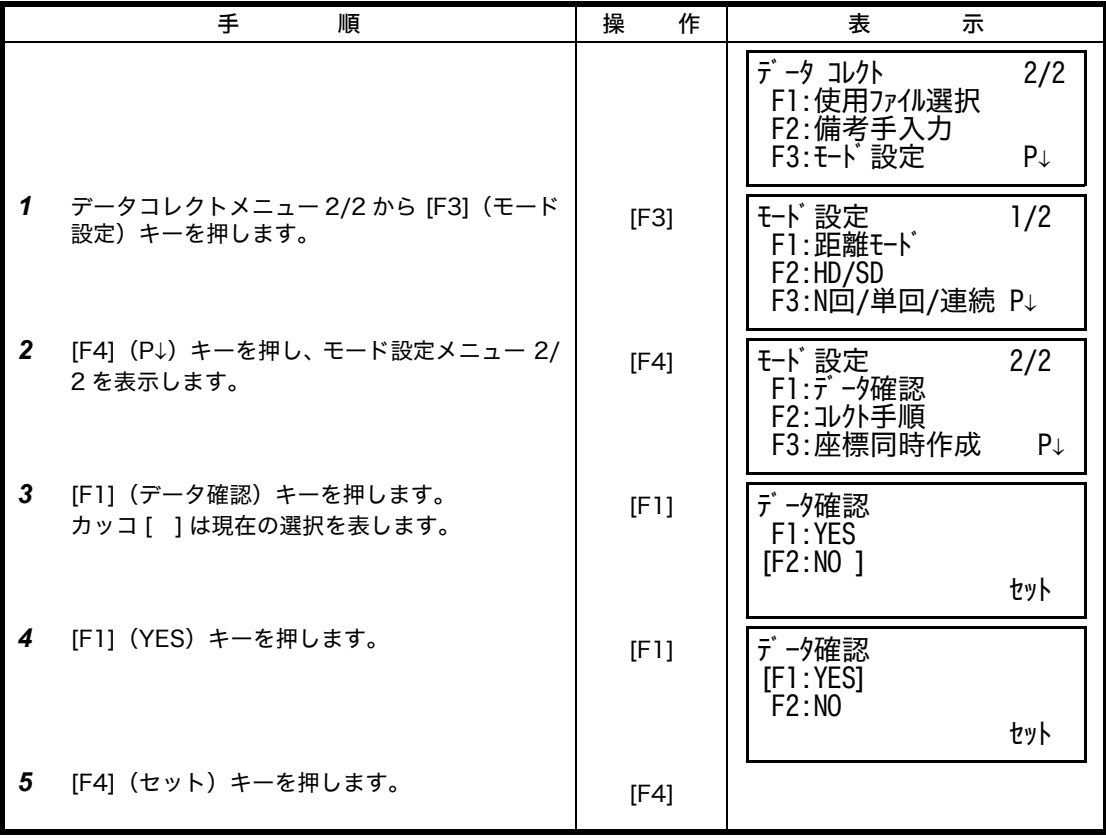

# **8** 測設

本体の内部メモリに座標データを記憶し、その座標データを参照して測設を行います。 また新設点を設置するとき、その測定データから新設点座標を計算し、座標データに追加しま す。

座標データの手入力やファイルの取扱いについては[、「9 メモリ管理」を参照してください。](#page-98-0) また、測設モード中にキーボード入力した座標データを内部メモリに記憶させることもできま す[。「16 条件設定モード」を参照してください。](#page-120-0)

## ● 内部メモリに記録できるファイル数

データコレクトモードと測設モード合わせて 30 ファイルまで記録できます。

#### ● 内部メモリに記録できる座標点数

(データコレクトモードで内部メモリーを使用していない場合)

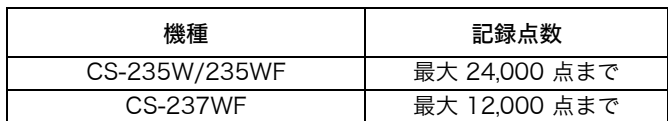

データコレクトモードで内部メモリーを使用している場合、内部メモリーの領域が減少します ので測設での座標点数は減少します。内部メモリーに関しては [「9 メモリ管理」を参照してく](#page-98-0) [ださい。](#page-98-0)

- 1)電源を OFF するときは、いずれかのメニュー画面に戻してから OFF してください。 途中で電源 OFF しますとデータが壊れる恐れがあります。
- 2)作業前には、必ず充電し、予備の内部電源 BT-52QA をご用意ください。
- 3)新設点のデータを記憶させるときなどは、内部メモリの空き容量を考慮して座標データ を入力してください。

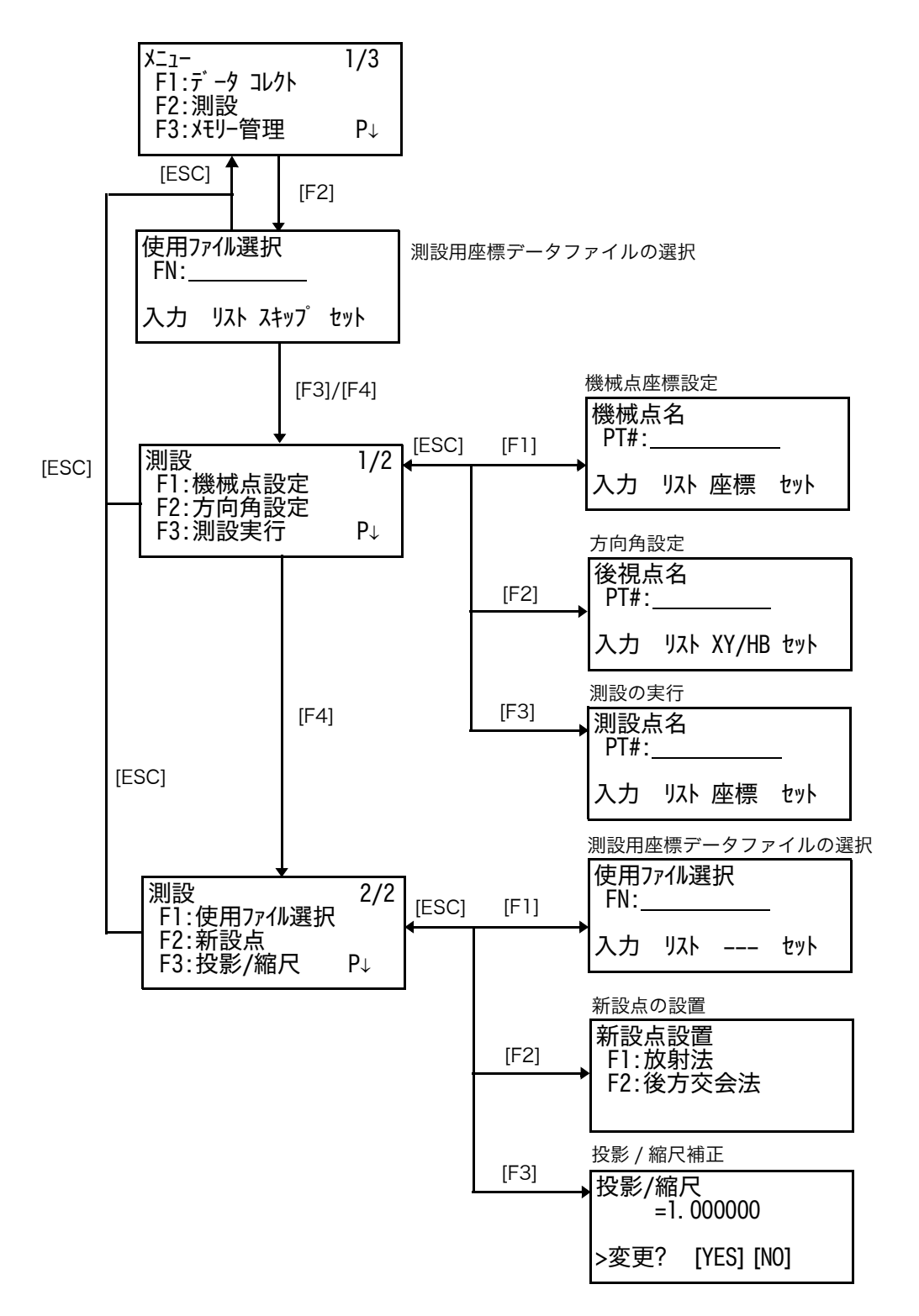

## **8.1** 準備

### **8.1.1** 測設用座標データファイルの選択

測設を開始するには、始めに使用する座標データファイルを選択します。 直接ファイル名を入力する方法と座標データファイルのリストを表示して選択する方法とがあ ります。

ファイルを使用しないで座標値を直接手入力して測設を実行するときや、後で選択するときは この画面をスキップすることができます。

[ 例 ] 座標ファイルのリストを表示して選択する場合

|                                                                                                    | 手<br>順                                                           | 操<br>作                 | 表<br>示                                                                                       |  |
|----------------------------------------------------------------------------------------------------|------------------------------------------------------------------|------------------------|----------------------------------------------------------------------------------------------|--|
|                                                                                                    |                                                                  |                        | 1/3<br>メニュー<br>F1:デ -タ コレクト<br>F2: 測設<br>F3: メモリー管理<br>P↓                                    |  |
| 1                                                                                                    | メニュー 1/3 から [F2] (測設) キーを押します。                                   | [F2]                   | 使用ファイル選択<br>FN:                                                                              |  |
|                                                                                                    |                                                                  |                        | 入力 リスト スキップ<br>セット                                                                           |  |
| $\mathbf{2}$                                                                                            | [F2](リスト)キーを押し、メモリ内のファイ<br>ルをリスト表示します。*1)、2)                     | [F2]                   | COORDDATA/CO123<br>$\rightarrow$ *TOKBDATA /C0345<br>TOPCDATA / CO789<br>検索 --- セット<br>$---$ |  |
| 3                                                                                                    | [ ▼] or [ ▲] キーを押してリストを上下にスク<br>ロールさせ、目的のファイルを"→"に合わせ<br>ます。*3、4 | M<br>または<br><b>IAI</b> | *TOKBDATA /CO345<br>$\rightarrow$ TOPCDATA / CO789<br>SATIDATA / CO456<br>検索 --- セット         |  |
| 4                                                                                                    | [F4] (セット) キーを押してファイルを確定し<br>ます。                                 | [F4]                   | 測設<br>1/2<br>F1:機械点設定<br>F2:方向角設定<br>F3:測設実行<br>P↓                                           |  |
| *1) ファイル名を直接入力するときは、[F1](入力)キーを押しファイル名を入力してください。<br>*2) ファイルを使用しないときや、後で選択するときなどは、[F3](スキップ)キーを押してください。 |                                                                  |                        |                                                                                              |  |

\*3) 測設用に選択されているファイル名の前には、" \* "マークが付きます。

\*4) ファイルの内容を確認するときは、" → " マークに合わせ [F2](検索)キーを押してください。

#### **8.1.2** 投影 / 縮尺補正

ここで設定した標高、縮尺係数の値は、電源 OFF 後も記憶します。

- 計算式
- 1) 投影補正係数

投影補正係数= <u> R R : 地球の平均半径 (6,372km)</u><br>R + *Eaカカ とョウコ*ケ :標高

- 2) 縮尺係数
- シュクシャク(縮尺):平面座標系への補正係数
- 3) 投影 / 縮尺補正係数

投影 / 縮尺補正係数=投影補正係数 X 縮尺係数

- 距離計算
- 1) 平面座標系における距離

*HDg = HD* × 投影 / 縮尺補正係数 *HDg* : 平面座標系 *HD* : 現地距離

2) 現地距離

$$
HD = \frac{HDg}{\frac{1}{B} \cdot \frac{HDg}{D}} = \frac{HDg}{D}
$$

● 投影 / 縮尺補正係数の設定方法

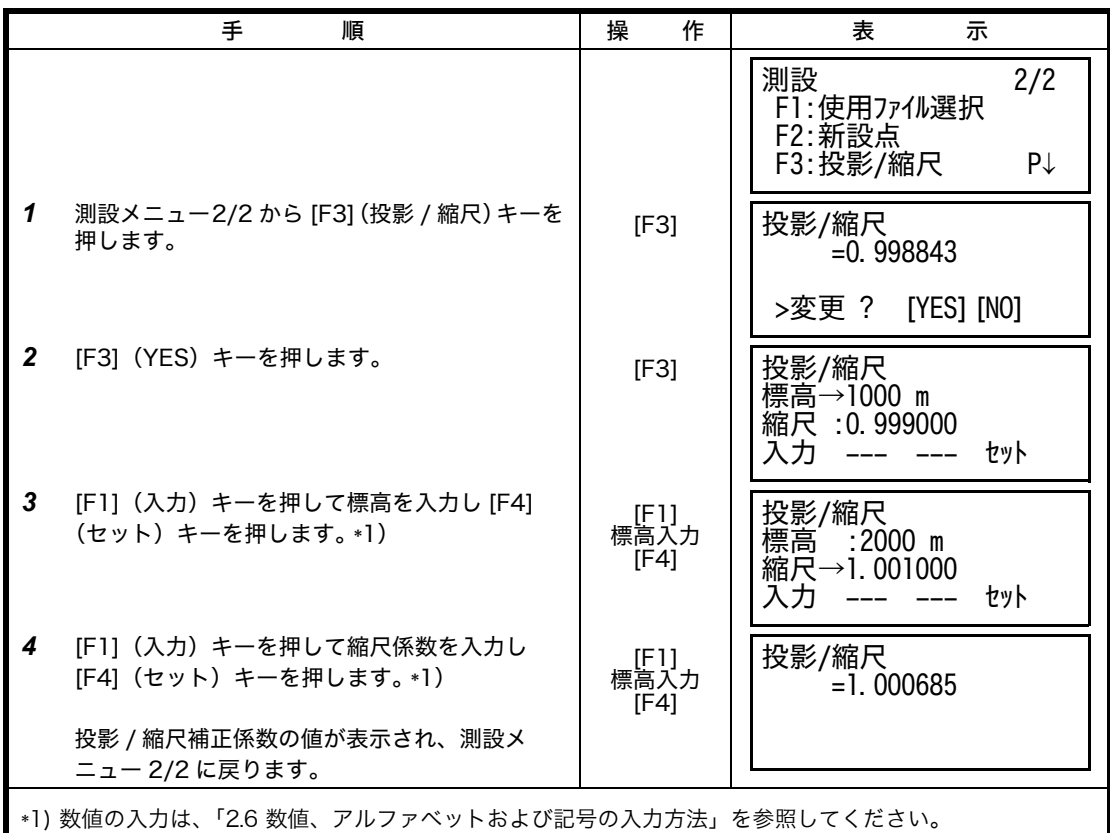

● 入力範囲: 標高: - 9,999 ~ +9,999 m 縮尺: 0.990000 ~ 1.010000

● 投影 / 縮尺補正を行わないときは , 標高 =0m, 縮尺係数 =1.000000 を入力してください。

## **8.1.3** 機械点の設定

機械点の設定方法には、選択した座標データファイル内の座標データを設定する方法と直接、 機械点の既知座標を手入力する方法とがあります。 [ 操作例 ] : 内部の座標データを設定するとき

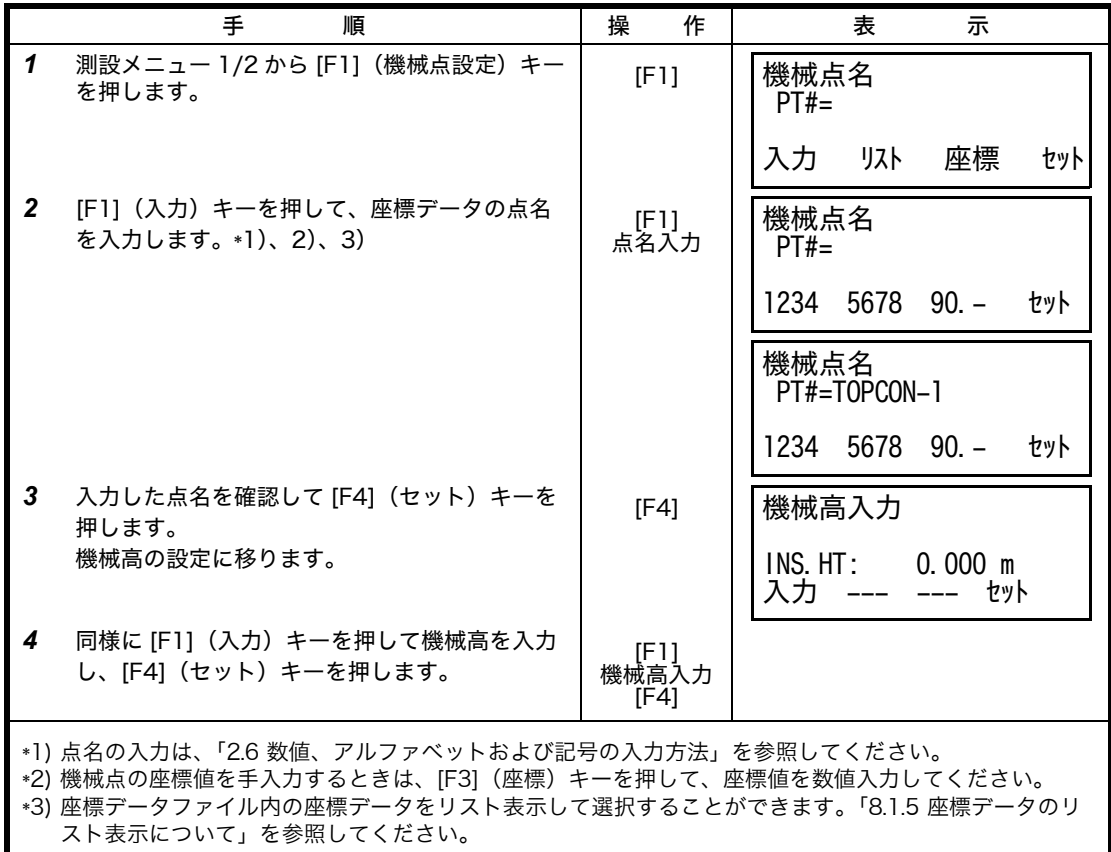

## **8.1.4** 方向角の設定

機械点を設定した後、後視点を設定すると、機械点から見た後視点の方向角が計算され、表示 されます。

後視点の設定方法には、選択した座標データファイル内の座標データを設定する方法と直接、 後視点の既知座標を手入力する方法とがあります。 また方向角を直接、手入力することもできます。

[ 操作例 ] : 内部の座標データを設定するとき

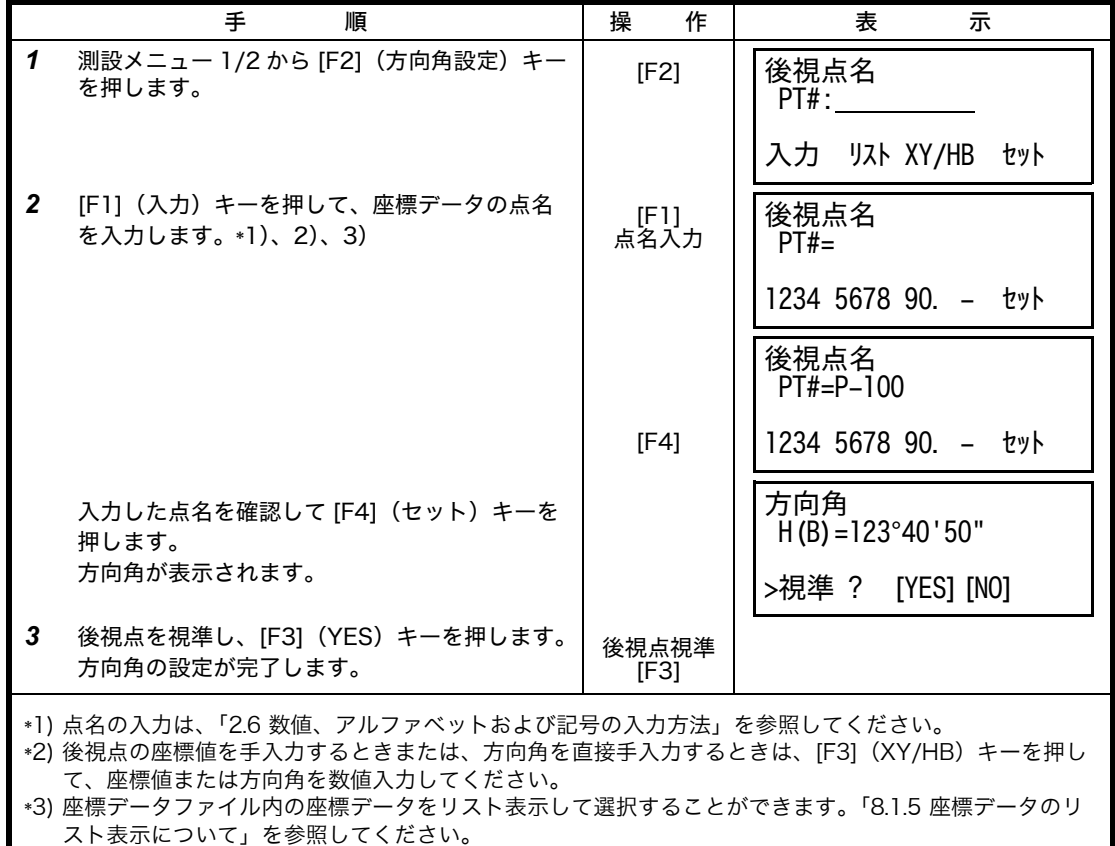

## <span id="page-89-0"></span>**8.1.5** 座標データのリスト表示について

機械点、後視点および測設点の設定時に、座標データファイル内の座標データをリスト表示さ せ、選択することができます。 [ 操作例 ] : 機械点を設定するとき

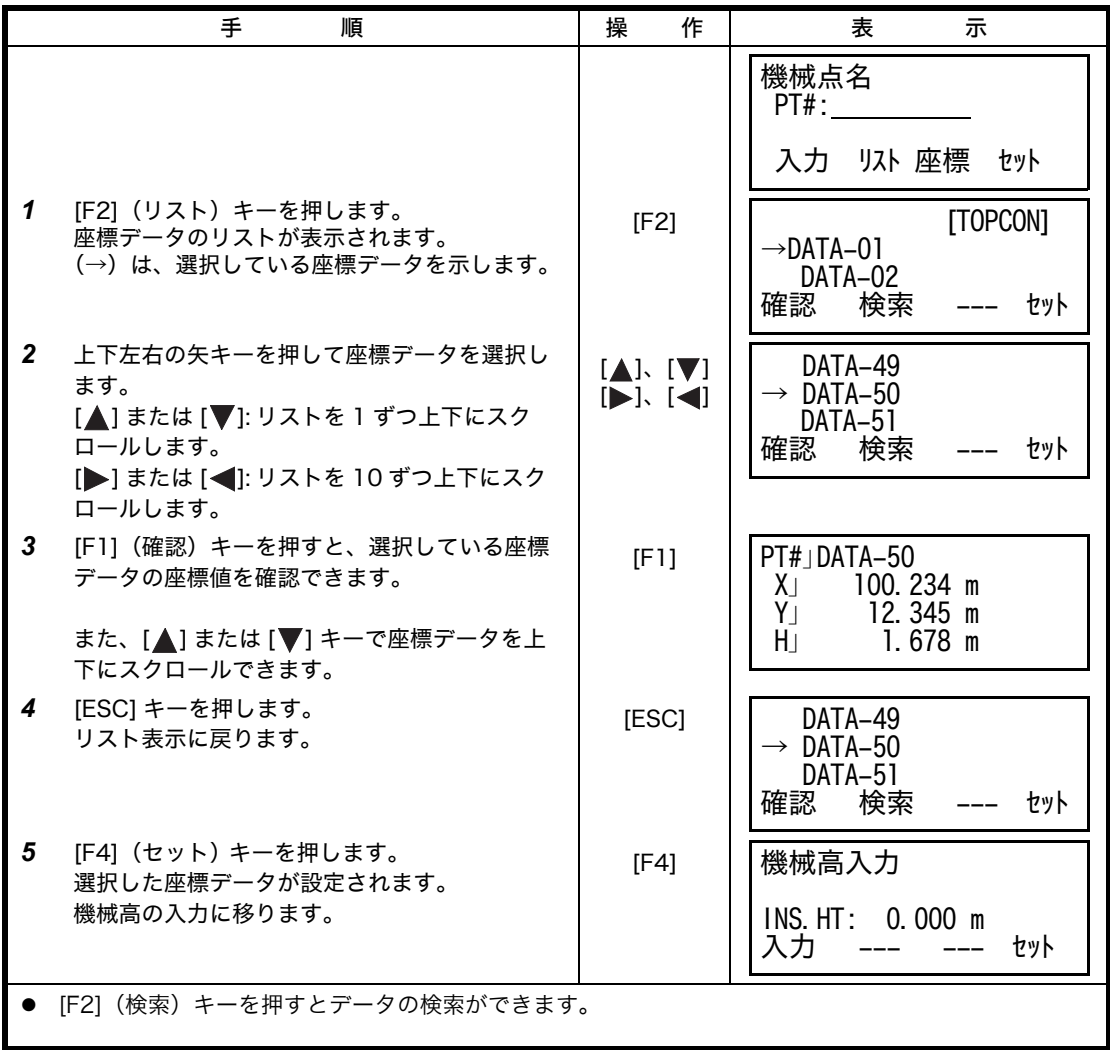

## **8.2** 測設の実行

あらかじめ機械点、方向角の設定をしておきます。 測設の実行には、選択した座標データファイル内の座標データを設定する方法と直接、測設点 の座標値を手入力する方法とがあります。 [ 操作例 ] : 内部の座標データを設定するとき

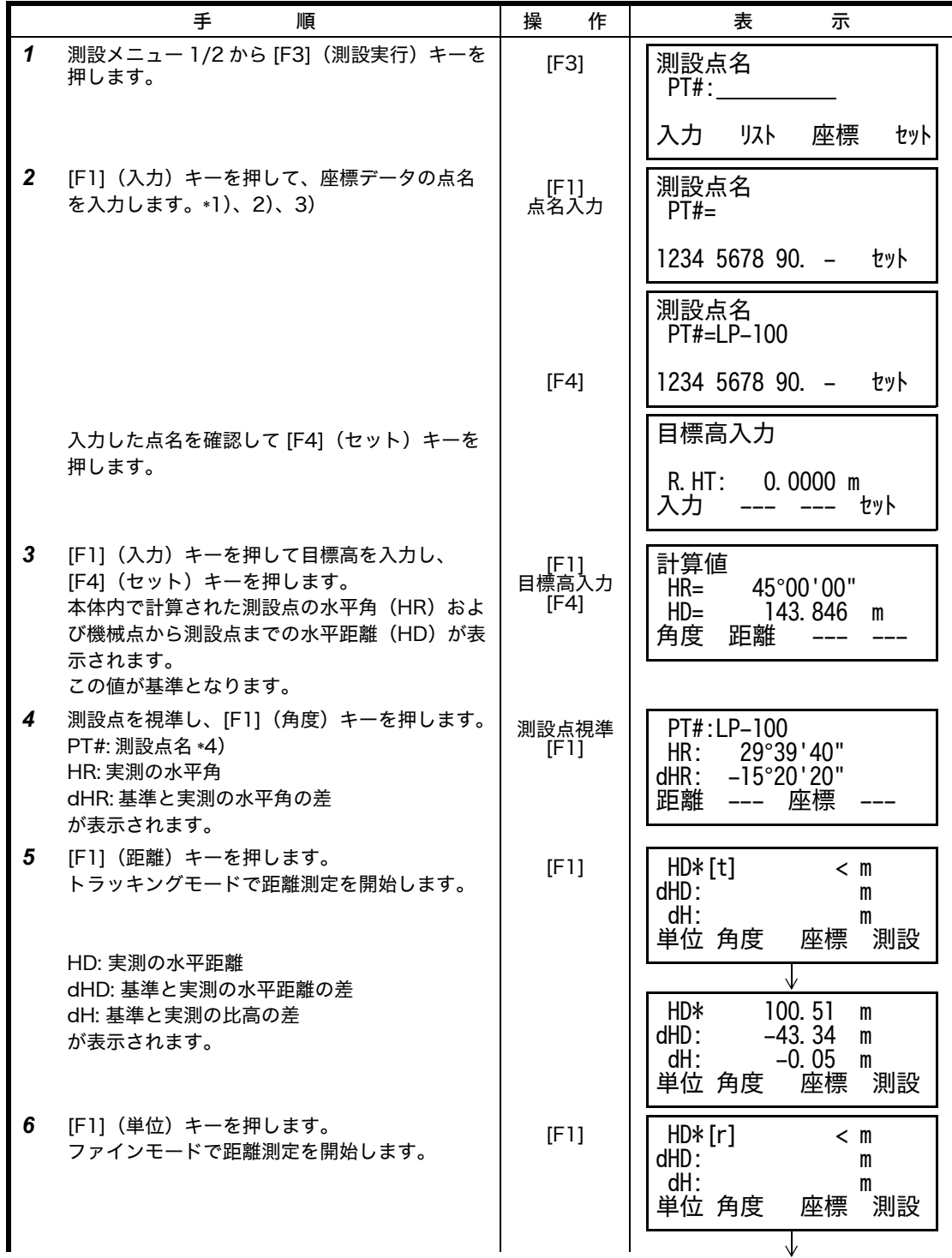

8 測設

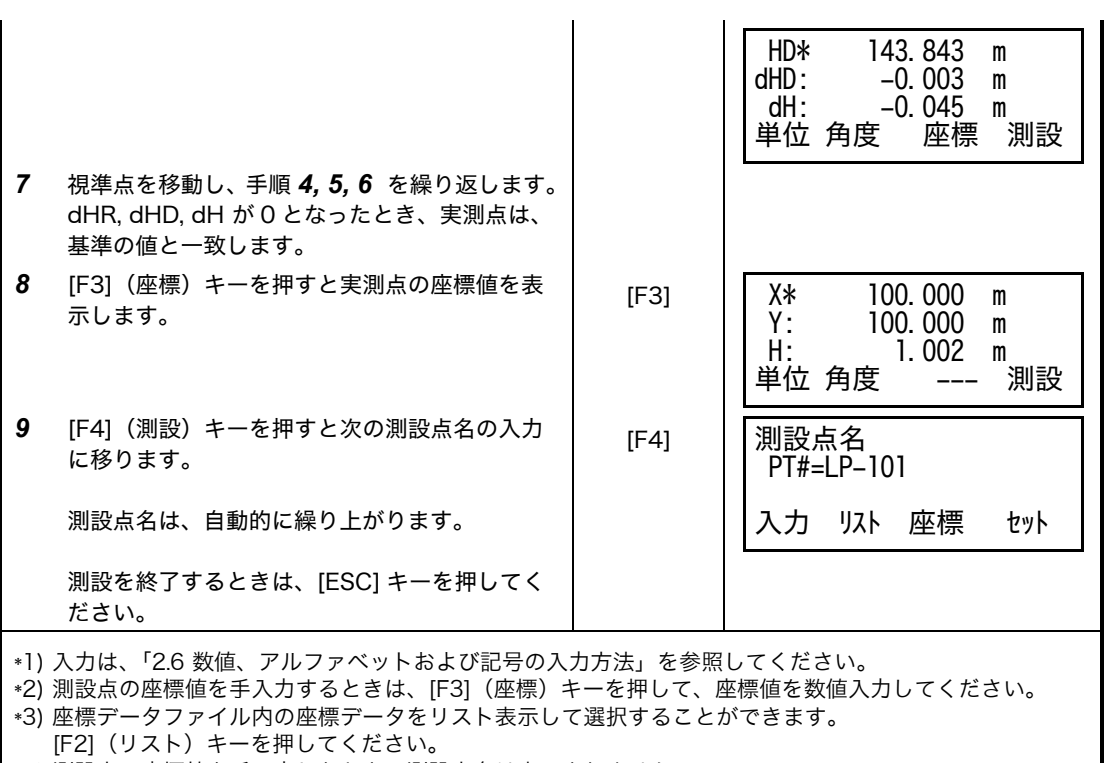

\*4) 測設点の座標値を手入力したとき、測設点名は表示されません。

## **8.3** 新設点の設置

障害物等があって測設点を視準できないとき、または単に新しい点が必要なときに新設点を設 置することができます。また新設点の座標値を本体内の座標データに追加することもできます。

#### **8.3.1** 放射法

既知点に機械を設置し、放射法にて新設点の座標を求めます。

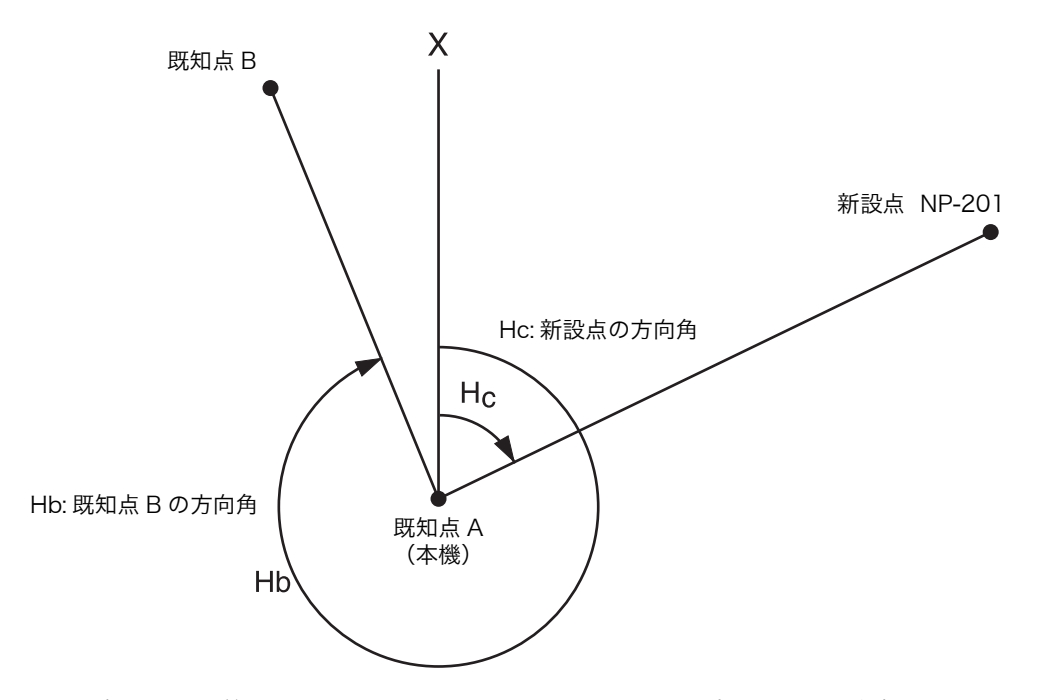

放射法を行う前に、測設メニュー 1/2 において、機械点の座標および方向角を設定しておきま す。 [ 例 ] 新設点の座標値を本体内の座標データに追加するとき

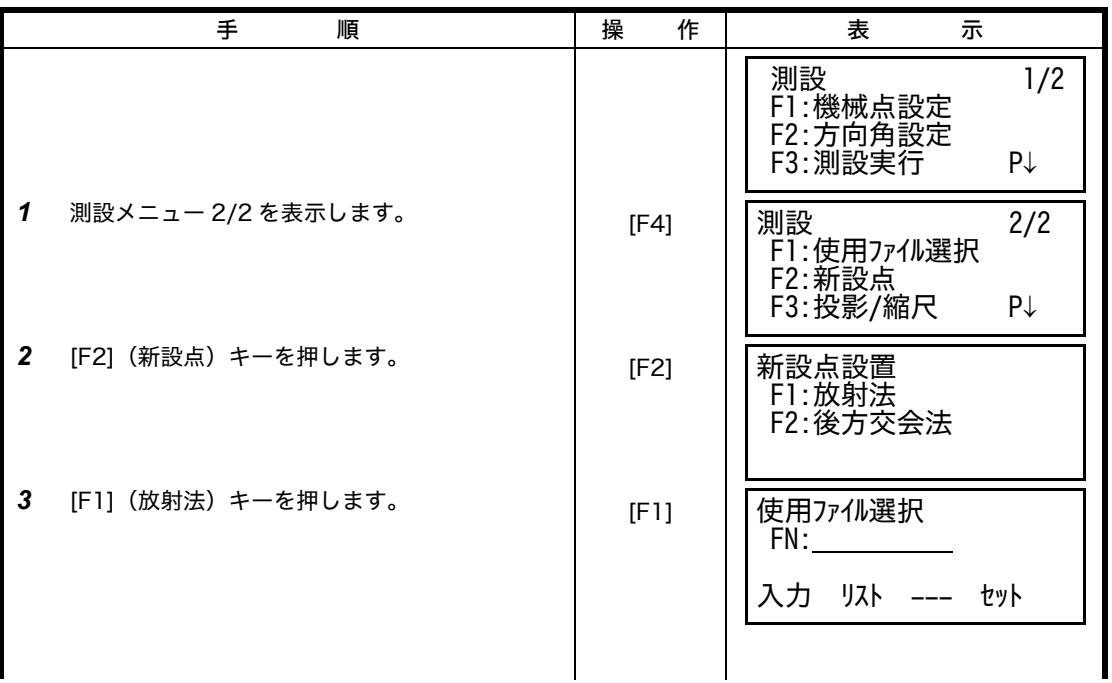

8 測設

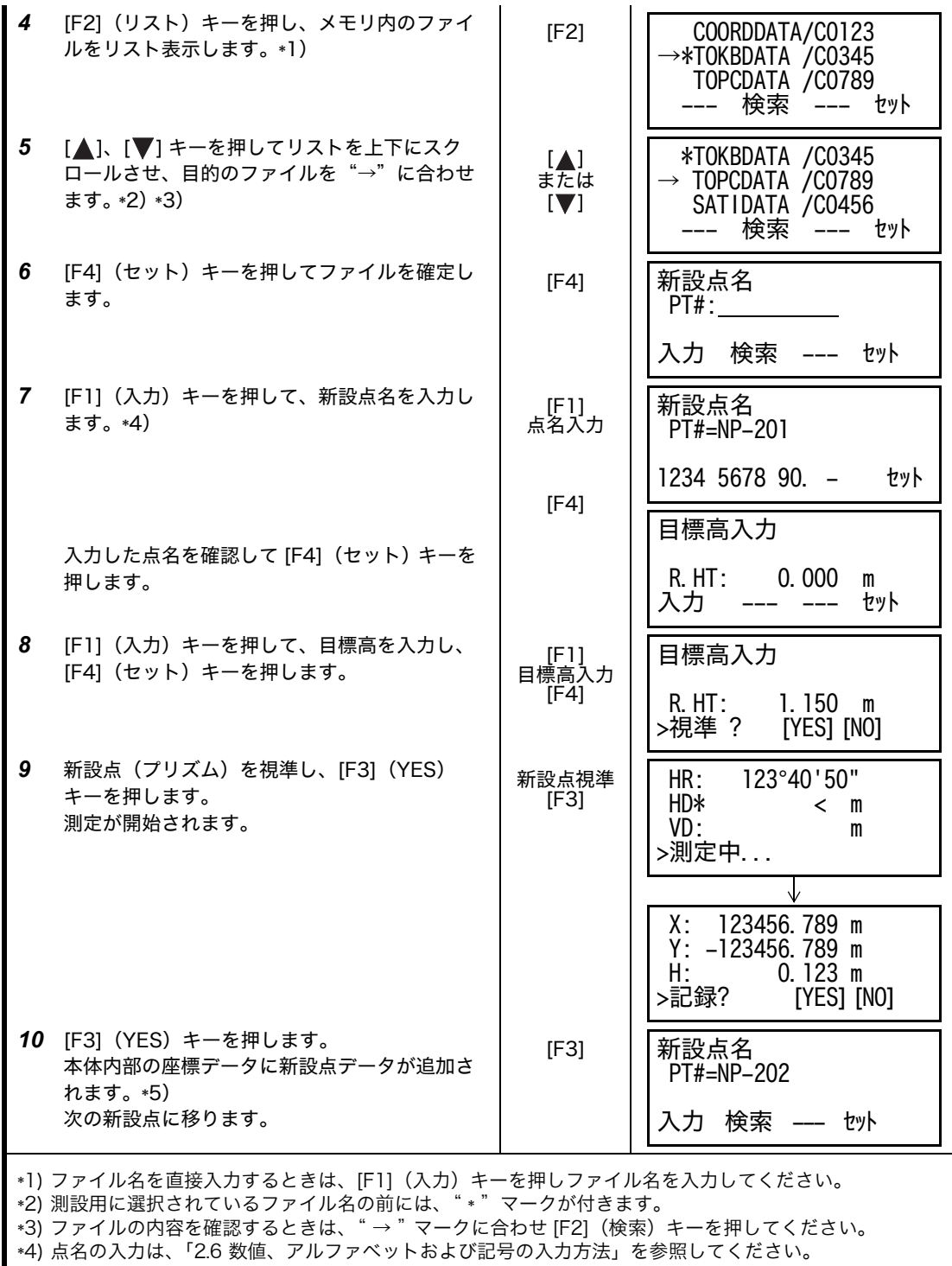

\*5)〈メモリー不足〉が表示されたときは本体内部の記録点数がメモリー容量を越えることを示します。

### **8.3.2** 後方交会

新設点に機械を設置し、既知点 2 点から最大 7 点までの座標データと実測値から、新設点の座 標を計算します。

後方交会は、下記の観測で実行できます。

- ●距離測定で行う場合 : 最低 2 点
- 角度測定のみで行う場合 : 最低 3 点

最小二乗法により、最も確からしい機械点座標が計算されます。 (ただし、既知点 3 点を角度測定のみで観測した場合は最小二乗法は適用されません。)

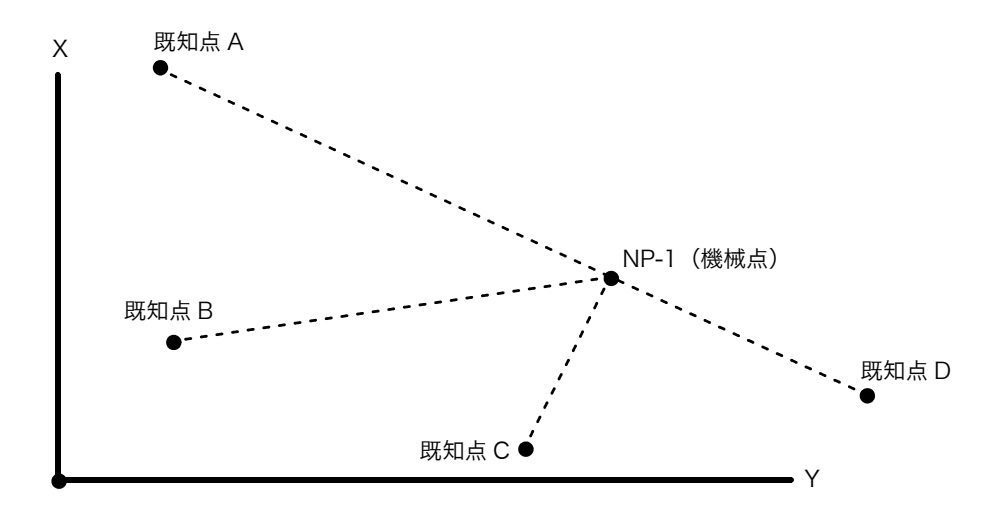

[ 例 ] 新設点の座標値を本体内の座標データに追加するとき

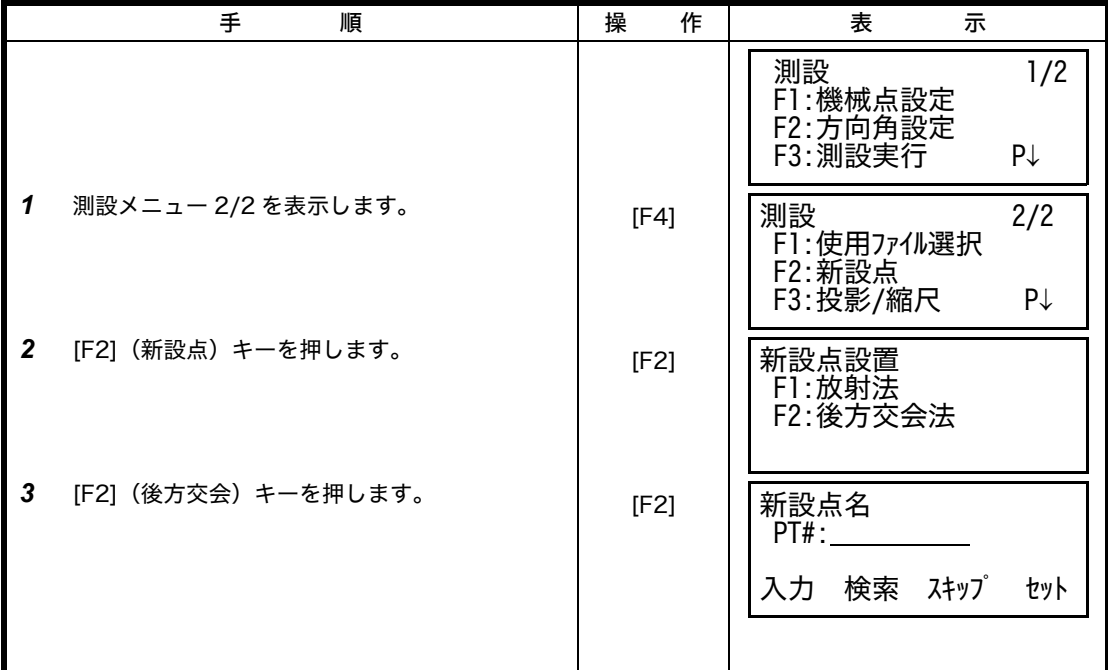

8 測設

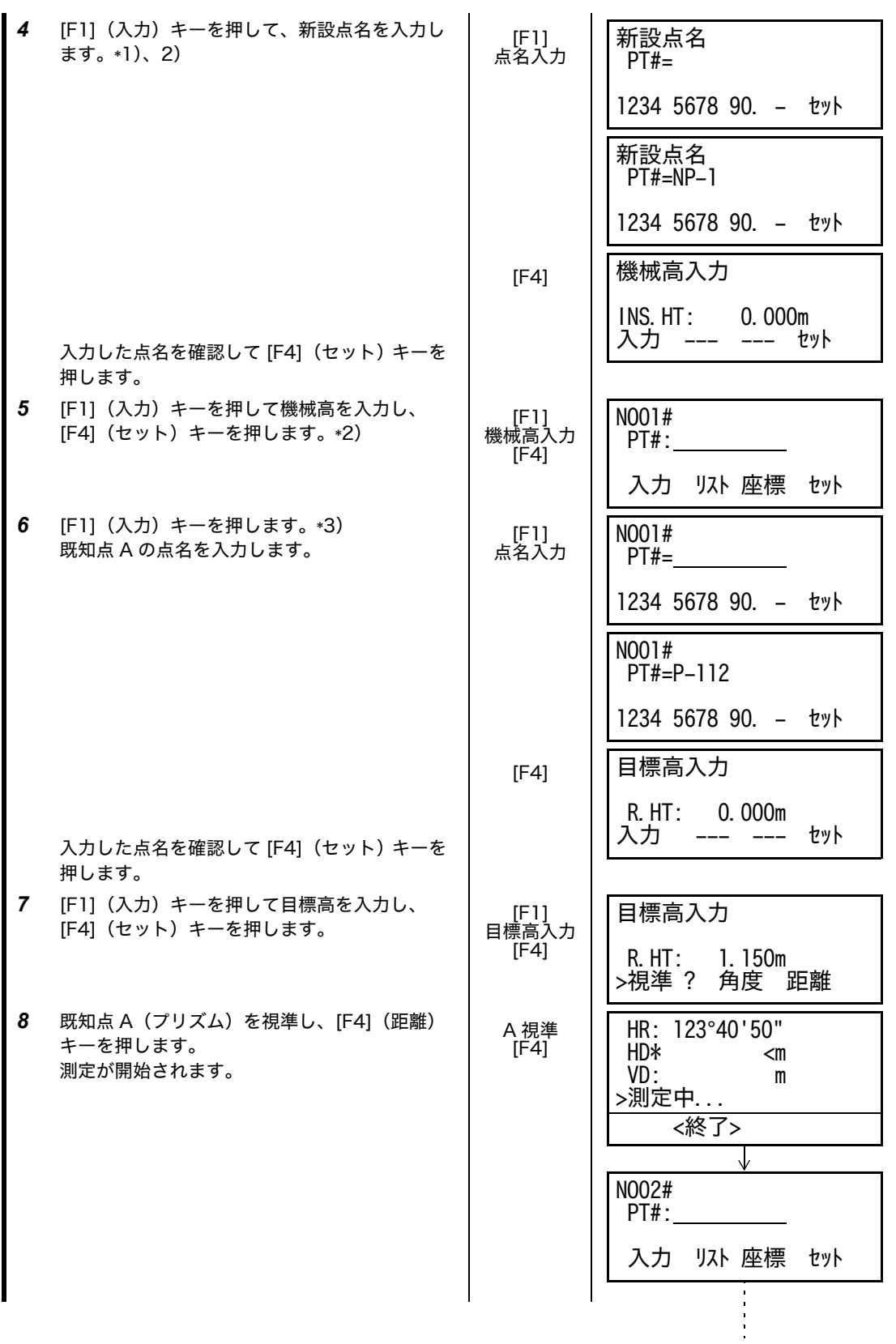

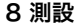

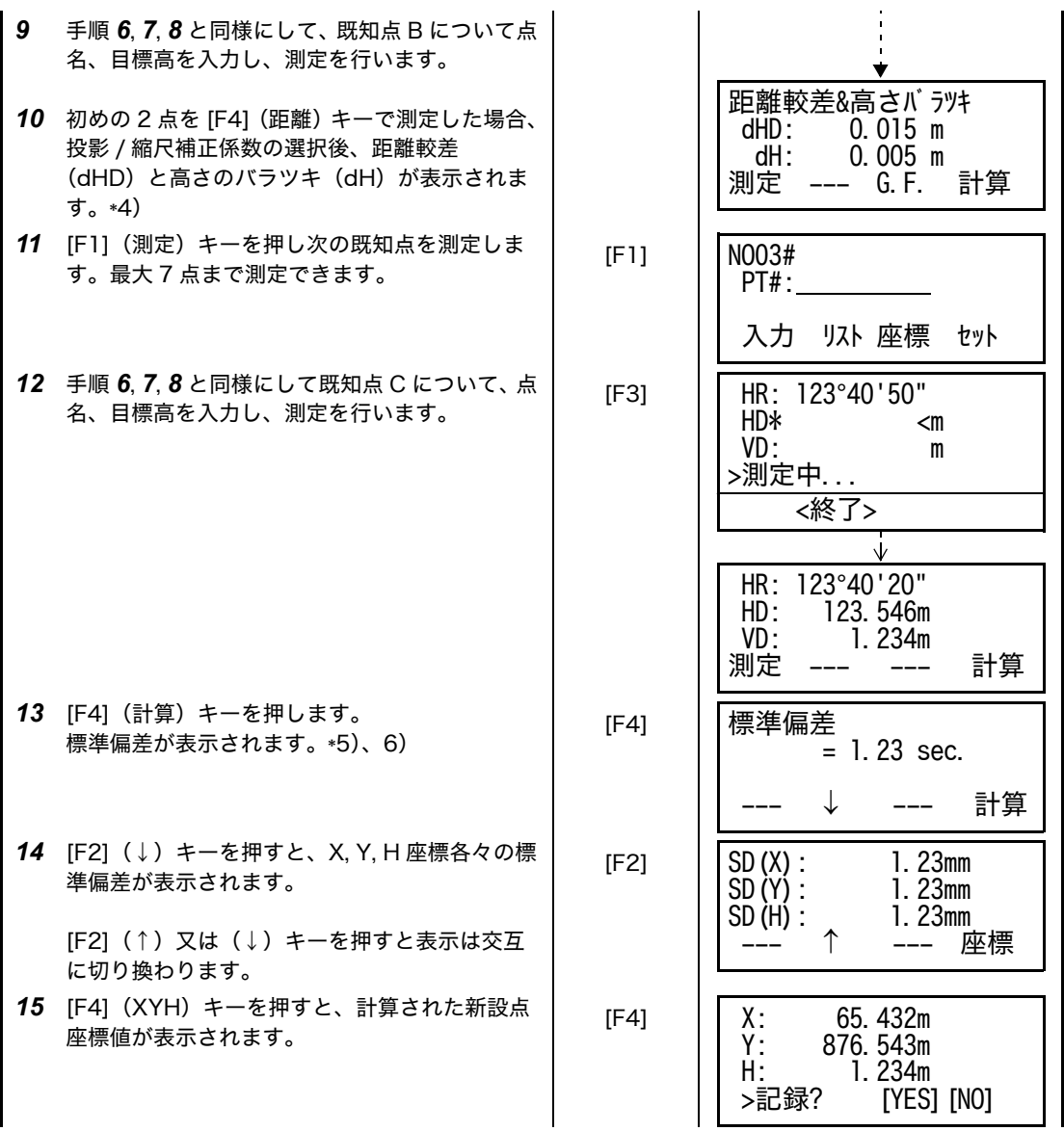

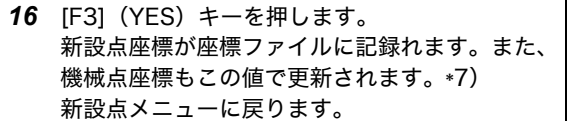

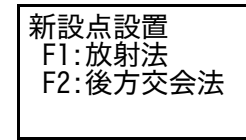

- \*1) 新設点を座標データに追加しないときは [F3] (スキップ) キーを押してください。
- \*2) 点名、数値の入力は[、「2.6 数値、アルファベットおよび記号の入力方法」を参照してください。](#page-24-0) \*3) 既知点の座標値を手入力するときは、[F3](座標)キーを押して、座標値を数値入力してください。座 標データファイル内の座標データをリスト表示させ、選択するときは、[F2](座標リスト)キーを押し てください。

[F3]

- \*4) 距離較差が± 1,000mm(1m)以上のときは、〈計算 エラー〉を表示します。
- \*5) すべての点の観測を角度測定のみで行った場合、下記の画面が表示されます。観測状況に応じて H 座標 を計算するかどうか選択してください。

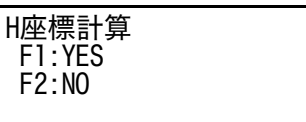

F1(YES): XYH 座標すべてを角度データから計算する。 F2(NO): XY 座標は水平角データから計算し、H 座標は計算しない。(H 座標 =0.000m とする) なお、距離測定を 1 点でも行った場合、H 座標は比高 (VD データ) から平均値として計算します。

\*6) 角度測定のみで 3 点を測定した場合、標準偏差は表示されません。

\*7)〈メモリー不足〉が表示されたときは本体内部の記録点数がメモリー容量を越えることを示します。

# <span id="page-98-0"></span>**9** メモリ管理

ここでは下記に示すとおり本体の内部メモリに関する取り扱いを行います。

- 1) メモリの使用状態
- 2) 測定 / 座標 / 備考データの検索
- 3) ファイルの操作
- 4) 座標データの手入力
- 5) 座標データの削除
- 6) 備考手入力
- 7) 外部機器とのデータの通信およびその設定
- 8) メモリの初期化
- メモリ管理メニュー構成

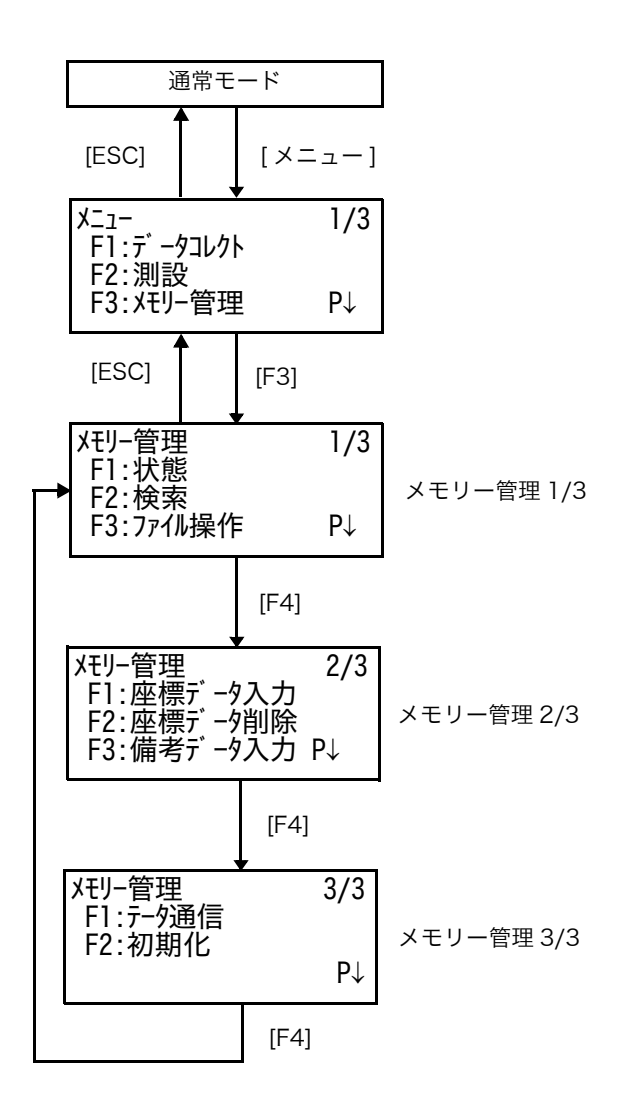

п

## **9.1** メモリの使用状態

内部メモリの使用状態を確認することができます。

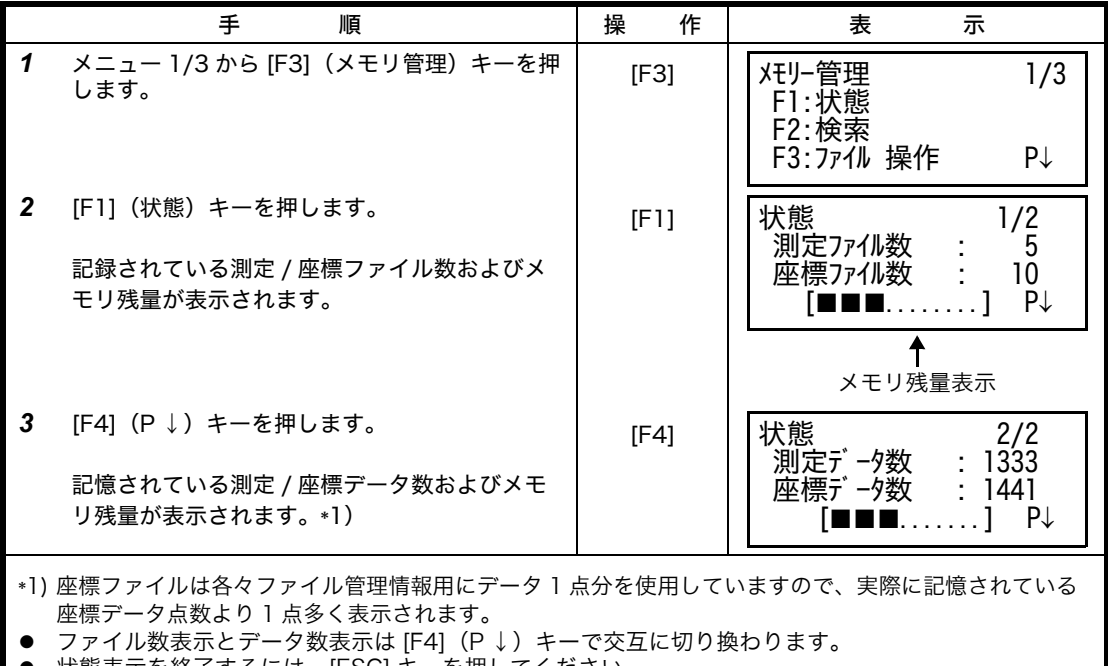

**● 状態表示を終了するには、[ESC] キーを押してください。** 

### <span id="page-100-0"></span>**9.2** データの検索

本体内のデータの検索を行います。 最初に検索するデータの種類を選択します。検索モード中で点名、備考などのデータの修正が できますが測定データの修正はできません。

データの種類:

- 測定データ:データコレクトでの取得データ
- 座標データ:測設モード用の座標データ
- 備考データ:備考のリスト中のデータ

#### 検索には下記の 3 通りの方法があります。

- データの一番最初のデータを検索(先頭データ)
- データの一番最後のデータを検索(末尾データ)
- 特定の点名を指定して検索(点名指定)

[ 例 ] 測定データの特定の点名を指定して検索するとき(点名指定)

|              | 手<br>順                                                  | 操<br>作                      | 示<br>表                                                          |
|--------------|---------------------------------------------------------|-----------------------------|-----------------------------------------------------------------|
| 1            | メニュー 1/3 から [F3](メモリ管理)キーを押<br>します。                     | [F3]                        | メモリー管理<br>1/3<br>F1:状態<br>F2: 検索<br>F3:ファイル 操作<br>$P\downarrow$ |
| $\mathbf{2}$ | [F2](検索)キーを押します。                                        | [F2]                        | 検索<br>F1:測定デ -タ<br>F2:座標デ -タ<br>F3: 備考デ - タ                     |
| 3            | 検索するデータの種類を選択します。<br>例: [F1] 測定データ<br>ファイルの選択画面になります。   | [F1]                        | 使用ファイル選択<br>FN:                                                 |
| 4            | [F1] (入力) キーを押してファイル名を入力し、<br>[F4] (セット) キーを押します。*1)、2) | [F1]<br>ファイル名<br>入力<br>[F4] | 測定データ検索<br>F1:先頭データ<br>F2:末尾データ<br>F3:点名指定                      |
| 5            | [F3] (点名指定) キーを押します。                                    | [F3]                        | 点名指定検索<br>$PT#$ :<br>入力<br>セット                                  |
| 6            | [F1] (入力) キーを押して、点名を入力します。                              | [F1]<br>点名入力                | 点名指定検索<br>$PT#=DATA-123$<br>1234 5678 90. -<br>セット              |

9 メモリ管理

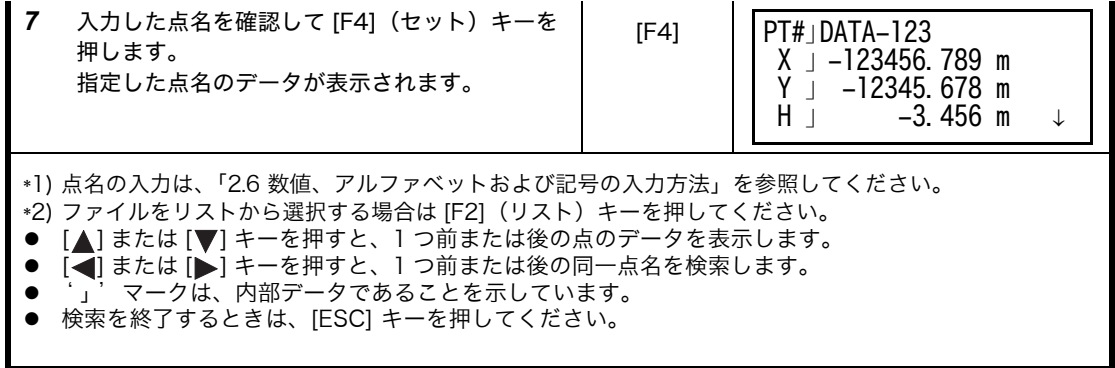

● 検索したデータの修正

検索した点名、備考および機械高、プリズム高などを修正することができます。 測定データを修正することはできません。

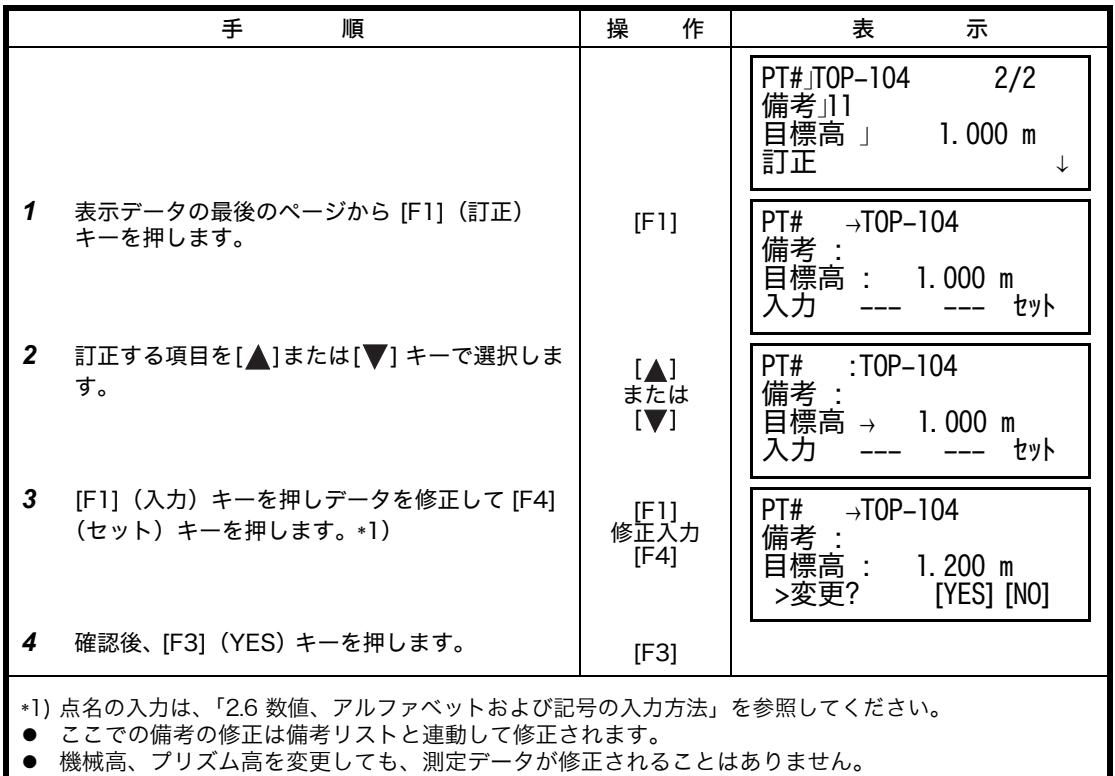

## **9.3** データファイルの操作(ファイル操作)

ここではファイルに関する操作を行います。

ファイル名の変更 / ファイル内のデータ検索 / ファイルの削除

● ファイル操作画面

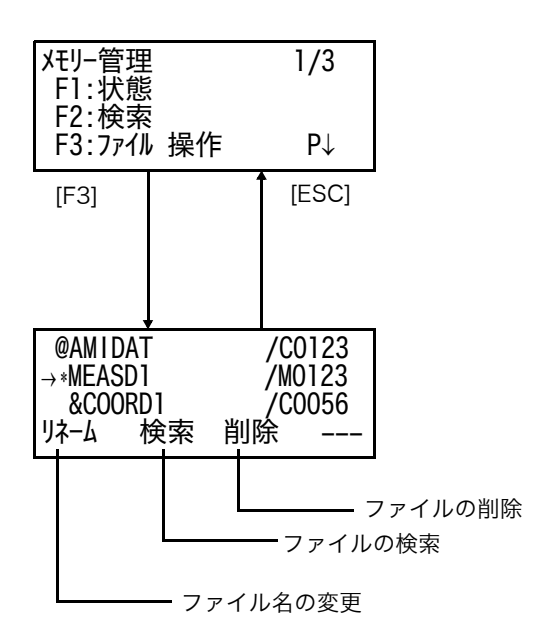

● ファイル識別文字 (\*, @, &) について ファイル左側の識別文字によりファイルの種類が識別できます。

測定データファイル 「 \* 」: データコレクトモードで選択されている測定データファイル

座標データファイル

「 \* 」:測設モードで選択されている座標データファイル 「 @ 」: データコレクトモードで選択されている座標データファイル 「 & 」: 測設とデータコレクトモードの両方で選択されている座標データファイル

● データ識別文字 (M, C) について データの点数表示の左側のデータ識別文字によりファイル内のデータの種類が識別できま す。

「 M 」: 測定データ 「 C 」: 座標データ

● 点数表示について 座標データファイルでは作業用のデータが一つ設けられます。

ファイルのスクロールは [▲] または [▼] キーで行います。

9 メモリ管理

● ファイル操作

本体内部のデータファイルのファイル名変更、サーチ、削除を行います。

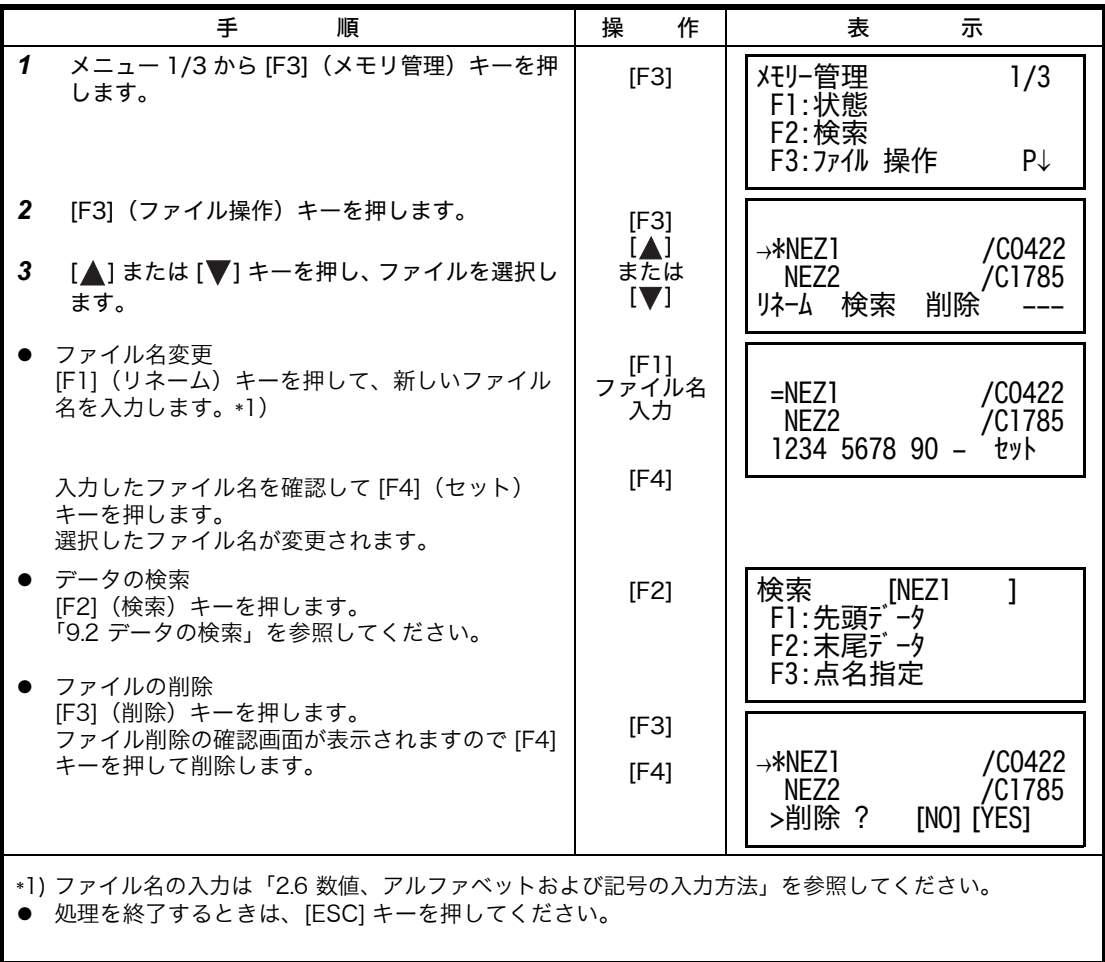

#### 9 メモリ管理

# **9.4** 座標データの手入力

あらかじめ測設点の座標データを手入力し、本体内部に記憶させておきます。

|              | 手<br>順                                                                                        | 操<br>作                      | 表<br>示                                                            |  |  |
|--------------|-----------------------------------------------------------------------------------------------|-----------------------------|-------------------------------------------------------------------|--|--|
| 1            | メニュー 1/3 から [F3](メモリ管理)キーを押<br>します。                                                           | [F3]                        | メモリー管理<br>1/3<br>F1:状態<br>F2: 検索                                  |  |  |
|              |                                                                                               |                             | F3: ファイル 操作<br>P↓                                                 |  |  |
| $\mathbf{2}$ | [F4](P ↓)キーを押してメモリ管理メニュー<br>2/3 を表示します。                                                       | [F4]                        | メモリー管理<br>2/3<br>F1:座標データ入力<br>F2: 座標デ - 外川除                      |  |  |
|              |                                                                                               |                             | F3:備考データ入力<br>P↓                                                  |  |  |
| 3            | 「F11(座標データ入力)キーを押します。                                                                         | [F1]                        | 使用ファイル選択<br>FN:                                                   |  |  |
|              |                                                                                               |                             | リスト<br>入力<br>セット                                                  |  |  |
| 4            | [F1](入力)キーを押してファイル名を入力し、<br>[F4] (セット) キーを押します。*1)、2)                                         | [F1]<br>ファイル名<br>入力         | 座標データ入力<br>PT#:                                                   |  |  |
|              |                                                                                               | [F4]                        | リスト<br>入力<br>セット                                                  |  |  |
| 5            | [F1] (入力) キーを押して、点名を入力します。<br>$*3)$                                                           | [FI]<br>点名入力                | 座標データ入力<br>$PT#=P-000$                                            |  |  |
|              | 入力した点名を確認して [F4] (セット) キーを<br>押します。<br>座標値の入力に移ります。                                           | [F4]                        | 1234 5678 90. -<br>セット                                            |  |  |
|              |                                                                                               |                             | $X \rightarrow$<br>m<br>Υ.<br>m<br>H.<br>m<br>入力<br>セット           |  |  |
| 6            | [F1] (入力) キーを押して X 座標値を入力し、<br>[F4] (セット) キーを押します。                                            | [F1]<br>X 座標値<br>入力<br>[F4] | $1.234$ m<br>X :<br>$Y \rightarrow$<br>m<br>H :<br>m<br>入力<br>セット |  |  |
| $\mathbf{7}$ | [F1] (入力) キーを押して Y 座標値を入力し、<br>[F4] (セット) キーを押します。                                            | [F1]<br>Y 座標値<br>入力<br>[F4] | $1.234$ m<br>X :<br>Υ:<br>2.345 m<br>H→<br>m<br>セット<br>刀          |  |  |
| 8            | [F1] (入力) キーを押して H 座標値を入力し、<br>[F4] (セット) キーを押します。                                            | [F1]<br>H 座標値<br>入力         | 座標データ入力<br>PT#: P-001                                             |  |  |
|              | 点名が自動的に繰り上がり次の点の入力になり<br>ます。                                                                  | [F4]                        | リスト<br>入力<br>セット                                                  |  |  |
|              | *1) 点名の入力は、「2.6 数値、アルファベットおよび記号の入力方法」を参照してください。<br>*2) ファイルをリストから選択する場合は [F2](リスト)キーを押してください。 |                             |                                                                   |  |  |

\*3) 既にある点名をリストから選択して上書きする場合は [F2](リスト)キーを押します。

● 座標データ入力を終了するときは、[ESC] キーを押してください。

# **9.5** 座標データの消去

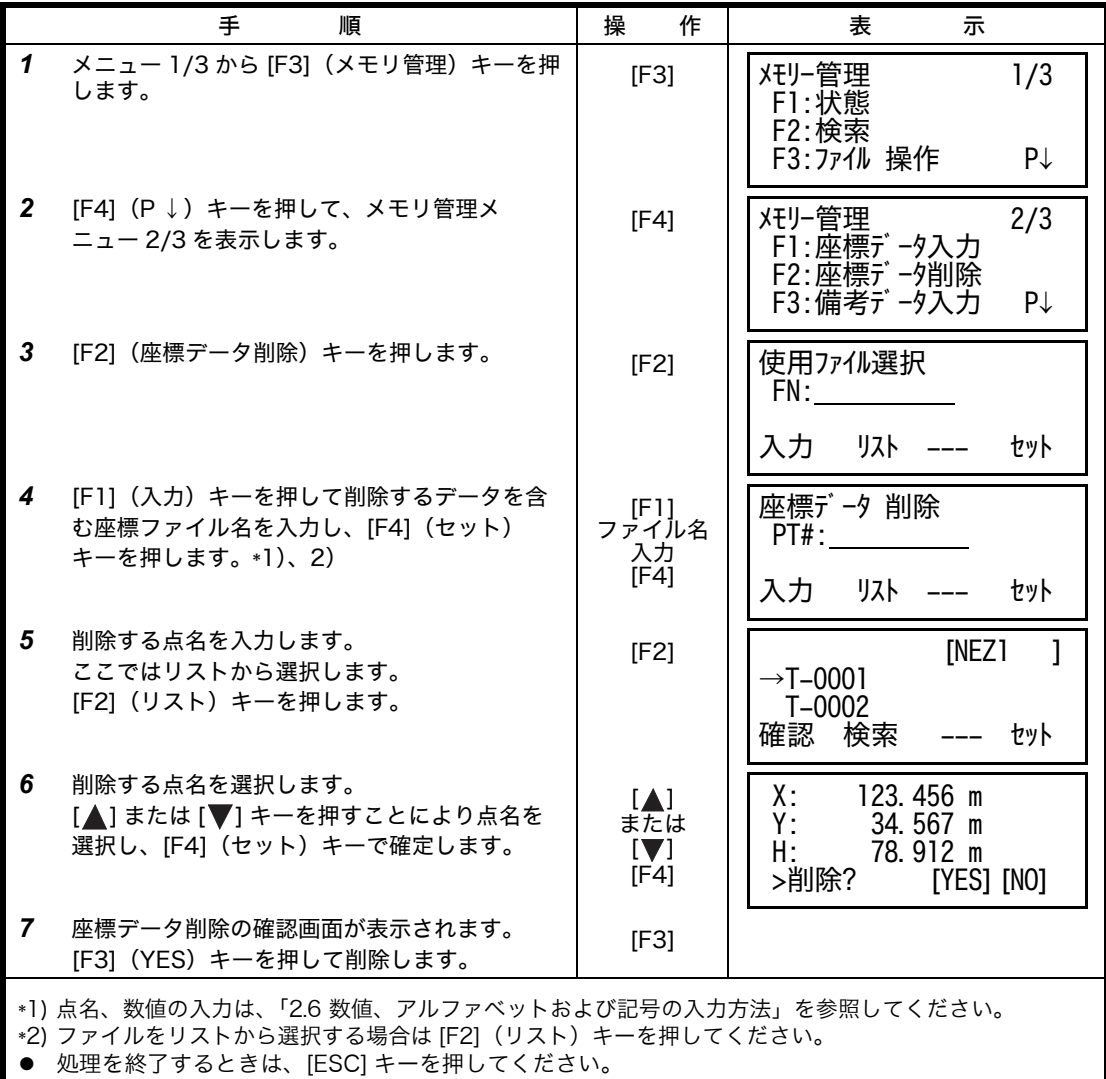

## **9.6** 備考の手入力

備考の手入力および修正を行います。

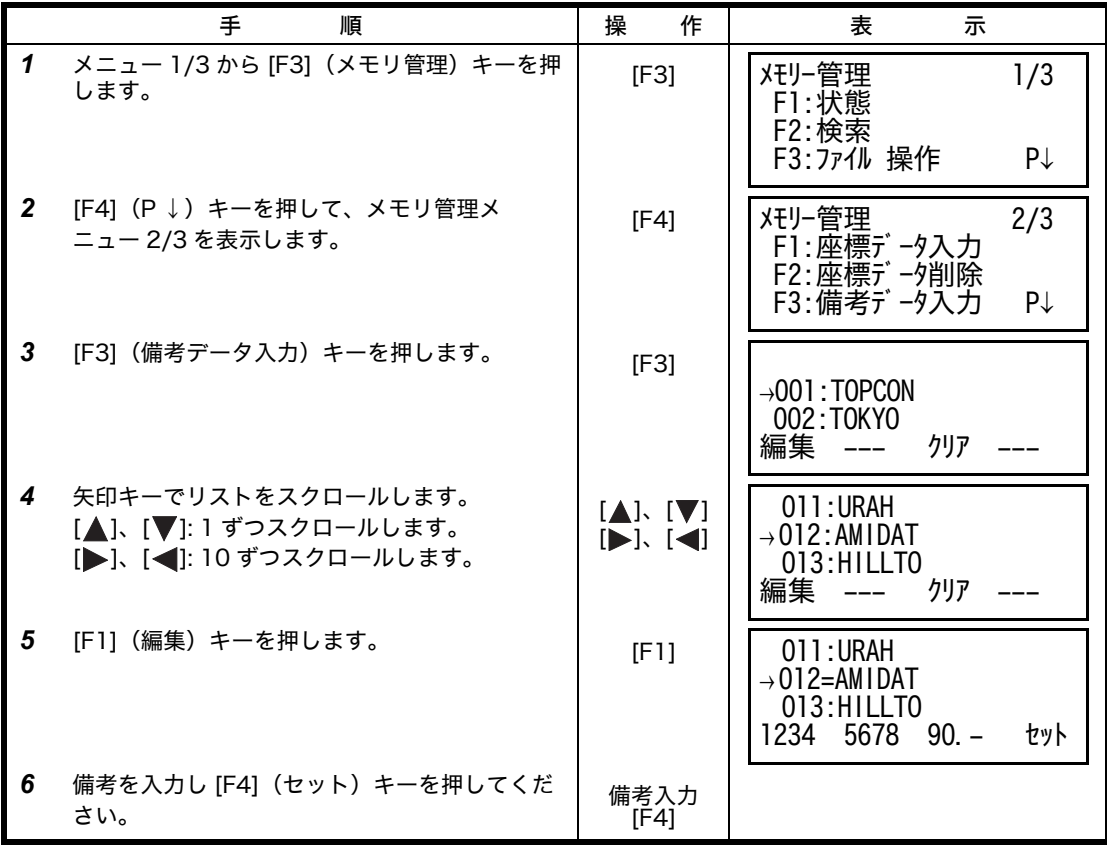

## **9.7** データ通信

ここでは、外部機器への座標データの送受信および通信に関する設定を行います。 本機の通信フォーマットにはトプコンフォーマットと APA・SIMA フォーマットとがあります。

トプコンフォーマット:弊社の通信フォーマットです。 APA・SIMA フォーマット:(財)日本測量調査技術協会(APA)、日本測量機器工業会 (SIMA)による標準化フォーマットです。

#### **9.7.1** データの受信

例:トプコンフォーマットで座標データを受信する場合

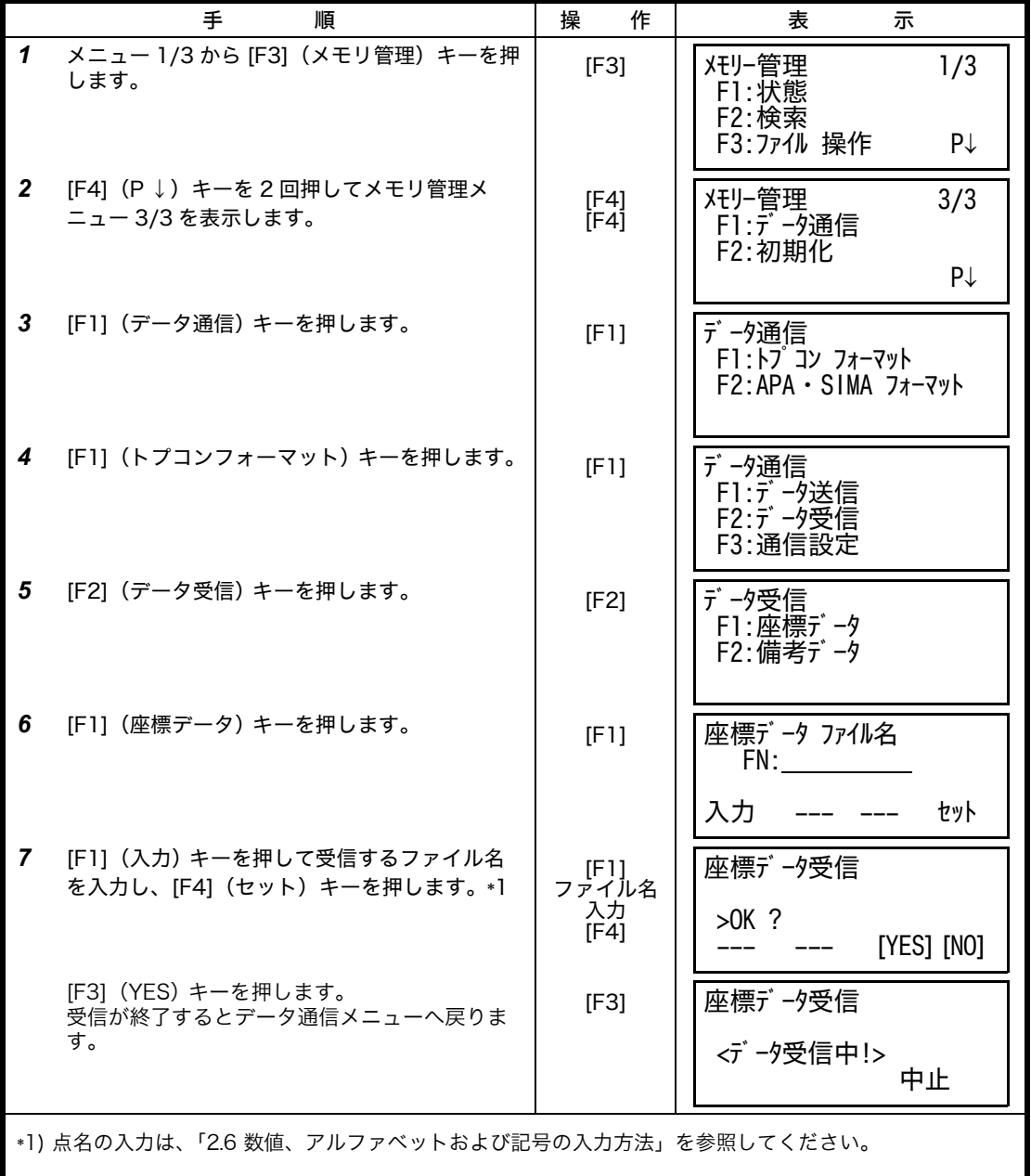
## **9.7.2** データの送信

例:トプコンフォーマットで測定データを送信する場合

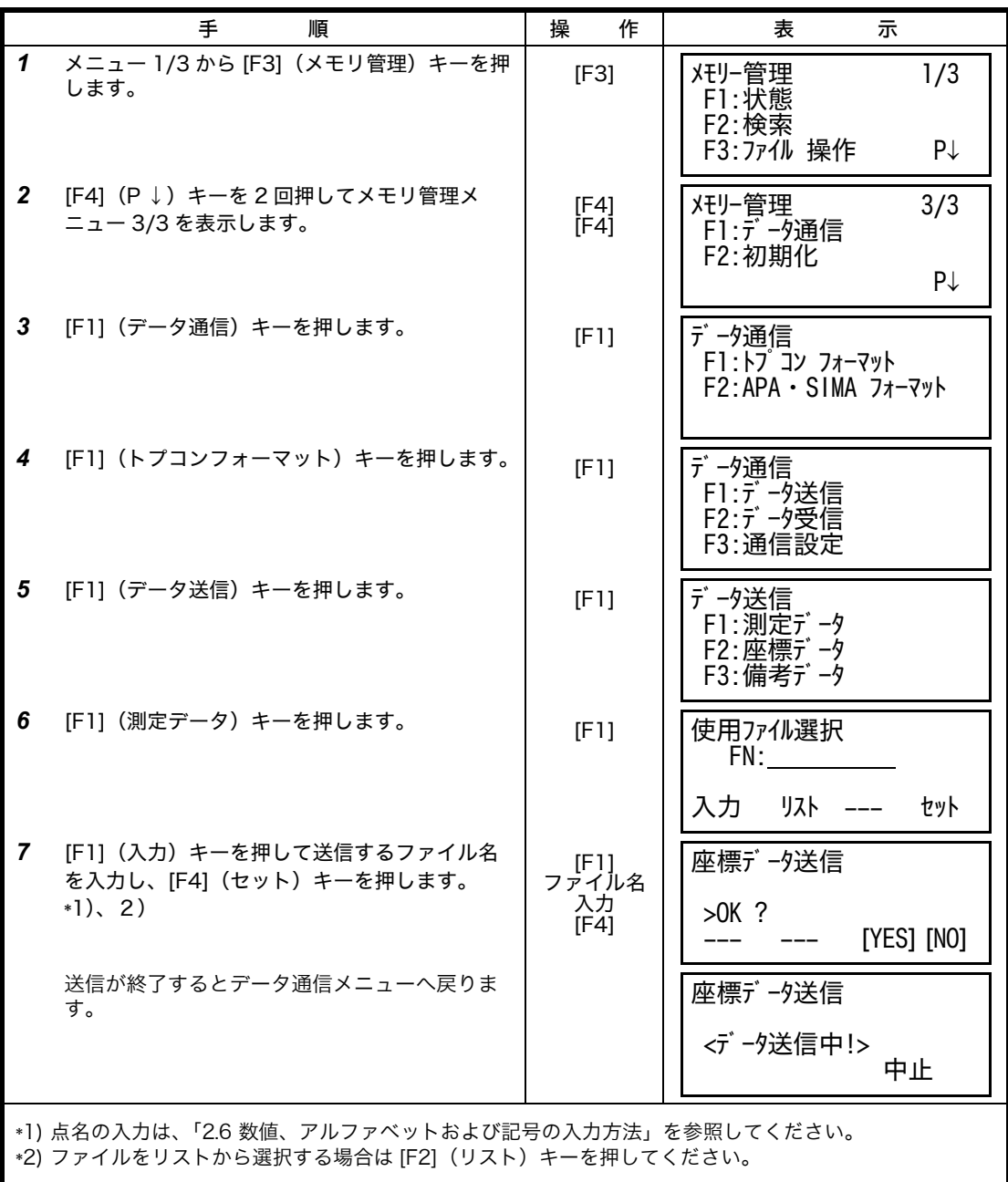

## **9.7.3** 通信に関する設定

## ● 設定できる項目

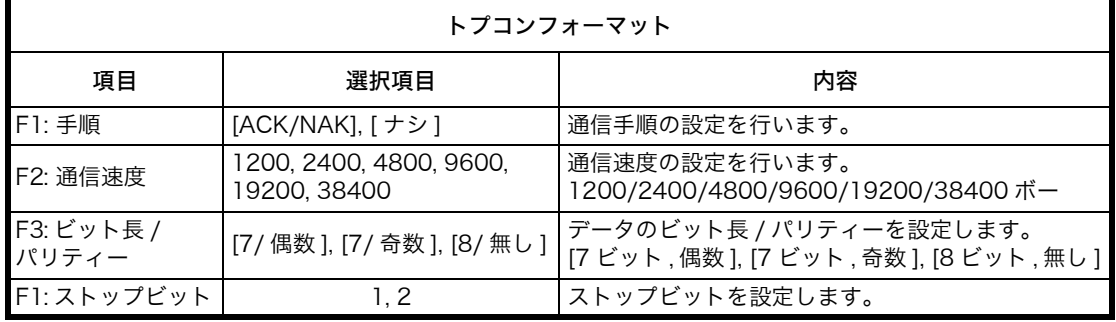

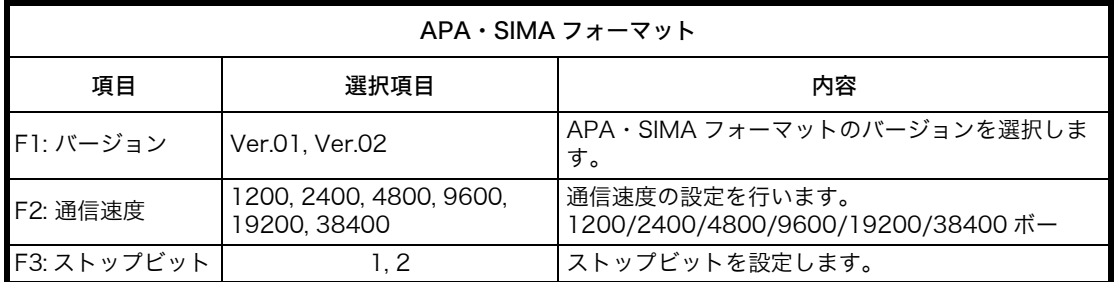

\* Bluetooth™ による通信では、下記のように固定されます。

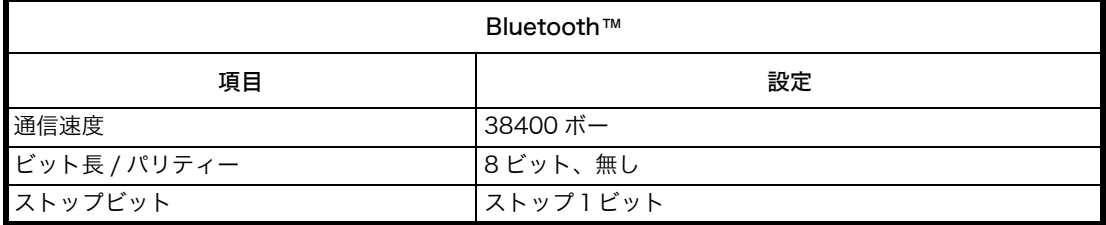

9 メモリ管理

● 設定例 トプコンフォーマットの通信速度を 4800 ボーに設定する場合

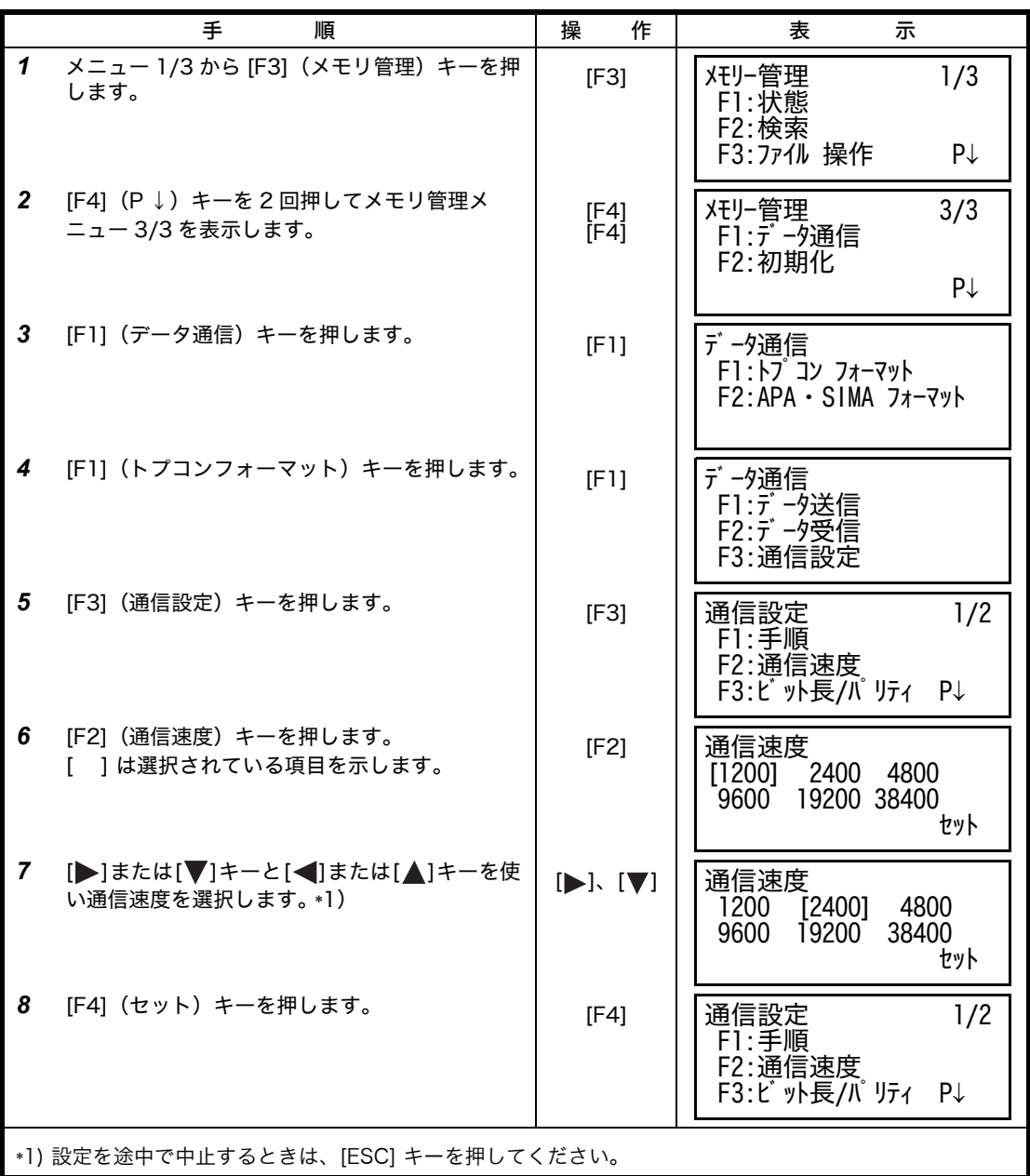

## **9.8** 初期化

ここでは内部メモリの初期化を行います。初期化はファイル領域、備考データまたは全ての データのいずれかを指定して行います。

ただし初期化を行っても右記のデータは消去されません。:機械点座標値、機械高、目標高 ● 初期化例:全てのデータを消去する場合

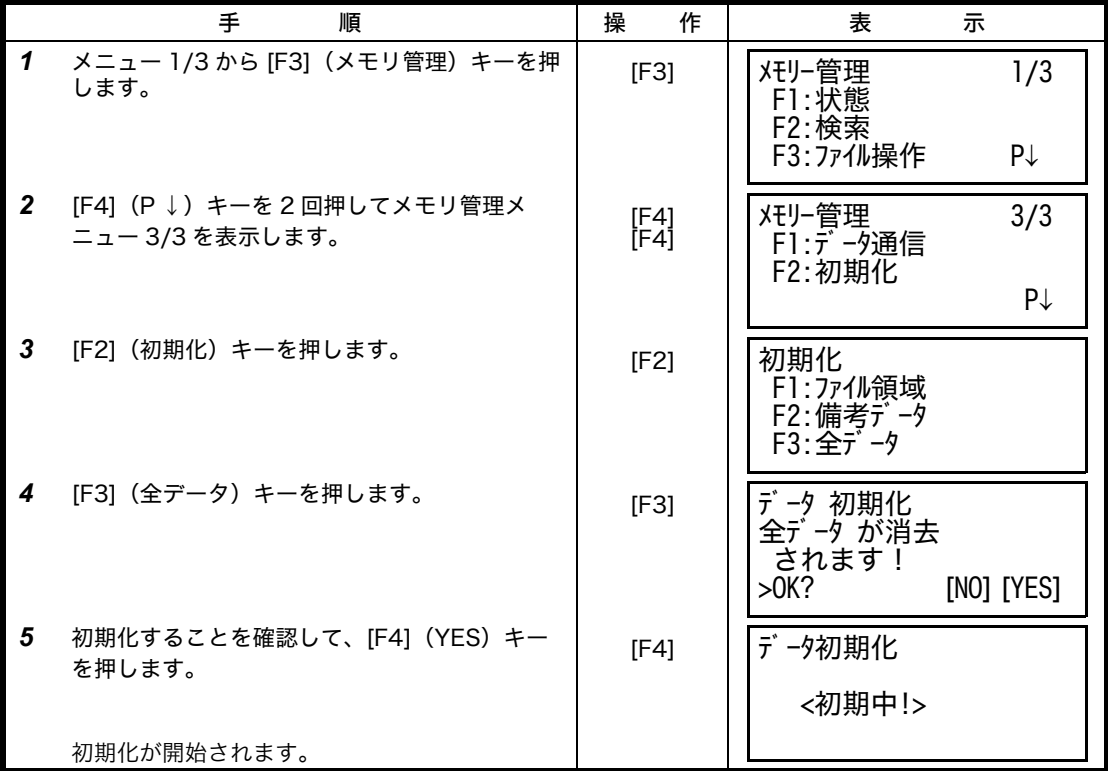

## **10** セットオーディオモード

EDM 光の反射光量レベル(光量)、気象補正値(PPM)、プリズム定数補正値(PSM)を表示 します。 またプリズムからの反射光を受光するとブザーが鳴ります。プリズムの視準が困難なときに便 利です。

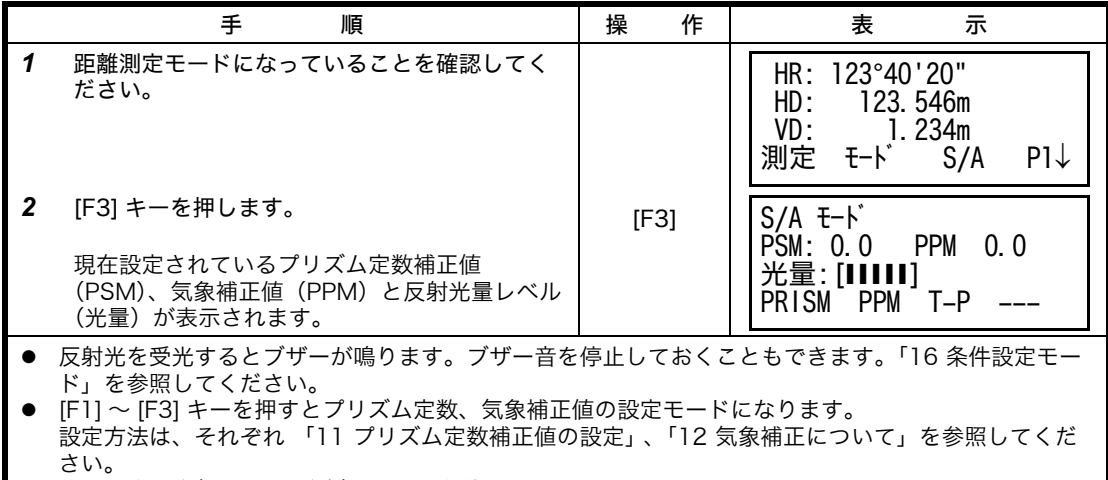

● [ESC] キーを押すと元の測定モードに戻ります。

# <span id="page-113-0"></span>**11** プリズム定数補正値の設定

通常のトプコン製プリズムのプリズム定数は 0 ですので 0 を設定しますが、他社製のプリズム をご使用になるときは、各プリズム定数により補正値を設定してください。 ここでの設定は、電源 OFF 後も記憶されます。

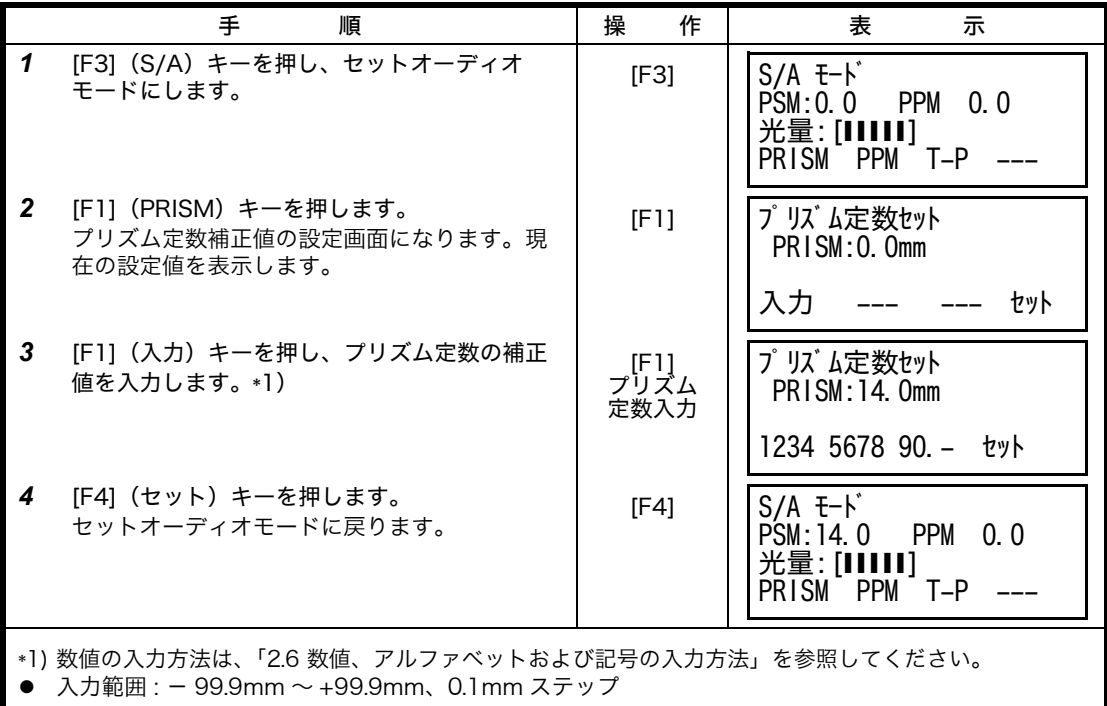

# <span id="page-114-0"></span>**12** 気象補正について

光が大気中を通過するとき、気温・気圧によってその速度が変化します。この変化量は、気温・ 気圧を設定するかまたは、気象補正値を設定すると本体内で自動的に補正します。本機では、 15°C、1013.25hPa が基準(0ppm)となっています。設定した値は、電源 OFF 後も記憶さ れています。

#### **12.1** 気象補正の計算式

気象補正は下記の補正式で補正を行なっています。 ● メートル単位

$$
\mathbf{K}\mathbf{a} = \left\{ \begin{array}{ccc} 279.67 - \frac{79.535 \times P}{273.15 + t} \end{array} \right\} \times 10^{-6} \qquad \begin{array}{c} Ka : \text{S} \text{R}\text{m} \text{R} \text{m} \\ P : \text{S} \text{R} \\ t : \text{S} \text{m} \text{m} \end{array} \quad (\text{hPa})
$$

気象補正後の距離 L(m) は次のようになります。

L = / (1+Ka) / = 気象補正しないときの測定距離

(例) 気温 +20 ℃ 気圧 847hPa / =1000m の時

$$
Ka = \left\{ 279.67 - \frac{79.535 \times 847}{273.15 + 20} \right\} \times 10^{-6}
$$

 $\pm$  + 50 × 10<sup>-6</sup> (50 ppm)  $L = 1000 (1+50 \times 10^{-6}) = 1000.050$  m

### **12.2** 気象補正値の設定方法

● 気温、気圧を直接入力する方法 本機の周辺の気温・気圧をあらかじめ測定してください。 [ 例 ] 気温 +26°C、気圧 1017 hPa

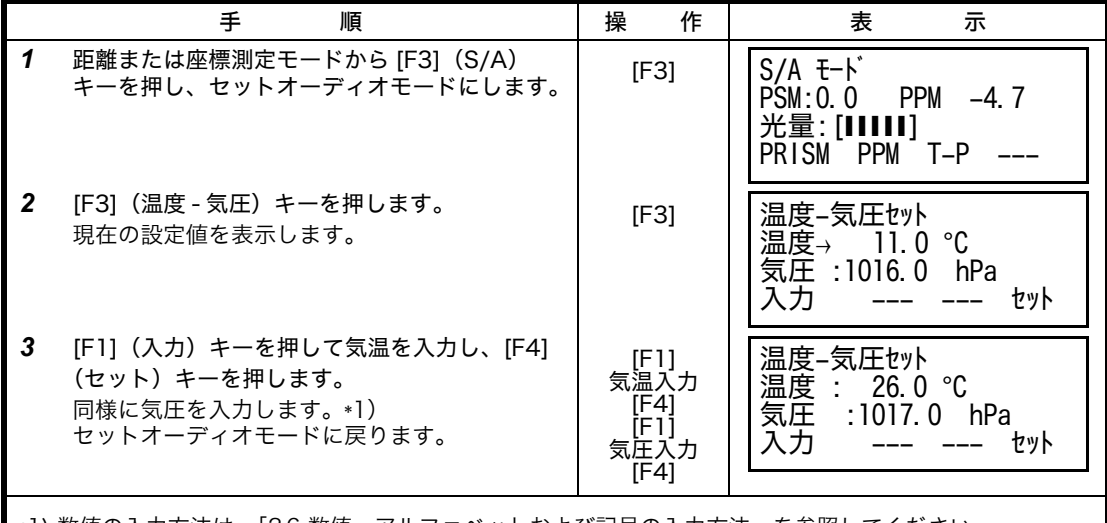

\*1) 数値の入力方法は[、「2.6 数値、アルファベットおよび記号の入力方法」を参照してください。](#page-24-0) ● 入力範囲 : 気温 - 30.0 ~ +60.0°C (0.1°C 単位)

 $560 \sim 1066.0$  hPa $(0.1$  hPa 単位)

● 気温、気圧の入力値から、本体内で計算された気象補正値が± 999.9ppm の範囲を越えた場合は、自 動的に手順 3 に戻りますので再度入力してください。

● 気象補正値 (ppm) を直接入力する方法

本機の周辺の気温・気圧を測定し、気象補正表または、計算式により、気象補正定数(PPM) をもとめてください。

[例 ] 気象補正値 : - 6 (ppm)

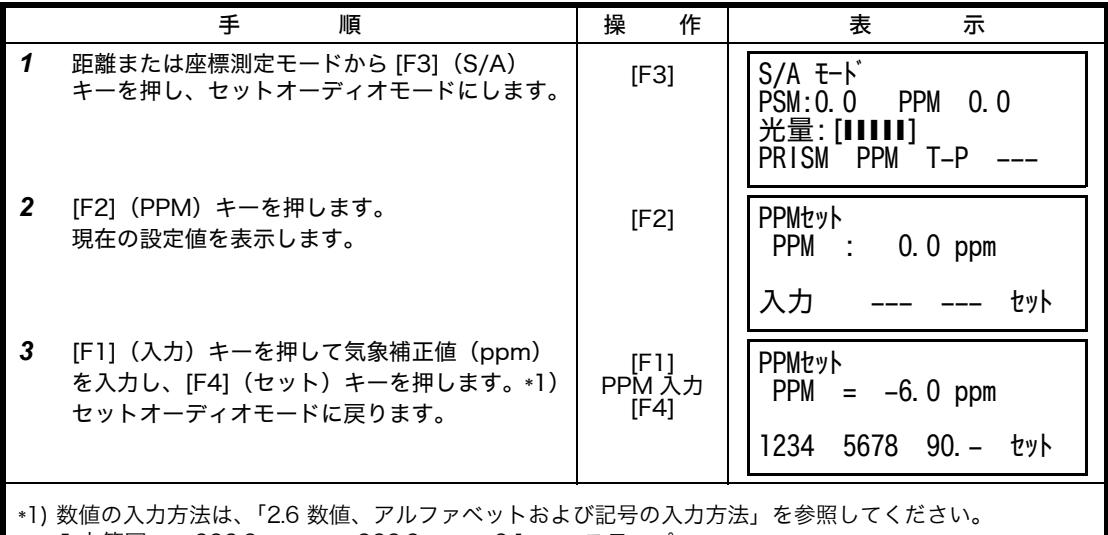

z 入力範囲 : - 999.9ppm ~ +999.9ppm、0.1ppm ステップ

● 気象補正表 (参考)

下記の気象補正表を使用しても補正定数 (ppm 値)が求められます。 測定した気温を横軸、気圧を縦軸に求め、交点が気象補正値(ppm 値)なります。

[ 例 ] 気温 +26°C、気圧 1013hPa このときの補正定数は +10ppm になります。

1100

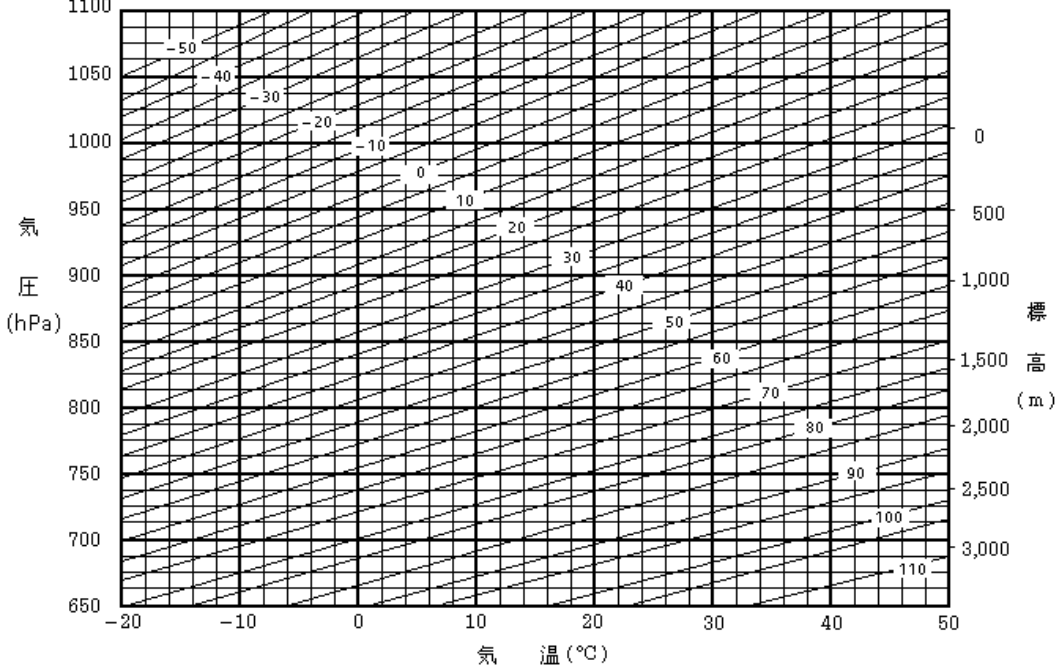

## **13** 両差補正について

本機は、斜距離データを水平距離、比高に換算するとき、気差・球差(両方あわせて両差と呼 ぶ)を自動的に補正しています。

## **13.1** 両差補正を考慮した距離の計算式

水平距離、比高換算は次の式によります。

水平距離 D=AC(α) または BE(β) 比高 Z=BC(α) または EA(β) D=L{cos  $\alpha$  - (2 q -  $\gamma$ )sin  $\alpha$ } Z=L{sin  $\alpha$  + ( q -  $\gamma$ )cos  $\alpha$ }

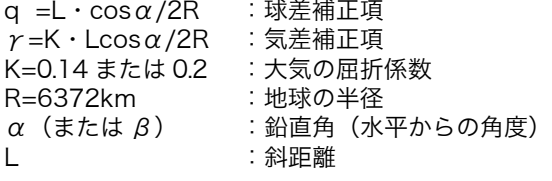

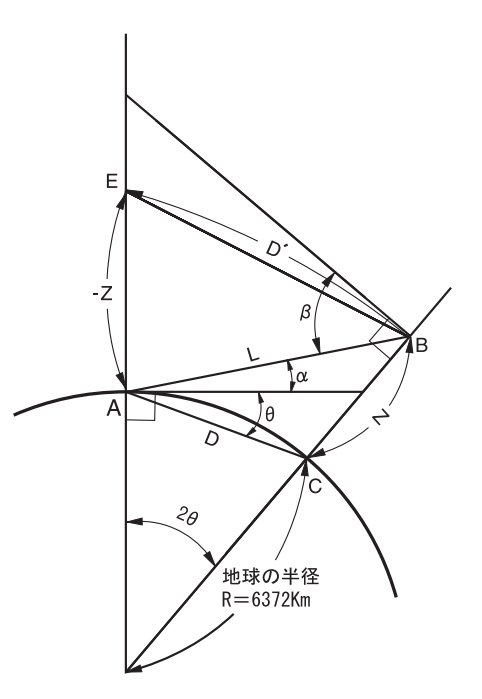

両差補正を停止したとき、水平距離、比高の換算式は、下記のようになります。  $D=L \cdot \cos \alpha$ 

 $Z=L \cdot \sin \alpha$ 

両差補正を停止または、大気の屈折係数 K の値を変更したいときは[、「16 条件設定モード」](#page-120-0)を 参照して設定してください。

本機では出荷時、K=0.14 に設定してあります。

# **14** 電源の取り扱いおよび充電について

● 取り外すとき

BT-52QA の電源着脱レバーを押し下げて下図のように取り外してください。

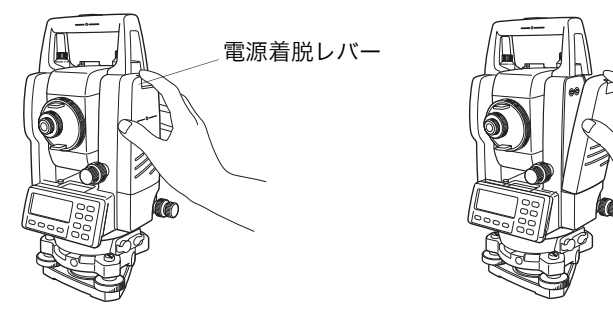

● 充電するとき

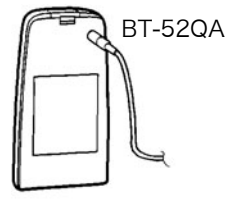

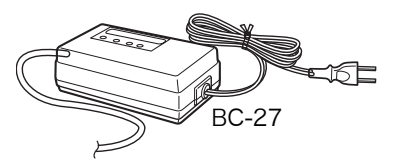

- 1 充電器の AC プラグをコンセント(100-240V ~ 50/60Hz)に差しこみます。 付属の AC ケーブルは、電源電圧 100V ~で使用してください。 それ以外の電源電圧で使 用する場合は、電源電圧に合った AC ケーブルを使用してください。
- 2 充電器のコネクターを内部電源に接続します。 予備充電※が開始されます。(充電器の赤色ランプが点滅) 予備充電終了後、自動的に急速充電に切り替わります。(充電器の赤色ランプが点灯) 3 約 1.8 時間で充電が完了します。(充電器の緑色ランプ点灯)
- 4 充電完了後は内部電源からコネクターを外し、AC プラグをコンセントから外してください。
- 放電するとき リフレッシュ(放電)は、上記手順 1、2 で充電を開始させた後、リフレッシュ(放電)ス イッチを押してください。放電終了時に、自動的に充電に切り換わります。放電時間は、満 充電の内部電源を放電した場合、約 8 時間です。
- リフレッシュ (放電) について 内部電源は充電により繰り返し使用できますが、容量が残っている状態で充電を繰り返すと 使用時間が短くなります。このような場合、リフレッシュスイッチを押して放電を行うこと により、内部電源の電圧が回復し使用時間を改善することができます。
- 予備充電とは 内部電源は、急速充電を開始するまえに微小電流による充電を行い、電池温度と電池電圧を 自動的に測定しています。この微小電流による充電を予備充電といいます。 電池温度と電池電圧が一定の範囲になると自動的に急速充電に切り替わります。

#### ● 充電器の表示

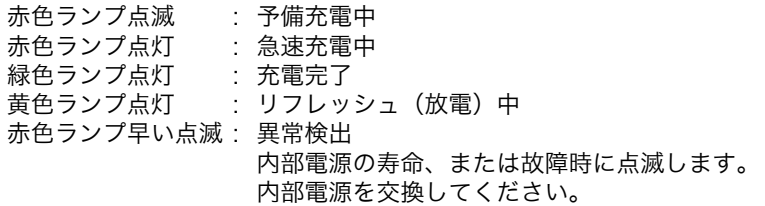

- 内部電源の装着方法 内部電源の装着する向きを確認して、クリック音がするまで静かに装着してください。
- 連続充電及び連続放電は、行わないでください。内部電源・充電器の劣化を引き起こすことが あります。もしも行う場合は内部電源を外し、充電器を約 30 分程度休止させて行ってくださ い。
- 充電直後の内部電源の充電・放電は、内部電源の劣化等の原因となる事があります。
- 充電中、充電器が熱を持つことがありますが、故障ではありません。
- 充電は室温 +10 ℃ ~ +40 ℃ で行ってください。
- 電源の寿命を維持するためになるべく所定の充電時間を守ってください。
- 電源は使用しなくても自己放電しますので、使用前に必ず充電してください。
- 長時間使用しない場合でも、3 ~ 6 ケ月に 1 度は、完全に充電し、30 ?C 以下のところで保存し てください。一度でも過放電状態になると性能が低下し、充分な充電ができなくなります。

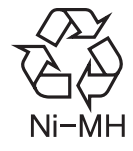

ニッケル水素電池のリサイクルにご協力をお願いします。 ご不要になりましたニッケル水素電池は大切な資源です。 廃棄せずにリサイクル協力店またはお買い求めの販売店にお渡しください。

# **15** 基盤部の着脱

(基盤着脱タイプのみ)

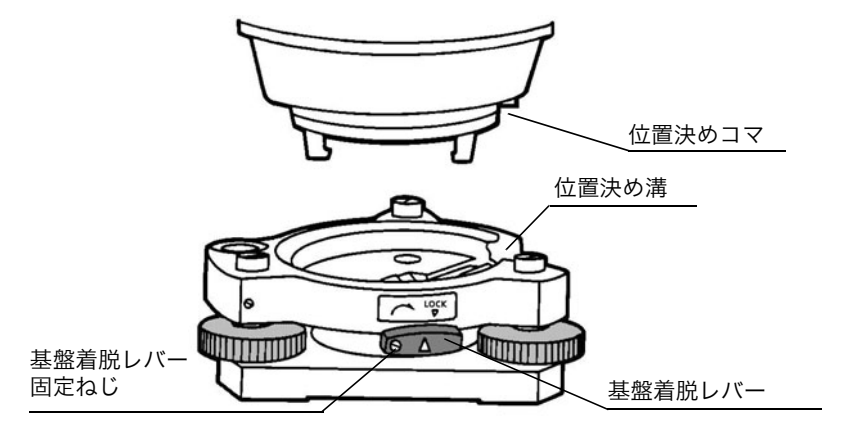

- 取外す場合
- 1) 基盤着脱レバーを左に回して緩めます。
- 2) 本機を真っすぐ上へ持ち上げて取外します。
- 取付ける場合
- 1) 本機の底にある白い位置決めコマと基盤部の位置決め溝を合せてのせます。
- 2) 基盤着脱レバーを右に回してしっかり締めます。
- 基盤着脱レバー固定ねじの利用 本機を取付けた後、長い間着脱の必要がない場合は、基盤着脱レバーの固定ねじを付属のド ライバーでよくねじ込んでおくと、基盤着脱レバーが固定されますので、本機が外れるなど の不測の事故が未然に防げより安全です。

# <span id="page-120-0"></span>**16** 条件設定モード

## **16.1** 設定できる項目

条件設定モードでは、下記に示す項目についての設定ができます。

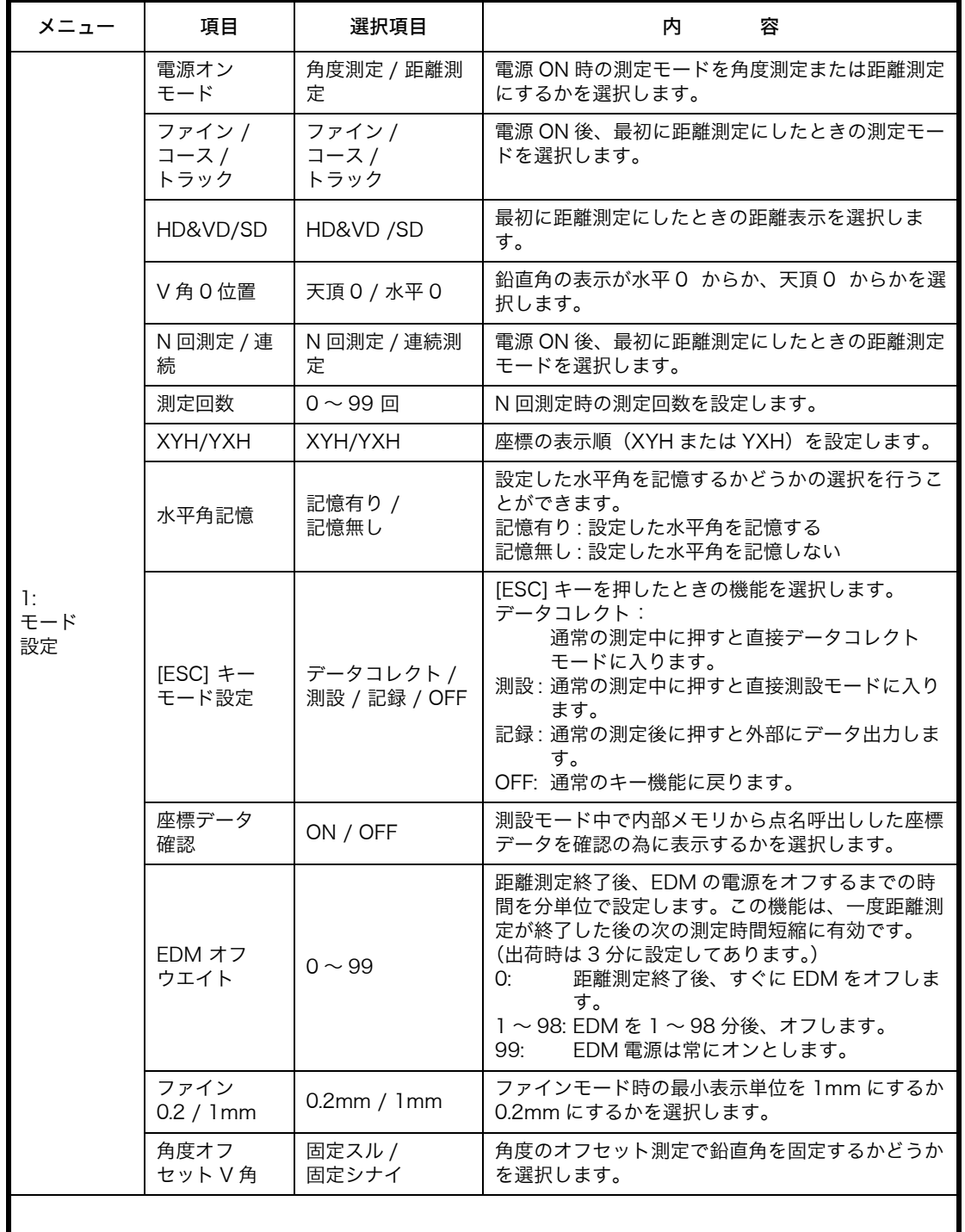

#### 16 条件設定モード

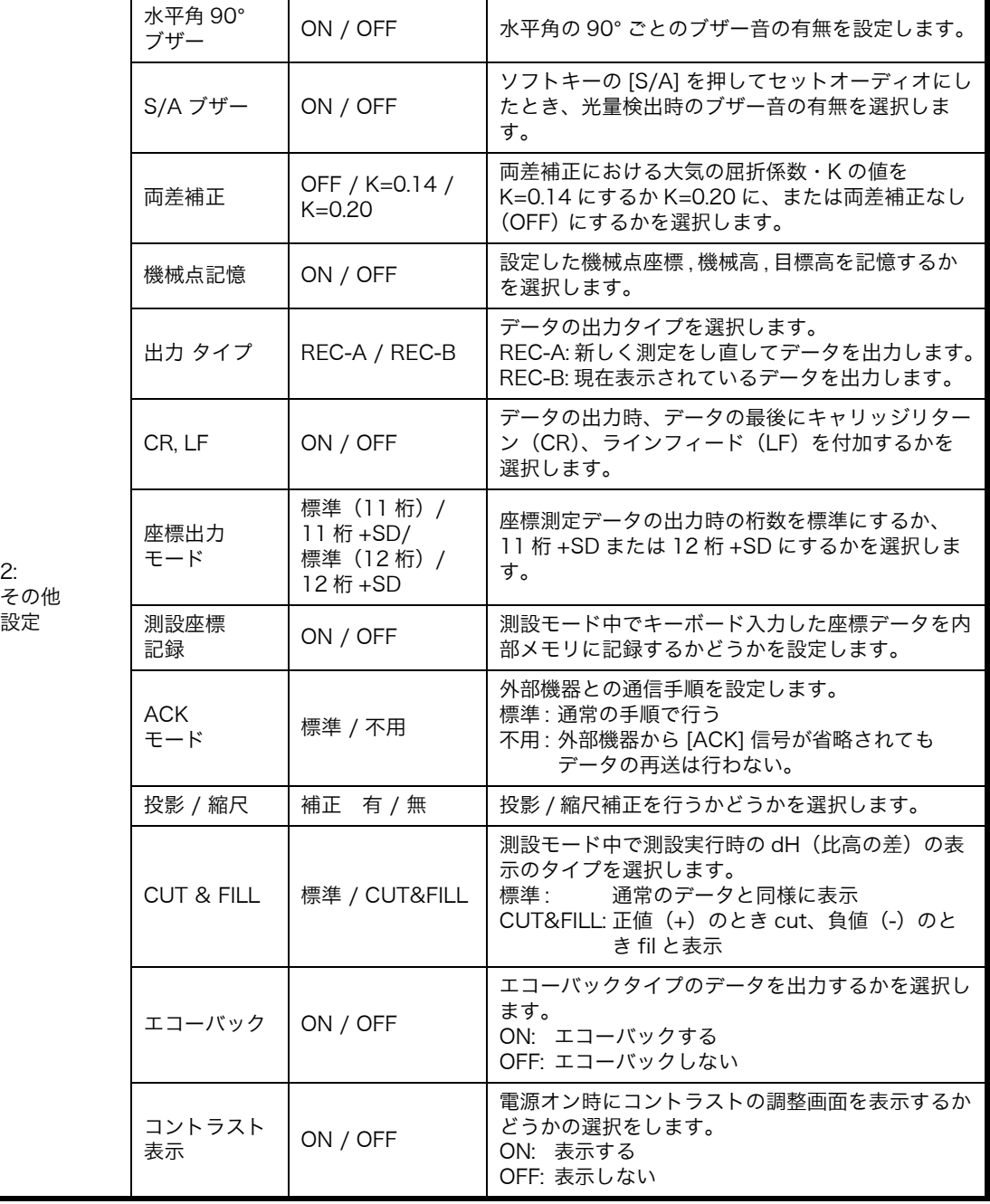

設定

## **16.2** 条件の設定方法

設定例 : 機械点座標記憶を ON(記憶する) に設定するとき(機械点記憶)

|                | 丰<br>順                                                       | 操<br>作               | 示<br>表                                                                                      |
|----------------|--------------------------------------------------------------|----------------------|---------------------------------------------------------------------------------------------|
| 1              | [F2] キーを押しながら、電源 ON します。                                     | [F2]<br>$+$<br>電源 ON | 条件設定2<br>F1: モード設定<br>F2: その他設定                                                             |
| $\mathbf{2}$   | [F2] キーを押します 。                                               | [F2]                 | 1/5<br>その他設定<br>F1: 水平角90°ブザ -<br>$F2: S/A$ $\vec{J}$ $\vec{J}$ –<br>F3:両差補正<br>$P_{\perp}$ |
| 3              | [F4] (P↓) キーを押し、メニュー 2 ページに<br>します。                          | [F4]                 | 2/5<br>その他設定<br>F1:機械点記憶<br>F2:出力タイプ<br>F3:CR, LF<br>P↓                                     |
| $\overline{4}$ | [F1] キーを押します。<br>現在の設定が右上に表示されます。                            | [F1]                 | 機械点記憶<br>[OFF]<br>[ON] [OFF]<br>——— セット                                                     |
| 5              | [F1](ON)キーを押して選択し、[F4](セッ<br>ト)キーを押します。<br>設定が終了し、メニューに戻ります。 | [F1]<br>[F4]         | 2/5<br>その他設定<br>F1:機械点記憶<br>F2: 出力9イプ<br>F3:CR, LF<br>P↓                                    |
| 6              | 電源 OFF します。                                                  | 電源 OFF               |                                                                                             |

## **17** 点検と調整

#### <span id="page-123-0"></span>**17.1** 機械定数の点検と調整

機械定数は、通常ほとんど狂いませんが、6ヶ月に一度は精度表示が明確な場所(基線場または 比較基線場)で基線長と比較測定を行なうことをお推めします。もし近くに精度表示の明確な 場所がない場合には、機械を購入された時に 20m 以上の基線を設置しておき、購入時の測定 データとの比較を行なってください。この場合重要なことは、本体およびプリズムの設置誤差 や、基線の精度、視準不良、あるいは気象補正および両差補正により点検精度が決まってしま いますので、十分注意してください。

また、建物内に基線を設置する場合は、温度差により建物の長さが大きく変化しますので注意 してください。

比較測定の結果、差が 5mm 以上ある場合は下記の要領で機械定数を変更してください。

1 ほぼ水平で 100m 程度の直線 AB を結ぶ直線上に任意の点 C を設け、直線 AB、AC、BC を測定します。

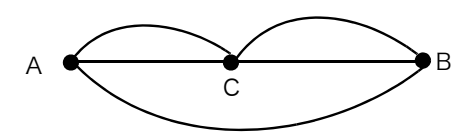

- 2 数回これを繰返し機械定数を計算します。 機械定数  $=$  AC  $+$  BC  $-$  AB
- 3 お求めの機械の機械定数と新しく計算した機械定数とに差があるときは、新た[に「17.4 機](#page-131-0) [械定数の設定」](#page-131-0)に従い設定し直してください。
- 4 もう一度距離精度の明確な基線長と比較測定を行なってください。
- $5$ もし 3)で出荷時における機械定数と差がない場合や、4)で差が 5mm 以上ある場合は、 当社または代理店までご連絡ください。
	- お求めの機械の出荷時における機械定数は、本体の内部電源を取り外した面または電源コネク タ部の下面に貼られています。

## <span id="page-124-0"></span>**17.2** 距離計光軸と望遠鏡光軸の点検

光波距離計光軸とセオドライト光軸が一致しているかどうかの確認は、下記の要領で行なって ください。

1 本体の望遠鏡と 1 素子プリズムを約 2m 離し、ほぼ真っすぐになるように向い合せます。 (この時には、電源 ON の状態です。)

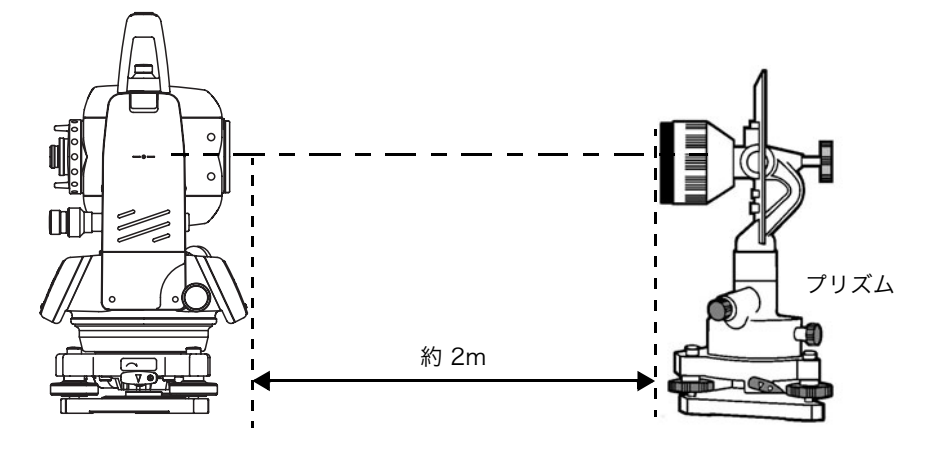

2 望遠鏡をのぞき、プリズム中心を視準します。)

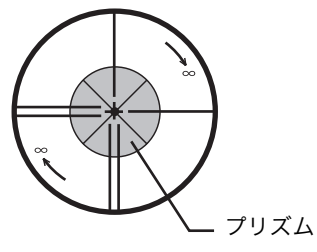

- 3 距離測定モードにします。
- 4 望遠鏡をのぞき、合焦ノブを無限方向に回転させて赤い像にピントを合わせます。望遠鏡の 十字線と赤い像の中心が像の径の約 1/5 に入っていれば、使用上さしつかえありません。 それ以上ずれた場合には、お求めの店または当社までご連絡ください。

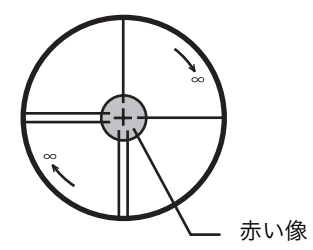

## **17.3** セオドライト機能部の点検と調整

- 調整上の注意
- 1 調整を行なう場合は項目番号の順に行なってください。順番を入違えて調整を行なうと、そ の前に行なった調整が無効になることがあります。
- 2 調整終了後は、調整ねじが完全に締まるようにねじ回転が止まるまでしっかり締めてくださ い。
- 3 各取付ビスも調整後、確実に締めてください。
- 4 調整後は必ず点検法を繰返し、正しく調整されているかどうか確認してください。

- 1 整準ねじの回転が軽い場合、または整準ねじに緩みがあって視準が不安定の時は、各々の整 準ねじの上に付いている調整ねじ(2ヶ所)をドライバーで締めて調整します。
- 2 整準ねじと底板との間に緩みがある時は、押さえ環のセットビスを緩めてから、調整ピンで 押さえ環を締めて調整します。

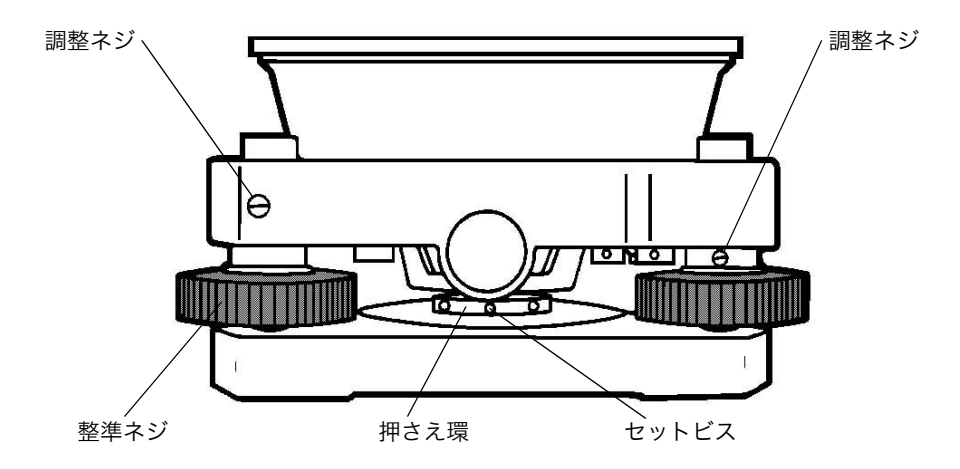

<sup>●</sup> 基盤部の注意 基盤部に緩みがあると角度測定の精度に直接影響する場合がありますので注意してください。

### **17.3.1** 托架気泡管の点検・調整

- 点検法
- 1 托架気泡管を整準ねじ A と B を結ぶ線と平行に置き、A と B を操作して泡を中央にします。
- 2 本体を 180° 回転します。 この時、泡が中央にあれば調整の必要はありません。もし泡が中央よりズレた場合は、その まま次の調整を行ないます。

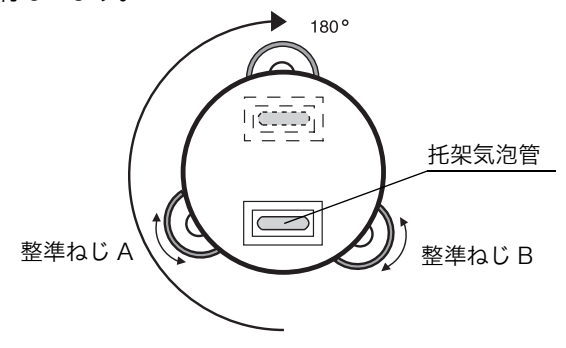

- 調整法
- 1 気泡管調整ねじを調整ピンで回し、ズレた量の 1/2 だけ泡を中央に戻します。
- 2 整準ねじを回し、泡を中央にします。
- 3 本体を元に戻し(180° 回転)、泡が中央になっていれば調整完了です。 まだズレがある場合は、調整を繰返します。

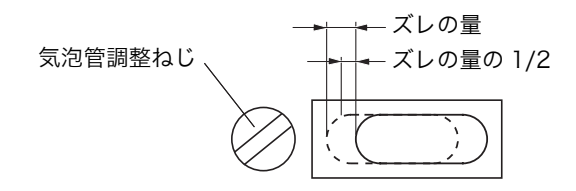

#### **17.3.2** 円形気泡管の点検・調整

#### ● 点検法

- 1 托架気泡管で本体を整準します。 この時、円形気泡管の泡が中央にあれば調整の必要はありません。 もし、泡が中央よりズレていた場合はそのまま次の調整を行ないます。
- 調整法
- 1 円形気泡管の下にある調整ナット 3 本を調整ピンで回し、気泡を中央に入れます。これで調 整は完了です。

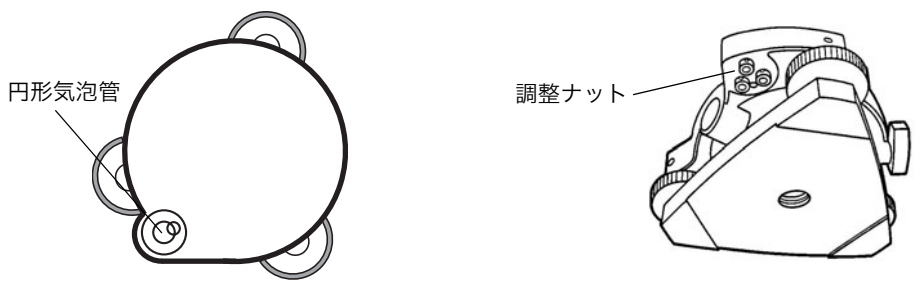

## **17.3.3** 望遠鏡十字線の傾きの点検・調整

- 点検法
- 1 托架気泡管で本体を整準します。
- 2 目標(A点)を視準軸上(十字線の交点)にとらえます。
- 3 鉛直微動ねじを使って A 点を望遠鏡の視界の下端 A' 点へ移動します。 このとき A'点が十字線の縦線から外れなければ調整の必要はありません。もし外れたとき は、次の調整を行ってください。

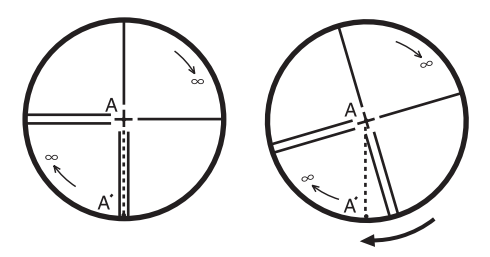

#### ● 調整法

- 1 望遠鏡接眼のカバー(ねじ式)を取り外します。
- 2 4 本の接眼部取付ビスをドライバーで緩め、接眼部全体を指で回して十字線の縦線を A'点 に合わせます。
- 3 接眼部取付ビスをしめます。
- 4 再び点検して A 点、A'点が一致していれば調整完了です。 まだズレているときは、調整を繰り返します。

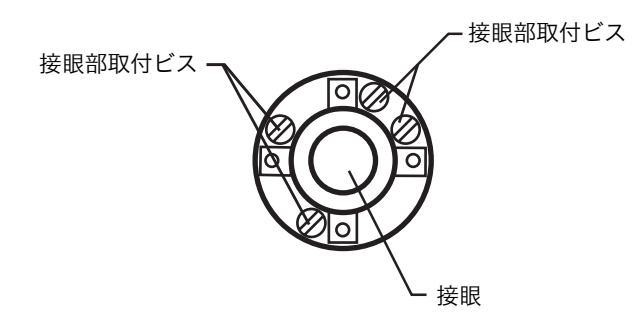

お願い

調整後は[、「17.3.4 視準軸の点検・調整」](#page-128-0)[、「17.3.6 鉛直角 0 点の点検・調整」](#page-130-0)[、「17.5.1 3 軸誤差](#page-132-0) [補正定数の調整」を](#page-132-0)行ってください。

接眼部

#### <span id="page-128-0"></span>**17.3.4** 視準軸の点検・調整

- 点検法
- 1 托架気泡管で本体を整準します。
- 2 約 50 メートル離れた目標 A 点を視準し ます。
- 3 鉛直微動固定ねじをゆるめて望遠鏡を 180° 回転し、A 点と等距離の位置に視準 する点を B 点とします。(鉛直微動固定ね じをしめます。)

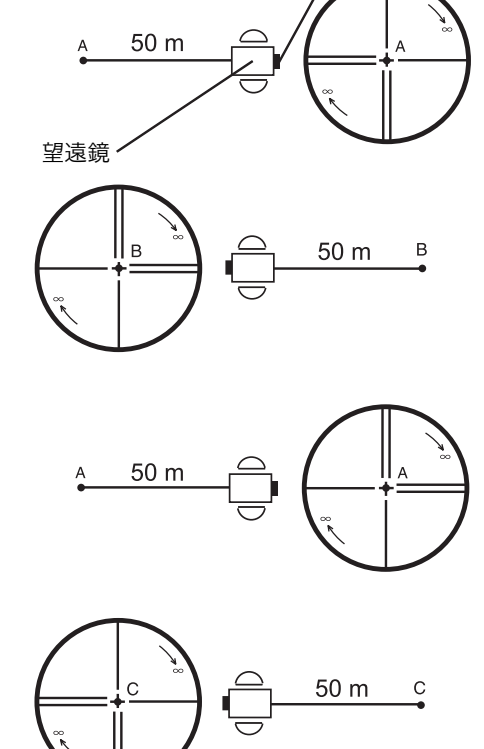

- 4 水平微動固定ねじをゆるめ、本体を 180° 回転し、再び A 点を視準します。(水平微 動固定ねじをしめます。)
- 5 鉛直微動固定ねじをゆるめ、望遠鏡を 180° 回転して視準する点を C 点としま す。 このとき、B 点と C 点が一致していれば 調整の必要がありません。もし、ズレが あるときは、次の調整を行ってください。

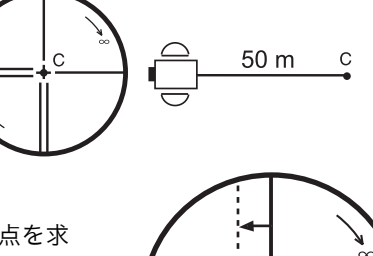

調整ねじ<del>-/</del> \ <sub>接眼</sub>

調整ねじ

- 調整法
- 1 望遠鏡接眼のカバー(ねじ式)を取り外します。
- 2 C 点から B 点の方向へ BC の長さの 1/4 の所へ D 点を求 めます。
- 3 十字線調整ねじ(左右)を調整ピンで回し、十 字線を D 点に合わせます。再び点検して B 点 と C 点が一致していれば調整完了です。まだズ レがあるときは、調整を繰り返します。

お願い 焦点鏡は、左右からねじで固定していますので、十字線を左右に移動させるには一方のねじをゆ るめてから反対側のねじをしめるようにして十字線を移動させ、最後に両方のねじをしめて固定 してください。 調整後は[、「17.3.6 鉛直角 0 点の点検・調整」](#page-130-0)[、「17.5.1 3 軸誤差補正定数の調整」](#page-132-0)[、「17.2 距離計](#page-124-0) [光軸と望遠鏡光軸の点検」を](#page-124-0)行ってください。

#### **17.3.5** 求心望遠鏡の点検・調整

#### ● 点検法

- 1 測点にセンターマークを合わせます。
- 2 本体を 180° 回転し、求心望遠鏡で測点を観察します。この時、測点がセンターマークに一 致していれば調整の必要はありません。もしズレがある場合は、次の調整を行ってくださ い。
- 調整法
- 1 カバー(ねじ式)を取り外し、4 本の調整ねじでセンターマークを、測点とズレた量の 1/2 だけ寄せます。

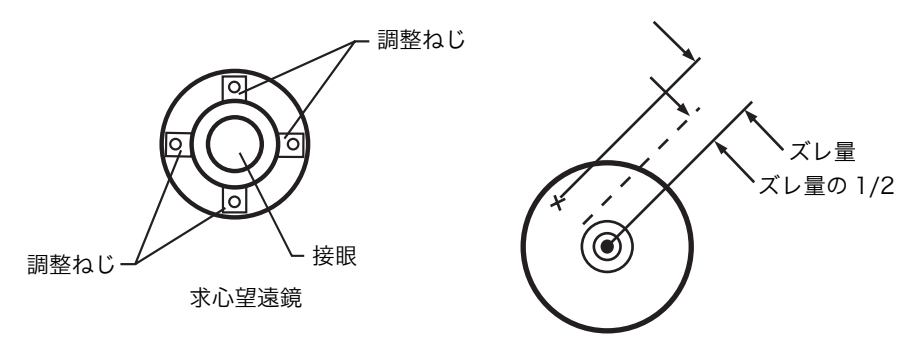

1 次に整準ねじで測点とセンターマークを合せます。 2 さらに本体を 180° 回転し、測点とセンターマークが合っていれば調整完了です。 もしズレがある場合は調整を繰返します。

お願い

焦点鏡は上下、左右からねじで固定してありますので、センターマークを移動させるには、それ ぞれ移動させる方向の一方のねじをゆるめてから反対側のねじをしめるようにして十字線を移動 させ、最後に両方のねじをしめて固定してください。

## <span id="page-130-0"></span>**17.3.6** 鉛直角 0 点の点検・調整

ある目標 A を望遠鏡の正・反で視準して、その鉛直角の和が 360°(天頂 0 のとき) にならない 場合には、その差の 1/2 が誤差であり調整が必要です。 この調整は、機械の原点を決定します。注意深く行ってください。

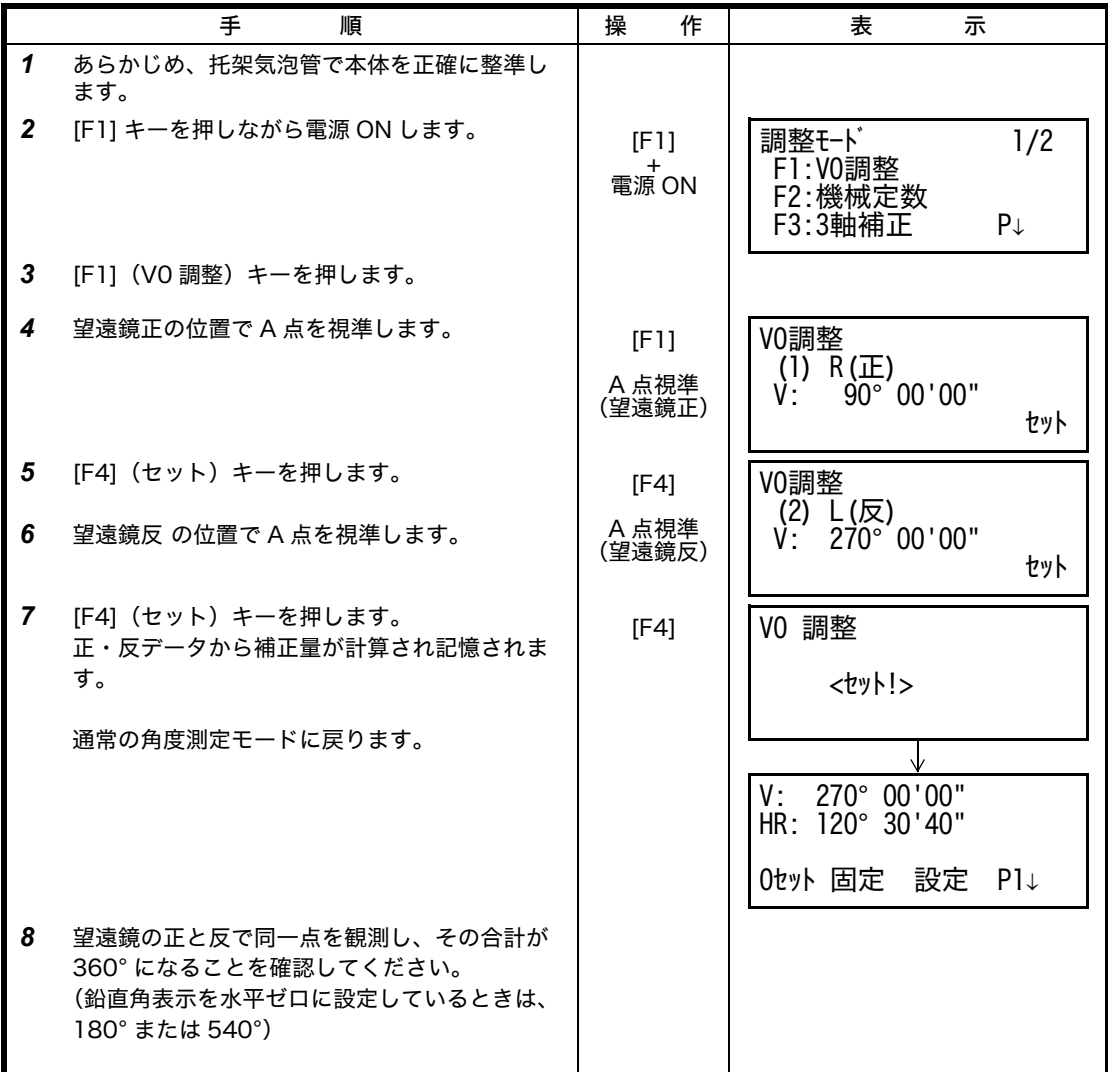

## <span id="page-131-0"></span>**17.4** 機械定数の設定

出荷時の機械定数を[「17.1 機械定数の点検と調整」](#page-123-0)で求めた機械定数に変更するときは、下記 の手順で行います。

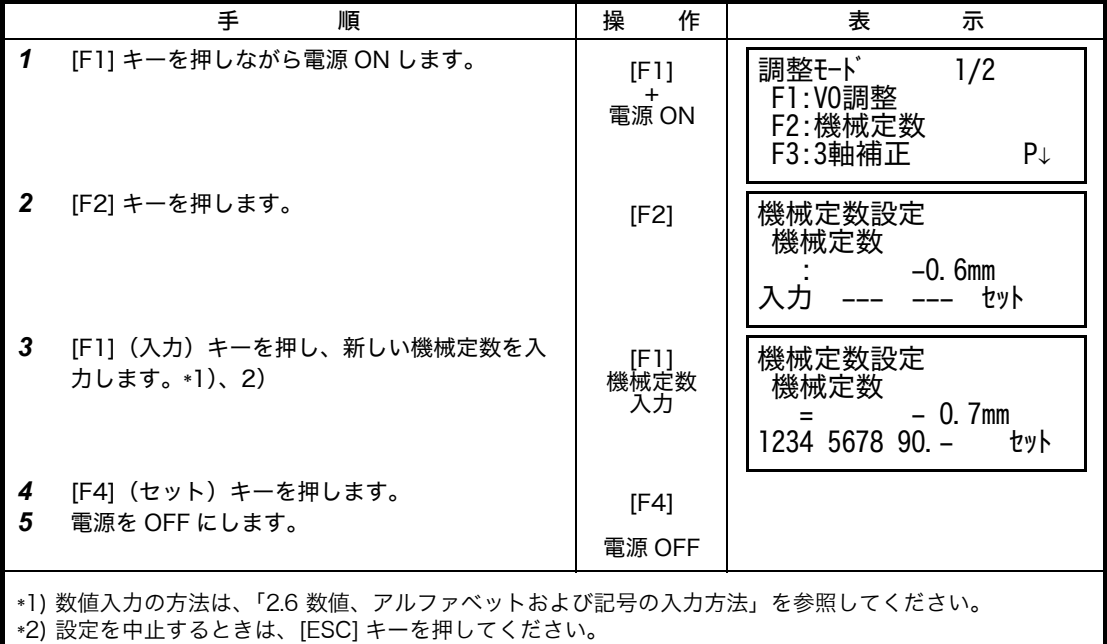

## **17.5** 3 軸誤差補正定数の設定(CS-235W/235WF のみ)

<span id="page-132-0"></span>**17.5.1** 3 軸誤差補正定数の調整

- 1 鉛直軸誤差
- 2 視準軸誤差
- 3 鉛直角 0 点誤差
- 4 水平軸誤差

以上の誤差の補正定数を下記手順により、本体内部で計算し記憶します。 記憶された補正定数により本体内部で測定値を補正します。

この調整は、機械の原点を決定します。注意深く行ってください。

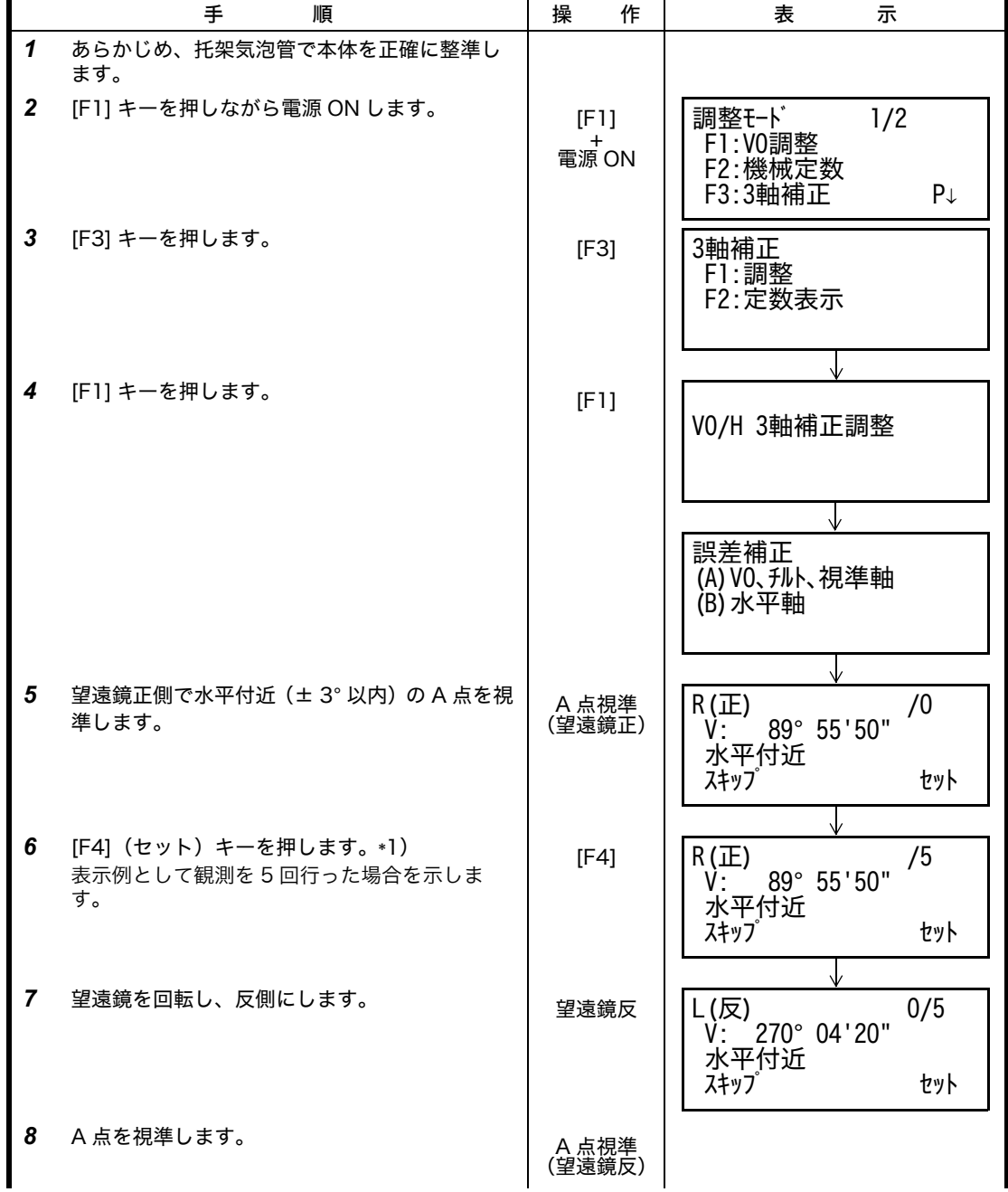

#### 17 点検と調整

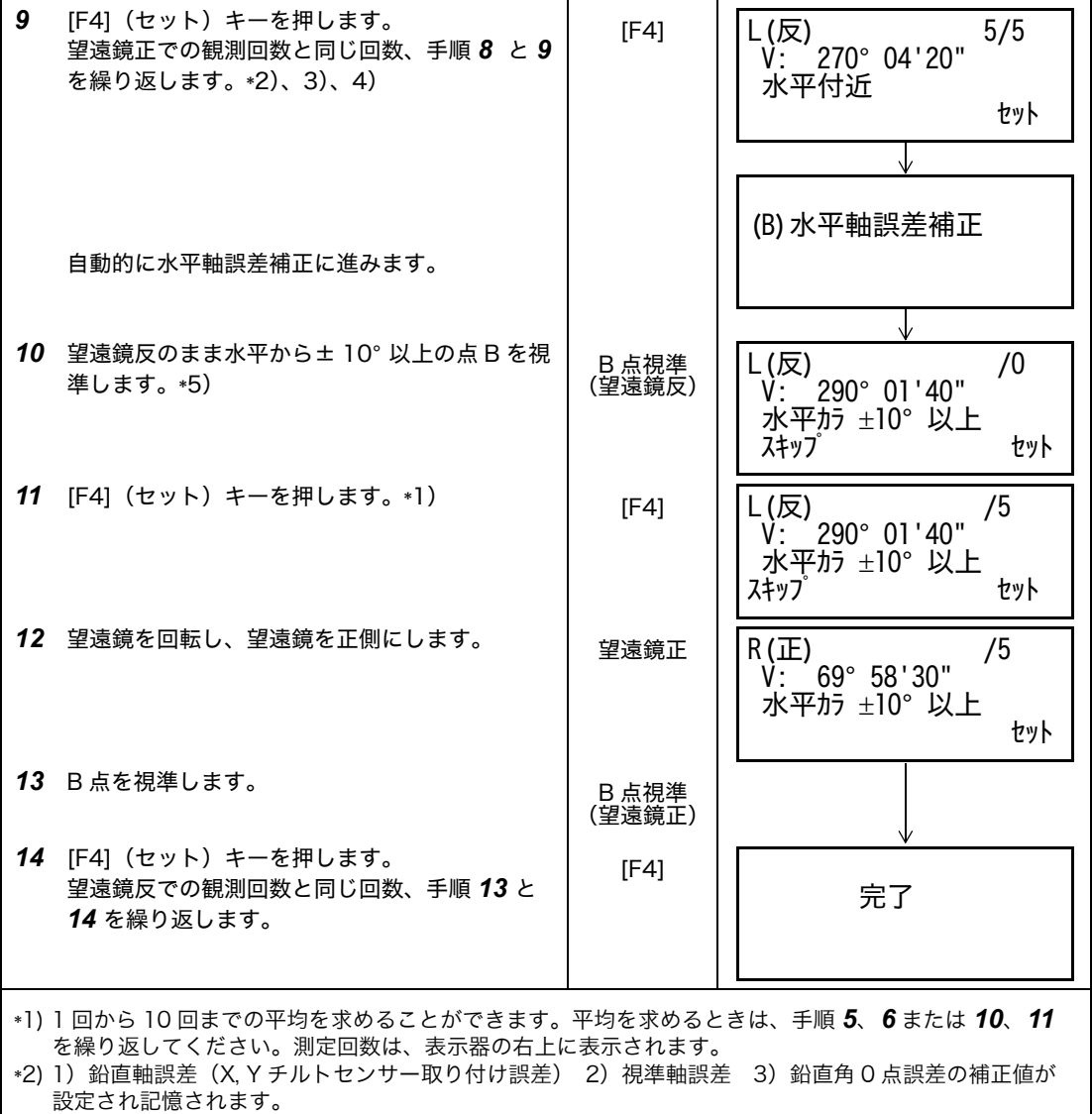

\*3) 自動的に水平軸誤差補正に進みます。

\*4) [F1](スキップ)キーを押すと既に設定されている補正値を変更せずに次の"水平軸誤差補正"に進み ます。

\*5) [F1](スキップ)キーを押すと既に設定されている水平軸誤差補正値を変更せずに設定を終了します。

## **17.5.2** 3 軸誤差補正定数の表示

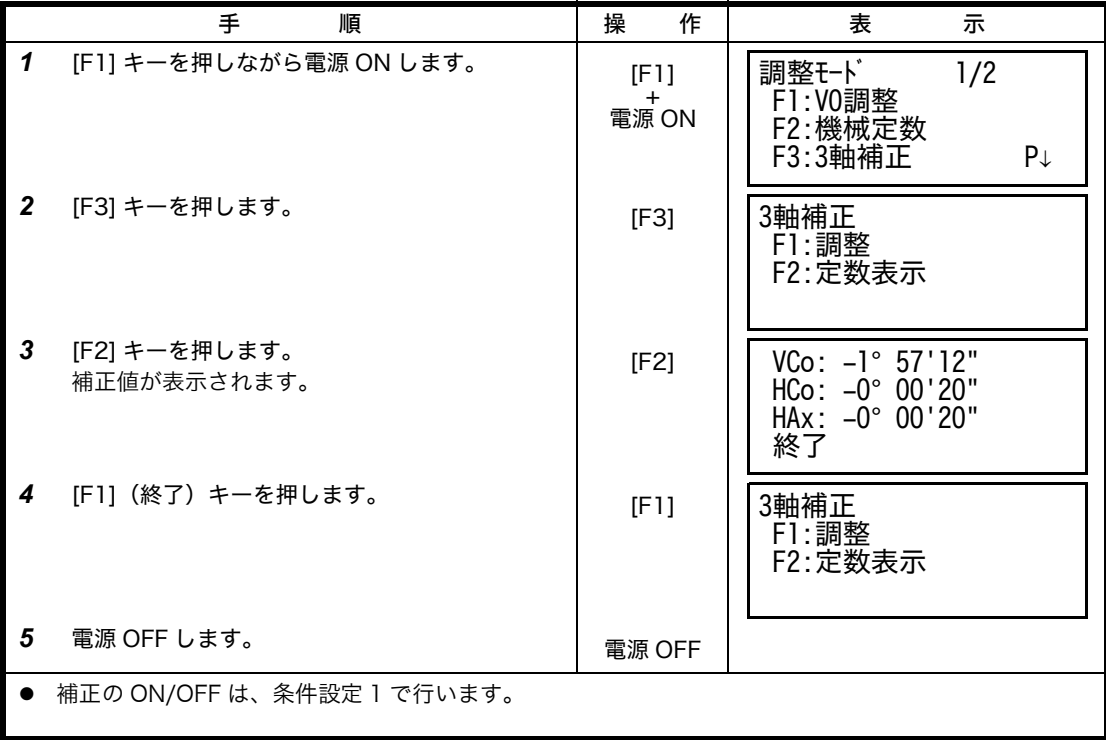

## **17.6** 基準周波数チェックモード

EDM で使用している発振器の基準周波数で変調された光が発光し続けます。 主に周波数検定用に使用します。

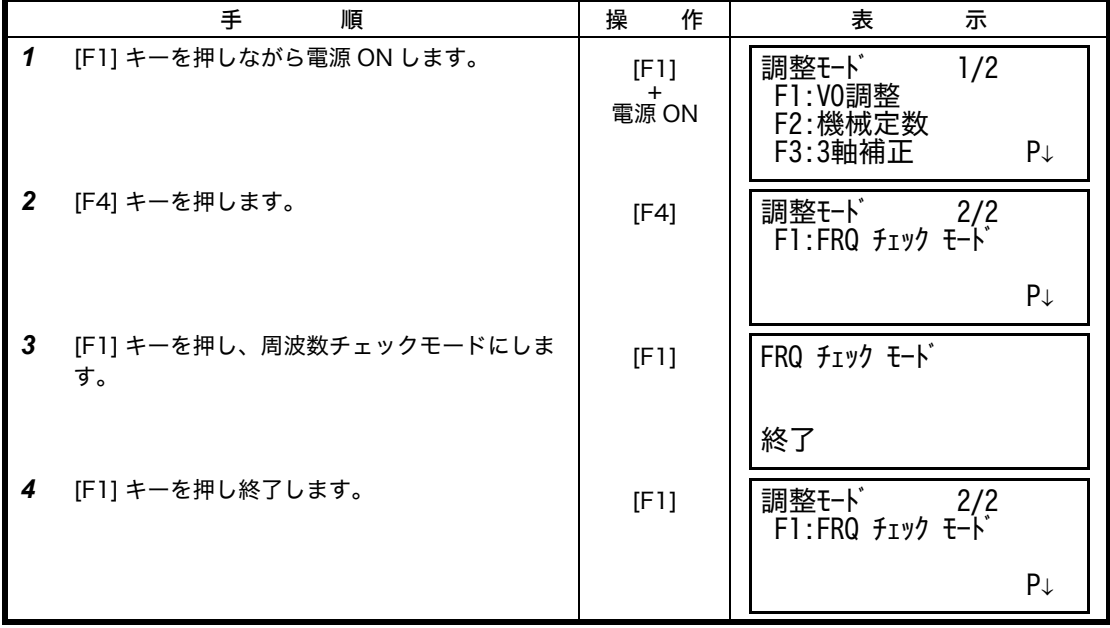

# **18** 別売付属品

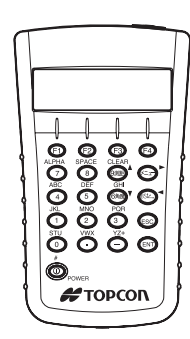

量作業及び内業におけるデータ処理の省力化、 能率向上を図るものです。

データコレクタ

- データエントリーキーボード DK-7W
- 機械点名や座標値などの入力を行うときに便 利です。 また、トータルステーションのキーボードと

対応していますので、トータルステーション のコントロールがワイヤレスで可能です。

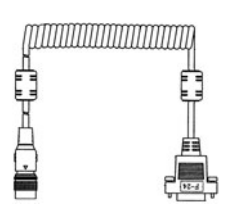

インターフェースケーブル F-24 ● 外部機器とシリアル信号コネクタで通信する ためのケーブルです。

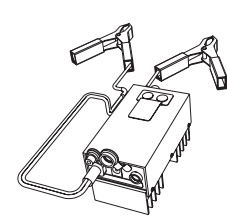

- カーバッテリコード AC-6
- 入力電圧 : DC 12V
- 出力電圧 : DC 8.4V ± 5%
- **定格電流: 3A**
- **●** コード長:約3m
- 外形寸法 : 100 × 50 × 52mm<br>● 質 量 : 約 300 g
- 量 : 約 300 g

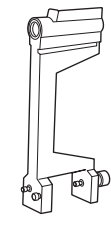

棒コンパス 6 型 ● 耐震機構の棒コンパスです

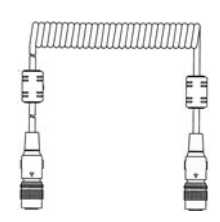

● 測量機のシステム化に対応する製品で、本機 の測量データを自動的に記憶し、後の内業の コンピュータへデータを直接送ることで、測

インターフェースケーブル P-14 ● DK-7W とシリアル信号コネクタで通信するた めのケーブルです。

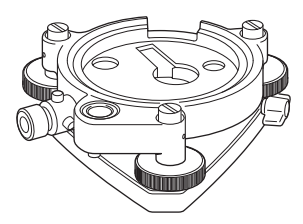

求心付基盤 2 型 ● 求心望遠鏡付交換基盤です。

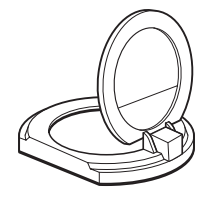

太陽観測用フィルター 6 型 ● 太陽を視準する際、対物レンズの前面に取り 付けて使用します。

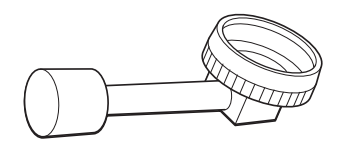

ダイアゴナルアイピース 10 型 ● 天頂までの目標の観察が、楽な姿勢で行なえ

ます。正像です。

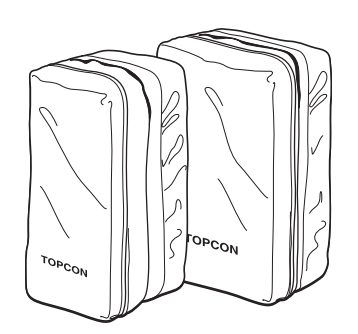

- プリズムユニットケース 6 型
- チルト3プリズムセットまたは固定9プリズム セットを収納し、持ち運ぶためのソフトケー スです。
- 外形寸法: 400 × 250 × 120mm
- 質 量: 0.5kg
- プリズムユニットケース 5 型
- 1プリズムまたは固定3プリズムセットを収納 し、持ち運ぶためのソフトケースです。
- 外形寸法 : 350 × 200 × 200mm
- 質 量 : 0.5kg

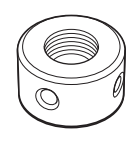

ソーラーレチクル 6 型 ● 太陽を視準する際、本体に取り付いている焦 点鏡(レチクル)と交換し太陽観測用フィル ターとセットで使用します。

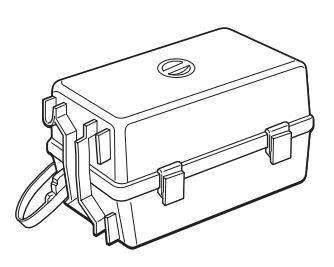

- プリズムユニットケース 3 型
- 各種プリズムセットを収納し、持ち運ぶため のプラスチック製ケースです。収納品として は下記のうちいずれか 1 セットと錘球一式を 収納できます。
	- 1)チルト 1 プリズムユニット
	- 2)チルト 1 プリズムターゲット付ユニット
	- 3)固定 3 プリズムユニット
	- 4)固定 3 プリズムターゲット付ユニット
- 外形寸法 427 (L) × 254 (W) × 242 (H) mm<br>質 量: 3 l kg  $\equiv$  : 3.1 $kq$

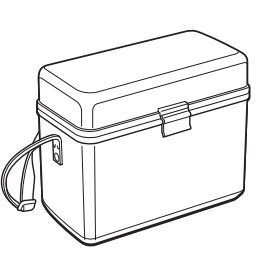

- 小型ケース 1 型
- 付属品関係を収納し、持ち運ぶためのケース です。
- 外形寸法 300 (L) × 145 (W) × 220 (H) mm<br>質 暈: 1.4kg
- 量 : 1.4kg

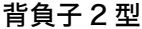

● 山岳等の測量に便利な背負子です。 (アルミパイプ使用)

ገጠ

**AFTOPCON** 

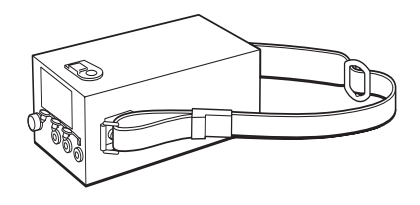

#### 外部電源 BT-3L

- 出力電圧 : DC 8.4V
- **容量: 6AH**
- 外形寸法 : 190 × 106 × 74mm<br>● 質 量 : 2.8kg
- 量 : 2.8kg

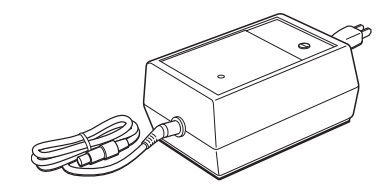

#### 長時間電源充電器 BC-6(BT-3L 用)

- 入力電圧 : 100/120/240V AC ± 10% 50/ 60Hz
- 消費電力: 15VA
- 充電時間: 約 15 時間 (+20°C) (長時間電源 BT-3L)
- z 使用温度範囲 : +10 ~ +40°C
- 外形寸法 : 142 × 96 × 64mm<br>● 質 暈 : 1.0kg
- 量 : 1.0kg

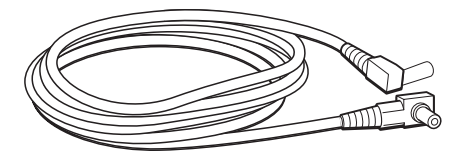

- 電源コード PC-3 (AC-5 用)
- L型プラグ付  $\bullet$  コード長 : 約 2m

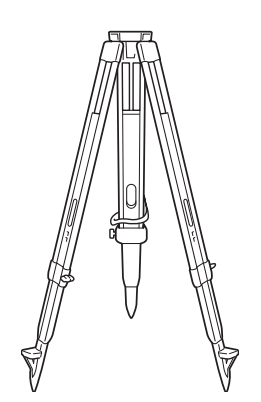

#### 精密三脚(木製)

- z 特に高精度を必要とする場合に使用します。
- 取付部: JIS B7907 の B 形
- 基板部着脱式用

### 各種プリズムセット

z 目的に応じて各種組み合せて使用できます。 [「21 プリズムシステム」](#page-140-0)を参照してください。

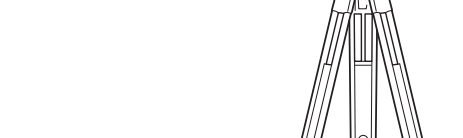

#### 金属製伸縮脚 CM-3 **■ 取付部: ねじ径 35mm ピッチ 2mm**

● センターリング装置付用

#### 金属製伸縮脚 DM-1

- 取付部:JIS B7907のB形
- 基板部着脱式用

18-3

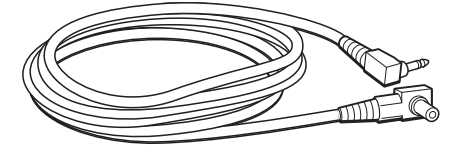

- 電源コード PC-6 (BT-3L, AC-6 用) ● L 型プラグ付
- コード長 : 約 2m

## **19** 保管上のお願い

- 1) ご使用後は機械の清掃をしてください。
- 機械の汚れは、掃除筆でホコリを払ってから柔らかい布で拭いてください。
- レンズの汚れは、掃除筆でホコリを払ってから糊気や油気のないきれいな布(洗いざらしの 木綿が良い)にアルコール(またはエーテルとの混合液)をしめらせて、軽く何回にも拭 取ってください。
- 2) 保管する場合、-30°C+60°C の範囲内の直射日光の当たらない場所で保管してください。
- 3) プラスチック部品の汚れは、シンナー、ベンジン等の揮発性の液体は避け、布に中性洗剤か 水を含ませて拭いてください。
- 4) 本体をケースに格納する際は、望遠鏡を水平位置にし、格納マークを必ず合わせ、ケース内 装に合う方向で格納してください。 またそれ以外の位置で無理に格納すると故障の原因になります。
- 5) 濡れたまま本体をケースに格納しないでください。 本体が濡れているときは、柔らかい布で水分を十分拭き取って乾燥させてからケースに格納 してください。
- 6) 三脚は長期間使用していると、石突部の緩み、あるいは蝶ねじの破損等ガタを生じる場合が あります。時々各部の点検を行ってください。

# **20** バッテリーシステム

内部電源 BT-52QA を 使用するとき

外部電源を使用するとき

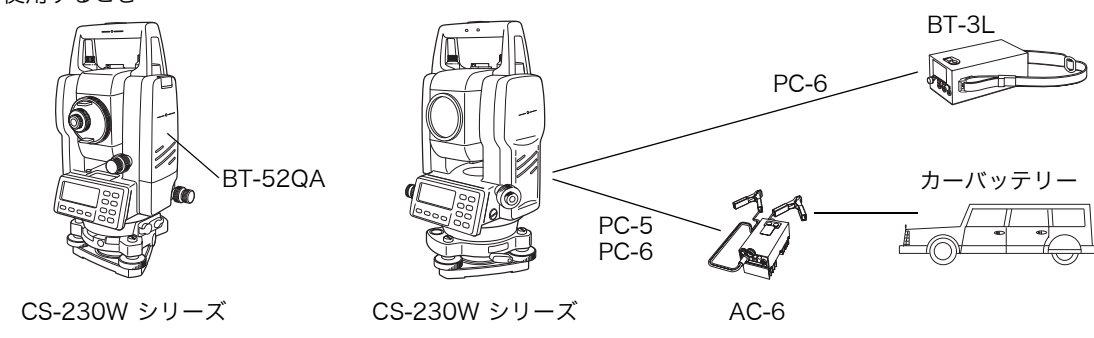

充 電

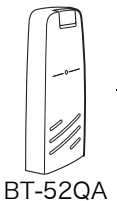

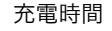

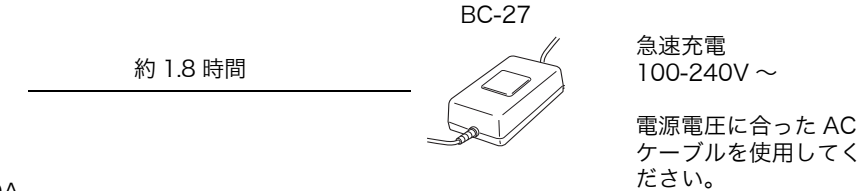

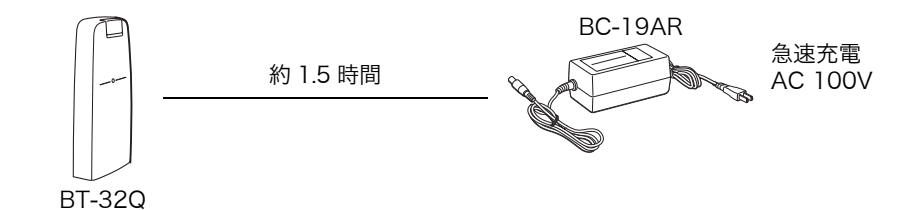

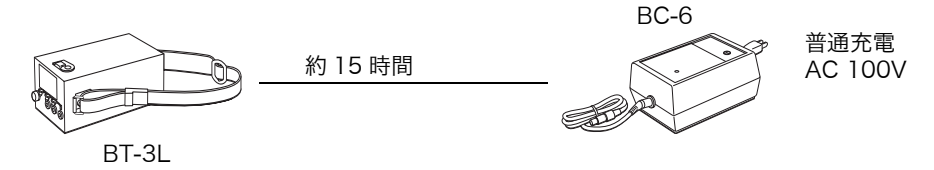

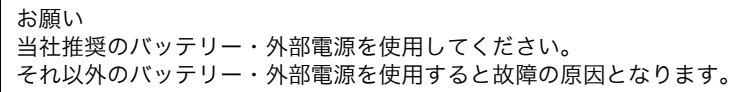

## <span id="page-140-0"></span>**21** プリズムシステム

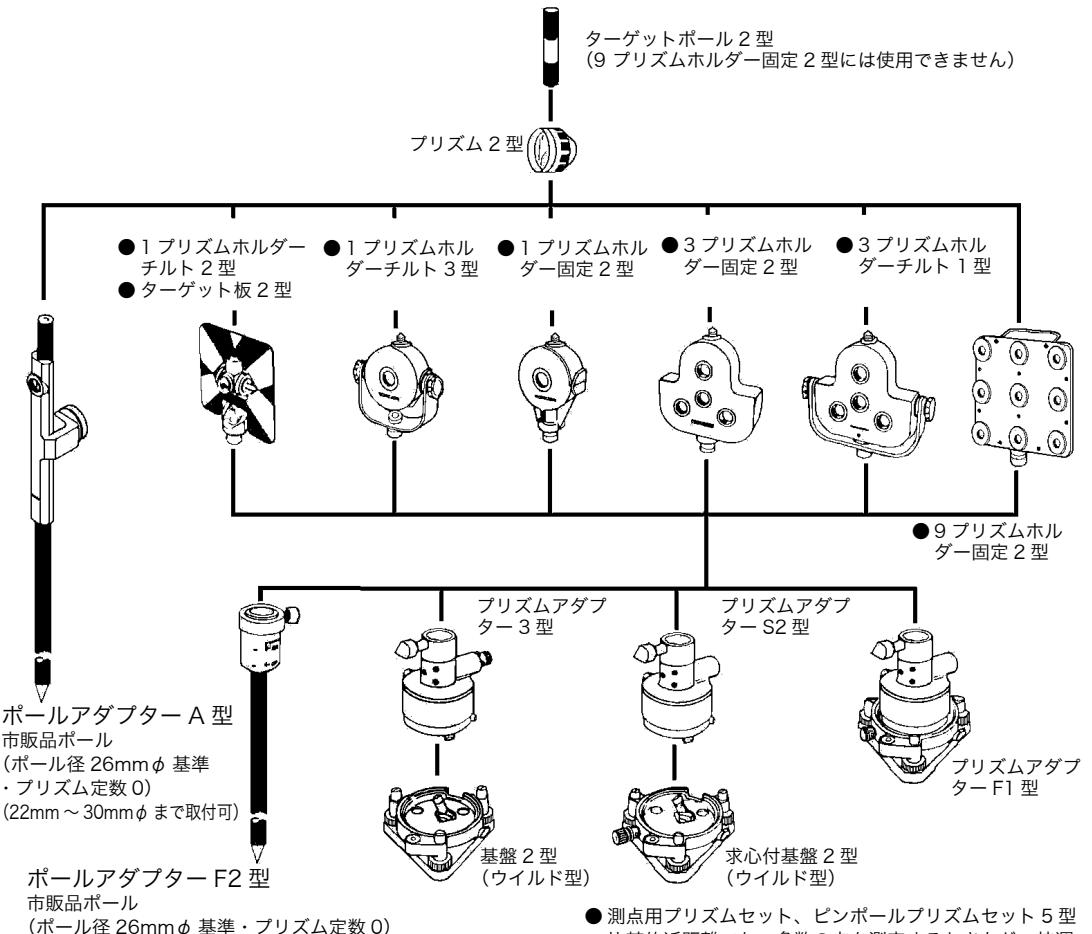

(20mm ~ 28mmφ まで取付可)

比較的近距離でかつ多数の点を測定するときなど、持運 びに便利な簡易測量用機器です。

ピンポールプリズムセット 5 型

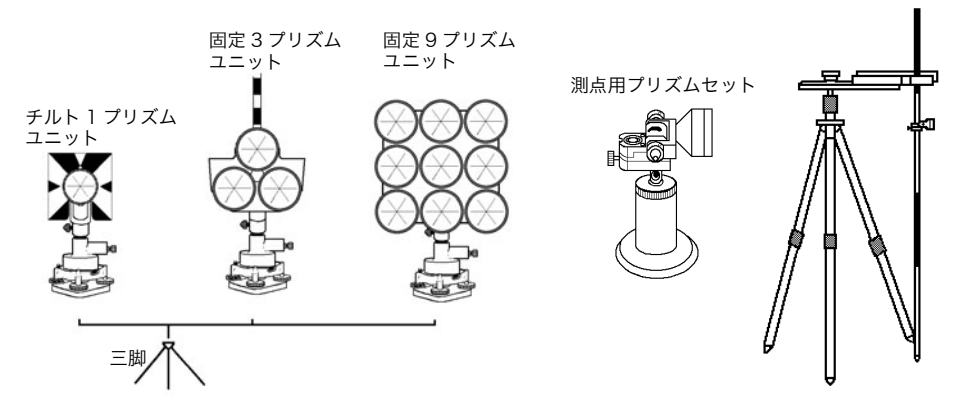

- 各プリズムユニットは、CS-230W シリーズと高さを合わせてご使用ください。プリズムユ ニットの高さ調整は、プリズムアダプターのビス 4 本の固定位置を変えることにより行いま す。(2 段階の調整になっていますが、CS-230W シリーズには全高が低くなる方で一致し ます。)
	- \* 出荷時には、CS-230W シリーズに合わせてあります。

# **22** エラー表示

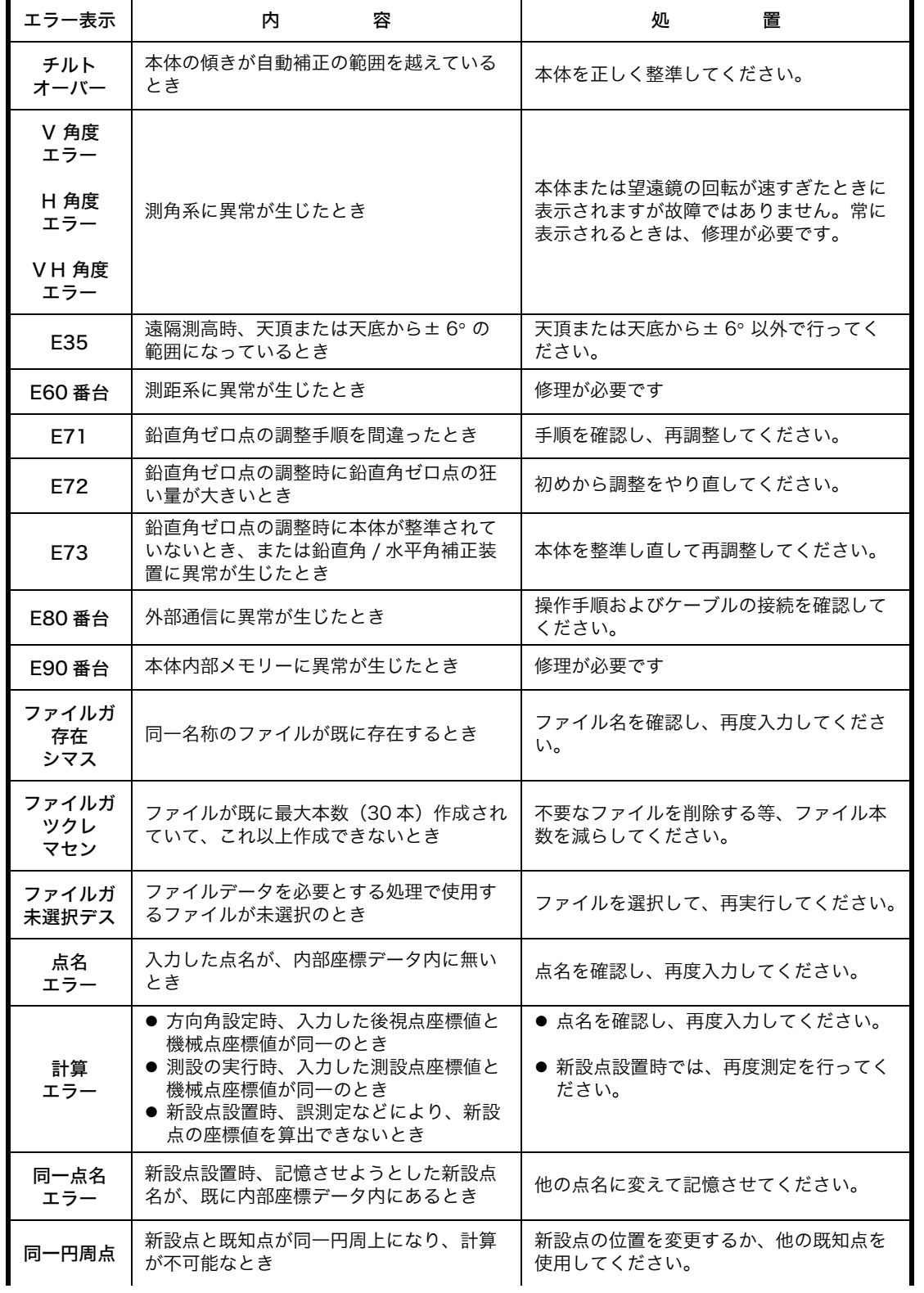

#### 22 エラー表示

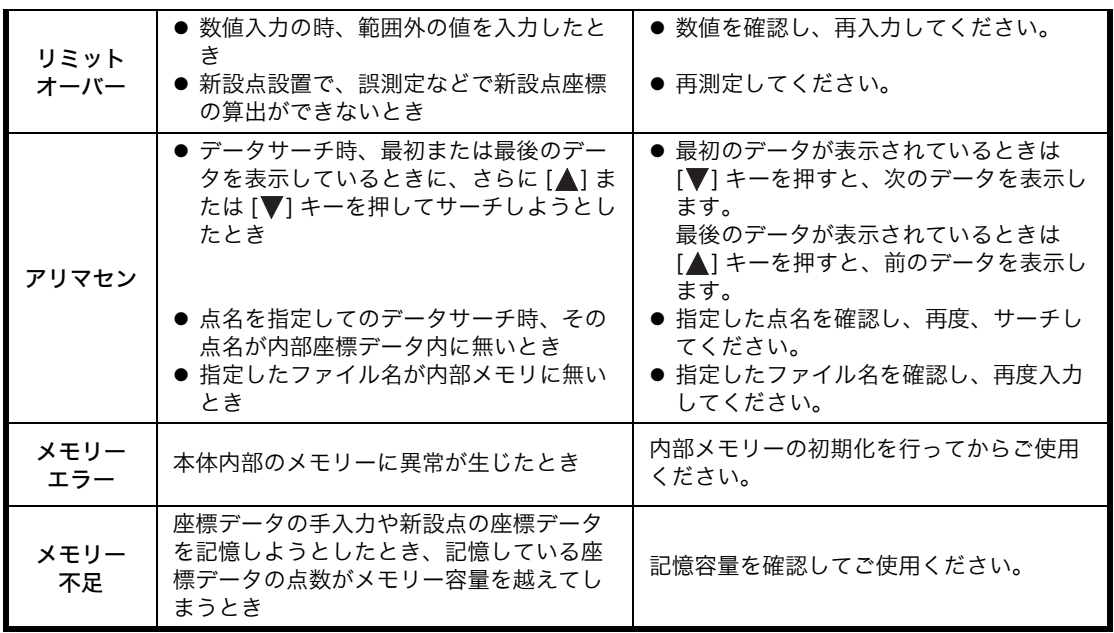

● 上記の処置を行ってもエラー表示するときは修理が必要です。当社または代理店までご連絡 ください。

# **23** 性能

## 望遠鏡

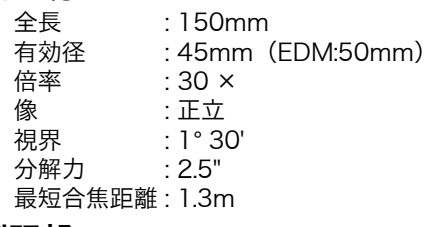

#### 測距部

測距範囲 :

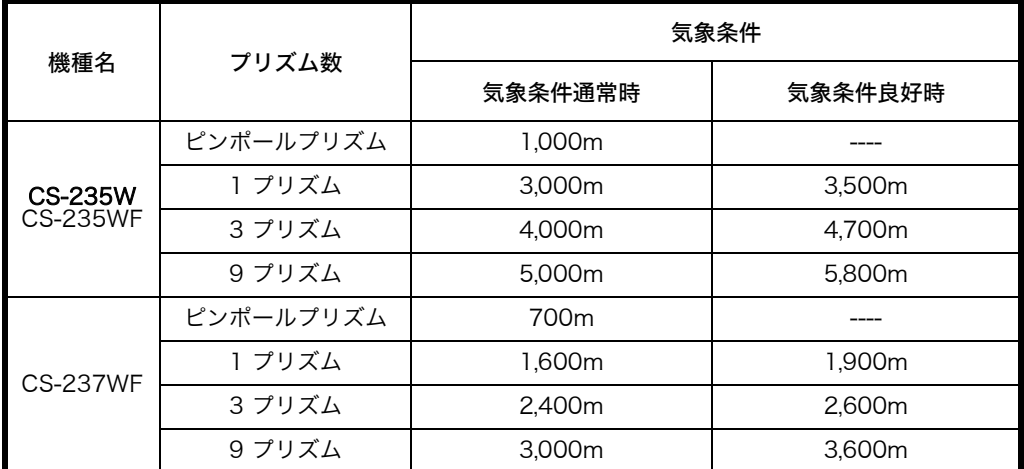

気象条件通常時 : 視程が約 20km で、かげろうがわずかに出ていて風が適度にある時 気象条件良好時 : 視程が約 40km で、雨上がりの曇った状態でかげろうがなく風が適度にある時

測距精度

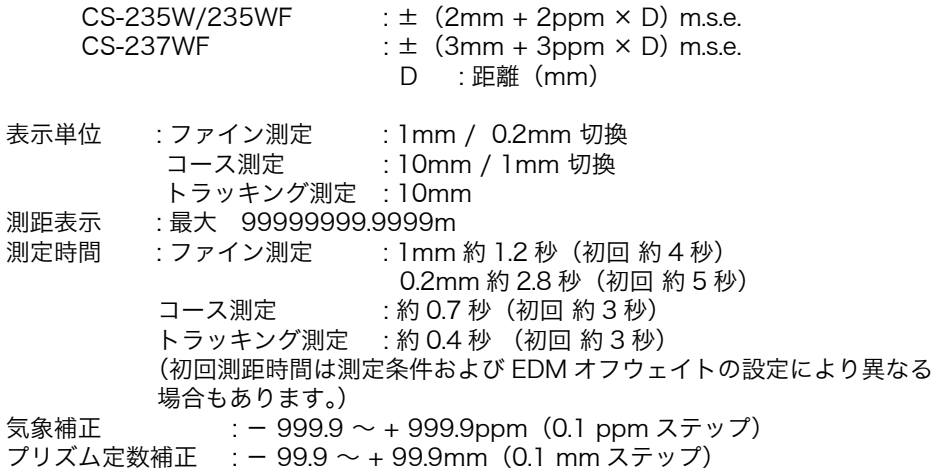
# 測角部

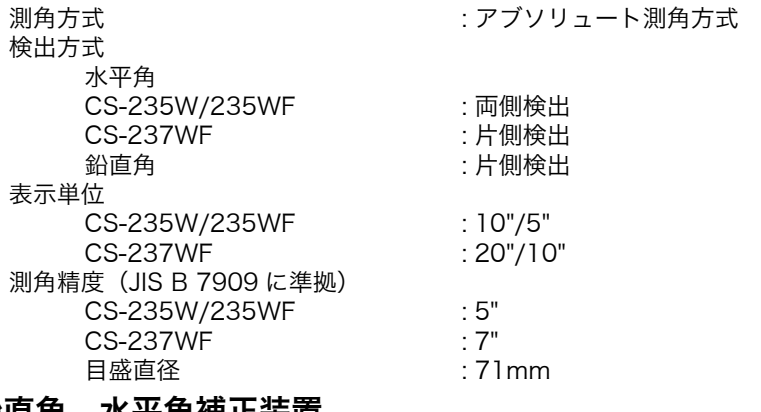

# 鉛直角、水平角補正装置

形式

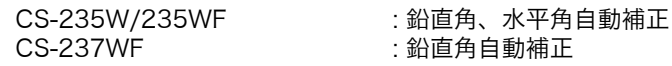

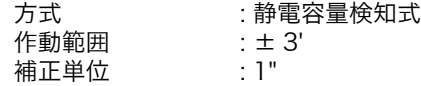

# Bluetooth™ 機能

通信範囲 : 約 5m(通信機器間の障害物や状況により、変化する可能性があります) Bluetooth™ 規格 : V1.2<br>送信出力 : Class : Class2

## その他

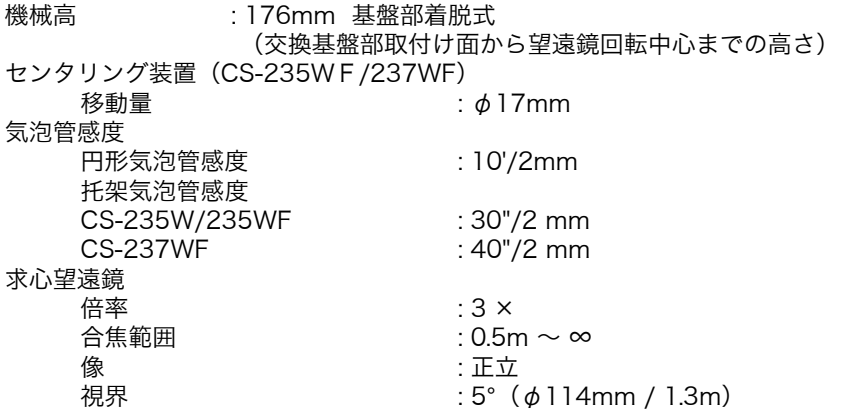

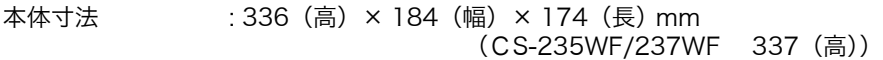

#### 質量

本体 : 4.9kg(内部電源含む) ケース : 3.4kg

耐水性及び耐じん性 : JIS C0920 保護等級 IP66 (耐じん形 , 耐水形)に準拠 使用温度範囲  $: -20^{\circ}$ C  $\sim$  +50 $^{\circ}$ C

# 外部電源

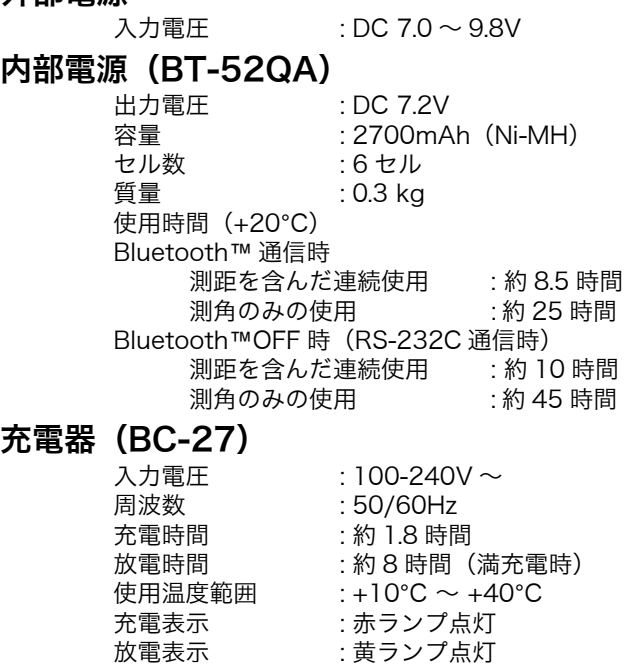

完了表示 : 緑ランプ点灯 質量 : 0.5 kg

● バッテリの使用時間は周囲温度や、本機の使用状態によって変化します。

# **1** 電源の特性について

電池の寿命は、温度による影響が非常に大きく、ここでは充電、放電、保存の 3 つの特性につ いて説明します。

## **1.** 充電特性

図 1 に示すように、室温で充電された時が最も効率がよく、高温になるほど効率が低下します。 また、たびかさなる過充電及び高温中での充電は、電池の寿命を低下させます。 (図中の 0.1C 充電とは、電池容量に対し 0.1 倍の電流にて充電することです。)

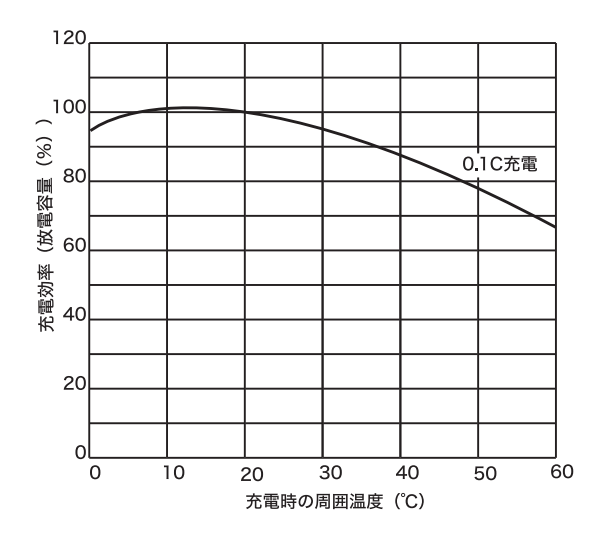

図 1 充電特性

### **2.** 放電特性

図 2 に示すように、高温での放電特性は室温の場合と変わりません。しかし、低温で放電する 場合は電圧が低下し、容量も低下する傾向があります。また、著しい過放電は電池の寿命を低 下させます。(図中の 1C 放電とは、電池容量に対し 1 倍の電流にて充電することです。)

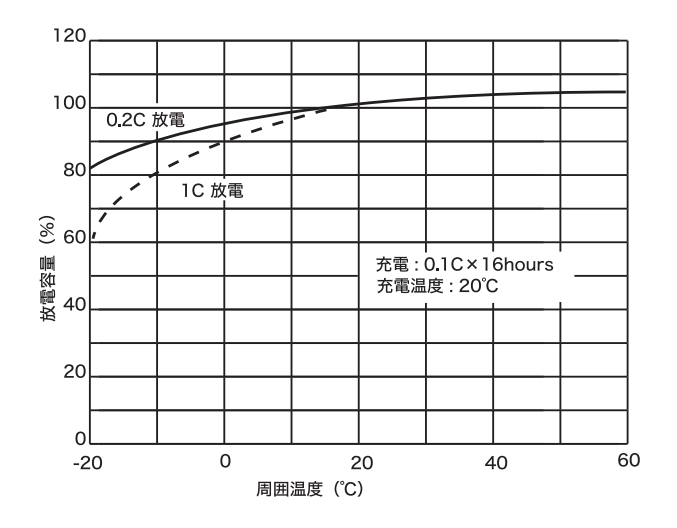

図2 放電特性

### **3.** 保存特性

図 3 に示すように、保存温度が高くなるほど自己放電により容量が低下しますので使用前には 必ず充電することが大切です。特に、長時間及び高温中で保存した場合は、容量が回復するま で、3 ~ 4 回の充・放電を必要とします。また、高温中での保存は、電池の寿命を低下させま すので室温以下で保存してください。

出荷時には電源は満充電されておりますが、お客様のお手もとに届くまで出荷より数ヶ月経過 している場合もあります。また気温の高い地域に保存された場合や、あるいは気温の高い地域 を輸送された場合などもあります。こういった場合は著しく容量が低下しており、1 回の充電 では回復せず、使用時間が特に短くなる傾向があります。

このようなときは充・放電を 3 ~ 4 回繰り返していただくとほぼ 100% に回復することができ ます。

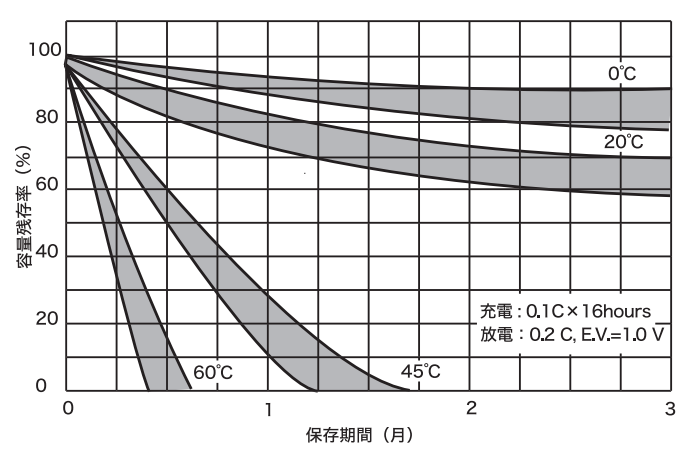

図3 保存特性

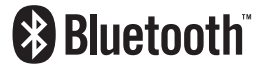

BLUETOOTH™ は、Bluetooth™ SIG, Inc., U.S.A が所有する商標で、(株)トプコンは ライセンスを取得しています。

内蔵 Bluetooth™ 技術基準認証済みの無線設備を内蔵しています。

シビルステーション

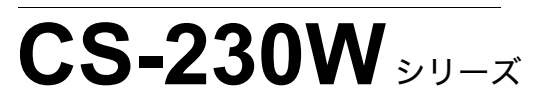

機器の修理・サービスのお問い合わせまたは、 機器に関するご質問・ご相談は下記の販売代理店へ

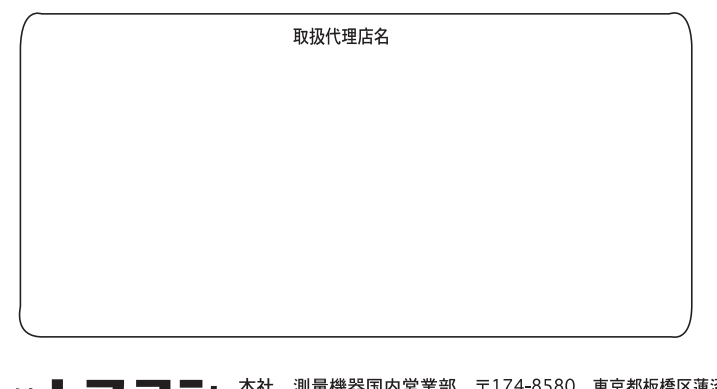

〒174-8580 東京都板橋区蓮沼町75-1 株式会社 ┣┓コン  $^2$  TEL (03)3558-2511 FAX (03)3966-4401 株式会社 ┣フ•コン販売 <sup>本社 〒174-8580 東京都板橋区蓮沼町75-1</sup>